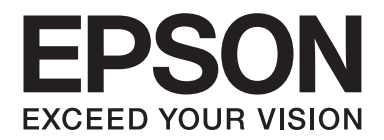

# AL-M300/AL-M400 Series **Przewodnik użytkownika**

NPD4821-00 PL

# **Prawa autorskie i znaki towarowe**

Żadna część niniejszej publikacji nie może być powielana, przechowywana w jakimkolwiek systemie wyszukiwania informacji ani przesyłana w żadnej formie za pomocą jakichkolwiek środków (elektronicznych, mechanicznych, fotokopii, nagrywania i innych) bez uprzedniej pisemnej zgody firmy Seiko Epson Corporation. Wykorzystanie informacji zawartych w niniejszej publikacji nie podlega odpowiedzialności dotyczącej uprawnień patentowych. Nie podlega także odpowiedzialności za szkody wynikłe z wykorzystania informacji zawartych w niniejszej publikacji.

Ani firma Seiko Epson Corporation, ani firmy od niej zależne nie ponoszą odpowiedzialności przed nabywcą tego produktu ani osobami trzecimi za uszkodzenia, straty, koszty lub wydatki wynikające z wypadku, niewłaściwego użycia lub użycia produktu niezgodnie z przeznaczeniem albo niedozwolonej modyfikacji, naprawy lub zmian produktu, bądź (oprócz Stanów Zjednoczonych) nieprzestrzegania instrukcji firmy Seiko Epson Corporation dotyczących obsługi i konserwacji.

Firma Seiko Epson Corporation ani firmy od niej zależne nie ponoszą odpowiedzialności za ewentualne szkody lub problemy wynikające z zastosowania rozszerzeń lub materiałów eksploatacyjnych innych niż materiały oznaczone przez firmę Seiko Epson Corporation jako Original Epson Products lub Epson Approved Products.

Zawiera emulację języka drukowania Zoran Corporation Integrated Print System (IPS).

#### **ZORAN**

Część profilu ICC zawartego w tym urządzeniu została utworzona za pomocą programu ProfileMaker firmy Gretag Macbeth. Gretag Macbeth jest zastrzeżonym znakiem towarowym firmy Gretag Macbeth Holding AG Logo. ProfileMaker jest znakiem towarowym firmy LOGO GmbH.

IBM i PS/2 są zastrzeżonymi znakami towarowymi firmy International Business Machines Corporation.

Microsoft®, Windows® i Windows Vista® są zastrzeżonymi znakami towarowymi firmy Microsoft Corporation.

Apple®, Mac®, Mac OS®, i Bonjour® są znakami towarowymi lub zastrzeżonymi znakami towarowymi firmy Apple, Inc. Apple Chancery, Chicago, Geneva, Hoefler Text, Monaco, New York i True Type są znakami towarowymi lub zastrzeżonymi znakami towarowymi firmy Apple, Inc.

EPSON i EPSON ESC/P są zastrzeżonymi znakami towarowymi, a Epson AcuLaser i Epson ESC/P 2 są znakami towarowymi firmy Seiko Epson Corporation.

Bitstream jest zastrzeżonym znakiem towarowym firmyof Bitstream Inc. są znakami towarowymi firmy International Typeface Corporation zarejestrowanymi w Amerykańskim Urzędzie Patentowym (United States Patent and Trademark Office) i mogą być zastrzeżone w niektórych jurysdykcjach.

Monotype jest znakiem towarowym firmy Monotype Imaging, Inc. zarejestrowanym w Amerykańskim Urzędzie Patentowym (United States Patent and Trademark Office) i może być zastrzeżony w niektórych jurysdykcjach.

Albertus, Arial, Coronet, GillSans, Times New Roman i Joanna są znakami towarowymi firmy The Monotype Corporation zarejestrowanymi w Amerykańskim Urzędzie Patentowym (United States Patent and Trademark Office) i mogą być zastrzeżone w niektórych jurysdykcjach.

ITC Avant Garde Gothic, ITC Bookman, ITC Lubalin, ITC Mona Lisa Recut, ITC Symbol, ITC Zapf-Chancery i ITC ZapfDingbats są znakami towarowymi firmy International Typeface Corporation zarejestrowanymi w Amerykańskim Urzędzie Patentowym (United States Patent and Trademark Office) i mogą być zastrzeżone w niektórych jurysdykcjach.

Clarendon, Helvetica, New Century Schoolbook, Optima, Palatino, Stempel Garamond, Times i Univers są znakami towarowymi firmy Heidelberger Druckmaschinen AG, które mogą być zastrzeżone w niektórych jurysdykcjach i na które wyłącznej licencji udziela Linotype Library GmbH, spółka zależna Heidelberger Druckmaschinen AG.

Wingdings jest zastrzeżonym znakiem towarowym firmy Microsoft Corporation w Stanach Zjednoczonych i innych krajach.

Marigold jest znakiem towarowym firmy Arthur Baker i może być zastrzeżony w niektórych jurysdykcjach.

Antique Olive jest zastrzeżonym znakiem towarowym firmy Marcel Olive i może być zastrzeżony w niektórych jurysdykcjach.

Carta i Tekton są zastrzeżonymi znakami towarowymi firmy Adobe Systems Incorporated.

Marigold i Oxford są znakami towarowymi firmy AlphaOmega Typography.

Coronet jest zastrzeżonym znakiem towarowym firmy Ludlow Type Foundry.

Eurostile jest znakiem towarowym firmy Nebiolo.

HP i HP LaserJet są zastrzeżonymi znakami towarowymi firmy Hewlett-Packard.

PCL jest zastrzeżonym znakiem towarowym firmy Hewlett-Packard.

Adobe, logo Adobe i PostScript3 są znakami towarowymi firmy Adobe Systems Incorporated, które mogą być zastrzeżone w niektórych jurysdykcjach.

*Inne nazwy produktów użyte w niniejszej publikacji służą wyłącznie celom identyfikacyjnym i mogą być znakami towarowymi ich właścicieli. Firma Epson nie rości sobie żadnych praw do tych znaków.*

Copyright © 2012 Seiko Epson Corporation. All rights reserved.

# **Wersje systemu operacyjnego**

W niniejszej instrukcji używane są następujące skróty.

#### **Windows oznacza systemy Windows 8, 8 x64, 7, 7 x64, Vista, Vista x64, XP, XP x64, Server 2012 x64, Server 2008, Server 2008 x64, Server 2008 R2, Server 2003, i Server 2003 x64.**

- ❏ Windows 8 oznacza systemy Windows 8, Windows 8 Pro, Windows 8 Enterprise.
- ❏ Windows 8 x64 oznacza systemy Windows 8 x64, Windows 8 Pro x64, Windows 8 Enterprise x64.
- ❏ Nazwa Windows 7 oznacza systemy Windows 7 Ultimate Edition, Windows 7 Home Premium Edition, Windows 7 Home Basic Edition i Windows 7 Professional Edition.
- ❏ Nazwa Windows 7 x64 oznacza systemy Windows 7 Ultimate x64 Edition, Windows 7 Home Premium x64 Edition, Windows 7 Home Basic x64 Edition i Windows 7 Professional x64 Edition.
- ❏ Nazwa Windows Vista oznacza systemy Windows Vista Ultimate Edition, Windows Vista Home Premium Edition, Windows Vista Home Basic Edition, Windows Vista Enterprise Edition i Windows Vista Business Edition.
- ❏ Nazwa Windows Vista x64 oznacza systemy Windows Vista Ultimate x64 Edition, Windows Vista Home Premium x64 Edition, Windows Vista Home Basic x64 Edition, Windows Vista Enterprise x64 Edition i Windows Vista Business x64 Edition.
- ❏ Nazwa Windows XP oznacza systemy Windows XP Home Edition i Windows XP Professional.
- ❏ Nazwa Windows XP x64 oznacza system Windows XP Professional x64 Edition.
- ❏ Windows Server 2012 x64 oznacza systemy Server 2012 Essentials Edition, Server 2012 standard Edition.
- ❏ Windows Server 2008 oznacza Windows Server 2008 Standard Edition i Windows Server 2008 Enterprise Edition.
- ❏ Windows Server 2008 x64 oznacza systemy Windows Server 2008 x64 Standard Edition, Windows Server 2008 x64 Enterprise Edition, Windows Server 2008 R2 Standard Edition i Windows Server 2008 R2 Enterprise Edition.
- ❏ Windows Server 2003 oznacza Windows Server 2003 Standard Edition i Windows Server 2003 Enterprise Edition.
- ❏ Windows Server 2003 x64 oznacza Windows Server 2003 x64 Standard Edition i Windows Server 2003 x64 Enterprise Edition.

#### **Mac OS oznacza system Mac OS X.**

❏ Mac OS X oznacza Mac OS X 10.5.8 lub nowszy.

# **Spis treści**

### **[Instrukcje dotyczące bezpieczeństwa](#page-12-0)**

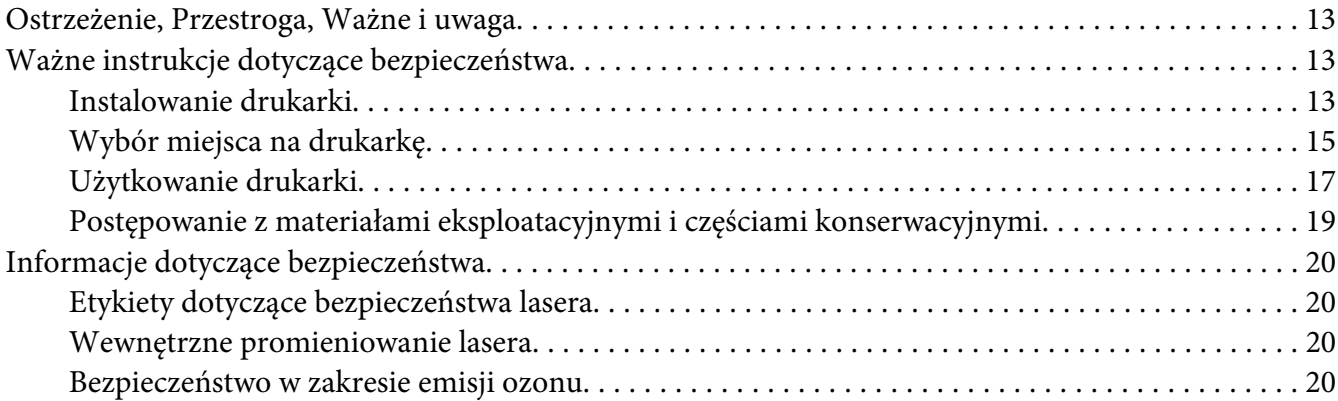

### Rozdział 1 **[Poznawanie drukarki](#page-21-0)**

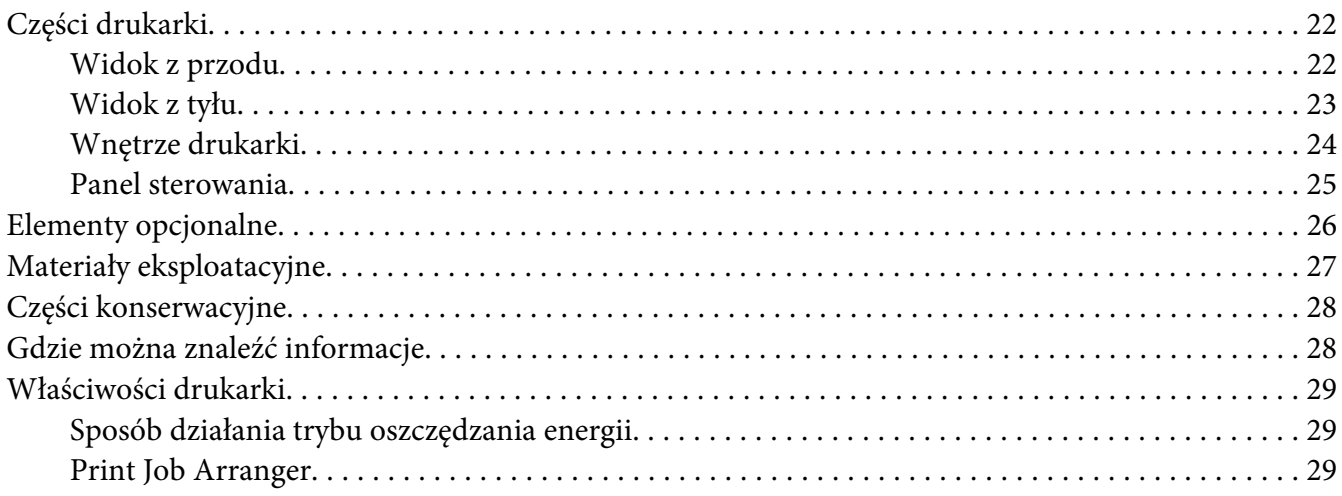

### Rozdział 2 **[Zadania drukowania](#page-29-0)**

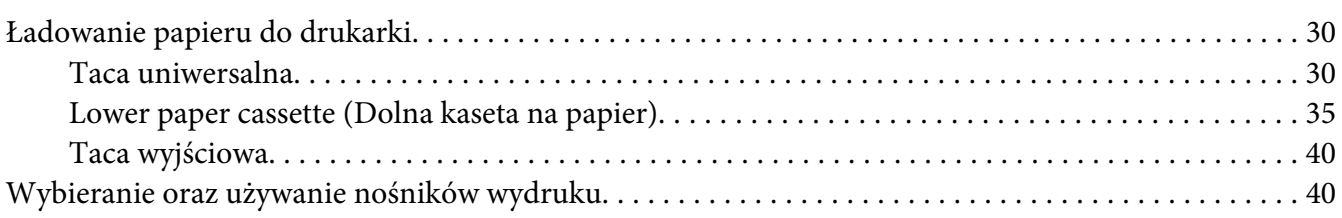

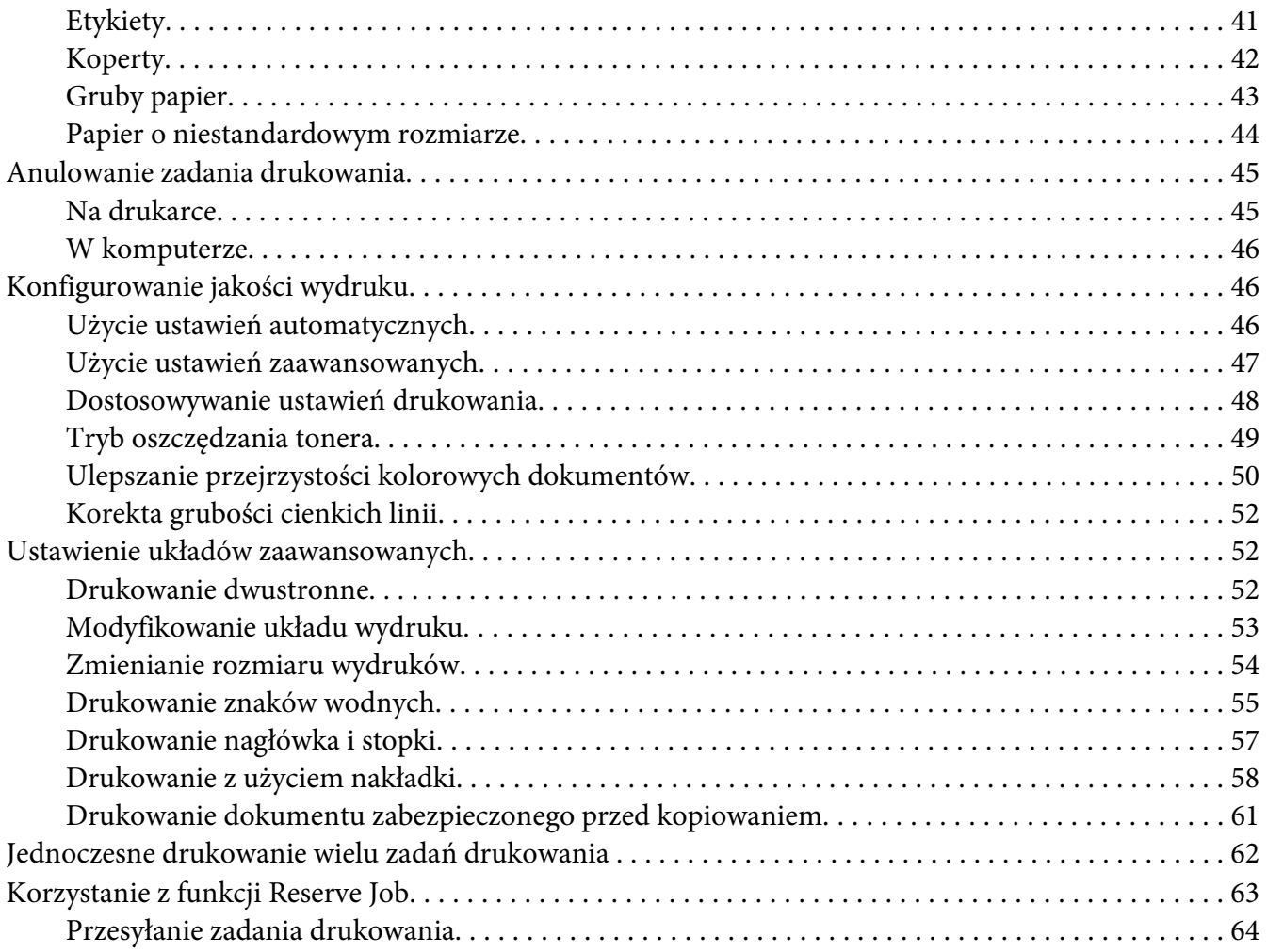

### Rozdział 3 **[Korzystanie z panelu sterowania](#page-64-0)**

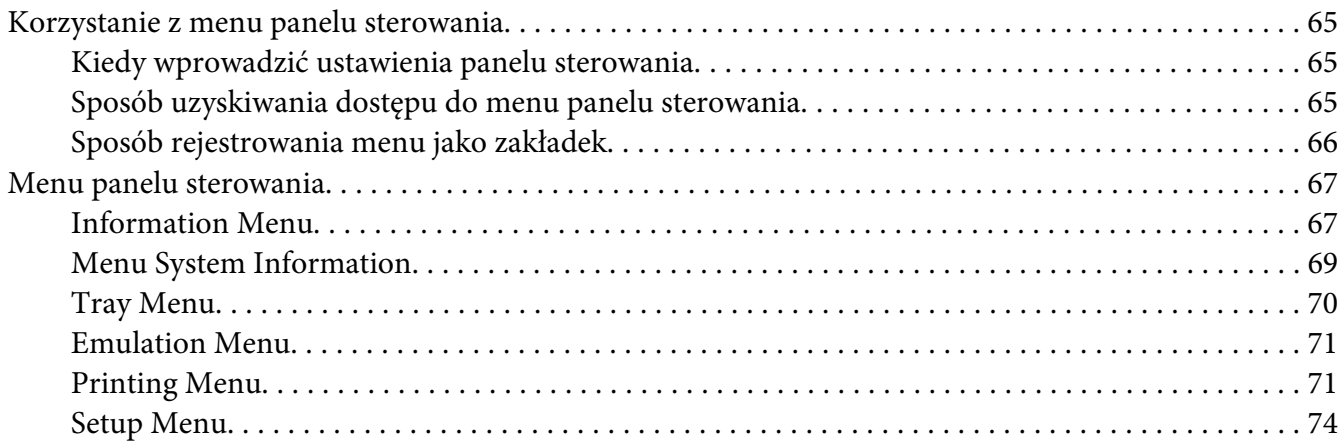

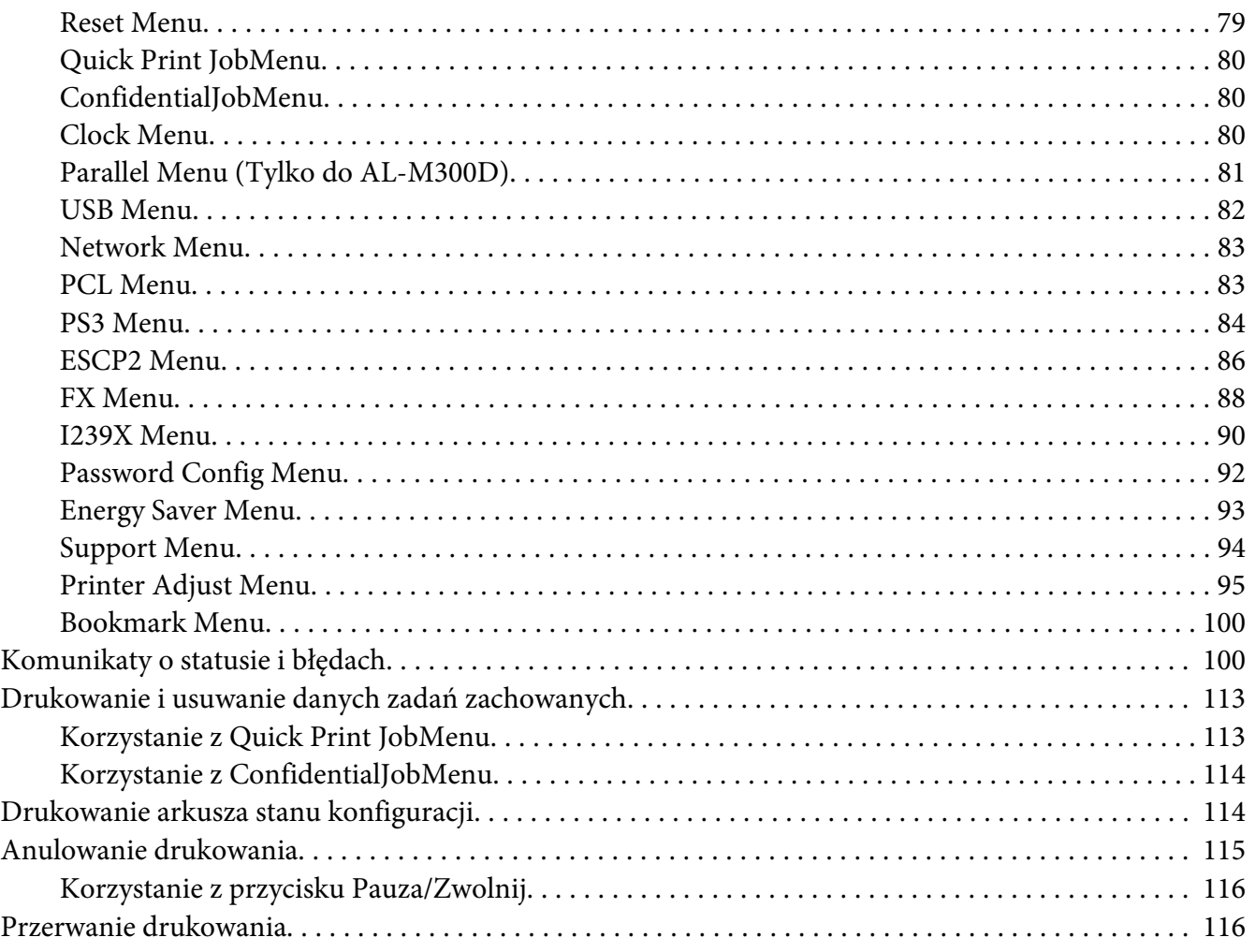

### Rozdział 4 **[Instalowanie elementów opcjonalnych](#page-117-0)**

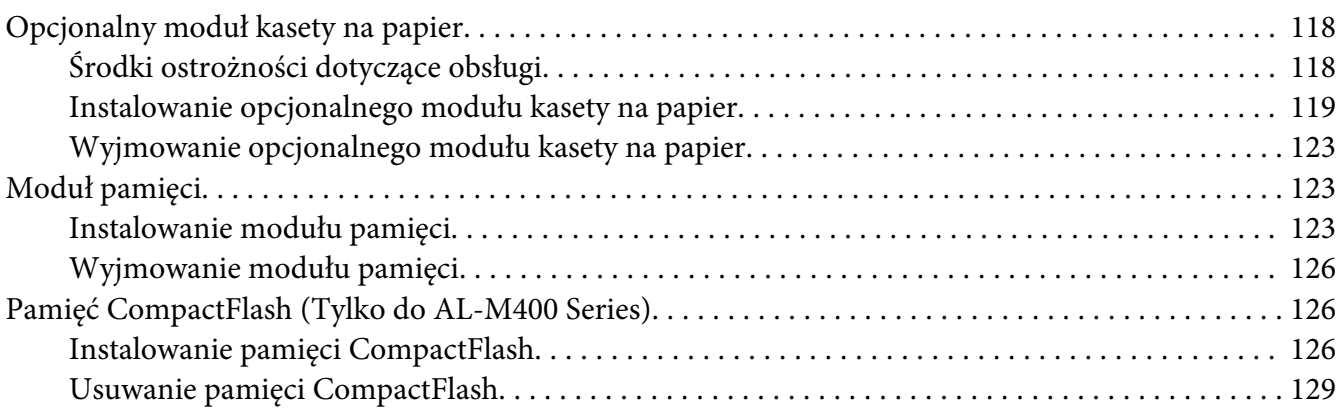

### Rozdział 5 **[Wymiana materiałów eksploatacyjnych/części konserwacyjnych](#page-129-0)**

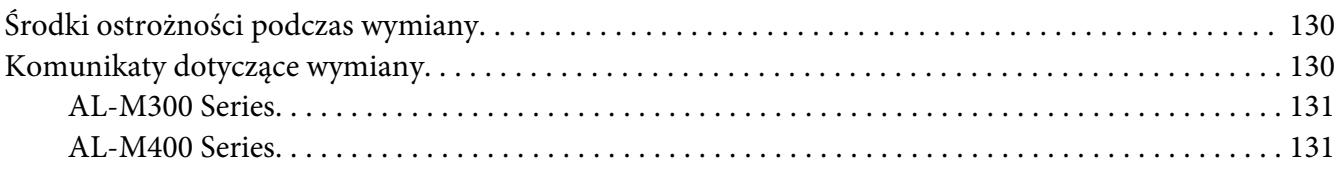

### Rozdział 6 **[Czyszczenie i transportowanie drukarki](#page-131-0)**

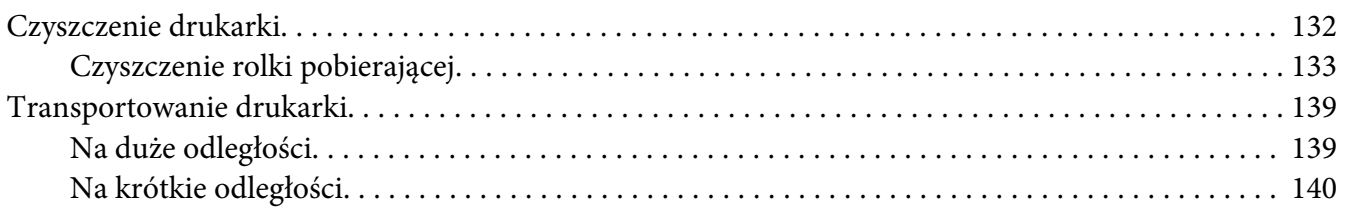

### Rozdział 7 **[Rozwiązywanie problemów](#page-141-0)**

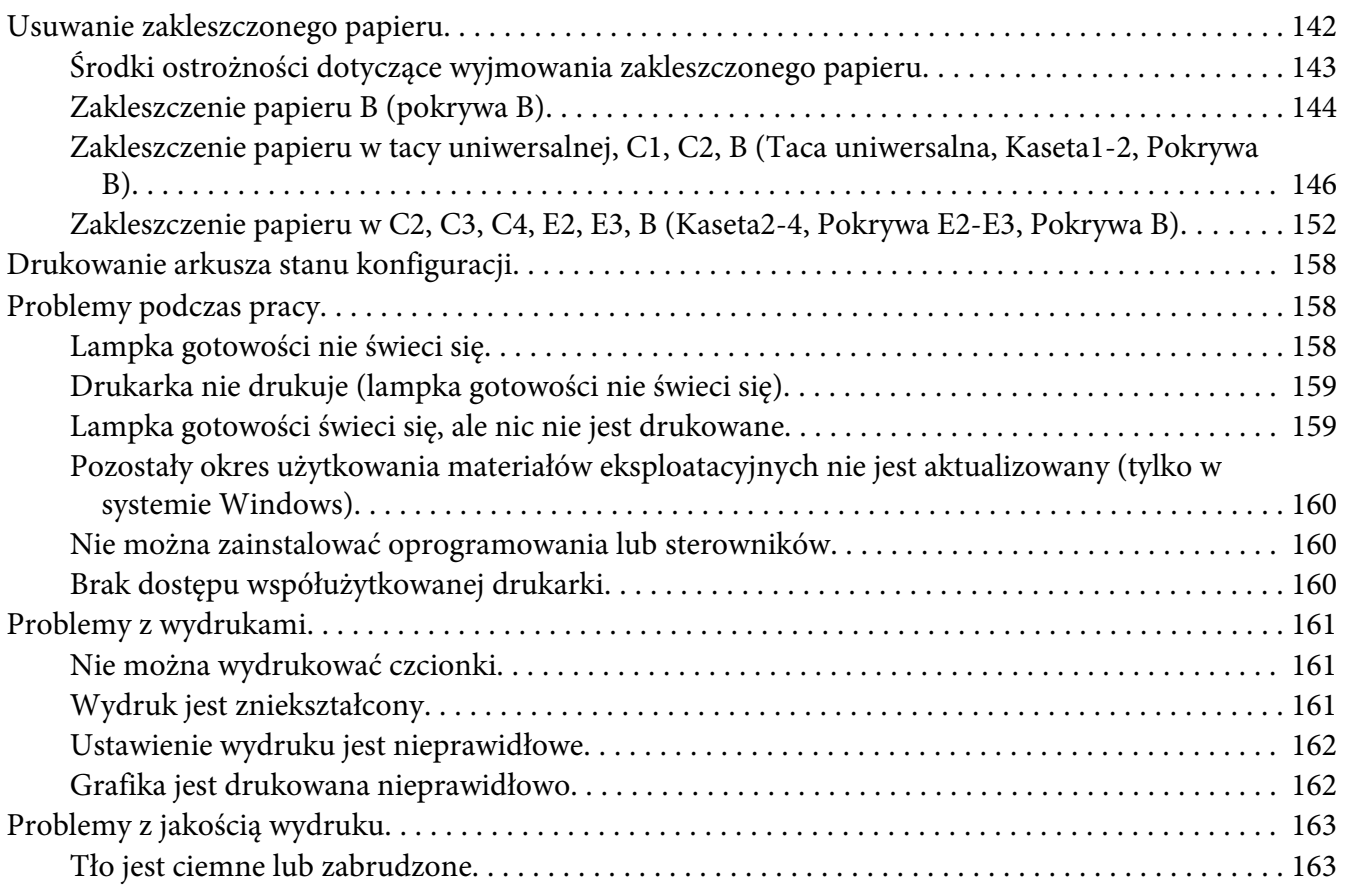

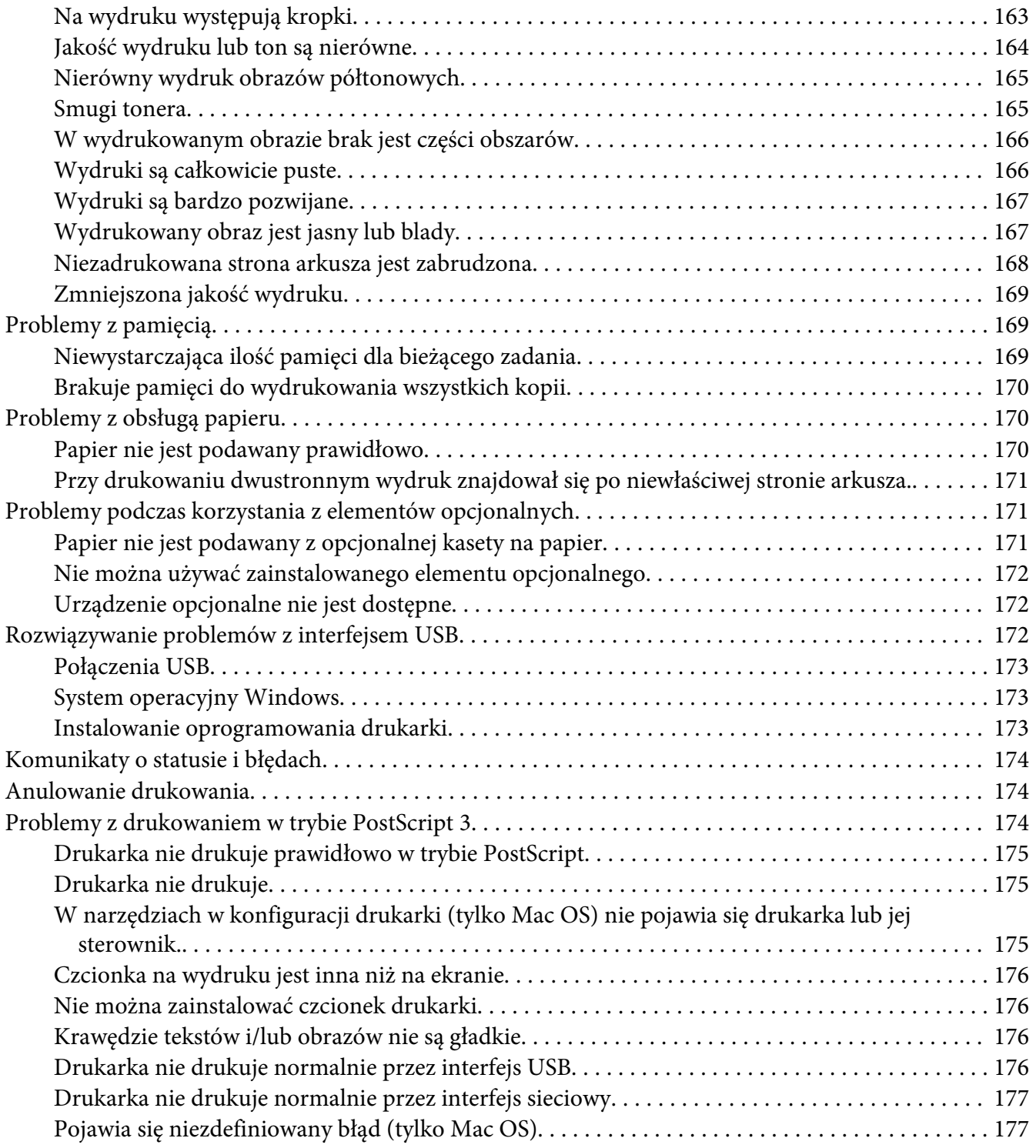

### Rozdział 8 **[Informacje na temat oprogramowania drukarki](#page-177-0)**

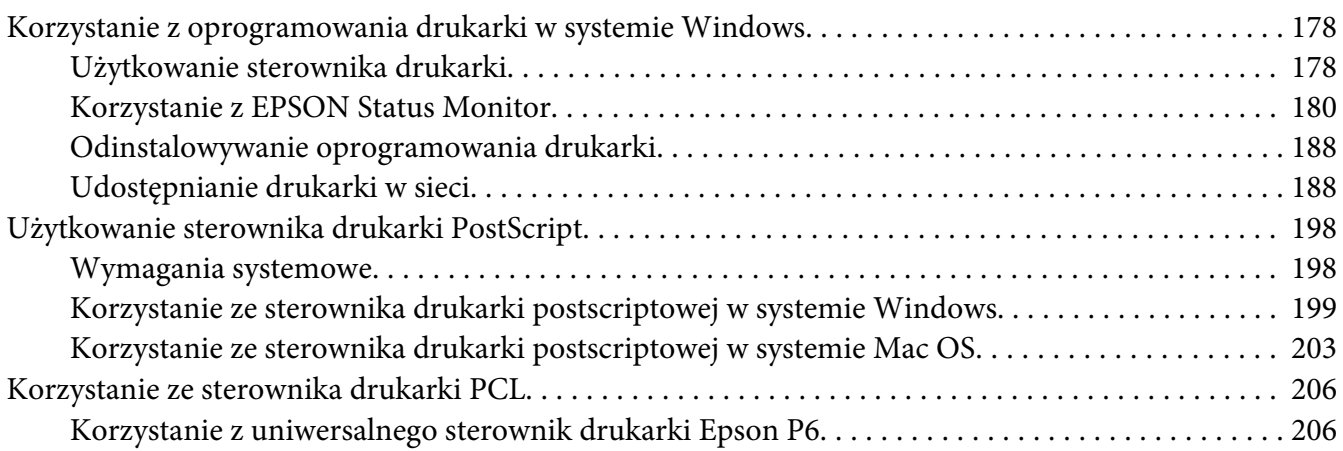

### Dodatek A **[Specyfikacje techniczne \(AL-M300 Series\)](#page-207-0)**

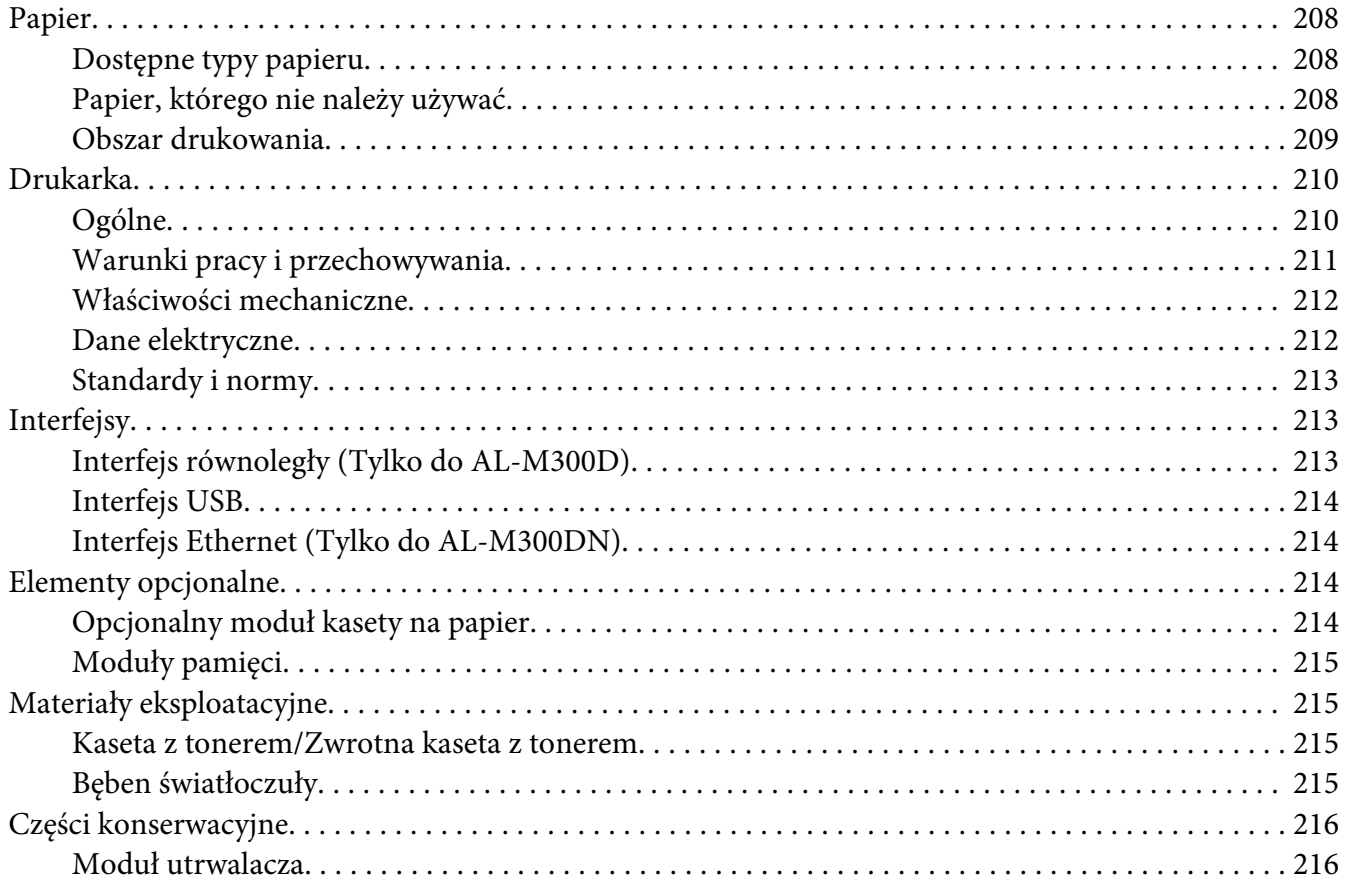

### Dodatek B **[Specyfikacje techniczne \(AL-M400 Series\)](#page-216-0)**

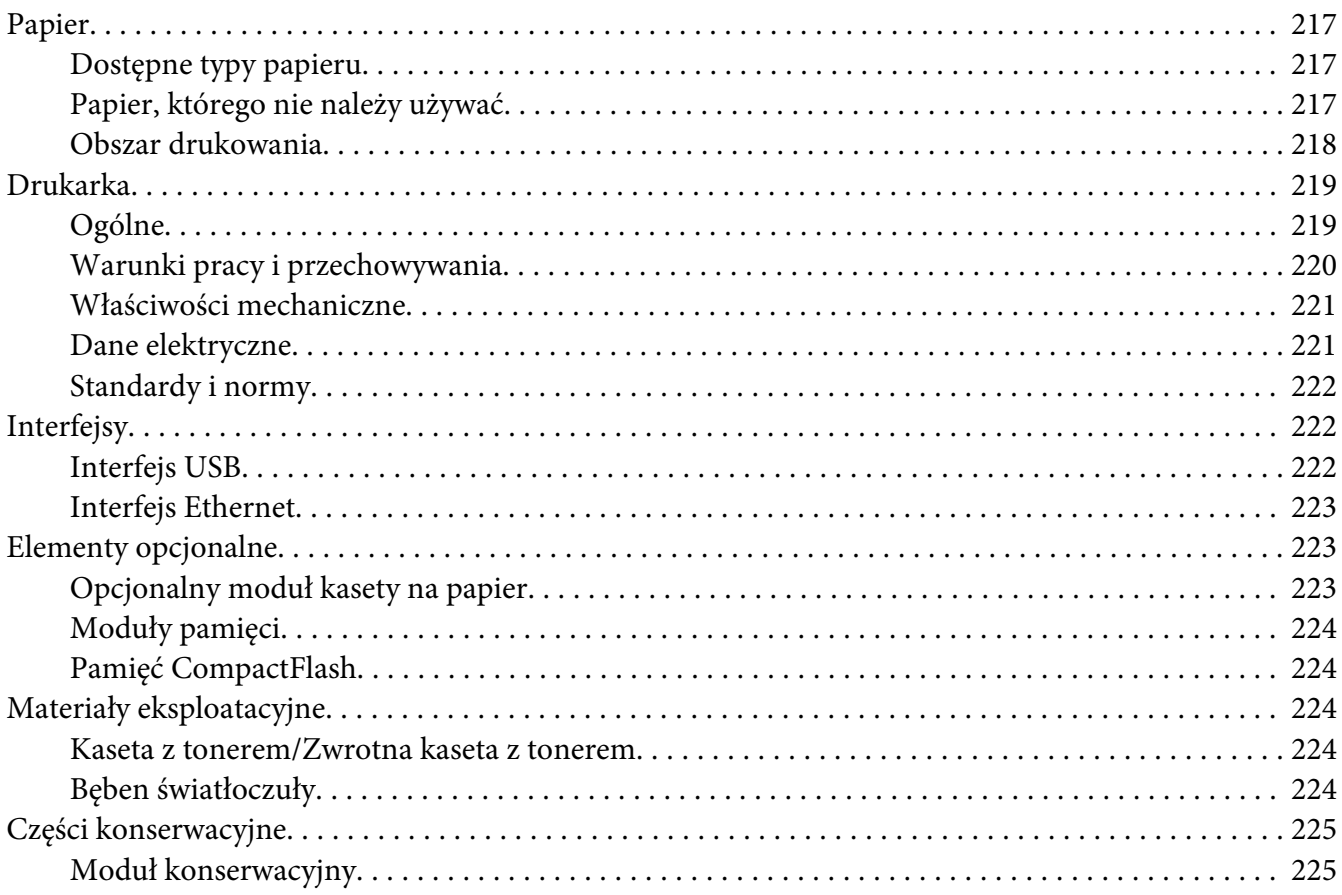

### Dodatek C **[Gdzie uzyskać pomoc](#page-225-0)**

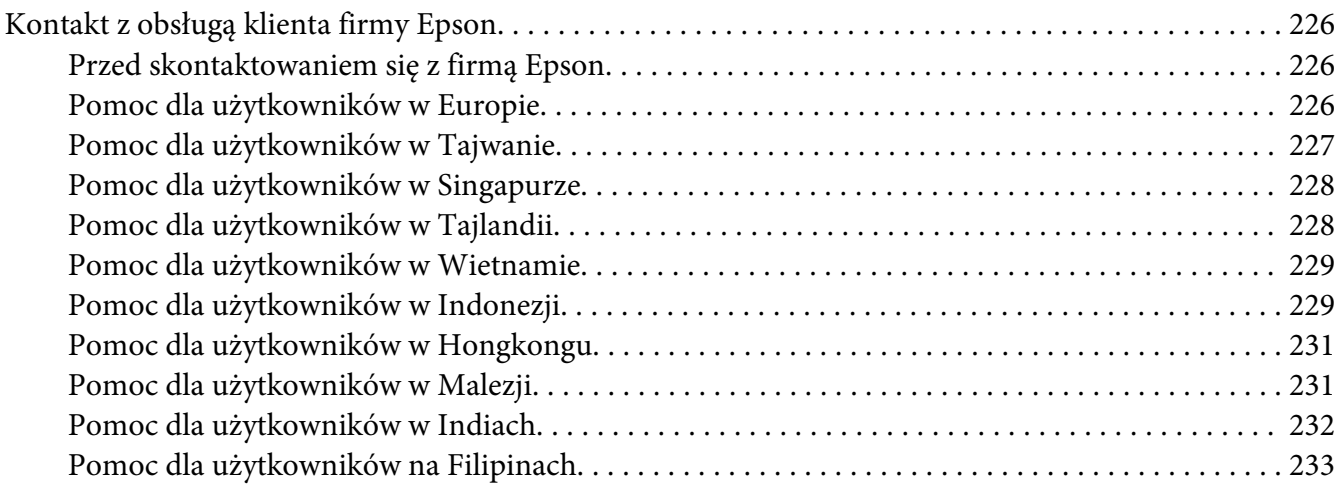

**[Indeks](#page-234-0)**

# <span id="page-12-0"></span>**Instrukcje dotyczące bezpieczeństwa**

# **Ostrzeżenie, Przestroga, Ważne i uwaga**

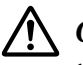

### !*Ostrzeżenie*

*muszą być przestrzegane, aby uniknąć poważnych uszkodzeń ciała.*

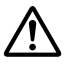

### !*Przestroga*

*muszą być przestrzegane, aby uniknąć poważnych uszkodzeń ciała.*

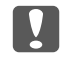

c *Ważne*

*mają na celu zapobieganie uszkodzeniu sprzętu.*

### *Uwaga*

*zawierają ważne informacje i pomocne wskazówki dotyczące działania drukarki.*

# **Ważne instrukcje dotyczące bezpieczeństwa**

### *Uwaga: Ilustracje w tej części pokazują AL-M400 Series jako przykład.*

# **Instalowanie drukarki**

❏ Pamiętaj, aby podnosić drukarkę, trzymając ją w odpowiednich miejscach, tak jak pokazano poniżej.

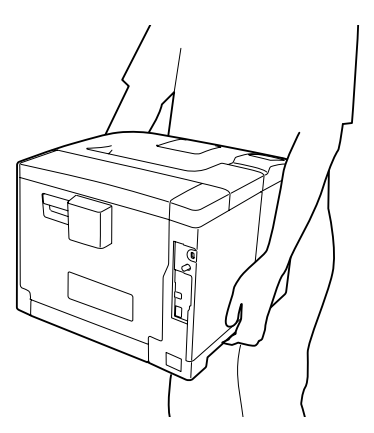

- ❏ Drukarkę należy przenosić w pozycji poziomej.
- ❏ Jeśli nie można włożyć wtyczki prądu zmiennego do gniazda elektrycznego, należy skontaktować się z elektrykiem.
- ❏ Należy używać tylko przewodu zasilania prądem zmiennym zgodnego z odpowiednimi lokalnymi normami bezpieczeństwa. Należy używać wyłącznie przewodu zasilania dostarczonego z tą drukarką. Użycie innego przewodu może spowodować pożar lub porażenie prądem. Przewód zasilania drukarki przeznaczony jest wyłącznie do użytku z tą drukarką. Zastosowanie przewodu z innymi urządzeniami może spowodować pożar lub porażenie prądem.
- ❏ W przypadku uszkodzenia wtyczki należy wymienić przewód lub zwrócić się do wykwalifikowanego elektryka. Jeżeli we wtyczce znajdują się bezpieczniki, upewnij się, że wymieniasz je na bezpieczniki o właściwych rozmiarach i danych znamionowych.
- ❏ Należy korzystać z uziemionego gniazda zgodnego z wtyczką kabla zasilania drukarki. Nie należy stosować żadnych przejściówek.
- ❏ Należy unikać korzystania z gniazd elektrycznych sterowanych przez wyłączniki ścienne lub automatyczne wyłączniki czasowe. Przypadkowa przerwa w zasilaniu może spowodować usunięcie ważnych danych z pamięci komputera i drukarki.
- ❏ Należy sprawdzić, czy gniazdo nie jest pokryte kurzem.
- ❏ Należy pamiętać, aby wtyczkę wcisnąć do gniazda do końca.
- ❏ Nie należy dotykać wtyczki wilgotnymi dłońmi.
- ❏ Należy odłączyć drukarkę z gniazda elektrycznego i zlecić naprawę wykwalifikowanemu przedstawicielowi serwisu w następujących przypadkach:

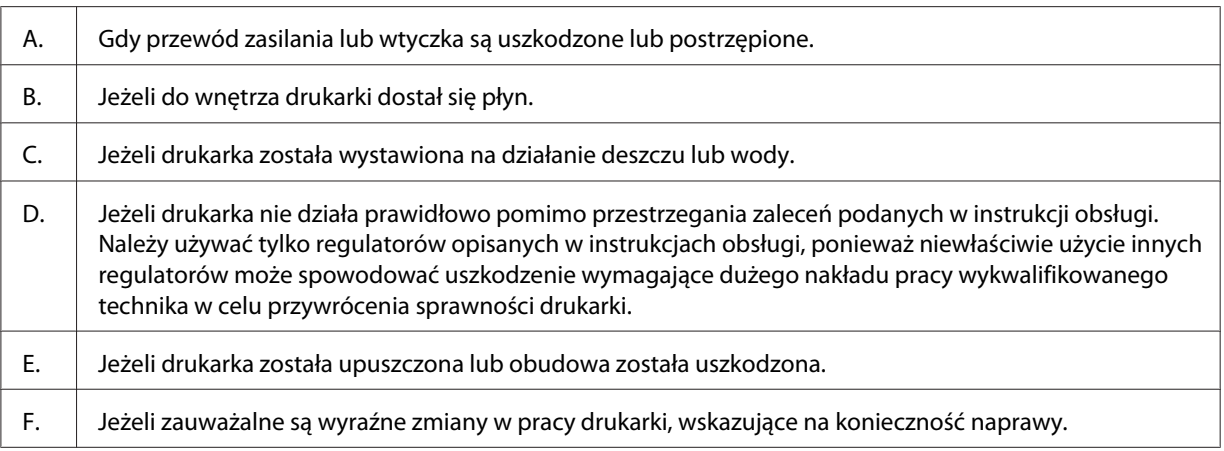

❏ Nie należy podłączać drukarki do gniazda, do którego podłączono inne urządzenia.

- <span id="page-14-0"></span>❏ Urządzenie należy podłączyć do prawidłowo uziemionego gniazda zasilania. Unikać podłączania do gniazd w tym samym obwodzie, co kserokopiarki lub układy klimatyzacji, które systematycznie włączają się i wyłączają.
- ❏ Drukarkę należy podłączyć do gniazda elektrycznego spełniającego wymagania dotyczące zasilania tej drukarki. Wymagania dotyczące zasilania drukarki są przedstawione na etykiecie dołączonej do drukarki. W przypadku braku pewności co do parametrów zasilania w obszarze, w którym będzie używana drukarka, należy skontaktować się z lokalnym zakładem elektrycznym lub skonsultować się ze sprzedawcą.
- ❏ W przypadku zastosowania przedłużacza należy upewnić się, że suma znamionowego natężenia urządzeń podłączonych do przedłużacza nie przekracza znamionowego natężenia przedłużacza.
- ❏ Podczas podłączania drukarki do komputera lub innego urządzenia za pomocą kabla należy upewnić się, że położenie złączy jest prawidłowe. Każde złącze ma tylko jedno prawidłowe położenie. Włożenie złącza w nieprawidłowym położeniu może uszkodzić oba urządzenia połączone kablem.
- ❏ Należy korzystać wyłącznie z wyposażenia opcjonalnego, takiego jak kasety na papier czy stojaki do drukarki, wyprodukowanego specjalnie dla tego urządzenia. W przypadku użycia wyposażenia opcjonalnego przeznaczonego dla innych produktów urządzenie może spaść na ziemię i spowodować obrażenia.

### **Wybór miejsca na drukarkę**

Zmieniając miejsce położenia drukarki, należy wybrać miejsce zapewniające odpowiednią przestrzeń, aby umożliwić łatwą obsługę i konserwację urządzenia. Poniższa ilustracja przedstawia przestrzeń wokół drukarki wymaganą do zapewnienia wygodnej obsługi.

**AL-M300 Series AL-M400 Series**

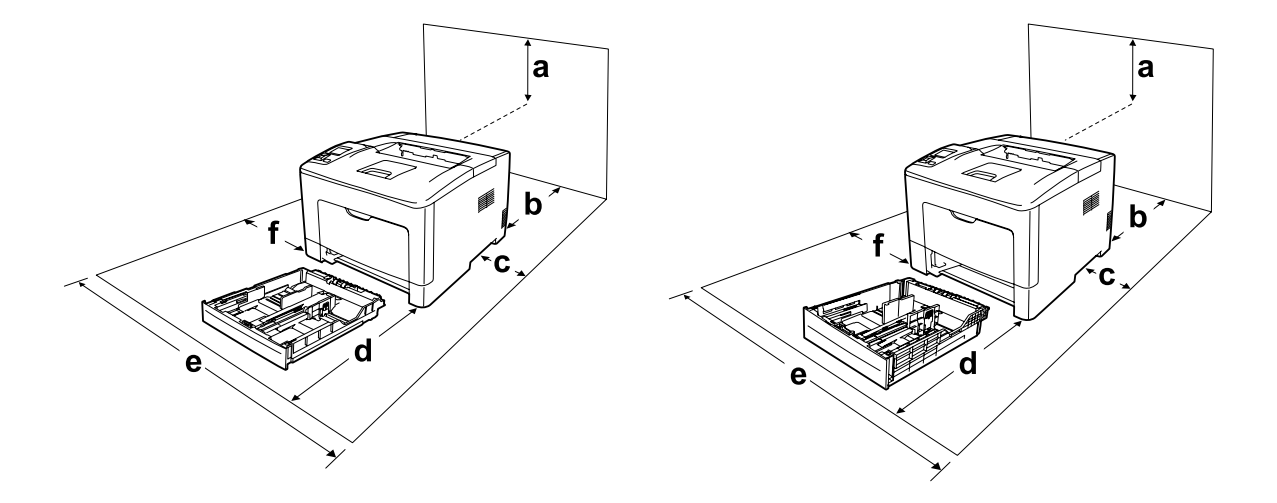

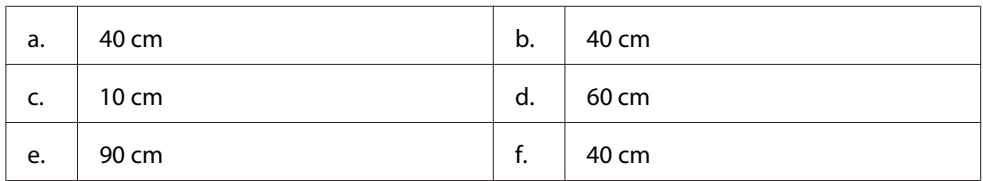

Do zainstalowania i korzystania z poniższych elementów opcjonalnych wymagana jest następująca ilość dodatkowego miejsca.

### **AL-M300 Series**

Kaseta na 250 arkuszy dodaje 6,5 cm w dolnej części drukarki.

### **AL-M400 Series**

Kaseta na 550 arkuszy dodaje 10 cm w dolnej części drukarki.

Poza uwzględnieniem zajmowanego miejsca, podczas poszukiwania miejsca na ustawienie drukarki zawsze należy wziąć pod uwagę poniższe środki bezpieczeństwa:

- ❏ Drukarkę należy umieścić w pobliżu gniazda elektrycznego, do którego łatwo można podłączyć i odłączyć przewód zasilania.
- ❏ Nie należy umieszczać drukarki w miejscu, w którym jest możliwe nadepnięcie przewodu zasilania.
- ❏ Nie należy korzystać z drukarki w wilgotnym otoczeniu.
- ❏ Należy unikać lokalizacji, w których drukarka byłaby narażona na działanie bezpośredniego światła słonecznego, wysokich temperatur, wilgoci, par oleju lub kurzu.
- ❏ Nie należy umieszczać drukarki na niestabilnej powierzchni.
- <span id="page-16-0"></span>❏ Szczeliny i otwory w obudowie, z tyłu lub na spodzie drukarki służą do wentylacji. Nie należy ich blokować ani zakrywać. Nie należy umieszczać drukarki na łóżku, kanapie, dywanie lub innej podobnej powierzchni lub wewnątrz zabudowanej konstrukcji, jeżeli nie zapewniono prawidłowej wentylacji.
- ❏ Drukarka i komputer powinny znajdować się z daleka od potencjalnych źródeł zakłóceń, takich jak głośniki czy baza telefonu bezprzewodowego.
- ❏ Dookoła drukarki należy pozostawić odpowiednią ilość miejsca, aby umożliwić prawidłową wentylację.

### **Użytkowanie drukarki**

❏ Nie należy dotykać modułu utrwalacza oznaczonego etykietą ostrzegawczą, ani otaczających go obszarów. Jeśli drukarka była niedawno używana, moduł utrwalacza i otaczające go obszary mogą być bardzo gorące. Jeżeli konieczne jest dotknięcie jednego z tych obszarów, należy odczekać 40 minut, aż temperatura obniży się.

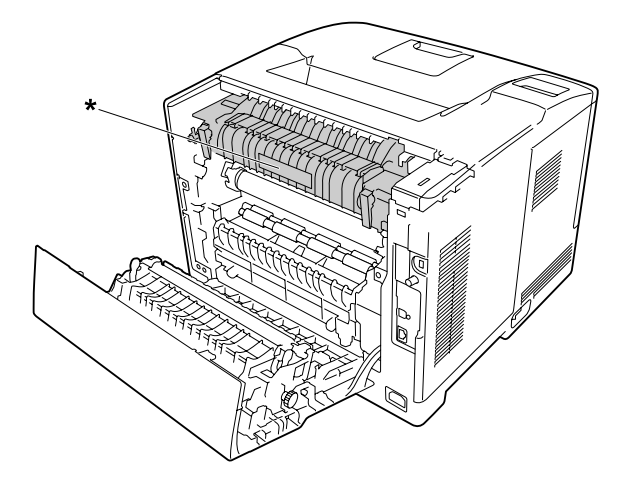

\* etykieta ostrzegawcza

- ❏ Ponieważ moduł utrwalacza zawiera ostre elementy, które mogą spowodować zranienie, nie należy wkładać do niego rąk.
- ❏ Nie należy wkładać żadnych przedmiotów przez szczeliny obudowy, ponieważ mogłyby to spowodować dotknięcie miejsc pod napięciem lub zwarcie elementów, co może spowodować pożar lub porażenie prądem.
- ❏ Nie należy siadać na drukarce ani opierać się o nią. Nie należy kłaść na drukarce ciężkich przedmiotów.
- ❏ W pobliżu drukarki nie używać żadnych gazów palnych.
- ❏ Nigdy nie należy używać siły podczas instalowania elementów drukarki. Chociaż drukarka została zaprojektowana tak, aby zapewnić jej wytrzymałość, obsługiwanie jej na siłę może doprowadzić do uszkodzenia.
- ❏ Wewnątrz drukarki nie należy pozostawiać zakleszczonego papieru. Może to spowodować przegrzanie drukarki.
- ❏ Nigdy nie należy dopuszczać, aby do drukarki dostał się jakikolwiek płyn.
- ❏ Należy używać tylko regulatorów opisanych w instrukcjach obsługi. Niewłaściwe użycie innych regulatorów może spowodować uszkodzenie wymagające naprawy przez wykwalifikowanego przedstawiciela serwisu.
- ❏ Drukarki nie należy wyłączać: -Po włączeniu drukarki odczekać do czasu, gdy Ready wyświetlone zostanie na panelu LCD. - Gdy miga lampka Gotowość. -Gdy świeci lub miga lampka Data.
	- Podczas drukowania.
- ❏ Należy unikać dotykania składników wewnątrz drukarki, chyba że w tym przewodniku określono inaczej.
- ❏ Należy postępować zgodnie ze wszystkimi ostrzeżeniami i instrukcjami oznaczonymi na drukarce.
- ❏ Nie należy próbować samodzielnie naprawiać drukarki, chyba że w dokumentacji drukarki zaznaczono inaczej.
- ❏ Okresowo należy wyjąć wtyczkę z gniazda elektrycznego i oczyścić zbieraki.
- ❏ Nie należy wyjmować wtyczki z gniazda, gdy drukarka jest włączona.
- ❏ Jeśli drukarka nie będzie przez dłuższy czas używana, należy wyjąć wtyczkę z gniazda elektrycznego.
- ❏ Przed czyszczeniem należy odłączyć drukarkę z gniazda elektrycznego.
- ❏ Do czyszczenia należy używać dobrze wykręconej szmatki. Nie należy używać środków czyszczących w płynie lub w aerozolu.

## <span id="page-18-0"></span>**Postępowanie z materiałami eksploatacyjnymi i częściami konserwacyjnymi**

- ❏ Nie należy spalać zużytych materiałów eksploatacyjnych ani części konserwacyjnych, ponieważ mogą eksplodować i spowodować obrażenia. Należy je zutylizować zgodnie z lokalnymi przepisami.
- ❏ Materiały eksploatacyjne i części konserwacyjne należy przechowywać w miejscu niedostępnym dla dzieci.
- ❏ Podczas obsługi pojemnika z tonerem należy zawsze umieszczać go na czystej, gładkiej powierzchni.
- ❏ Materiałów eksploatacyjnych lub części konserwacyjnych nie należy modyfikować ani rozbierać na części.
- ❏ Nie należy dotykać tonera. Należy zapobiegać dostaniu się tonera do oczu. W przypadku zabrudzenia tonerem skóry lub ubrania, należy natychmiast zmyć go wodą z mydłem.
- ❏ Jeśli toner zostanie rozsypany, należy go usunąć za pomocą szczotki oraz szufelki lub ściereczki zwilżonej wodą z mydłem. Ponieważ drobne cząsteczki mogą być przyczyną pożaru lub wybuchu w przypadku kontaktu z iskrą, nie należy używać odkurzacza.
- ❏ Po przeniesieniu pojemnika z tonerem z zimnego otoczenia do ciepłego należy odczekać co najmniej godzinę, aby zapobiec uszkodzeniom spowodowanym kondensacją.
- ❏ Aby uzyskać najlepszą jakość wydruku, kaseta z tonerem lub bęben światłoczuły nie powinny być przechowywane w miejscu, w którym byłyby narażone na bezpośrednie działanie światła słonecznego, kurzu, zasolonego powietrza lub gazów powodujących korozję (takich jak amoniak). Należy unikać lokalizacji, w których występują duże lub gwałtowne wahania temperatury lub wilgotności.
- ❏ W przypadku wyjmowania bębna światłoczułego nie należy narażać go na działanie promieniowania słonecznego i unikać wystawiania na działanie światła w pomieszczeniu dłużej niż przez trzy minuty. Jednostka światłoczuła zawiera bęben światłoczuły. Narażenie go na działanie światła może spowodować uszkodzenia, widoczne jako ciemne lub jasne obszary na wydrukowanej stronie oraz skrócenie okresu użytkowania bębna. Jeśli bęben światłoczuły musi przez długi czas znajdować się poza drukarką, należy go przykryć nieprzezroczystą tkaniną.
- ❏ Należy uważać, aby nie zadrapać powierzchni bębna. Wyjmując bęben światłoczuły z drukarki, należy zawsze umieszczać go na czystej, gładkiej powierzchni. Należy unikać dotykania bębna, ponieważ pozostawiony tłuszcz może trwale uszkodzić jego powierzchnię i obniżyć jakość wydruku.
- ❏ Nie dotykać rolki transferowej na module przekazywania, aby jej nie uszkodzić.
- ❏ Nie należy dopuścić, aby krawędzie papieru przesuwały się po skórze, ponieważ mogą skaleczyć.

# <span id="page-19-0"></span>**Informacje dotyczące bezpieczeństwa**

## **Etykiety dotyczące bezpieczeństwa lasera**

### !*Ostrzeżenie:*

*Wykonywanie czynności i regulacji niewymienionych w instrukcji obsługi drukarki może być przyczyną narażenia na niebezpieczne promieniowanie. Drukarka jest produktem, w którym użyto lasera klasy 1 zgodnie z normą IEC60825. W przypadku krajów w których jest to wymagane, z tyłu urządzenia umieszczona jest etykieta podobna do przedstawionej.*

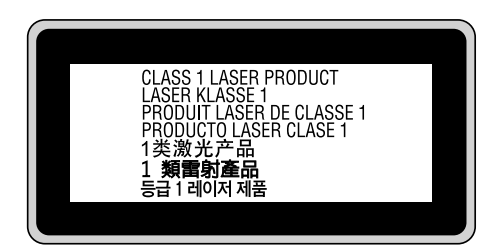

### **Wewnętrzne promieniowanie lasera**

W środku modułu głowicy drukującej znajduje się układ diod laserowych klasy III b, który emituje niewidoczny promień lasera. Moduł głowicy drukującej NIE PODLEGA SERWISOWI, dlatego nie należy w żadnym wypadku otwierać tego modułu. Wewnątrz drukarki jest umieszczona dodatkowa etykieta ostrzegawcza dotycząca lasera.

### **Bezpieczeństwo w zakresie emisji ozonu**

### **Emisja ozonu**

Drukarki laserowe wydzielają ozon jako produkt uboczny w procesie drukowania. Ozon produkowany jest jedynie w czasie drukowania.

### **Ograniczenie wpływu ozonu na otoczenie**

Drukarka laserowa Epson wytwarza mniej niż 1,5 mg/godzinę podczas ciągłego drukowania.

### **Ograniczenie zagrożenia**

Aby ograniczyć do minimum ryzyko narażenia na wpływ ozonu, należy unikać następujących sytuacji:

- ❏ Korzystanie z kilku drukarek laserowych w zamkniętym pomieszczeniu.
- ❏ Działanie w warunkach wyjątkowo niskiej wilgotności.
- ❏ Słaba wentylacja pomieszczenia.
- ❏ Długotrwałe, ciągłe drukowanie w jakiejkolwiek z powyższych sytuacji.

### **Umiejscowienie drukarki**

Drukarka powinna być ustawiona w miejscu, w którym wytwarzane gazy oraz ciepło podlegają następującym warunkom:

- ❏ Nie są wydzielane w kierunku twarzy użytkownika.
- ❏ Są bezpośrednio odprowadzane z pomieszczenia najczęściej jak to możliwe.

## <span id="page-21-0"></span>Rozdział 1

# **Poznawanie drukarki**

# **Części drukarki**

# **Widok z przodu**

### **AL-M300 Series AL-M400 Series**

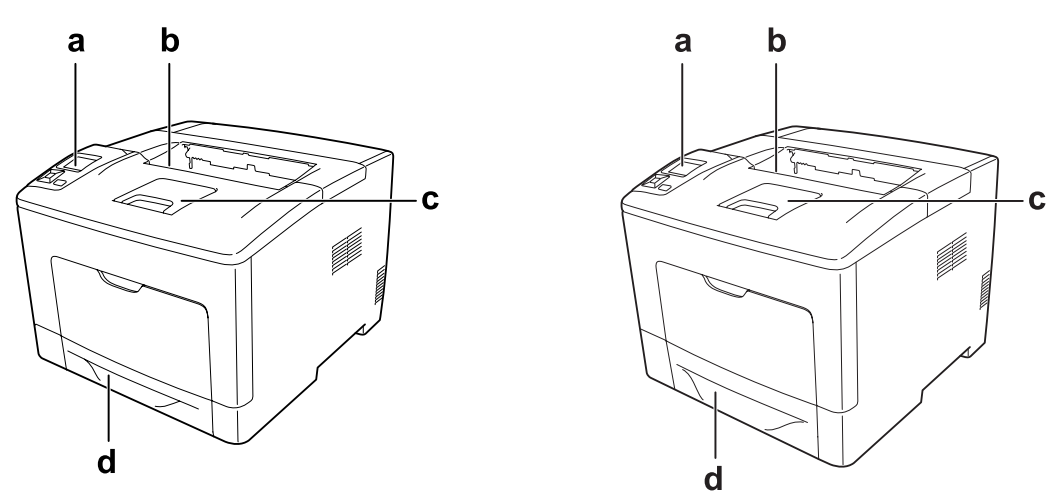

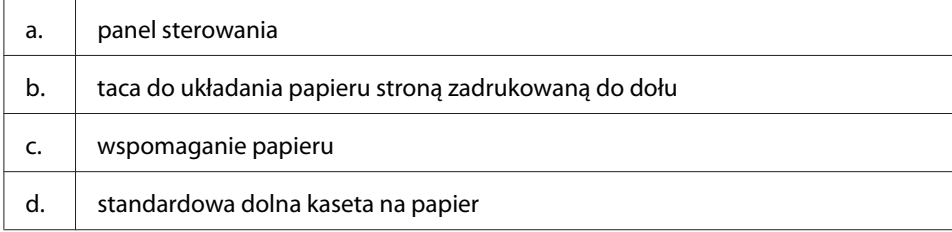

# <span id="page-22-0"></span>**Widok z tyłu**

### **AL-M300 Series**

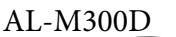

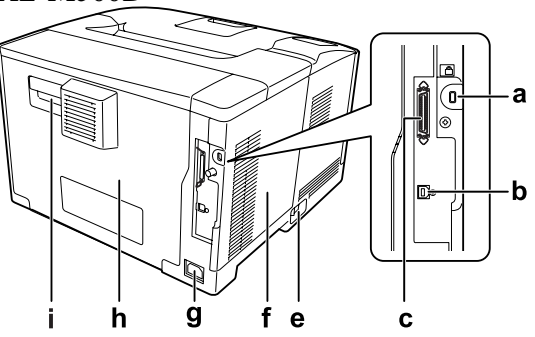

**AL-M400 Series**

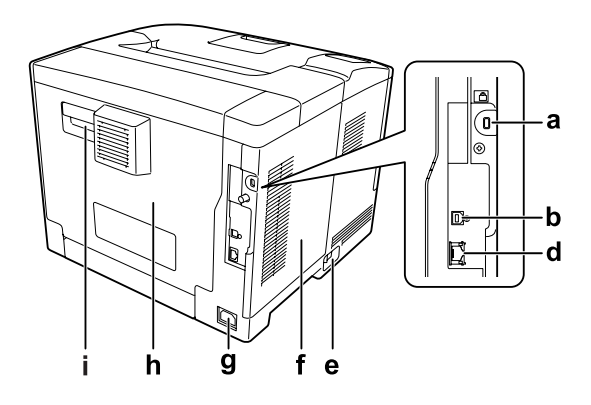

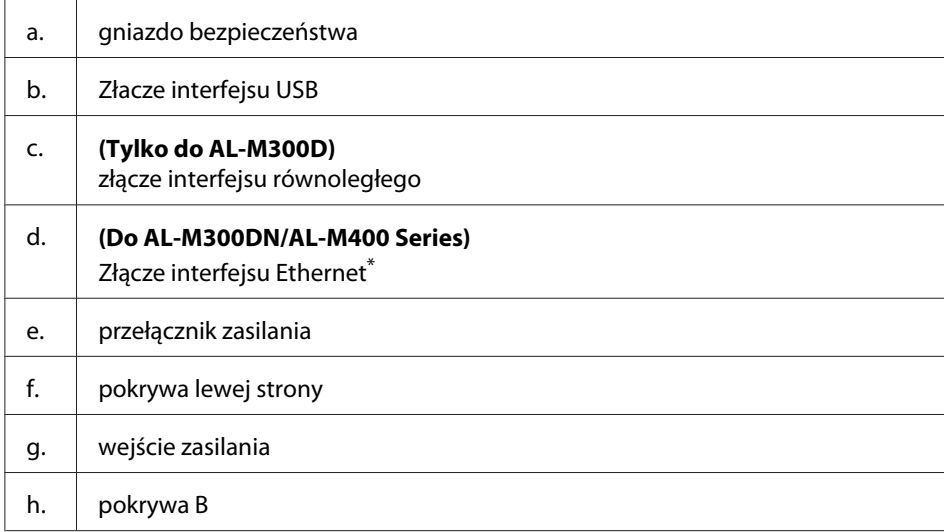

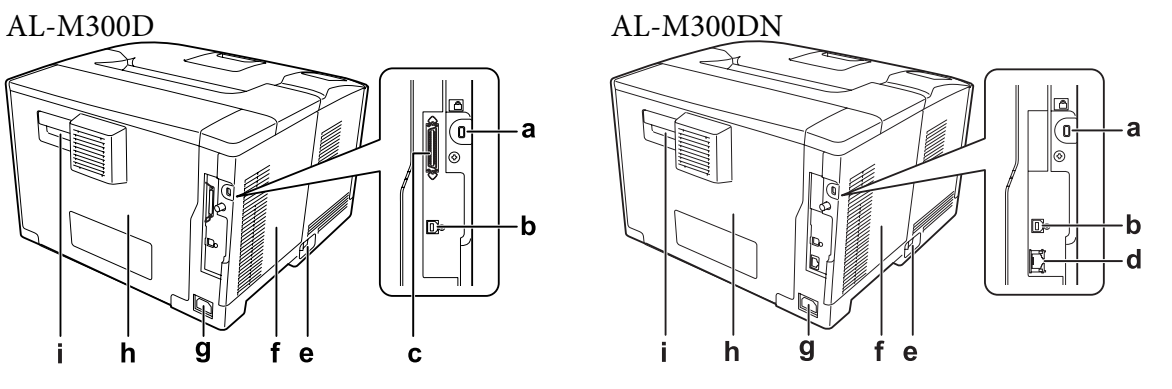

<span id="page-23-0"></span>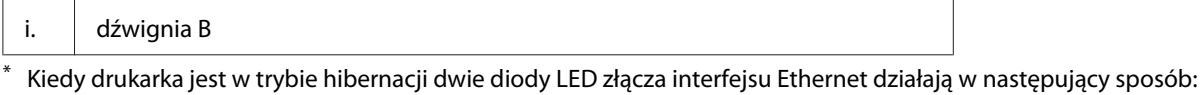

- jeśli drukarka jest połączona z 1000BASE, tylko górna dioda LED zapala sie na zielono.

- jeśli drukarka jest połączona z 10BASE/100BASE, nie zapala się żadna dioda LED.

# **Wnętrze drukarki**

### **AL-M300 Series AL-M400 Series**

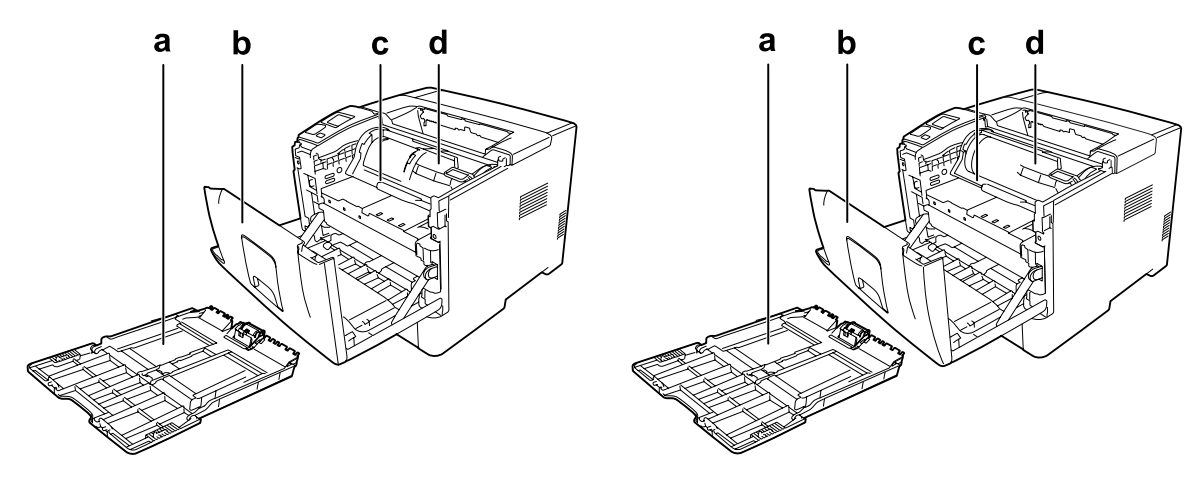

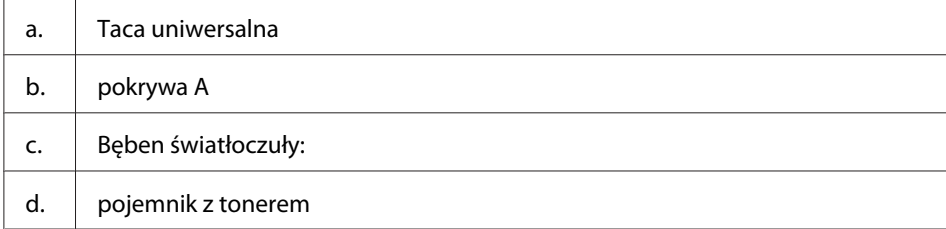

# <span id="page-24-0"></span>**Panel sterowania**

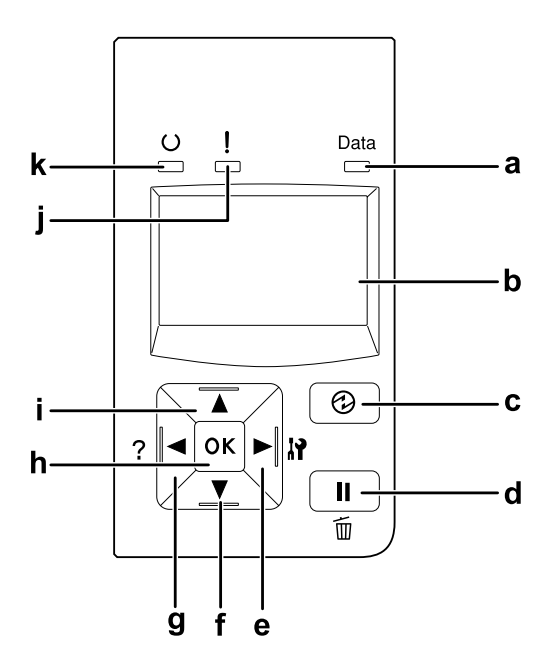

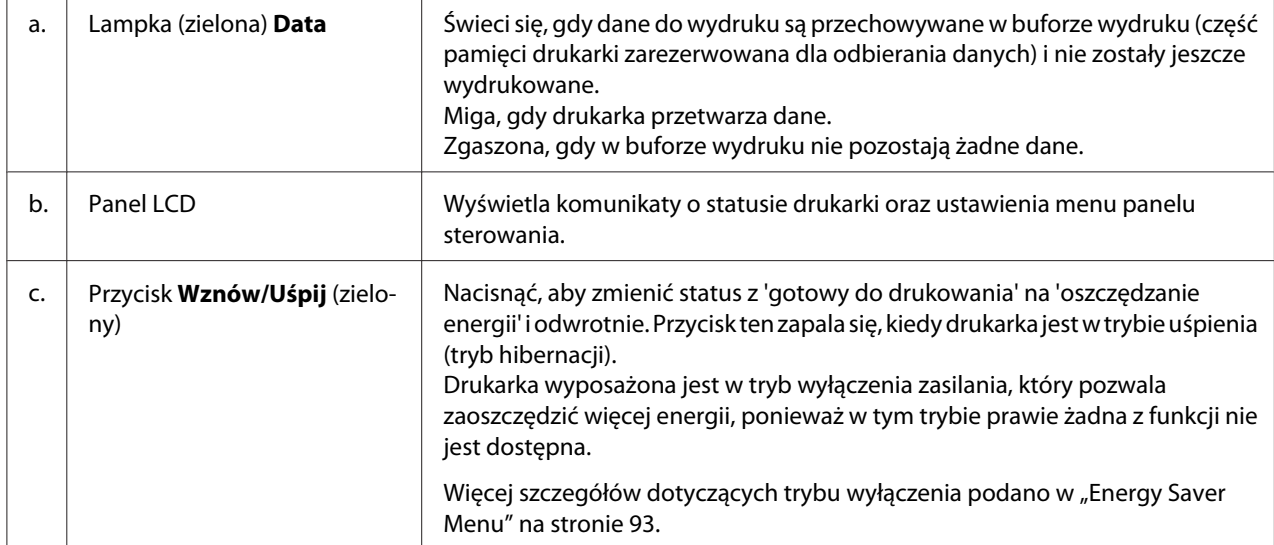

<span id="page-25-0"></span>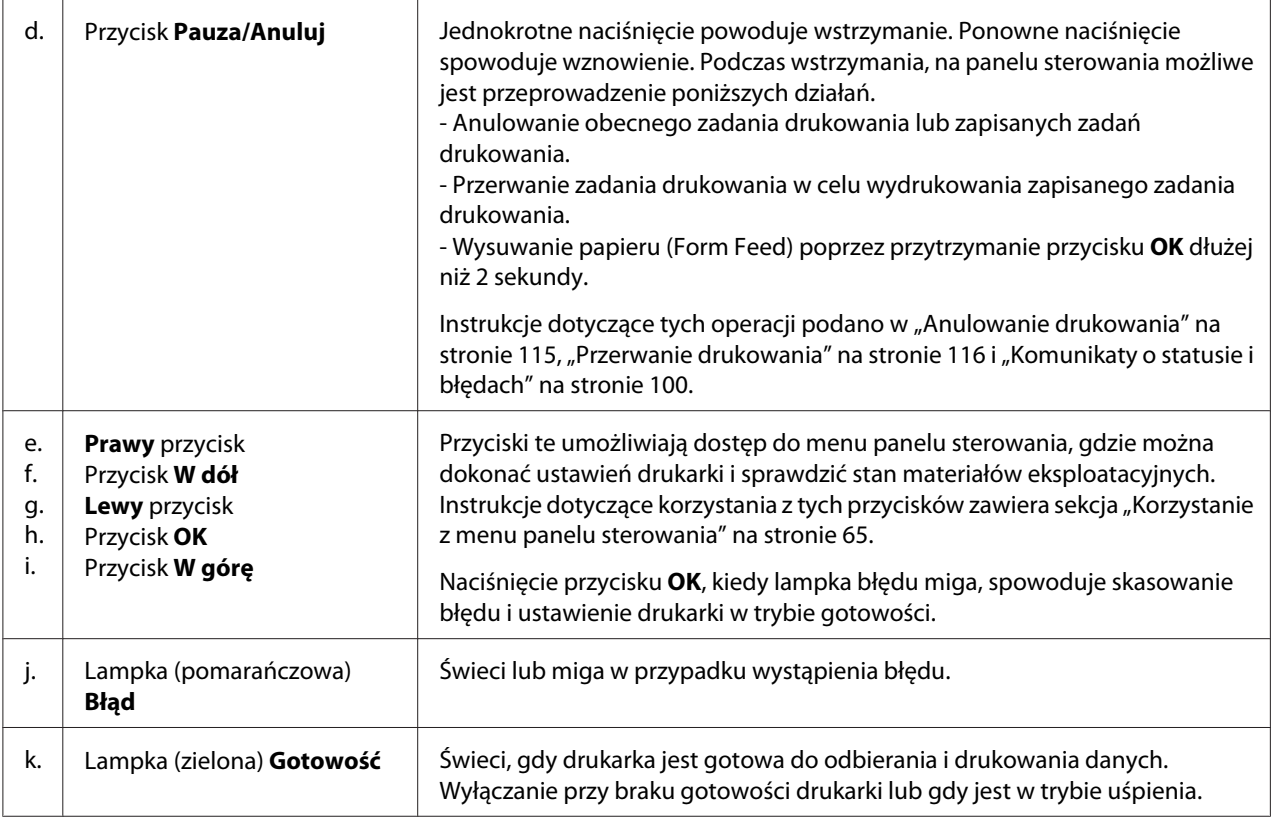

# **Elementy opcjonalne**

Możliwości drukarki można zwiększyć, dodając poniższe elementy opcjonalne.

- ❏ Kaseta na 250 arkuszy papieru (C12C802761) (Tylko do AL-M300 Series) Zwiększa możliwości podawania papieru do 250 arkuszy papieru. Istnieje możliwość zainstalowania tylko jednego modułu.
- ❏ Kaseta na 550 arkuszy papieru (C12C802771) (Tylko do AL-M400 Series) Zwiększa możliwości podawania papieru do 550 arkuszy papieru. Istnieje możliwość zainstalowania do trzech modułów.
- ❏ Pamięć CompactFlash (Tylko do AL-M400 Series) Ta opcja umożliwia przechowywanie formularzy nakładki, używanie funkcji Reserve Job i uporządkowanie środowiska drukowania. Funkcja Reserve Job pozwala zapisać zadania drukowania w pamięci CompactFlash i wydrukowanie ich w późniejszym terminie bezpośrednio za pomocą panelu sterowania. Poprzez używanie funkcji porządkowania drukowania, można drukować większe i bardziej złożone projekty.

### <span id="page-26-0"></span>*Uwaga:*

*Pamięć CompactFlash musi mieć co najmniej 4 GB.*

### ❏ Moduł pamięci

Ten element opcjonalny zwiększa pamięć drukarki i umożliwia drukowanie złożonych dokumentów z dużą ilością grafiki. Pamięć RAM drukarki można zwiększyć do 1152 MB dodając dodatkowych 1024 MB RAM DIMM.

### *Uwaga:*

*Należy sprawdzić, czy zakupiony układ DIMM jest zgodny z produktami firmy EPSON. Szczegółowych informacji udziela sprzedawca drukarki lub wykwalifikowany przedstawiciel serwisu firmy EPSON.*

# **Materiały eksploatacyjne**

Czas eksploatacji następujących materiałów eksploatacyjnych jest monitorowany przez drukarkę. Drukarka informuje użytkownika o konieczności wymiany.

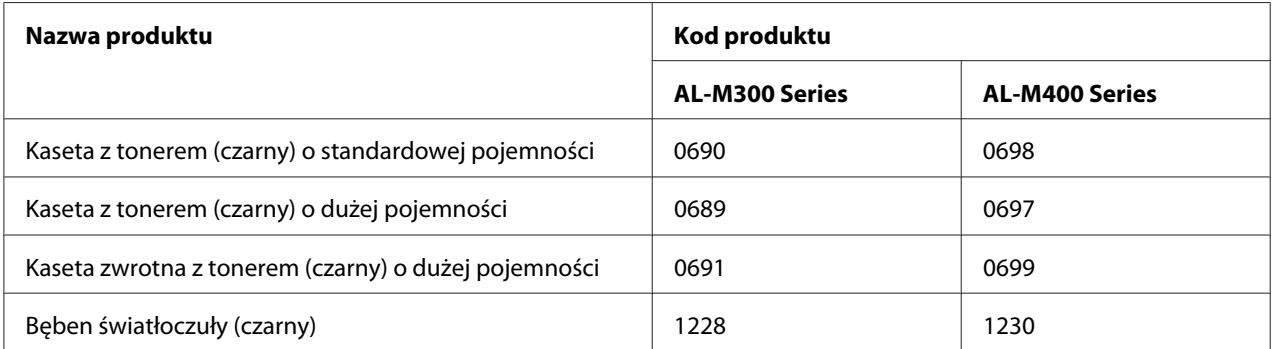

Czas eksploatacji następujących materiałów eksploatacyjnych jest monitorowany przez drukarkę. Drukarka informuje użytkownika o konieczności wymiany.

Na niektórych obszarach kasety zwrotne z tonerem nie są dostępne w sprzedaży. Aby uzyskać informacje dotyczące dostępności kaset zwrotnych z tonerem należy skontaktować się z dealerem / przedstawicielem firmy Epson.

# <span id="page-27-0"></span>**Części konserwacyjne**

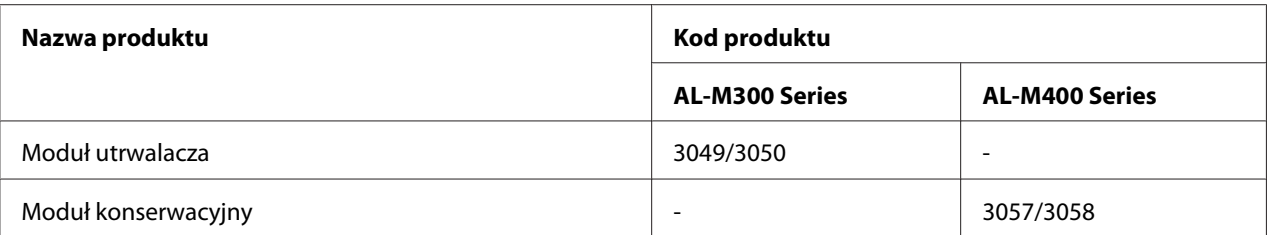

### *Uwaga:*

- ❏ *Numery części modułu utrwalacza różnią się w zależności od lokalizcaji.*
- ❏ *Numery części modułu konserwacyjnego zależą od lokalizacji.*

# **Gdzie można znaleźć informacje**

#### **Podręcznik konfiguracji i instalacji**

Zawiera informacje na temat montażu drukarki i instalowania jej oprogramowania.

### **Przewodnik użytkownika (ten podręcznik)**

Zawiera szczegółowe informacje na temat funkcji drukarki, elementów opcjonalnych, konserwacji, rozwiązywania problemów oraz parametrów technicznych.

### **Network Guide**

Dostarcza administratorom sieci informacji zarówno na temat sterownika drukarki, jak i ustawień sieci.

#### **Font Guide**

Zawiera szczegółowe informacje na temat czcionek używanych w drukarce.

#### **Pomoc elektroniczna oprogramowania drukarki**

Kliknij przycisk **Help**, aby uzyskać szczegółowe informacje i instrukcje dotyczące oprogramowania sterującego drukarką. Pomoc elektroniczna jest instalowana automatycznie podczas instalowania oprogramowania drukarki.

# <span id="page-28-0"></span>**Właściwości drukarki**

# **Sposób działania trybu oszczędzania energii**

Drukarka wyposażona jest w funkcję oszczędzania energii, która pozwala zmniejszyć zużycie energii. W trybie wyłączenia \* , dzięki wyłączeniu prawie wszystkich operacji, drukarka pobiera bardzo mało prądu.

Szczegółowe wyjaśnienie można znaleźć w ["Energy Saver Menu" na stronie 93.](#page-92-0)

\* Tylko do modeli sprzedawanych w WE

Dzięki nowemu sterownikowi, w trybie hibernacji, drukarka pobiera zaledwie 1 W energii. Nawet w tym trybie dane dotyczące zadania drukowania są przekazywane.

### **Print Job Arranger**

Funkcja ta umożliwia ustawienie drukowania wielu dokumentów utworzonych w różnych aplikacjach w tym samym czasie. Można określić kolejność w jakiej drukowane będą zadania i zmienić układ danych.

### <span id="page-29-0"></span>Rozdział 2

# **Zadania drukowania**

# **Ładowanie papieru do drukarki**

W tej sekcji opisano sposób ładowania papieru. W przypadku stosowania specjalnych nośników, takich jak koperty, patrz także ["Wybieranie oraz używanie nośników wydruku" na stronie 40.](#page-39-0) Specyfikacje lub szczegółowe informacje dotyczące typów oraz rozmiarów papieru zamieszczone zostały w ["Papier" na stronie 208](#page-207-0) (dla użytkowników AL-M300 Series), lub ["Papier" na stronie 217](#page-216-0) (dla użytkowników AL-M400 Series).

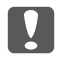

c *Ważne:*

*Nie należy dopuścić, aby krawędzie papieru przesuwały się po skórze, ponieważ mogą skaleczyć.*

#### *Uwaga:*

- ❏ *Ta drukarka nie wykrywa automatycznie rozmiaru papieru znajdującego się w źródle papieru. Należy pamiętać o podaniu rozmiaru papieru za pomocą* Tray Menu *na panelu sterowania. Domyślne fabryczne ustawienie rozmiaru papieru w każdym źródle papieru to*  $\theta$ 4*.*
- ❏ *Przykładowa procedura pokazana jest na ilustracji AL-M400DN.*

### **Taca uniwersalna**

Taca MP (uniwersalna) jest źródłem papieru dostępnym dla wielu typów papieru takich jak etykiety, koperty, oraz gruby papier.

### *Uwaga:*

*Informacje o ładowaniu kopert znajdują się w sekcji ["Koperty" na stronie 42.](#page-41-0)*

1. Otwórz tacę uniwersalną.

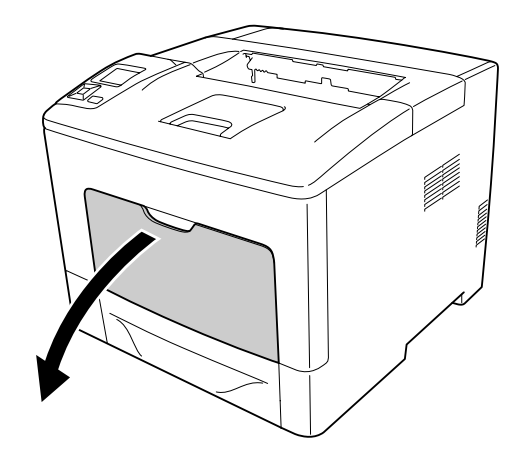

2. Przesuń prowadnice papieru w celu dopasowania ich do rozmiaru papieru, który ma być załadowany.

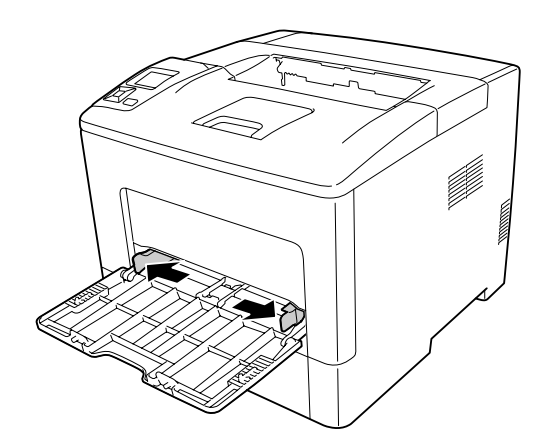

3. Załaduj arkusze żądanego typu papieru stroną do drukowania skierowaną do góry. Następnie przesuń prowadnice papieru, aby umożliwić dopasowanie.

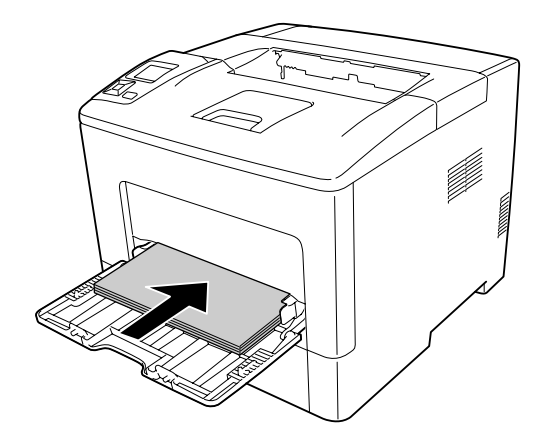

### *Uwaga:*

❏ *Należy upewnić się, że papier nie został załadowany poza znak ograniczający.*

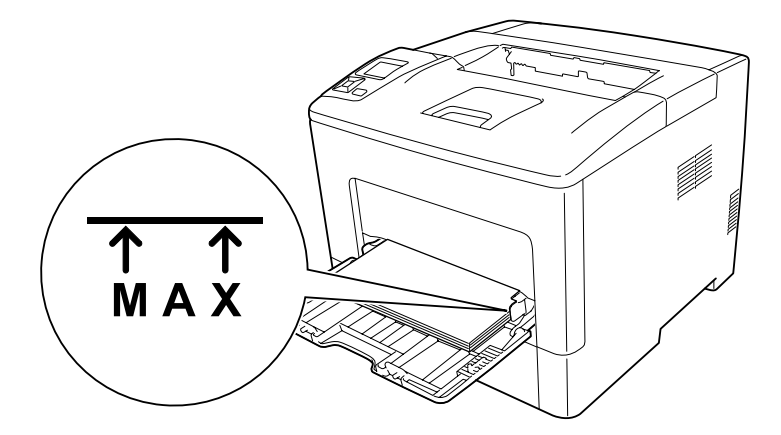

❏ *Po załadowaniu papieru, na panelu sterowania ustawić* MP Type *zgodny z załadowanym rodzajem papieru. Szczegółowe informacje zawiera sekcja ["Tray Menu" na stronie 70](#page-69-0).*

### **W przypadku ładowania papieru rozmiaru A5 lub mniejszego na tacę uniwersalną.**

1. Wyciągnij tacę uniwersalną.

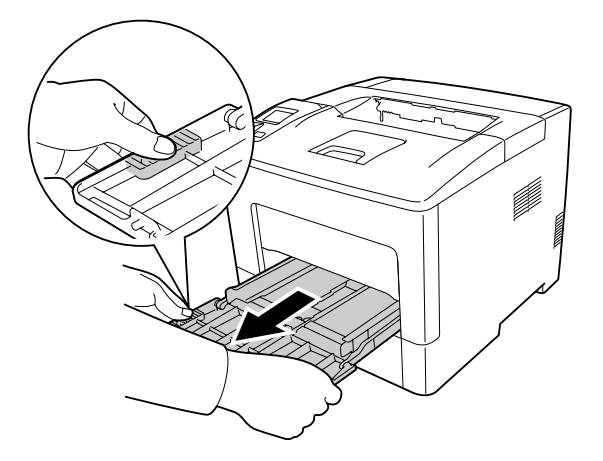

2. Wyciągnij prowadnicę papieru ze środka tacy uniwersalnej.

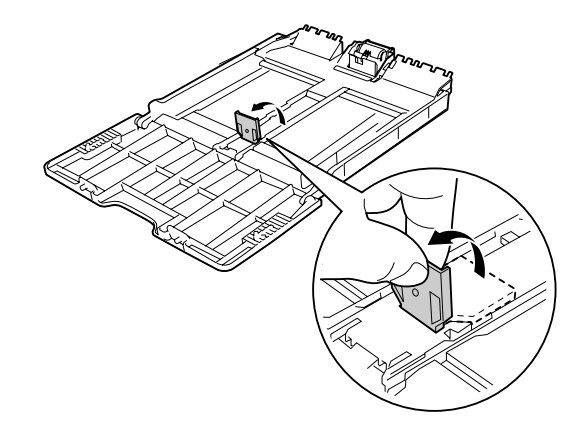

3. Załaduj arkusze żądanego papieru do tacy uniwersalnej stroną do drukowania skierowaną do góry. Następnie przesuń prowadnice papieru, aby umożliwić dopasowanie.

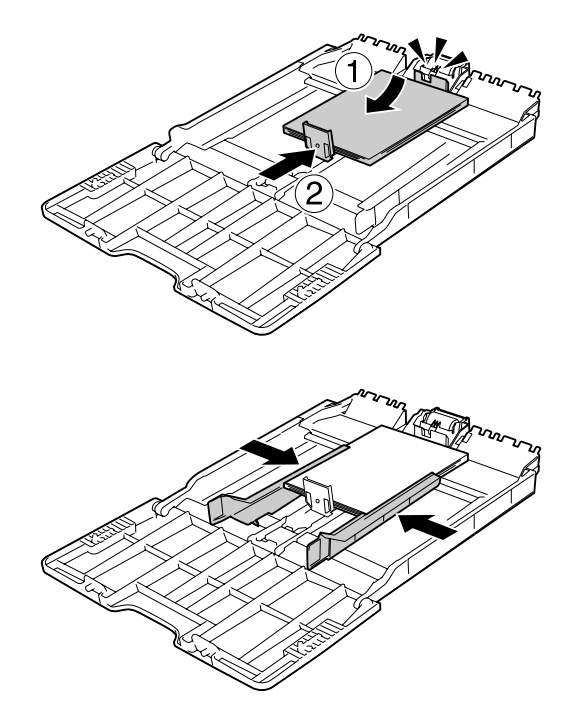

4. Wsuń kasetę uniwersalną do drukarki.

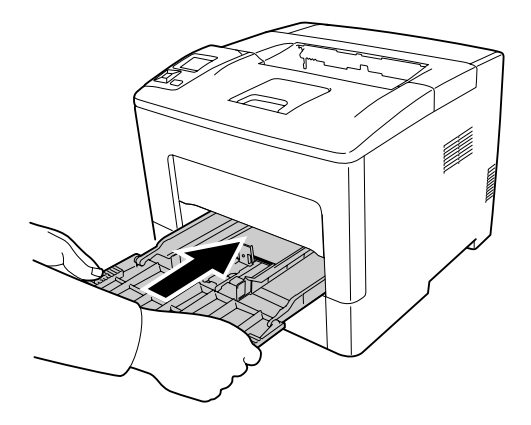

#### *Uwaga:*

*Po załadowaniu papieru, na panelu sterowania ustawić* MP Type *zgodny z załadowanym rodzajem papieru. Szczegółowe informacje można znaleźć w ["Tray Menu" na stronie 70](#page-69-0).*

## <span id="page-34-0"></span>**Lower paper cassette (Dolna kaseta na papier)**

Ta kaseta jest drugim źródłem papieru oprócz uniwersalnej tacy papieru.

### *Uwaga:*

*Wykonaj tą samą procedurę, aby załadować papier do opcjonalnej kasety na papier.*

1. Wyciągnij kasetę na papier.

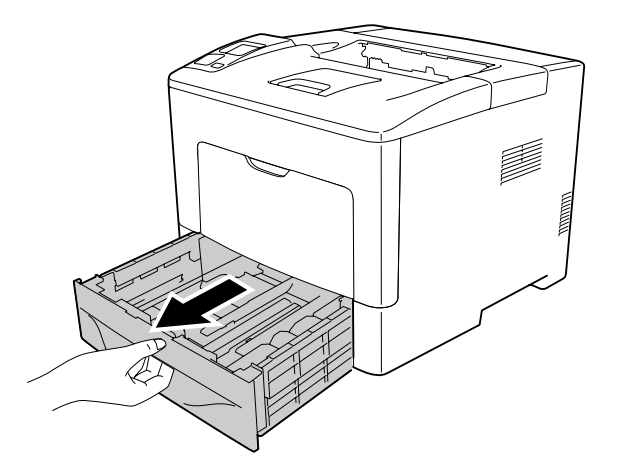

2. Ściskając przycisk, przesuń prowadnice papieru w celu dopasowania ich do rozmiaru papieru, który ma być załadowany.

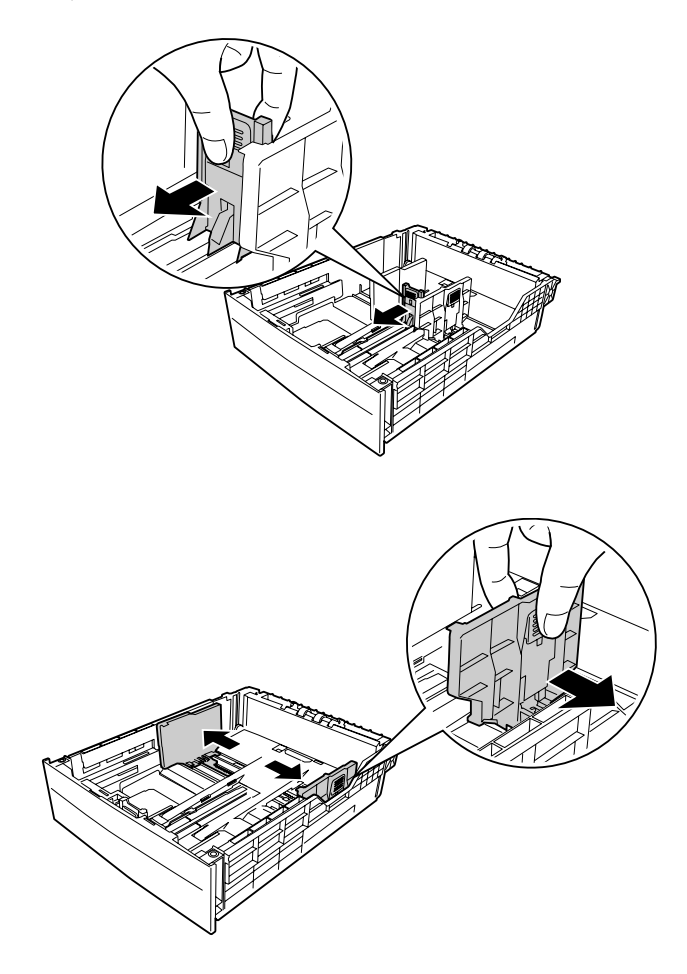

### *Uwaga:*

*W przypadku ładowania papieru portretowego o rozmiarze 13" lub 14", rozłóż kasetę na papier. Jeśli nie zachodzi konieczność rozłożenia kasety, przejdź do kroku 5.*
3. Ściskając przyciski, wyciągnij kasetę na papier, aby ją rozłożyć i dopasuj strzałki do rozmiaru papieru.

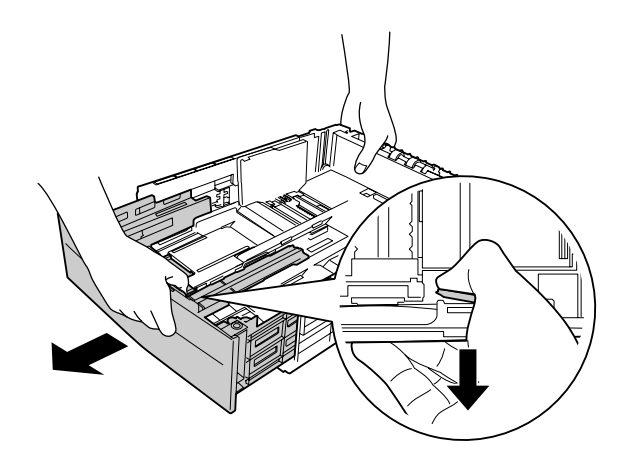

4. Ściskając przyciski, przesuń prowadnice papieru w celu dopasowania ich do rozmiaru papieru, który ma być załadowany.

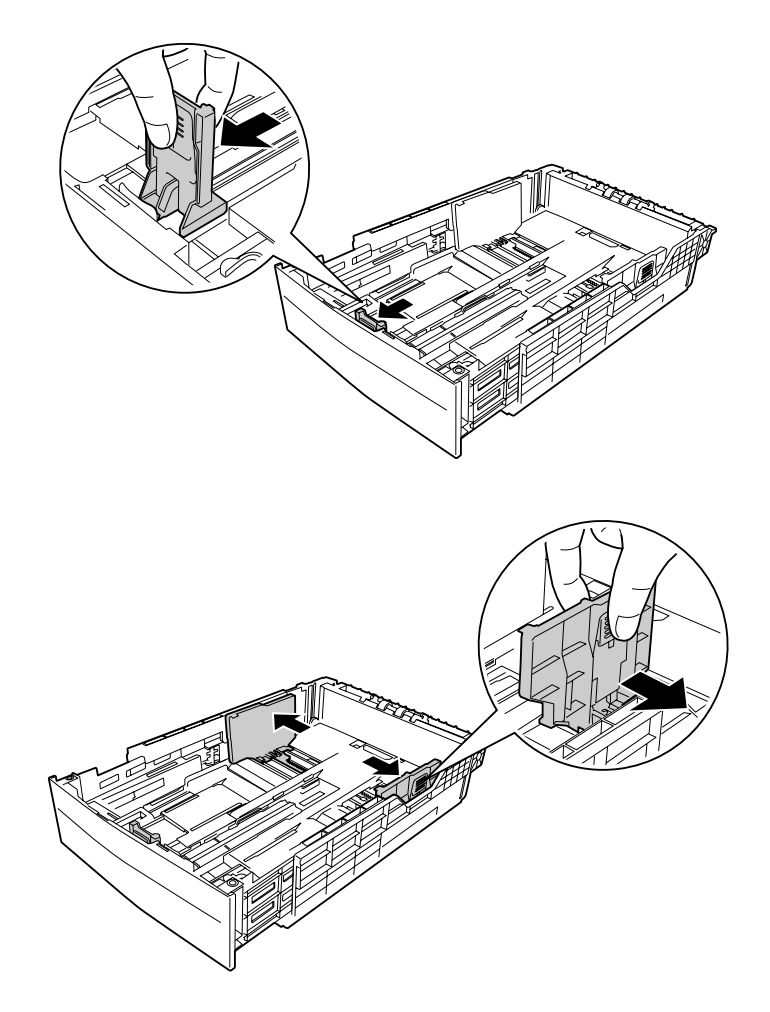

5. Załaduj arkusze żądanego papieru do kasety na papier stroną do drukowania skierowaną do góry.

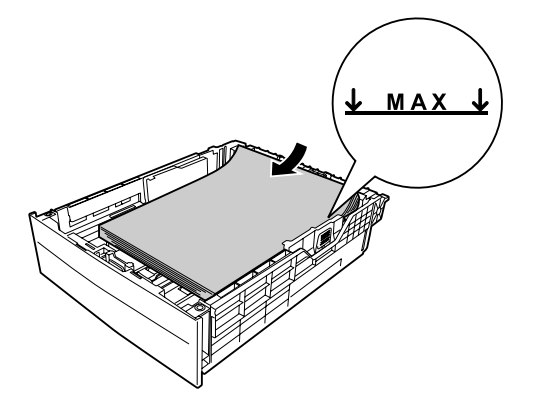

### *Uwaga:*

*Należy upewnić się, że papier nie został załadowany poza znak ograniczający.*

6. Ponownie wsuń kasetę na papier do drukarki.

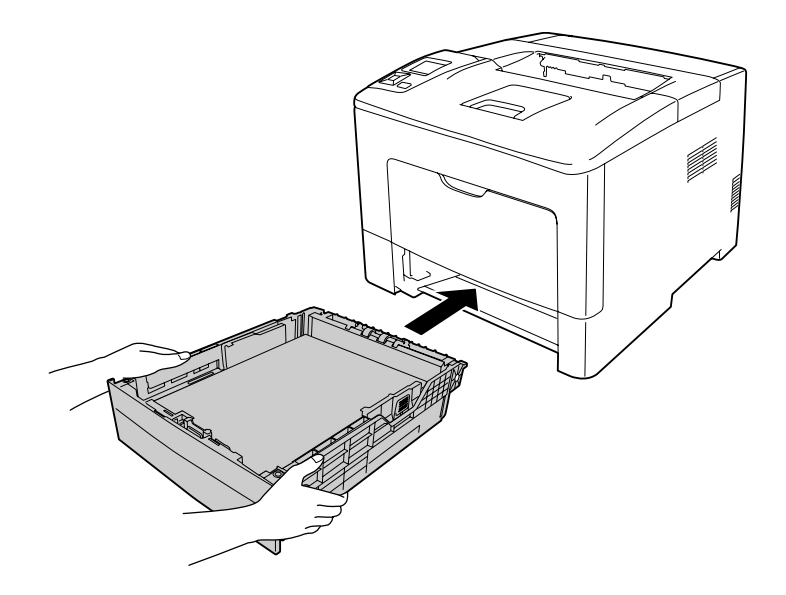

### *Uwaga:*

*Po załadowaniu papieru, na panelu sterowania ustawić* Cassette1 Size *i* Cassette1 Type*, aby ustawienia były zgodne z rozmiarem i typem ładowanego papieru. Szczegółowe informacje można znaleźć w ["Tray Menu" na stronie 70](#page-69-0).*

# **Taca wyjściowa**

Taca wyjściowa znajduje się na górze drukarki. W związku z tym, że wydruki wychodzą stroną zadrukowaną do dołu, taca ta określana jest jako taca układania papieru stroną zadrukowaną do dołu. W przypadku zwykłego papieru można załadować do 150 arkuszy (do AL-M300 Series) lub 250 (do AL-M400 Series). Wysuń wspornik papieru, aby dopasować rozmiar papieru załadowanego na tacę uniwersalną lub obniż kasetę na papier, aby nie wypadła z drukarki.

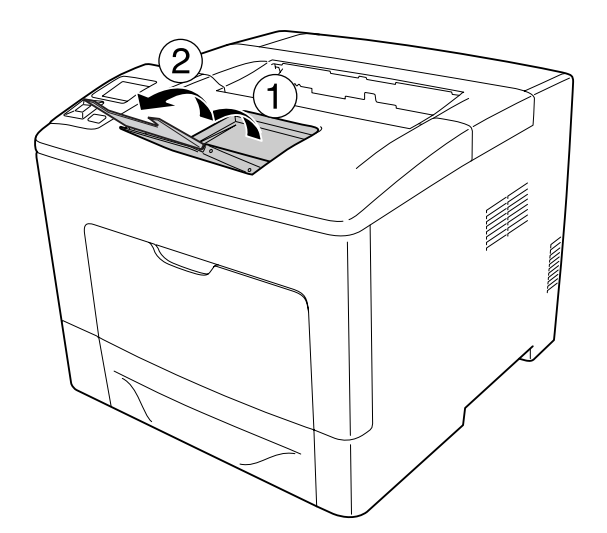

# **Wybieranie oraz używanie nośników wydruku**

Można używać nośników specjalnych takich jak etykiety, koperty, oraz gruby papier.

W przypadku ładowania nośników specjalnych należy dokonać ustawień papieru. Ustawienia te można również przeprowadzić w menu Tray Menu panelu sterowania. Patrz ["Tray Menu" na](#page-69-0) [stronie 70.](#page-69-0)

### *Uwaga:*

*Ponieważ jakość określonej marki lub typu nośnika może zostać w dowolnej chwili zmieniona przez producenta, firma Epson nie może gwarantować jakości żadnego typu nośnika. Zawsze należy sprawdzić próbkę ryzy nośnika przed dokonaniem zakupu dużej ilości lub przeprowadzeniem dużych zadań drukowania.*

# **Etykiety**

### **Dostępne etykiety**

- ❏ Etykiety przeznaczone do drukarek laserowych lub kopiarek do zwykłego papieru
- ❏ Etykiety całkowicie pokrywające arkusz dolny, bez odstępów między poszczególnymi etykietami

### **Dostępne źródła papieru**

- ❏ Taca uniwersalna
- ❏ Lower paper cassette (Dolna kaseta na papier)

### **Ustawienia sterownika drukarki**

### **Taca uniwersalna**

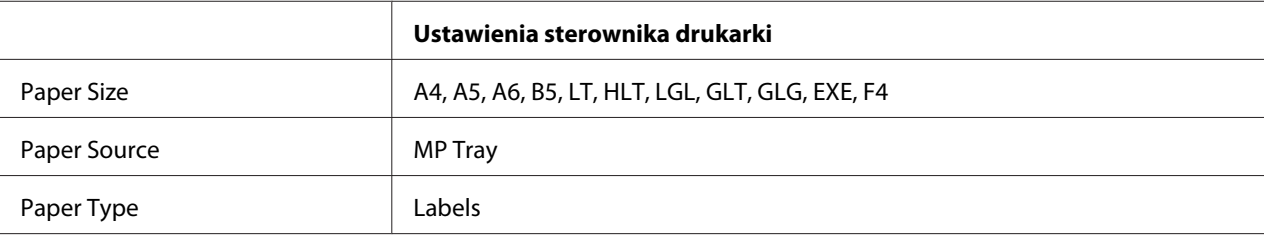

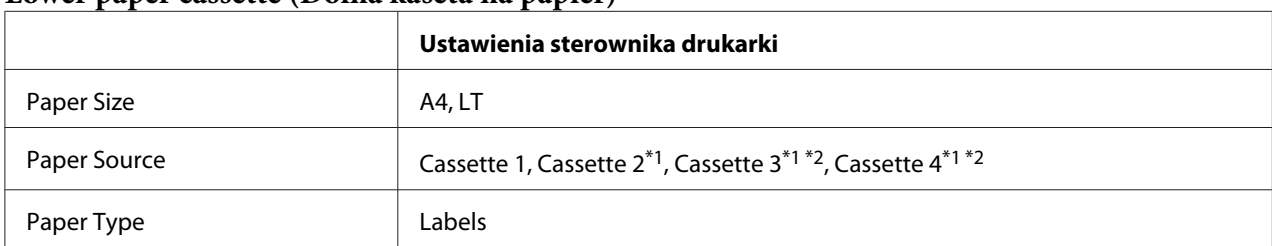

**Lower paper cassette (Dolna kaseta na papier)**

\*1 Element dostępny tylko po zainstalowaniu opcjonalnego modułu kasety na papier.

\*2 Dostępne tylko w przypadku AL-M400 Series.

### *Uwaga:*

- ❏ *W zależności od jakości etykiet, środowiska drukowania lub procedury drukowania, etykiety mogą zostać pomarszczone. Przed wydrukowaniem dużej liczby etykiet należy wykonać wydruk próbny.*
- ❏ *Drukowanie dwustronne nie jest możliwe w przypadku etykiet.*
- ❏ *Na każdym arkuszu etykiet należy położyć arkusz papieru. Jeśli papier się przyklei, nie należy używać tych naklejek w drukarce.*

# **Koperty**

### **Dostępne koperty**

❏ Koperty bez kleju ani taśmy

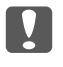

c *Ważne:*

*Nie używać kopert z okienkami. Plastik w większości kopert ulegnie stopieniu.*

## **Dostępne źródła papieru**

❏ Taca uniwersalna

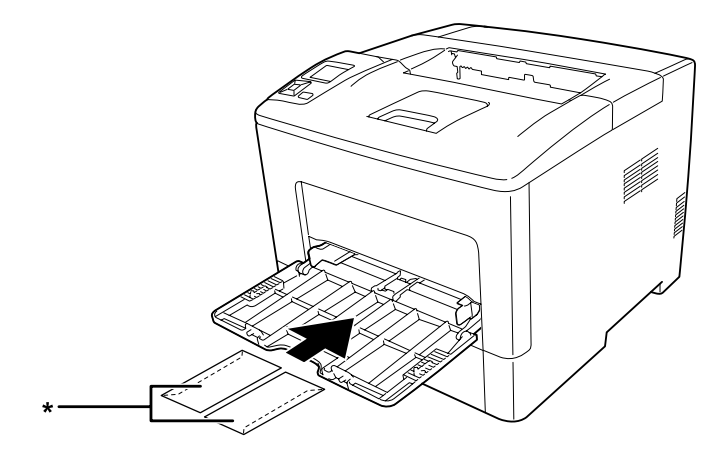

\* MON, DL, C6

## **Ustawienia sterownika drukarki**

### **Taca uniwersalna**

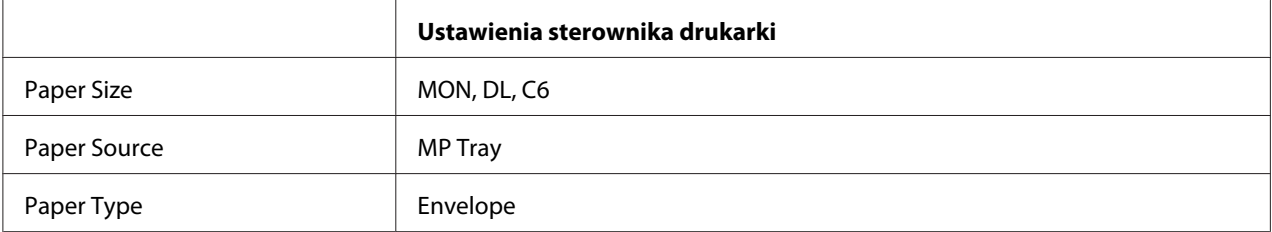

### *Uwaga:*

- ❏ *W zależności od jakości kopert, środowiska drukowania lub procedury drukowania koperty mogą zostać pomarszczone. Przed wydrukowaniem dużej liczby kopert należy wykonać wydruk próbny.*
- ❏ *Drukowanie dwustronne nie jest możliwe w przypadku kopert.*

❏ *Koperty niezaładowane do tacy uniwersalnej zaraz po ich rozpakowaniu, mogą napęcznieć. Aby uniknąć zatorów, należy je ścisnąć jak pokazano na ilustracji poniżej przed ich załadowaniem do tacy uniwersalnej.*

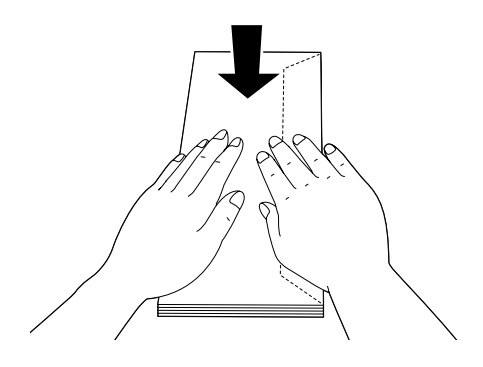

❏ *Jeśli koperty nie są podawane właściwie, zmniejszenie ich ilości może rozwiązać ten problem.*

# **Gruby papier**

### **Dostępne źródła papieru**

- ❏ Taca uniwersalna
- ❏ Lower paper cassettes (Dolne kasety na papier)

### **Ustawienia sterownika drukarki**

#### **Taca uniwersalna**

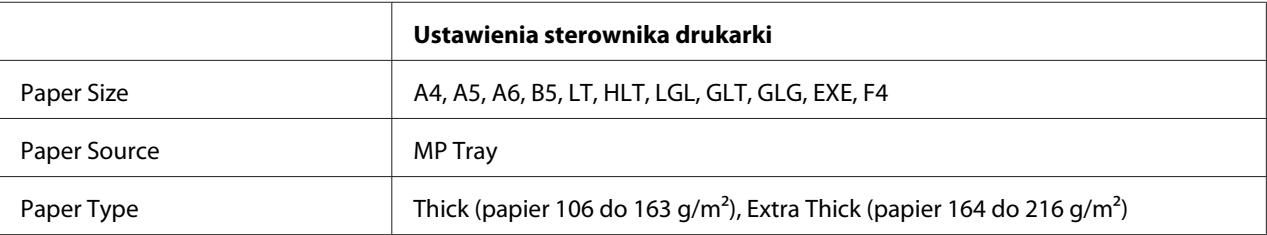

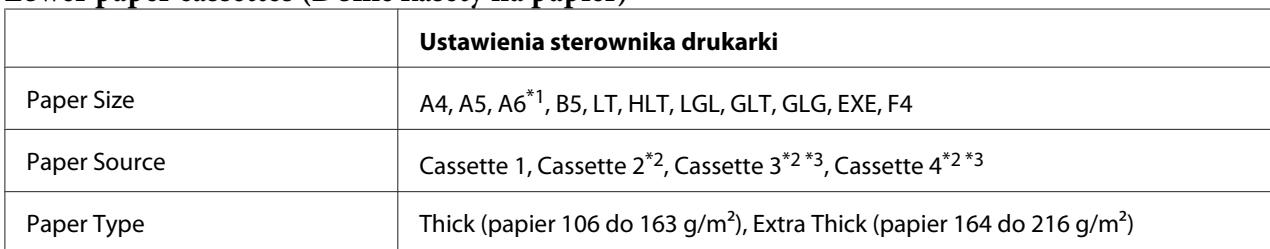

### **Lower paper cassettes (Dolne kasety na papier)**

\*1 Dostępne tylko w przypadku Cassette 1.

\*2 Element dostępny tylko po zainstalowaniu opcjonalnego modułu kasety na papier.

\*3 Dostępne tylko w przypadku AL-M400 Series.

#### *Uwaga:*

- ❏ *Drukowanie dwustronne nie jest możliwe w przypadku Extra Thick.*
- ❏ *W przypadku ręcznego drukowania na obu stronach (dwustronnego), należy sprawdzić czy papier się nie zawinął.*

# **Papier o niestandardowym rozmiarze**

### **Dostępne źródła papieru**

- ❏ Taca uniwersalna
- ❏ Dolne kasety na papier

### **Ustawienia sterownika drukarki**

#### **Taca uniwersalna**

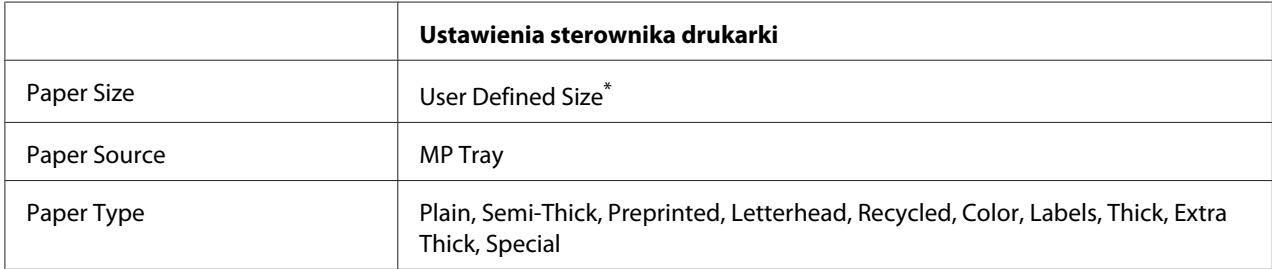

 $\overline{1}$  76,2 × 127 mm minimum i 215,9 × 355,6 mm maksymalnie.

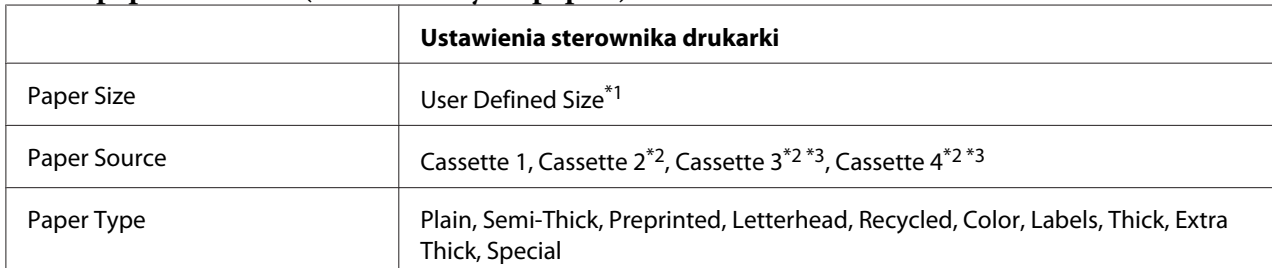

#### **Lower paper cassettes (Dolne kasety na papier)**

 $*1$  76,2  $\times$  127 mm minimum i 215,9  $\times$  355,6 mm maksymalnie w przypadku Cassette 1

139,7 × 210 mm minimum i 215,9 × 355,6 mm maksymalnie w przypadku Cassette 2, Cassette 3, i Cassette 4

\*2 Element dostępny tylko po zainstalowaniu opcjonalnego modułu kasety na papier.

\*3 Dostępne tylko w przypadku AL-M400 Series.

#### *Uwaga:*

- ❏ *W zależności od jakości papieru o rozmiarach niestandardowych, środowiska drukowania lub procedury drukowania papier może zostać pomarszczony. Przed wydrukowaniem dużej ilości papieru o rozmiarach niestandardowych należy wykonać wydruk próbny.*
- ❏ *Drukowanie dwustronne nie jest możliwe w przypadku Extra Thick.*
- ❏ *W systemie Windows należy otworzyć sterownik drukarki, a następnie na karcie Basic Settings z listy Paper Size wybrać opcję* **User Defined Size***. W oknie dialogowym User defined Paper Size należy ustawić Paper Width, Paper Length i Unit zgodnie z używanym papierem niestandardowym. Następnie należy kliknąć przycisk* **OK** *i rozmiar papieru niestandardowego zostanie zapisany.*
- ❏ *Zapisane niestandardowe rozmiary papieru mogą być użyte tylko w drukarce, w której były zapisane. Nawet jeśli w sterowniku drukarki ustawiono wiele nazw drukarek, ustawienia są dostępne tylko dla nazwy drukarki, w której zostały one zapisane.*
- ❏ *Gdy drukarka będzie udostępniana w sieci, nie będzie można zdalnie utworzyć User Defined Size.*
- ❏ *Jeśli nie ma możliwości wykorzystania sterownika drukarki w opisany powyżej sposób, ustawienia można dokonać w drukarce, uzyskując dostęp do menu drukowania* Printing Menu *w panelu sterowania i wybierając opcję* CTM *(niestandardowe) jako ustawienie* Page Size*.*

# **Anulowanie zadania drukowania**

## **Na drukarce**

Informacje na temat anulowania zadania drukowania z panelu sterowania drukarki zawiera sekcja ["Anulowanie drukowania" na stronie 115](#page-114-0).

## **W komputerze**

### **W systemie Windows**

Kliknij dwukrotnie ikonę drukarki na pasku zadań. Wybierz zadanie z listy, a następnie kliknij polecenie **Cancel (Anuluj)** w menu Document (Dokument).

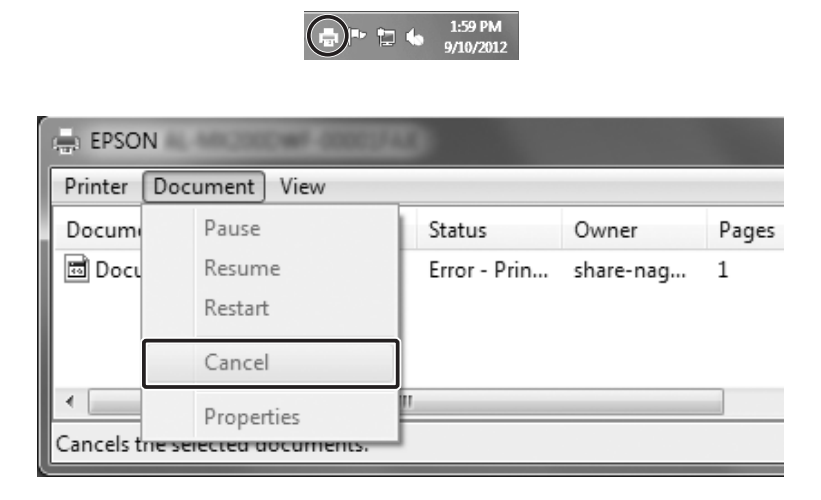

# **Konfigurowanie jakości wydruku**

Jakość wydruku można zmienić za pomocą ustawień w sterowniku drukarki.

W ustawieniu Automatic można wybrać tryb drukowania w zależności od celu wydruku. Sterownik drukarki dobiera optymalne ustawienia w zależności od wybranego trybu wydruku. W ustawieniach Advanced można znaleźć więcej opcji ustawień.

#### *Uwaga:*

*Pomoc elektroniczna sterownika drukarki zawiera szczegółowe informacje na temat ustawień sterownika.*

# **Użycie ustawień automatycznych**

### **W systemie Windows**

1. Kliknij kartę **Basic Settings**.

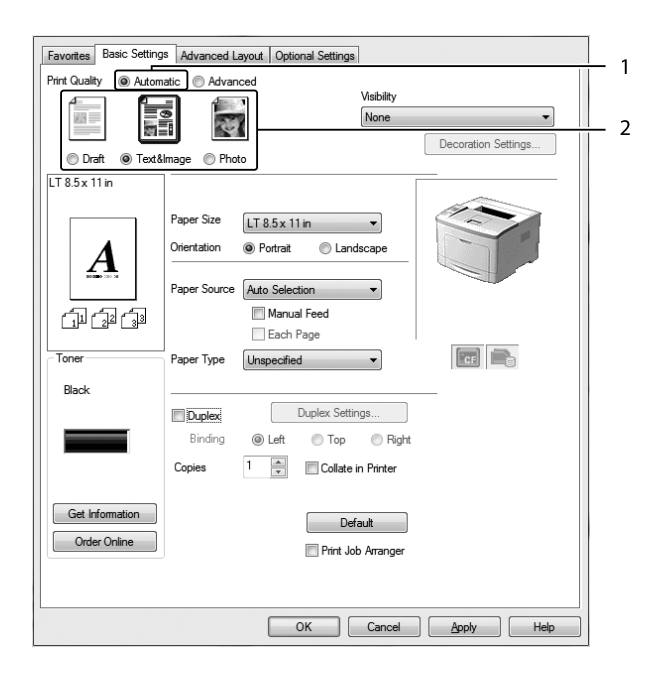

2. Kliknij opcję **Automatic**, a następnie wybierz żądaną jakość wydruku.

3. Kliknij **OK**.

# **Użycie ustawień zaawansowanych**

### **W systemie Windows**

1. Kliknij kartę **Basic Settings**.

2. Wybierz **Advanced**. Następnie wybierz z listy ustawienie najbardziej odpowiadające typowi dokumentu lub obrazu, który chcesz drukować.

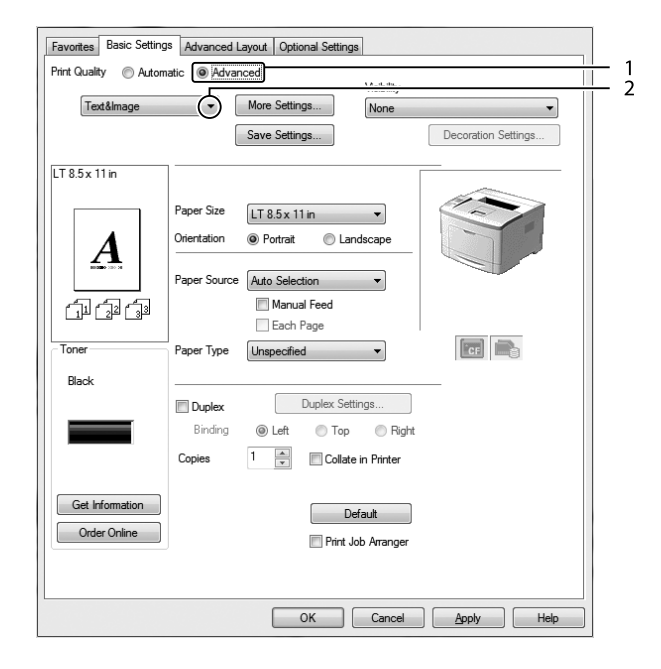

Po wybraniu ustawienia uprzednio zdefiniowanego inne ustawienia, takie jak Print Quality i Graphics ustawiane są automatycznie. Zmiany są przedstawiane na liście ustawień bieżących w oknie dialogowym Setting Information, które jest wyświetlane po naciśnięciu przycisku **Setting Info** na karcie Optional Settings.

# **Dostosowywanie ustawień drukowania**

Aby zmienić szczegółowe ustawienia, należy je wprowadzić ręcznie.

### **W systemie Windows**

- 1. Kliknij kartę **Basic Settings**.
- 2. Wybierz **Advanced**, a następnie kliknij **More Settings**.
- 3. Wprowadź odpowiednie ustawienia. Szczegółowe informacje o każdym ustawieniu znajdują się w pomocy elektronicznej.
- 4. Kliknij **OK**.

### **Zapisywanie ustawień**

Możesz zapisać swoje ustawienia niestandardowe.

### *Uwaga:*

- ❏ *Nie można użyć nazwy wstępnie zdefiniowanego ustawienia dla ustawienia niestandardowego.*
- ❏ *Zapisane niestandardowe ustawienia mogą być użyte tylko w drukarce, w której były zapisane. Nawet jeśli w sterowniku drukarki ustawiono wiele nazw drukarek, ustawienia są dostępne tylko dla nazwy drukarki, w której zostały one zapisane.*
- ❏ *Nie można usunąć wstępnie zdefiniowanych ustawień.*

### **W systemie Windows**

### *Uwaga:*

*Gdy drukarka będzie udostępniana w sieci, element Save Settings będzie nieaktywny i nie będzie można utworzyć zdalnie niestandardowych ustawień.*

- 1. Kliknij kartę **Basic Settings**.
- 2. Wybierz **Advanced**, następnie kliknij **Save Settings**, aby otworzyć okno dialogowe Custom Settings.
- 3. Wpisz nazwę ustawień niestandardowych w polu Name, następnie kliknij przycisk **Save**.

Wprowadzone ustawienia zostaną wyświetlone na rozwijanej liście, po wybraniu Advanced na karcie Basic Settings.

### *Uwaga:*

*Aby usunąć ustawienie niestandardowe, wykonaj czynności z kroku 1 i 2, wybierz ustawienie w oknie dialogowym Custom Settings, a następnie kliknij* **Delete***.*

Możesz utworzyć nowe ustawienia w oknie dialogowym More Settings. Po utworzeniu nowych ustawień na liście na karcie Basic Settings wyświetlana jest opcja Custom Settings. W takim przypadku oryginalne ustawienia nie są zastępowane. Aby zapisać nowe ustawienia, zapisz je pod nową nazwą.

# **Tryb oszczędzania tonera**

Aby zmniejszyć ilość toneru zużywanego podczas drukowania dokumentów, można tworzyć wydruki próbne przy użyciu trybu Toner Save.

### **W systemie Windows**

- 1. Kliknij kartę **Basic Settings**.
- 2. Wybierz **Advanced**, następnie kliknij **More Settings**, aby otworzyć okno dialogowe More Settings.
- 3. Wybierz pole wyboru **Toner Save**, a następnie kliknij **OK**.

# **Ulepszanie przejrzystości kolorowych dokumentów**

### **Wyraźne drukowanie tekstu na czarno**

Przy drukowaniu kolorowego dokumentu, jakość tekstu można poprawić drukując go w kolorze czarnym.

- 1. Kliknij kartę **Basic Settings**.
- 2. Wybierz **Print Text in Black** z rozwijanej listy Visibility.

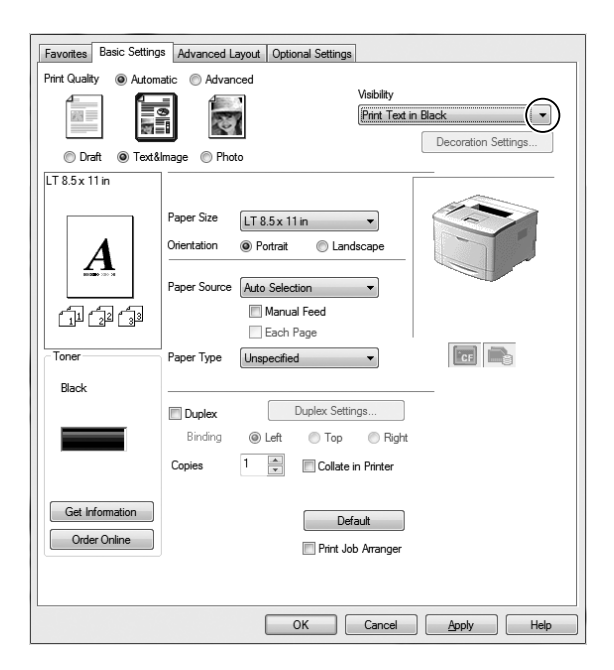

3. Kliknij **OK**.

### **Ulepszanie kolorowych dokumentów**

Przy drukowaniu kolorowego dokumentu, jakość dokumentu można poprawić poprzez drukowanie tekstu, wykresów oraz zdjęć z większym wykorzystaniem czerni.

### *Uwaga:*

- ❏ *Funkcja ta dostępna jest tylko dla Microsoft Office Excel, Word, i PowerPoint w Windows XP, 2003, 2007, and 2010.*
- ❏ *Ustaw* **Grayscale (skalę szarości)** *na* **On (Wł.)** *przy drukowaniu z Microsoft PowerPoint.*
- ❏ *Tekst o rozmiarze 96 lub większy nie może zostac wzmocniony.*
- ❏ *Jakość obrazów takich jak zdjęcia może być niższa przy drukowaniu.*
- ❏ *Prędkość drukowania może się obniżyć.*
- ❏ *Drukowanie niektórych kolorowych dokumentów może wymagać zużycia większej ilości tonera.*
- 1. Kliknij kartę **Basic Settings**.
- 2. Wybierz **For Color Text, Graphs, and Images** z rozwijanej listy **Visibility**.

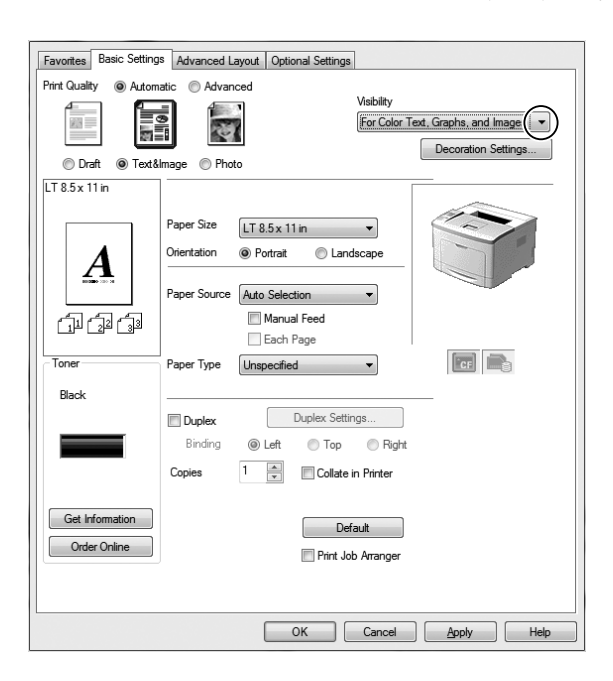

### *Uwaga:*

*Podczas drukowania samego tekstu możesz wybrać* **For Color Text** *i* **For Color Graphs and Images** *jeśli ulepszenie tekstu nie jest wymagane.*

3. Kliknij **Decoration Settings** i wybierz odpowiednie ustawienie w oknie dialogowym Decoration Settings.

# **Korekta grubości cienkich linii**

Cienkie linie mogą być drukowane jako grubsze linie, jak jest to widoczne.

- 1. Kliknij kartę **Basic Settings**.
- 2. Wybierz **Advanced**, następnie kliknij **More Settings**, aby otworzyć okno dialogowe More Settings.
- 3. Wybierz pole wyboru **Dot Correction**, a następnie kliknij **OK**.

Domyślnym ustawieniem funkcji Dot Correction jest włączona.

# **Ustawienie układów zaawansowanych**

### **Drukowanie dwustronne**

Po zainstalowaniu modułu drukowania dwustronnego funkcja ta pozwala na automatyczne drukowanie na obu stronach arkusza.

### **W systemie Windows**

1. Kliknij kartę **Basic Settings**.

- 2. Zaznacz pole wyboru **Duplex**, a następnie wybierz jako krawędź na oprawę opcję **Left**, **Top** lub **Right**.
	- Favorites Basic Settings Advanced Layout Optional Settings **Print Quality** a Automatic a Advanced Visibility  $\overline{\mathbf{z}}$ İ 茜 None Decoration Settings... O Draft @ Text&Image @ Photo  $LT8.5 \times 11$ in Paper Size  $LT 8.5 \times 11$  in Orientation C Landscape <sup>O</sup> Portrait Paper Source Auto Selection 印印面 Manual Feed Each Page  $\boxed{c}$ Ton Paper Type Unspecified Black  $\mathbf{1}$  $\n **oplex**\n$ Duplex Settings...  $\overline{2}$ Binding O Left Right **Top** Copies  $\frac{1}{\sqrt{2}}$ Collate in Printer Get Information Default Order Online Print Job Arranger OK Cancel Apply Help
- 3. W celu zmiany szczegółowych ustawień kliknij przycisk **Duplex Settings**, aby otworzyć okno dialogowe Duplex Settings.
- 4. Wprowadź odpowiednie ustawienia. Szczegółowe informacje o każdym ustawieniu znajdują się w pomocy elektronicznej.
- 5. Kliknij **OK**.

# **Modyfikowanie układu wydruku**

Ta funkcja umożliwia drukowanie wielu stron na jednym arkuszu.

### **W systemie Windows**

- 1. Kliknij kartę **Advanced Layout**.
- 2. Zaznacz pole wyboru **Print Layout** i wybierz liczbę stron, która ma być wydrukowana na jednym arkuszu.

3. Aby wprowadzić szczegółowe ustawienia, kliknij przycisk **More Settings**. Wyświetlone zostanie okno dialogowe Print Layout Settings.

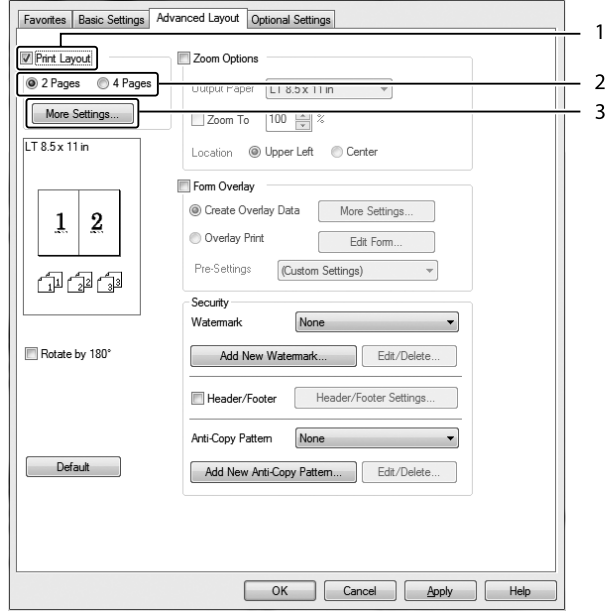

- 4. Wprowadź odpowiednie ustawienia. Szczegółowe informacje o każdym ustawieniu znajdują się w pomocy elektronicznej.
- 5. Kliknij **OK**.

# **Zmienianie rozmiaru wydruków**

To funkcja umożliwia zwiększanie lub zmniejszanie wydruku dokumentu.

### **W systemie Windows**

1. Kliknij kartę **Advanced Layout**.

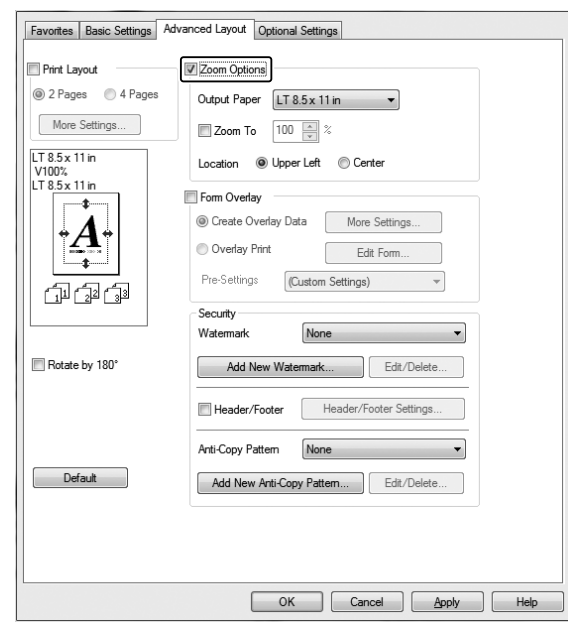

2. Zaznacz pole wyboru **Zoom Options**.

- 3. Aby automatycznie zmieniać rozmiar strony w celu dopasowania jej do rozmiaru papieru, wybierz żądany rozmiar na liście rozwijanej Output Paper. Aby zmienić rozmiar strony z określonym powiększeniem, zaznacz pole wyboru **Zoom To**, a następnie podaj procentową wartość zmiany rozmiaru. Można także wybrać rozmiar papieru wyjściowego.
- 4. Dla ustawienia Location wybierz opcję **Upper Left** (aby zmniejszony obraz strony wydrukować w lewym górnym rogu arkusza papieru) lub opcję **Center** (aby zmniejszony obraz strony wydrukować pośrodku arkusza papieru).

### *Uwaga:*

*To ustawienie nie jest dostępne, jeżeli zostanie zaznaczone pole wyboru* **Zoom To***.*

5. Kliknij **OK**.

# **Drukowanie znaków wodnych**

Ta funkcja umożliwia drukowanie w dokumencie tekstowych i graficznych znaków wodnych.

**W systemie Windows**

### 1. Kliknij kartę **Advanced Layout**.

2. Z listy rozwijanej Watermark wybierz znak wodny, którego chcesz użyć.

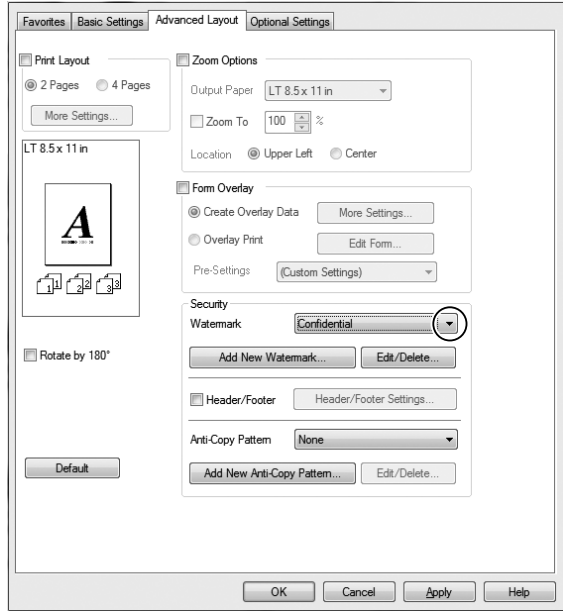

- 3. Aby wprowadzić szczegółowe ustawienia, kliknij przycisk **Edit/Delete**. Szczegółowe informacje o każdym ustawieniu znajdują się w pomocy elektronicznej.
- 4. Kliknij **OK**.

### **Tworzenie nowego znaku wodnego**

#### **W systemie Windows**

- 1. Kliknij kartę **Advanced Layout**.
- 2. Kliknij **Add New Watermark**.
- 3. Wybierz opcję **Text** lub **BMP** i w polu Name wpisz nazwę nowego znaku wodnego.
- 4. Jeśli wybierzesz opcję **Text**, wpisz tekst znaku wodnego w polu Text. Jeśli wybierzesz opcję **BMP**, wybierz plik mapy bitowej BMP, którego chcesz użyć, a następnie kliknij **Open**.
- 5. Kliknij **OK**.

*Uwaga:*

- ❏ *Można zarejestrować do 10 oryginalnych znaków wodnych.*
- ❏ *Aby edytować zapisany znak wodny, należy kliknąć* **Edit/Delete** *w karcie Advanced Layout, w polu Name wybrać znak wodny, który ma być edytowany, dokonać opowiednich zmian, a następnie kliknąć* **OK***.*
- ❏ *Aby usunąć zapisany znak wodny należy kliknąć* **Edit/Delete** *w karcie Advanced Layout, w oknie Name wybrać znak wodny, który ma być usunięty, a następnie kliknąć* **Delete***.*
- ❏ *Zapisane znaki wodne mogą być tylko użyte w sterowniku drukarki, w którym były zapisane. Nawet jeśli w sterowniku drukarki ustawiono wiele nazw drukarek, ustawienia są dostępne tylko dla nazwy drukarki, w której zostały one zapisane.*
- ❏ *Gdy drukarka będzie udostępniana w sieci, nie będzie można zdalnie utworzyć niestandardowego znaku wodnego.*

# **Drukowanie nagłówka i stopki**

Ta funkcja umożliwia drukowanie nazwy użytkownika, nazwy komputera, daty, godziny i numeru kopii u góry lub u dołu każdej strony dokumentu.

### **W systemie Windows**

1. Kliknij kartę **Advanced Layout**.

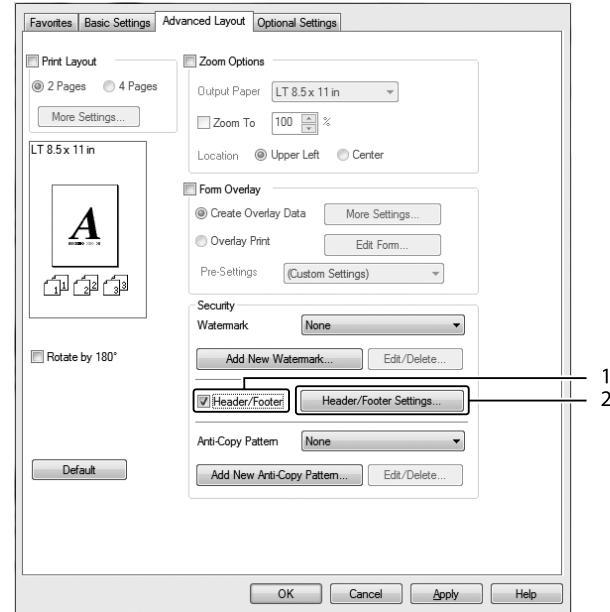

2. Wybierz pole wyboru **Header/Footer**, a następnie kliknij **Header/Footer Settings**.

3. Wybierz elementy z listy rozwijanej.

#### *Uwaga:*

- ❏ *Jeżeli z listy rozwijanej zostanie wybrana pozycja* **Collate Number***, wydrukowany zostanie numer kopii.*
- ❏ *W przypadku korzystania z funkcji reserve job nie należy zaznaczać opcji Collate Number.*
- 4. Kliknij **OK**.

# **Drukowanie z użyciem nakładki**

Ta funkcja umożliwia drukowanie standardowych formularzy lub szablonów na oryginalnym dokumencie.

#### *Uwaga:*

- ❏ *Ta funkcja jest dostępna tylko dla użytkowników systemu Windows.*
- ❏ *Funkcja nakładek jest dostępna, jeśli zaznaczono opcję* **High Quality (Printer)** *w obszarze Printing Mode w oknie dialogowym Extended Settings na karcie Optional Settings.*

### <span id="page-58-0"></span>**Tworzenie nakładki**

- 1. Kliknij kartę **Advanced Layout**.
- 2. Zaznacz pole wyboru **Form Overlay**.

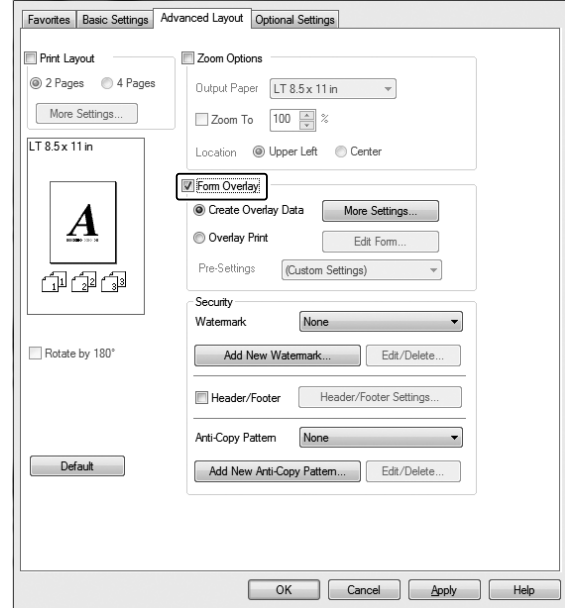

- 3. Wybierz **Create Overlay Data**, a następnie kliknij **More Settings**. Wyświetlone zostanie okno dialogowe Create Form.
- 4. Wpisz nazwę formularza w polu Form Name oraz jego opis w polu Description.
- 5. Wybierz ustawienie **Foreground Document** lub **Background Document**, aby określić, czy nakładka będzie drukowana w tle, czy na pierwszym planie dokumentu.
- 6. Jeśli zaznaczono pole wyboru **Assign to Paper Source**, nazwa formularza jest wyświetlana na liście rozwijanej Paper Source na karcie Basic Settings.
- 7. Kliknij **OK**.

### *Uwaga:*

- ❏ *Aby zmienić ustawienia danych utworzonego formularza nakładki, przejdź do sterownika drukarki i postępuj zgodnie z opisanymi powyżej krokami 1 i 2. W kroku 3 należy wybrać opcję* **Overlay Print***, a następnie kliknąć* **Edit Form***.*
- ❏ *Następujących 9 znaków nie można używać w nazwach formularzy: \ / : \* ? " < > |.*

### **Drukowanie dokumentu z nakładką**

Możesz wybrać dane zarejestrowanego formularza na rozwijanej liście Paper Source na karcie Basic Settings. Informacje dotyczące rejestrowania danych formularza w opcji Paper Source są podane w kroku 6 w ["Tworzenie nakładki" na stronie 59.](#page-58-0)

Jeżeli dane formularza nakładki nie są zarejestrowane w opcji Paper Source lub w celu zmiany szczegółowych ustawień należy wykonać poniższe czynności.

### 1. Kliknij kartę **Advanced Layout**.

- 2. Zaznacz pole wyboru **Form Overlay**.
- 3. Wybierz pole wyboru **Overlay Print**, a następnie kliknij **More Settings**. Wyświetlone zostanie okno dialogowe Form Selection.
- 4. Wprowadź odpowiednie ustawienia. Szczegółowe informacje o każdym ustawieniu znajdują się w pomocy elektronicznej.

#### *Uwaga:*

*Jeśli nie można wybrać formularza z poziomu aplikacji, należy uzyskać dostęp do sterownika drukarki za pośrednictwem systemu operacyjnego. Szczegółowe informacje zawiera sekcja ["Uzyskiwanie dostępu do sterownika drukarki" na stronie 178](#page-177-0).*

5. Kliknij **OK**.

### **Zapisywanie wstępnych ustawień formularza nakładki**

Ta funkcja umożliwia zapisanie ustawień określonych w ["Tworzenie nakładki" na stronie 59.](#page-58-0)

- 1. W oknie dialogowym Form Selection kliknij **Save/Delete**. Informacje o otwieraniu okna dialogowego znajdują się w sekcji "Drukowanie dokumentu z nakładką" na stronie 60.
- 2. Wpisz nazwę ustawień wstępnych w oknie Form Pre-Settings Name, a następnie kliknij **Save**. Nazwa ustawień wstępnych formularza będzie wyświetlana na liście rozwijanej Form Pre-Settings w oknie dialogowym Form Selection.
- 3. Kliknij **OK**. Nazwa ustawień wstępnych formularza będzie wyświetlana na liście rozwijanej Pre-Settings w oknie dialogowym Advanced Layout.

#### *Uwaga:*

❏ *Aby usunąć wstępne ustawienie formularza nakładki, wykonaj czynności z kroku 1, wybierz nazwę ustawień wstępnych, które mają być usunięte z rozwijanej listy Form Pre-Settings, kliknij* **Delete***, a następnie* **OK***.*

❏ *Możesz zapisać maksymalne 20 ustawień wstępnych.*

# **Drukowanie dokumentu zabezpieczonego przed kopiowaniem**

Funkcja ta pozwala drukować dokument w postaci dokumentu zabezpieczonego przed kopiowaniem. W przypadku próby skopiowania dokumentu zabezpieczonego przed kopiowaniem, w kilku miejscach drukowany jest napis "COPY".

### *Uwaga:*

- ❏ *Firma Epson nie gwarantuje zabezpieczenia przed wyciekiem informacji i innymi szkodami wynikającymi z użycia tej funkcji, ani że ukryte litery pojawią się we wszystkich przypadkach.*
- ❏ *Ekran może być zbyt ciemny, ukryte litery mogą nie zostać wydrukowane w całym dokumencie lub ukryte litery mogą nie pojawiać się podczas kopiowania, co zależy od modeli, ustawień i kombinacji tych opcji w kserokopiarkach, faksach, urządzeniach wejściowych, takich jak aparaty cyfrowe i skanery, urządzeniach wyjściowych, takich jak drukarki, a także od ustawień sterownika drukarki, stanu materiałów eksploatacyjnych, takich jak toner i typ papieru wyjściowego.*

### **W systemie Windows**

#### *Uwaga:*

*Za pomocą tej funkcji ustawienie Print Quality zmienia się na* **Fine***, i ustawienie Toner Save zostaje wyłączone. Funkcja Form Overlay zostaje również wyłączona.*

1. Kliknij kartę **Advanced Layout**.

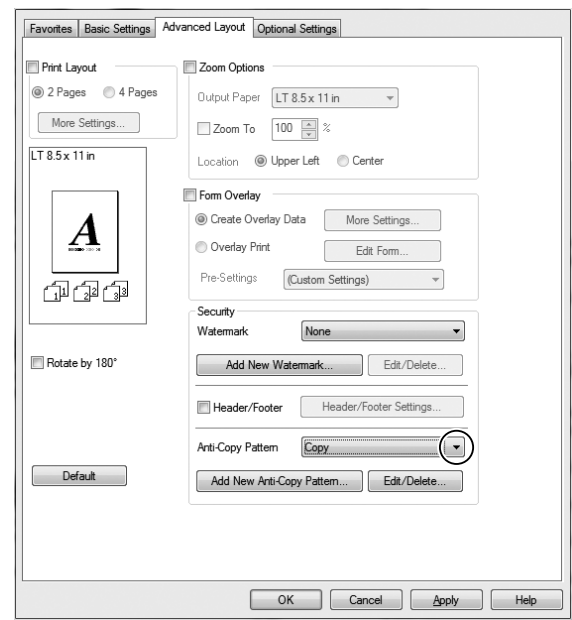

2. Wybierz **Copy** z rozwijanej listy Anti-Copy Pattern.

- 3. Aby wprowadzić szczegółowe ustawienia, kliknij przycisk **Edit/Delete** i wprowadź odpowiednie ustawienia. Szczegółowe informacje o każdym ustawieniu znajdują się w pomocy elektronicznej.
- 4. Kliknij **OK**.

# **Jednoczesne drukowanie wielu zadań drukowania**

Funkcja ta umożliwia jednoczesne drukowanie wielu dokumentów utworzonych w różnych aplikacjach, ustalając takie ustawienia jak kolejność wydruku, drukowanie dwustronne i układ wydruku.

- 1. Kliknij kartę **Basic Settings**.
- 2. Zaznacz pole wyboru **Print Job Arranger**.
- 3. Kliknij **OK**.

Kiedy wykonywane jest zadanie drukowania pojawia się ekran Print Job Arranger. Wprowadź odpowiednie ustawienia. Szczegółowe informacje zawiera sekcja pomocy Print Job Arranger.

# **Korzystanie z funkcji Reserve Job**

Funkcja ta umożliwia zapisywanie zadań drukowania w pamięci drukarki i drukowanie ich w późniejszym terminie bezpośrednio za pomocą panelu sterowania drukarki. Można zapobiec przeglądaniu drukowanego dokumentu przez inne osoby poprzez przypisanie hasła do zadania drukowania.

W przypadku tej funkcji wykorzystywane są wymienione poniżej typy pamięci drukarki.

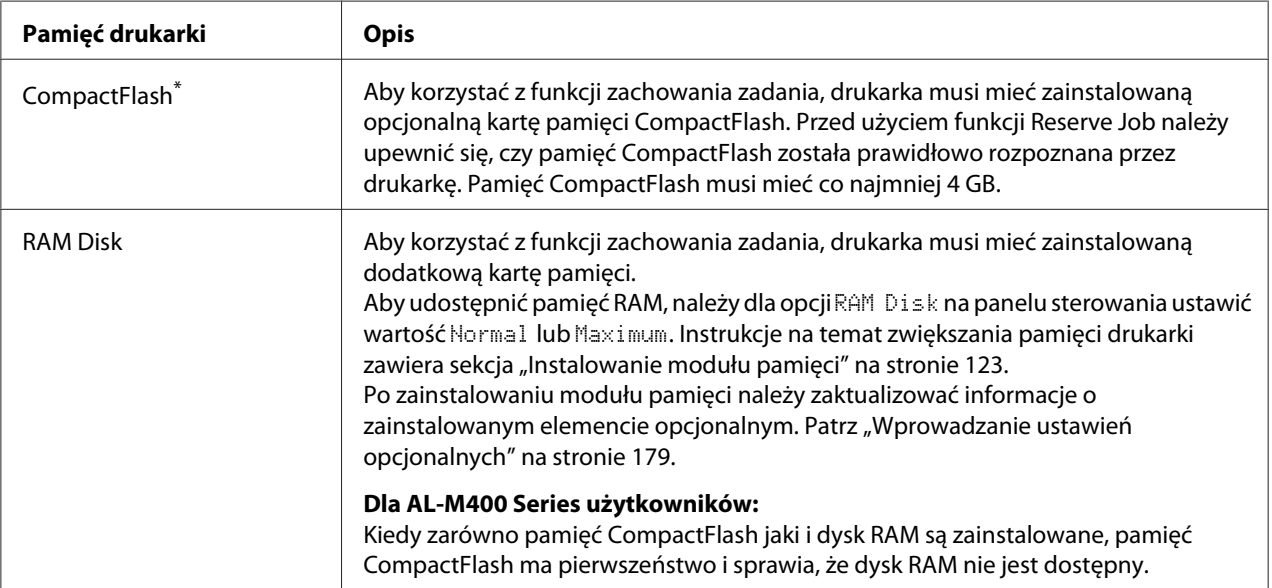

\* Dostępne tylko dla AL-M400 Series.

W tabeli poniżej zamieszczono opis opcji Reserve Job.

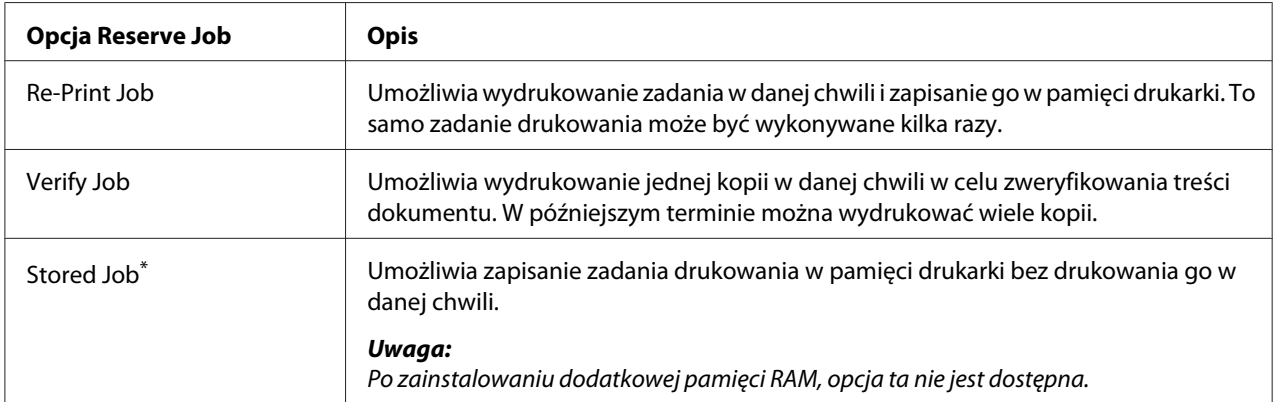

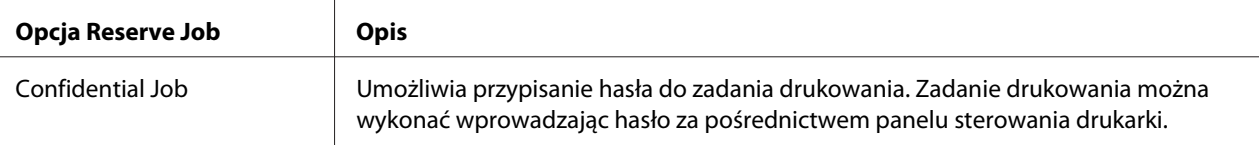

Dostępne tylko dla AL-M400 Series.

# **Przesyłanie zadania drukowania**

#### **W systemie Windows**

- 1. Kliknij kartę **Optional Settings**, a następnie **Reserve Jobs Settings**. Wyświetlone zostanie okno dialogowe Reserve Jobs Settings.
- 2. Wybierz pole wyboru **Reserve Job On**, a następnie wybierz **Re-Print Job**, **Verify Job**, lub **Confidential Job**.
- 3. W odpowiednich polach tekstowych wprowadź nazwę użytkownika i nazwę zadania. W przypadku wyboru opcji **Confidential Job** należy przypisać hasło, wprowadzając w polu hasła liczbę czterocyfrową.

#### *Uwaga:*

*Aby utworzyć miniaturę pierwszej strony zadania, zaznacz pole wyboru* **Create a thumbnail***. Dostęp do miniatur jest możliwy po wpisaniu w wyszukiwarce WWW skrótu http://, a następnie wewnętrznego adresu IP serwera wydruku.*

4. Kliknij **OK**.

### *Uwaga:*

*Przycisk OK staje się aktywny po wpisaniu nazwy użytkownika i nazwy zadania.*

W przypadku wyboru opcji **Re-Print Job** drukarka rozpoczyna drukowanie dokumentu. Po wybraniu opcji **Verify Job** drukarka rozpoczyna drukowanie jednej kopii dokumentu.

Aby wydrukować lub usunąć te dane za pośrednictwem panelu sterowania, należy zapoznać się z informacjami w sekcji ["Drukowanie i usuwanie danych zadań zachowanych" na stronie 113](#page-112-0).

# <span id="page-64-0"></span>Rozdział 3

# **Korzystanie z panelu sterowania**

# **Korzystanie z menu panelu sterowania**

# **Kiedy wprowadzić ustawienia panelu sterowania**

Zasadniczo, ustawienia sterownika drukarki zastępują ustawienia dokonane za pośrednictwem panelu sterowania.

Poniższe ustawienia należy wprowadzić za pośrednictwem panelu sterowania, ponieważ nie można ich dokonać w sterowniku drukarki.

- ❏ Ustawienia umożliwiające wybór trybów emulacji oraz trybu IES (ang. Intelligent Emulation Switching)
- ❏ Ustawienia umożliwiające wybór kanału i skonfigurowanie interfejsu
- ❏ Ustawienia umożliwiające wybór wielkości bufora pamięci do odbierania danych

# **Sposób uzyskiwania dostępu do menu panelu sterowania**

1. Naciśnij▶ przycisk **Prawy**, aby uzyskać dostęp do menu panelu sterowania.

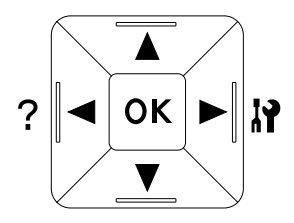

- 2. Za pomocą przycisków **▲ W górę** i ▼ **W dół** przejdź do wybranego menu.
- 3. Naciśnij przycisk r**Prawy**, aby wyświetlić elementy menu. W zależności od menu na panelu LCD wyświetlane są element i bieżące ustawienie ( $\sqrt{\frac{2}{11} \cdot \frac{2}{27}}$ ) lub tylko element ( $\sqrt{\frac{2}{11} \cdot \frac{2}{11}}$ ).
- 4. Za pomocą przycisku ▲ **W górę** i ▼ **W dół** przewiń pozycje lub naciśnij przycisk < Lewy, aby powrócić do wcześniejszego poziomu.

5. Naciśnij przycisk r**Prawy**, aby wykonać działanie dla wybranego elementu, takie jak drukowanie arkusza stanu konfiguracji lub resetowanie drukarki lub wyświetlić dostępne ustawienia elementu, takie jak rozmiary papieru lub tryby emulacji.

Za pomocą przycisków **▲ W górę** i ▼ **W dół** należy przewinąć dostępne ustawienia, a następnie nacisnąć przycisk r**Prawy**, aby wybrać ustawienie i powrócić do wcześniejszego poziomu. Należy nacisnąć przycisk l **Lewy**, aby powrócić do wcześniejszego poziomu bez zmiany ustawienia.

### *Uwaga:*

- ❏ *Aby aktywować niektóre ustawienia, należy wyłączyć i ponownie włączyć drukarkę. Szczegółowe informacje zawiera sekcja ["Menu panelu sterowania" na stronie 67](#page-66-0).*
- ❏ *W krokach 3 lub 5 można użyć przycisku* **OK** *zamiast przycisku* r **Prawy***.*
- 6. Aby wyjść z menu panelu sterowania naciśnij l **lewy** przycisk raz lub kilkakrotnie.

## **Sposób rejestrowania menu jako zakładek**

Rejestrując zakładki dla często używanych menu, można te menu wyświetlać naciskając jedynie przycisk **OK** po tym, jak na panelu LCD wyświetli się informacja o trybie Ready.

#### *Uwaga:*

*Jako zakładki można maksymalnie zarejestrować 3 menu.*

- 1. Wyświetl menu do zarejestrowania. Szczegółowe informacje zawiera sekcja ["Sposób uzyskiwania](#page-64-0) [dostępu do menu panelu sterowania" na stronie 65](#page-64-0).
- 2. Naciśnij przycisk **OK** i przytrzymaj przez więcej niż dwie sekundy.

Wyświetlane jest menu Add Bookmark.

#### *Uwaga:*

*W przypadku niektórych menu nie można utworzyć zakładek. Podjęcie próby ich zarejestrowania spowoduje wyświetlenie komunikatu* Bookmark Failed*.*

3. Naciskając przyciski **▲ W górę** i ▼ **W dół** wybierz menu do usunięcia, a następnie naciśnij przycisk **Prawy**.

#### *Uwaga:*

*Aby zarejestrować nowe menu, należy usunąć jedno z menu zarejestrowanych jako zakładka.*

<span id="page-66-0"></span>Wyświetlenie komunikatu Bookmark Registered oznacza, że tworzenie zakładki dla menu zakończyło się powodzeniem.

#### *Uwaga:*

*Aby przywrócić menu, dla których utworzono zakładki do wartości domyślnych, wybierz opcję* SelecType Init *z menu* Reset Menu *panelu sterowania.*

# **Menu panelu sterowania**

#### *Uwaga:*

*Niektóre menu i ich elementy wyświetlane są tylko po zainstalowaniu odpowiedniego urządzenia opcjonalnego lub po dokonaniu właściwych ustawień.*

### **Information Menu**

Aby wybrać element, należy nacisnąć przycisk **V W dół** lub ▲ **W górę**. Aby wydrukować arkusz lub przykładową czcionkę, należy nacisnąć przycisk r **Prawy**.

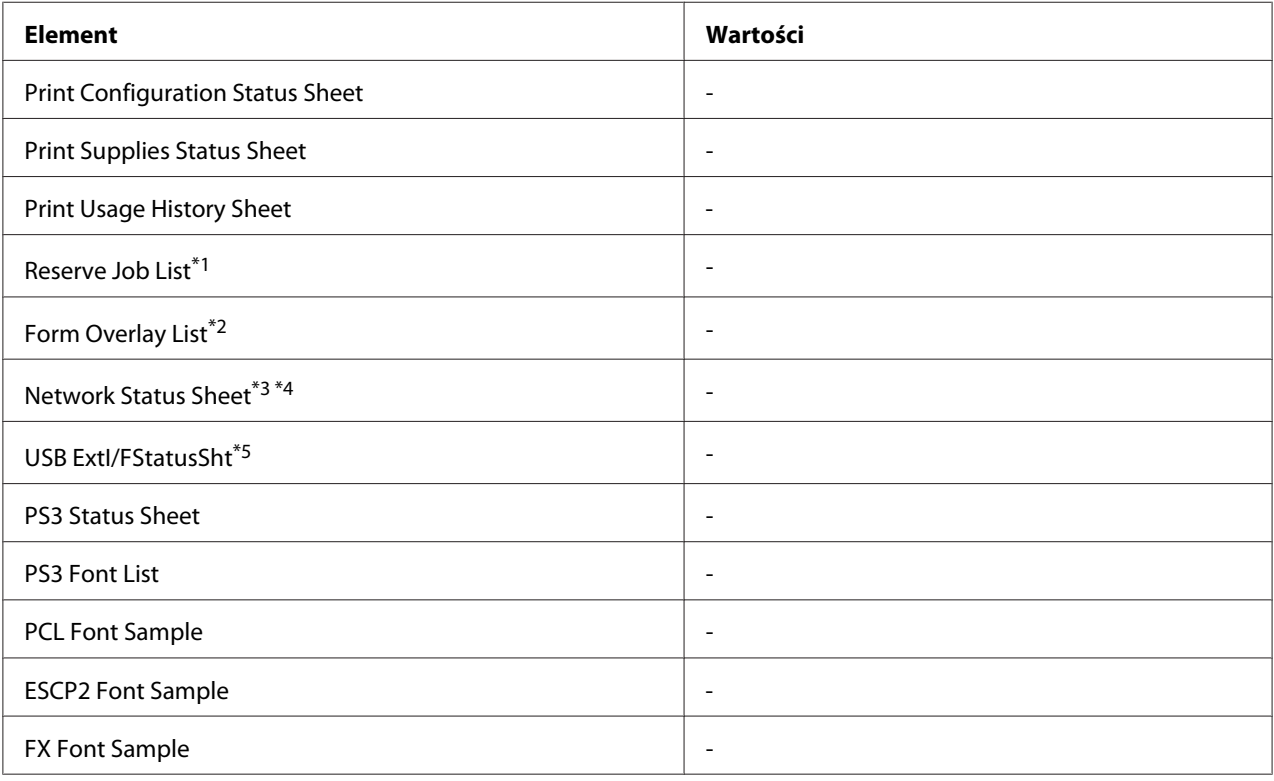

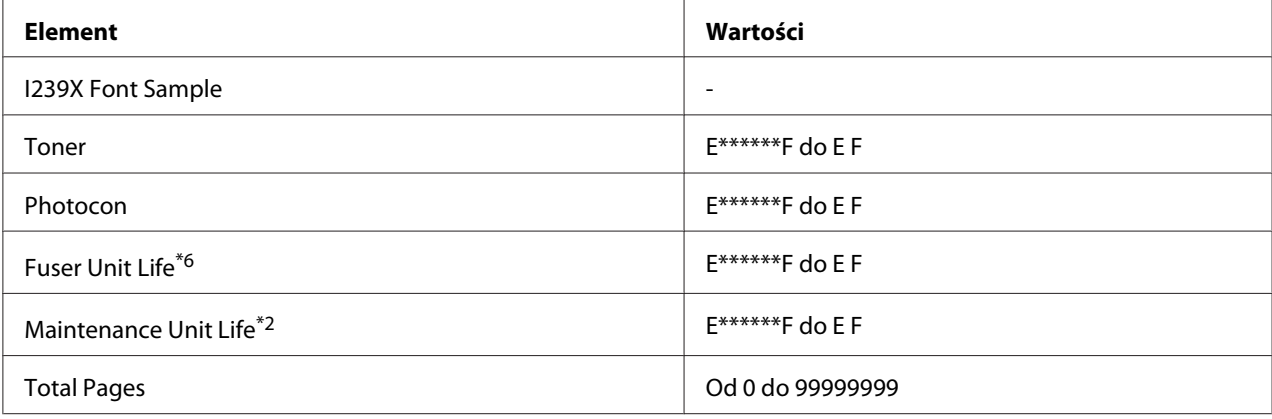

\*1 Funkcja dostępna, tylko wówczas, gdy zadania zapisywane są z wykorzystaniem funkcji Quick Print Job.

\*2 Dostępne tylko w przypadku AL-M400 Series.

\*3 Element dostępny tylko wówczas, gdy ustawienie Network I/F w Network Menu ustawione jest na On.

\*4 Dostępne tylko w przypadku AL-M300DN oraz AL-M400 Series.

\*5 Element dostępny tylko wtedy, gdy drukarka jest podłączona do urządzenia USB obsługującego D4 i została włączona, kiedy dla opcji USB I/F ustawiona jest wartość On.

\*6 Dostępne tylko w przypadku AL-M300 Series.

#### **Print Configuration Status Sheet**

Umożliwia wydruk arkusza z bieżącymi ustawieniami drukarki i informacjami o zainstalowanych elementach opcjonalnych. Arkusz ten może pomóc w potwierdzeniu, czy element opcjonalny został zainstalowany prawidłowo.

### **Print Supplies Status Sheet**

Umożliwia drukowanie arkusza z informacjami o materiałach eksploatacyjnych.

### **Print Usage History Sheet**

Umożliwia drukowanie arkusza z informacjami o historii korzystania z drukarki.

### **Reserve Job List**

Umożliwia wydruk zachowanych zadań drukowania zapisanych w pamięci drukarki.

### **Form Overlay List** (Tylko do AL-M400 Series)

Umożliwia wydruk listy formularza nakładek pamięci zapisanych w pamięci drukarki.

**Network Status Sheet** (Tylko do AL-M300DN i AL-M400 Series)

Umożliwia drukowanie arkusza z informacją o statusie pracy sieci.

#### **USB ExtI/FStatusSht**

Umożliwia drukowanie arkusza z informacjami o statusie pracy interfejsu USB.

#### **PS3 Status Sheet**

Umożliwia drukowanie arkusza z informacjami o trybie PS3, takich jak wersja PS3.

#### **PS3 Font List, PCL Font Sample, ESCP2 Font Sample, FX Font Sample, I239X Font Sample**

Umożliwiają drukowanie przykładowych czcionek dostępnych dla wybranej emulacji drukarki.

#### **Toner**

Liczba gwiazdek (\*) między literami "E" i "F" informuje o pozostałym okresie użytkowania materiałów eksploatacyjnych. W przypadku korzystania z nieoryginalnych materiałów eksploatacyjnych wyświetlany jest symbol "?".

#### **Photocon**

Liczba gwiazdek (\*) między literami "E" i "F" informuje o pozostałym okresie użytkowania bębną światłoczułego.

**Fuser Unit Life** (Tylko do AL-M300 Series)

Liczba gwiazdek (\*) między literami "E" i "F" informuje o pozostałym okresie użytkowania modułu utrwalacza.

**Maintenance Unit Life** (Tylko do AL-M400 Series)

Liczba gwaizdek (\*) pomiędzy "E" i "F" informuje o pozostałym okresie użytkowania modułu konserwacyjnego.

#### **Total Pages**

Pozwala wyświetlić łączną liczbę stron wydrukowanych przez drukarkę.

## **Menu System Information**

W menu wyświetlane są poniższe informacje.

- <span id="page-69-0"></span>❏ Main Version
- ❏ MCU Version
- ❏ Serial No
- ❏ Memory
- ❏ MAC Address

## **Tray Menu**

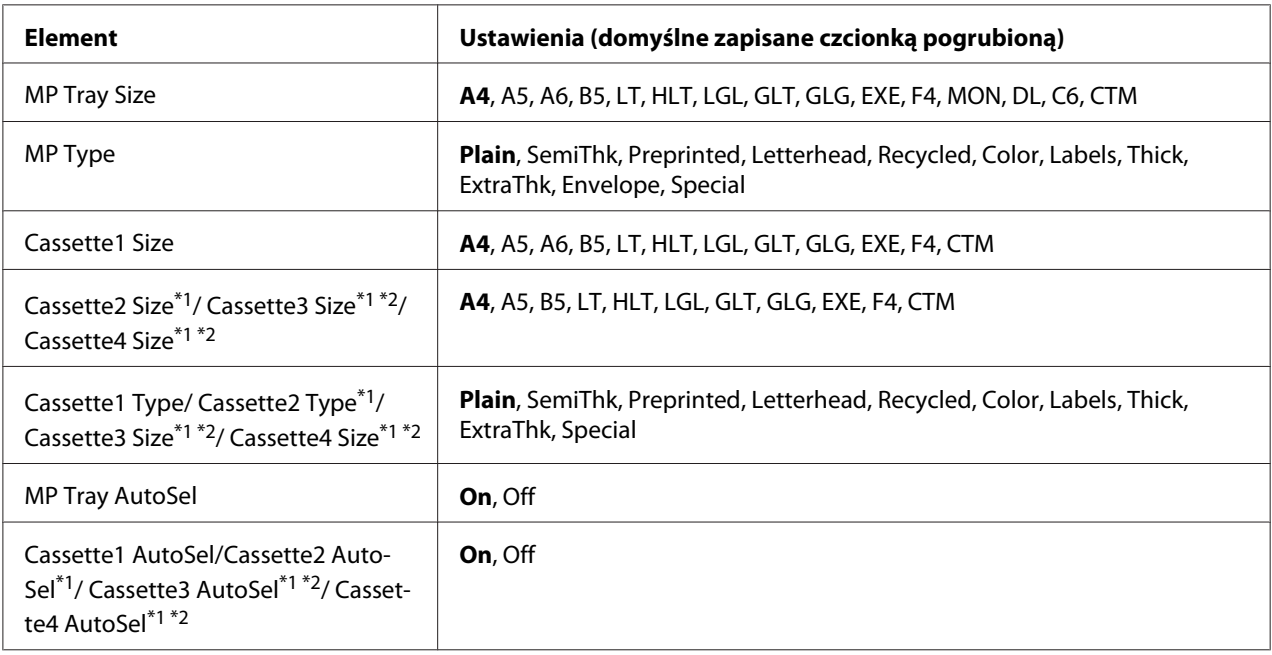

\*1 Element dostępny tylko po zainstalowaniu opcjonalnego modułu kasety na papier.

\*2 Dostępne tylko w przypadku AL-M400 Series.

### **MP Tray Size**

Z tego menu można wybrać rozmiar papieru.

### **MP Type**

Umożliwia ustawienie typu papieru załadowanego na tacę uniwersalną.

## **Cassette1 Size/ Cassette2 Size/ Cassette3 Size** (Tylko do AL-M400 Series)**/ Cassette4 Size**

(Tylko do AL-M400 Series)

Umożliwia wyświetlanie rozmiaru papieru na standardowej tacy papieru i w opcjonalnych kasetach na papier.

**Cassette1 Type/ Cassette2 Type/ Cassette3 Type** (Tylko do AL-M400 Series)**/ Cassette4 Type** (Tylko do AL-M400 Series)

Umożliwia wybór typu papieru załadowanego na standardową tacę papieru i do opcjonalnych kaset na papier.

### **MP Tray AutoSel/ Cassette1 AutoSel/ Cassette2 AutoSel/ Cassette3 AutoSel** (Tylko do AL-M400 Series)**/ Cassette4 AutoSel** (For AL-M400 Series only)

Określa, czy taca może być wybrana dla drukowania, kiedy Paper Source jest w sterowniku drukarki zaznaczone jako Auto Selection.

## **Emulation Menu**

#### *Uwaga:*

*Użytkownik może określić różne emulacje dla każdego interfejsu.*

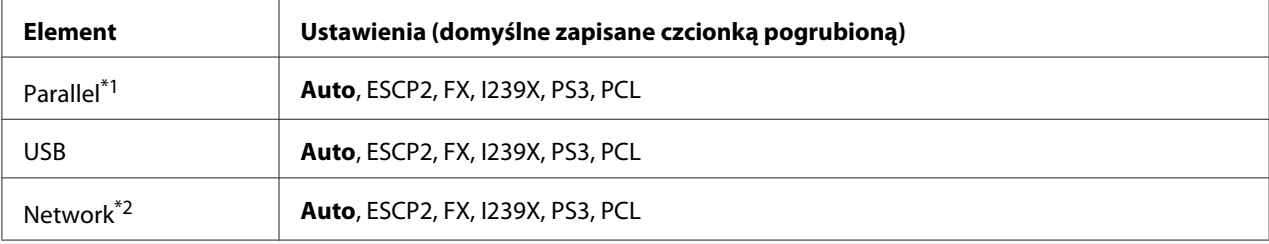

\*1 Dostępne tylko w przypadku AL-M300D.

\*2 Dostępne tylko w przypadku AL-M300DN i AL-M400 Series.

# **Printing Menu**

#### *Uwaga:*

*Ustawienia są zastępowane przez ustawienia dokonane w sterowniku drukarki.*

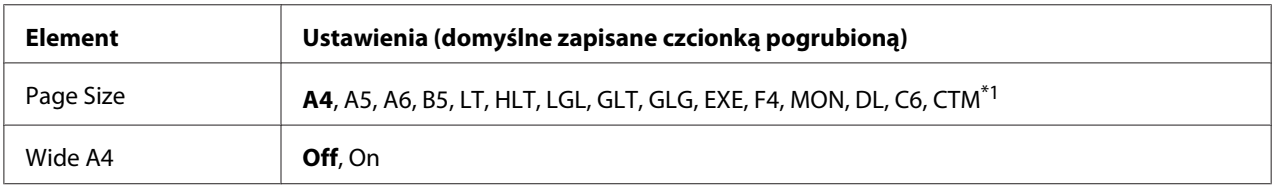

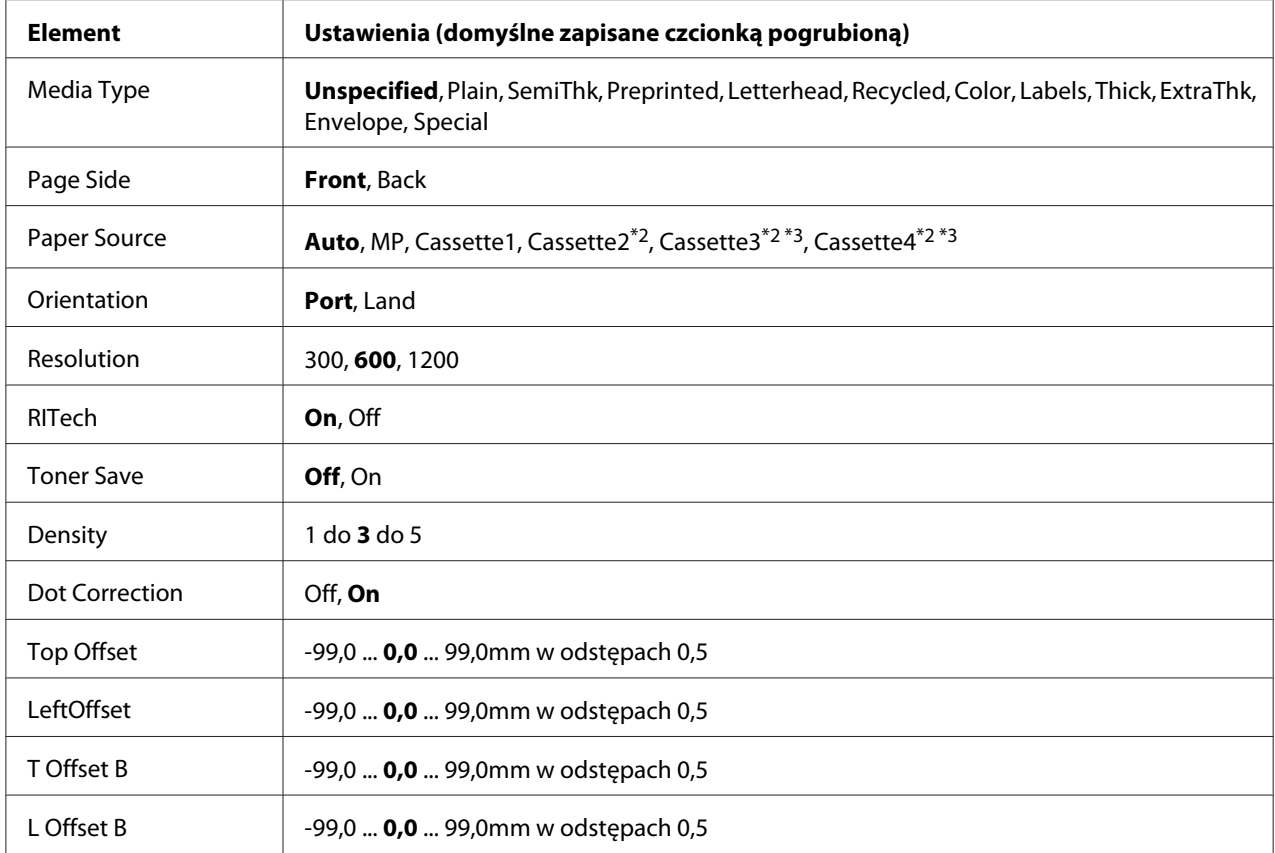

\*1 Minimalne i maksymalne wymiary niestandardowego papieru zależą od używanej tacy. (Taca uniwersalna/Standardowa kaseta na papier) Minimum: 76,2 × 127,0 mm, maksimum: 215,9 × 355,6 mm (Opcjonalna kaseta na papier) Minimum: 139,7 × 210,0 mm, maksimum: 215,9 × 355,6 mm

 $*$ <sup>2</sup> Element dostępny tylko po zainstalowaniu opcjonalnego modułu kasety na papier.

\*3 Dostępne tylko w przypadku AL-M400 Series.

### **Page Size**

Umożliwia określenie rozmiaru papieru.

### **Wide A4**

Wybór wartości On powoduje zmniejszenie marginesów po lewej i prawej stronie do 3,4 mm.

### **Media Type**

Umożliwia określenie rodzaju papieru.
### **Page Side**

Zaznacz Front przy drukowaniu na przedniej stronie normalnego papieru (Plain), grubego papieru (Thick), lub bardzo grubego papieru (Extra Thick).

### **Paper Source**

Umożliwia określenie, czy papier podawany będzie do drukarki z tacy uniwersalnej, standardowej kasety na papier czy też z opcjonalnego modułu kasety na papier.

Po wyborze Auto, papier przekazywany jest ze źródła papieru, w którym znajduje się papier zgodny z wybranym przez ciebie ustawieniem Paper Size.

### **Orientation**

Umożliwia określenie, czy układ drukowanej strony ma być pionowy czy poziomy.

### **Resolution**

Umożliwia określenie rozdzielczości drukowania.

### **RITech**

Włączenie opcji RITech powoduje wygładzenie i wyostrzenie linii, tekstu oraz grafiki.

#### **Toner Save**

Po wybraniu tego ustawienia drukarka oszczędza toner zastępując czarne wypełnienie znaków szarym. Kontury znaków po prawej stronie i ich dolne krawędzie są całkiem czarne.

#### **Density**

Określa rozdzielczość drukowania.

#### **Dot Correction**

Koryguje grubość cienkich linii, aby były wyraźnie drukowane.

### **Top Offset**

Umożliwia dokonanie dokładnej regulacji pionowego układu wydruku na stronie.

### <span id="page-73-0"></span>**Ważne:**

*Należy upewnić się, czy wydrukowane obrazy nie wykraczają poza krawędź papieru. W przeciwnym razie drukarka może zostać uszkodzona.*

### **LeftOffset**

Umożliwia dokonanie dokładnej regulacji poziomego układu wydruku na stronie. Opcja jest przydatna podczas dokładnej regulacji.

### c *Ważne:*

*Należy upewnić się, czy wydrukowane obrazy nie wykraczają poza krawędź papieru. W przeciwnym razie drukarka może zostać uszkodzona.*

## **T Offset B**

Opcja umożliwia dokonanie regulacji dla drukowania pionowego na odwrotnej stronie arkusza papieru w przypadku drukowania dwustronnego. Opcji należy użyć, kiedy wydruk na odwrotnej stronie nie znajduje się we właściwym miejscu.

### **L Offset B**

Opcja umożliwia dokonanie regulacji dla drukowania poziomego na odwrotnej stronie arkusza papieru w przypadku drukowania dwustronnego. Opcji należy użyć, kiedy wydruk na odwrotnej stronie nie znajduje się we właściwym miejscu.

# **Setup Menu**

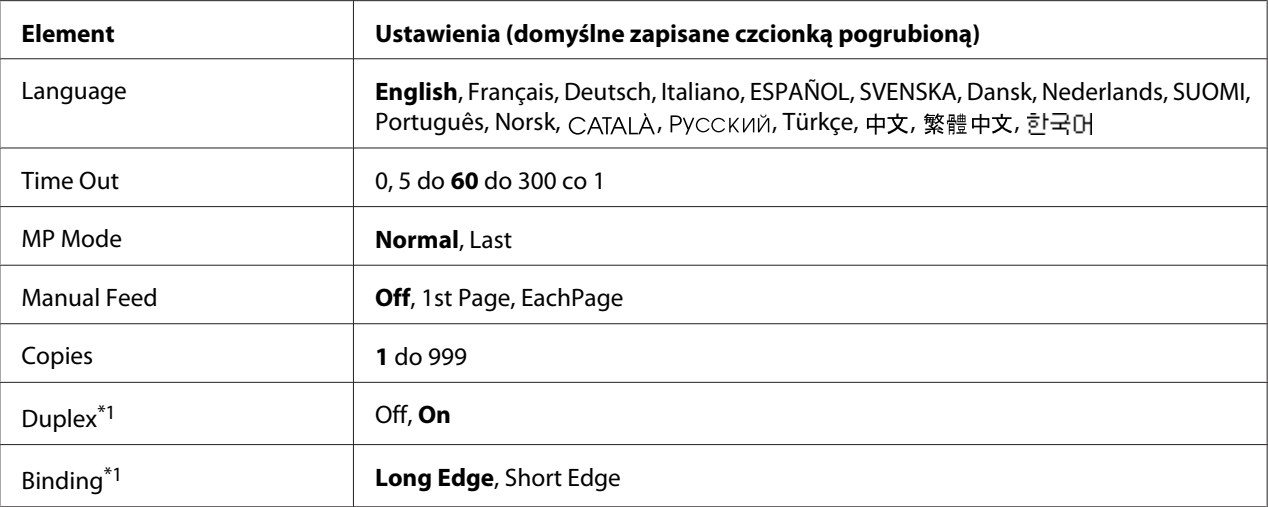

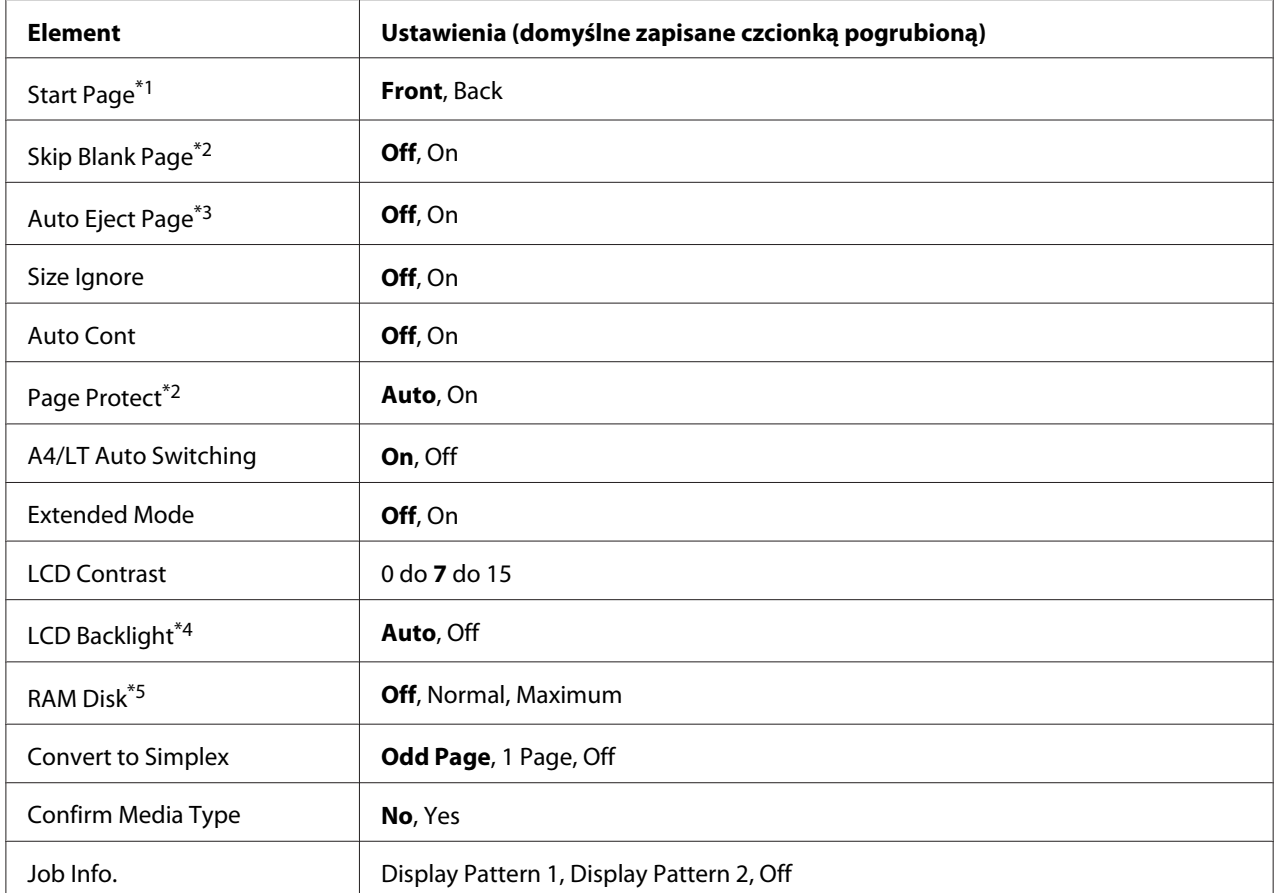

\*1 Element dostępny tylko w przypadku użycia papieru w rozmiarach A4, A5, B5, LT, HLT, LGL, GLT, GLG, EXE, lub F4.

\*2 Element dostępny tylko dla trybów ESCP2, FX, lub I239X.

\*3 Niedostępny w PS3 i PCL.

\*4 Dostępny tylko w przypadku AL-M400 Series.

\*5 Po zmianie tego elementu wartość ustawienia zacznie obowiązywać po restarcie aktywnym lub po wyłączeniu i ponownym włączeniu zasilania.

#### **Language**

Umożliwia określenie języka wyświetlanego na panelu LCD i języka wydruku arkusza stanu.

#### **Time Out**

Umożliwia określenie czasu (w sekundach), po jakim następuje przerwa w pracy i automatyczne przełączenie interfejsów. Czas, po jakim następuje przerwa w pracy, to czas od chwili, kiedy urządzenie przestało otrzymywać dane z interfejsu do chwili przełączenia interfejsu. Jeśli przełączanie interfejsu następuje po przesłaniu zadania drukowania do drukarki, wówczas zadanie to jest wykonywane.

### **MP Mode**

Ustawienie to określa, czy taca uniwersalna ma wyższy czy niższy priorytet w przypadku zaznaczenia **Auto** w ustawieniu Paper Source sterownika drukarki. Jeśli dla trybu MP Mode wybrano opcję Normal, taca uniwersalna ma najwyższy priorytet wśród źródeł papieru. Wybór opcji Last sprawia, że taca uniwersalna ma najniższy priorytet.

### **Manual Feed**

Umożliwia wybór trybu ręcznego podawania dla tacy uniwersalnej.

### **Copies**

Wskazuje liczbę kopii do wydrukowania od 1 do 999.

### **Duplex**

Umożliwia włączanie i wyłączanie drukowania dwustronnego. Pozwala na drukowanie na obu stronach arkusza.

### **Binding**

Umożliwia określenie kierunku oprawy wydruku.

### **Start Page**

Umożliwia określenie, czy drukowanie rozpoczyna się z wierzchu czy na odwrocie strony.

### **Skip Blank Page**

Umożliwia pominięcie pustych stron podczas drukowania.

### **Auto Eject Page**

Umożliwia określenie, czy papier ma być wysuwany po osiągnięciu limitu określonego w opcji Time Out. Ustawienie domyślne to Off, co oznacza, że po osiągnięciu limitu papier nie jest wysuwany.

### **Size Ignore**

Aby zignorować błąd rozmiaru papieru, należy wybrać wartość On. Po włączeniu tej opcji drukarka nie przerywa drukowania, nawet jeśli rozmiar papieru wykracza poza obszar drukowania dla wybranego rozmiaru papieru. Może to powodować powstawanie smug, ponieważ toner nie będzie prawidłowo rozprowadzany na papierze. Jeśli ta opcja jest wyłączona, po wystąpieniu błędu rozmiaru papieru drukarka przerywa drukowanie.

### **Auto Cont**

Po włączeniu tej opcji drukarka automatycznie kontynuuje drukowanie po upływie ustalonego czasu, w przypadku wystąpienia jednego z następujących błędów: Paper Set, Print Overrun lub Memory Overflow. Jeśli ta opcja jest wyłączona, należy nacisnąć przycisk **OK**, aby wznowić drukowanie.

### **Page Protect**

Umożliwia alokację dodatkowej pamięci drukarki dla drukowania danych oprócz ich odbierania. Konieczne może być włączenie tego ustawienia w przypadku drukowania bardzo złożonej strony. Jeśli podczas drukowania na panelu LCD wyświetlony zostanie komunikat Print Overrun, należy włączyć tę opcję i ponownie wydrukować dane. Wówczas zmniejszy się ilość pamięci zarezerwowanej na przetwarzanie danych, dlatego może wydłużyć się czas wysyłania zadania drukowania przez komputer, ale możliwe będzie drukowanie złożonych zadań. Funkcja Page Protect zazwyczaj działa najlepiej po wybraniu opcji Auto. Jeśli błąd pamięci będzie nadal występował, konieczne będzie zwiększenie pamięci drukarki.

#### *Uwaga:*

*Po zmianie ustawienia* Page Protect *następuje rekonfiguracja pamięci drukarki, w wyniku czego usuwane są wszystkie pobrane czcionki.*

### **A4/LT Auto Switching**

Jeśli dla drukowania wybrany został papier rozmiaru A4 lub Letter, a źródło papieru nie jest ustawione zgodnie w wybranym rozmiarem papieru, druk rozpocznie się na papierze innego rozmiaru (Letter dla A4 lub A4 dla Letter).

### **Extended Mode**

Po wybraniu On, drukowanie kontynuowane jest nawet po wyświetleniu komunikatu o błędzie Replace Toner Cartridge na panelu LCD. Jednak jakość drukowania nie jest gwarantowana i może to wpłynąć na okres ekspolatacji bębna światłoczułego. Po założeniu nowego pojemnika z tonerem, ustawienie automatycznie powraca do Off.

### **LCD Contrast**

Umożliwia regulację kontrastu panelu LCD. Za pomocą przycisków ▲ **W górę** i ▼ **W dół** można wybrać kontrast z zakresu od 0 (najmniejszy kontrast) do 15 (największy kontrast).

### **LCD Backlight** (Tylko do AL-M400 Series)

Po wybraniu Auto włącza się podświetlenie LCD. Wyłącza się również w trybach uśpienia i hibernacji. Po wybraniu Off podświetlenie LCD pozostaje wyłączone.

### **RAM Disk**

Podaje pojemność pamięci RAM dostępną dla funkcji Reserve Job. Szczegółowe informacje zawiera poniższa tabela.

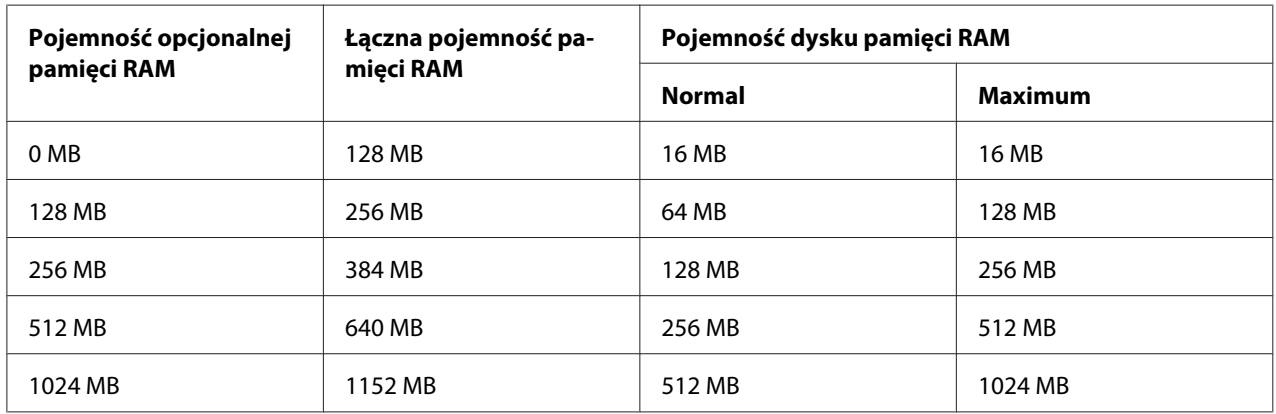

### **Convert to Simplex**

W trybie drukowania dwustronnego określa, czy ostatania strona drukowania wydrukowana zostanie w trybie drukowania jednostronnego. Ustawienia Odd Page lub 1 Page mogą zapiec wydrukowaniu ostatniej strony na nieoczekiwanej stronie w przypadku drukowania na wstępnie zadrukowanym papierze, lub papierze z otworami do segregatora.

Odd Page: Zadania drukowania jednostronnego lub ostatnia strona zadania drukowania nieparzystej liczby stron drukowane są w trybie drukowania jednostronnego.

1 Page: Zadania wydrukowania jednej strony drukowane są w trybie drukowania jednostronnego. Off: Ostatnia strona wszystkich zadań drukowania (włącznie z zadaniami wydrukowania 1 strony lub zadania wydrukowania nieparzystej liczby stron) drukowane są w trybie drukowania dwustronnego.

### **Confirm Media Type**

Wyświetla komunikat, kiedy rodzaj papieru w tacy wybranej do drukowania jest inny od zaznaczonego w Paper Type w sterowniku drukarki.

### <span id="page-78-0"></span>**Job Info.**

Na panelu sterowania wyświetla informacje o danym zadaniu, dzięki temu ustawieniu można również pominąć lub anulować zadania drukowania. Schemat wyświetlania elementów na panelu sterowania można wybrać spośród Display Pattern 1 i Display Pattern 2. Nie wybieraj Display Pattern 1 po wybraniu następujących języków jako Language na Setup Menu: Norsk, CATALÀ, Pyccкий, Türkçe, 中文, 繁體中文, 한국어.

# **Reset Menu**

### **Clear Warning**

Umożliwia skasowanie ostrzeżeń, jakie wyświetlane są w razie błędów, z wyjątkiem tych dotyczących materiałów eksploatacyjnych lub obowiązkowych części zamiennych.

#### **Clear All Warnings**

Umożliwia skasowanie wszystkich ostrzeżeń wyświetlanych na panelu LCD.

#### **Reset All**

Przestaje drukować i pamięć drukarki zostaje skasowana. Kasowane są zadania drukowania ze wszystkich interfejsów.

#### *Uwaga:*

*Funkcja* Reset All *powoduje skasowanie zadań drukowania ze wszystkich interfejsów. Zachować ostrożność, aby nie przerwać zadania innej osoby.*

#### **SelecType Init**

Przywraca domyślnie ustawienia menu panelu sterowania.

#### **Reset Fuser Counter** (Tylko do AL-M300 Series)

Po wymianie modułu utrwalacza należy go zresetować. Szczegółowe informacje dotyczące wymiany modułu utrwalacza podano w dokmentacji załączonej do modułu utrwalacza.

#### **Reset Maintenance Counter** (Tylko do AL-M400 Series)

Po wymianie modułu konserwacyjnego, zresetować licznik przydatności do użytku modułu konserwacyjnego. Instrukcje dotyczące wymiany modułu konserwacyjnego zamieszczone zostały w dokumentacji dołączonej do modułu konserwacyjnego.

# **Quick Print JobMenu**

To menu umożliwia drukowanie lub usuwanie zadań drukowania zapisanych w pamięci drukarki za pośrednictwem funkcji Quick Print Job (Re-Print Job, Verify Job , Stored Job) funkcji Reserve Job sterownika drukarki. Instrukcje dotyczące korzystania z tego menu znajdują się w sekcji ["Korzystanie](#page-112-0) [z Quick Print JobMenu" na stronie 113.](#page-112-0)

# **ConfidentialJobMenu**

To menu umożliwia drukowanie lub usuwanie zadań drukowania zapisanych w pamięci drukarki za pośrednictwem funkcji zadań poufnych dla funkcji Reserve Job sterownika drukarki. Aby uzyskać dostęp do tych danych, konieczne jest wprowadzenie prawidłowego hasła. Instrukcje dotyczące korzystania z tego menu znajdują się w sekcji ["Korzystanie z ConfidentialJobMenu" na](#page-113-0) [stronie 114](#page-113-0).

# **Clock Menu**

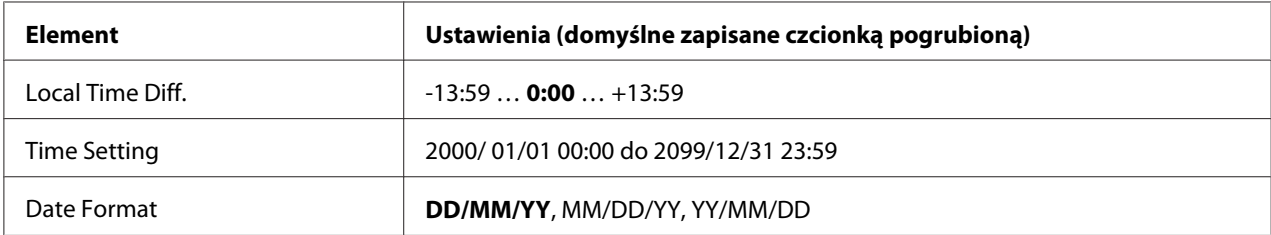

### **Local Time Diff.**

Określa obecną datę poprzez wpisanie różnicy czasu w stosunku do GMT.

#### **Time Setting**

Określa obecną datę i czas poprzez wpisanie ich bezpośrednio.

#### **Date Format**

Określa format wyświetlania daty.

# **Parallel Menu (Tylko do AL-M300D)**

Ustawienia te pozwalają kontrolować komunikację między drukarką a komputerem w czasie pracy z wykorzystaniem interfejsu równoległego.

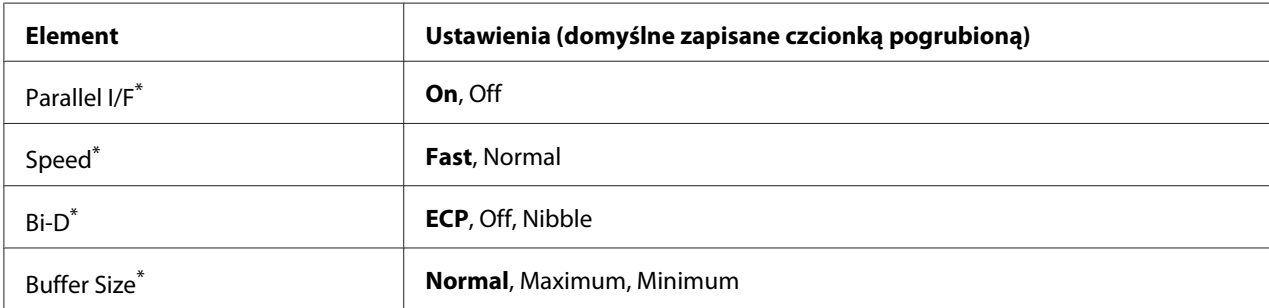

Po zmianie tego elementu wartość ustawienia zacznie obowiązywać po restarcie aktywnym lub po wyłączeniu i ponownym włączeniu zasilania. Mimo że zmiana jest widoczna w arkuszu stanu i funkcji EJL, właściwy skutek zostanie odniesiony po restarcie aktywnym lub po wyłączeniu i ponownym włączeniu zasilania.

### **Parallel I/F**

Umożliwia włączenie lub wyłączenie interfejsu równoległego.

### **Speed**

Umożliwia określenie czasu trwania impulsu sygnału ACKNLG przy odbiorze danych w trybie kompatybilności (Compatibility) lub półbajtowym (Nibble). W przypadku opcji Fast czas trwania impulsu wynosi około 1 μs. Po wybraniu opcji Normal czas trwania impulsu wynosi około 10 μs.

### **Bi-D**

Umożliwia wybór trybu komunikacji dwukierunkowej. Po wybraniu opcji Off komunikacja dwukierunkowa zostaje wyłączona.

### **Buffer Size**

Określa wielkość pamięci, jaka będzie wykorzystania do odbioru i drukowania danych. Jeśli wybrana zostanie opcja Maximum, większa część pamięci zostanie zaalokowana do odbioru danych. Jeśli wybrana zostanie opcja Minimum, większa część pamięci zostanie zaalokowana do drukowania danych.

### *Uwaga:*

❏ *Aby włączyć ustawienie* Buffer Size *należy wyłączyć drukarkę na dłużej niż pięć sekund i włączyć ją ponownie. Można również przeprowadzić operację* Reset All*, zgodnie z opisem w sekcji ["Reset Menu" na stronie 79](#page-78-0).*

❏ *Zresetowanie drukarki spowoduje skasowanie wszystkich zadań drukowania. W czasie resetowania drukarki należy upewnić się, czy nie miga lampka* **Gotowość***.*

# **USB Menu**

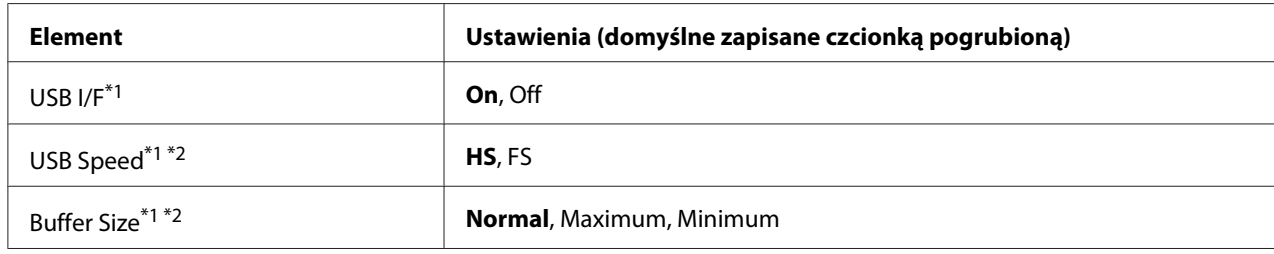

\*1 Po zmianie tego elementu wartość ustawienia zacznie obowiązywać po restarcie aktywnym lub po wyłączeniu i ponownym włączeniu zasilania. Mimo że zmiana jest widoczna w arkuszu stanu i funkcji EJL, właściwy skutek zostanie odniesiony po restarcie aktywnym lub po wyłączeniu i ponownym włączeniu zasilania.

 $*$ <sup>2</sup> Element dostępny tylko wówczas, gdy opcja USB I/F ustawiona jest na On.

### **USB I/F**

Umożliwia włączenie lub wyłączenie interfejsu USB.

### **USB Speed**

Umożliwia wybór trybu pracy interfejsu USB. Zaleca się wybór opcji HS. Jeśli dla danego systemu komputerowego opcja HS nie działa, należy wybrać opcję FS.

### **Buffer Size**

Określa wielkość pamięci, jaka będzie wykorzystania do odbioru i drukowania danych. Jeśli wybrana zostanie opcja Maximum, większa część pamięci zostanie zaalokowana do odbioru danych. Jeśli wybrana zostanie opcja Minimum, większa część pamięci zostanie zaalokowana do drukowania danych.

#### *Uwaga:*

- ❏ *Aby włączyć ustawienie* Buffer Size *należy wyłączyć drukarkę na dłużej niż pięć sekund i włączyć ją ponownie. Można również przeprowadzić operację* Reset All*, zgodnie z opisem w sekcji ["Reset Menu" na stronie 79](#page-78-0).*
- ❏ *Zresetowanie drukarki spowoduje skasowanie wszystkich zadań drukowania. W czasie resetowania drukarki należy upewnić się, czy nie miga lampka* **Gotowość***.*

# **Network Menu**

Informacje o wszystkich poszczególnych ustawieniach zawiera *Network Guide*.

# **PCL Menu**

Ustawienia te są dostępne w trybie PCL.

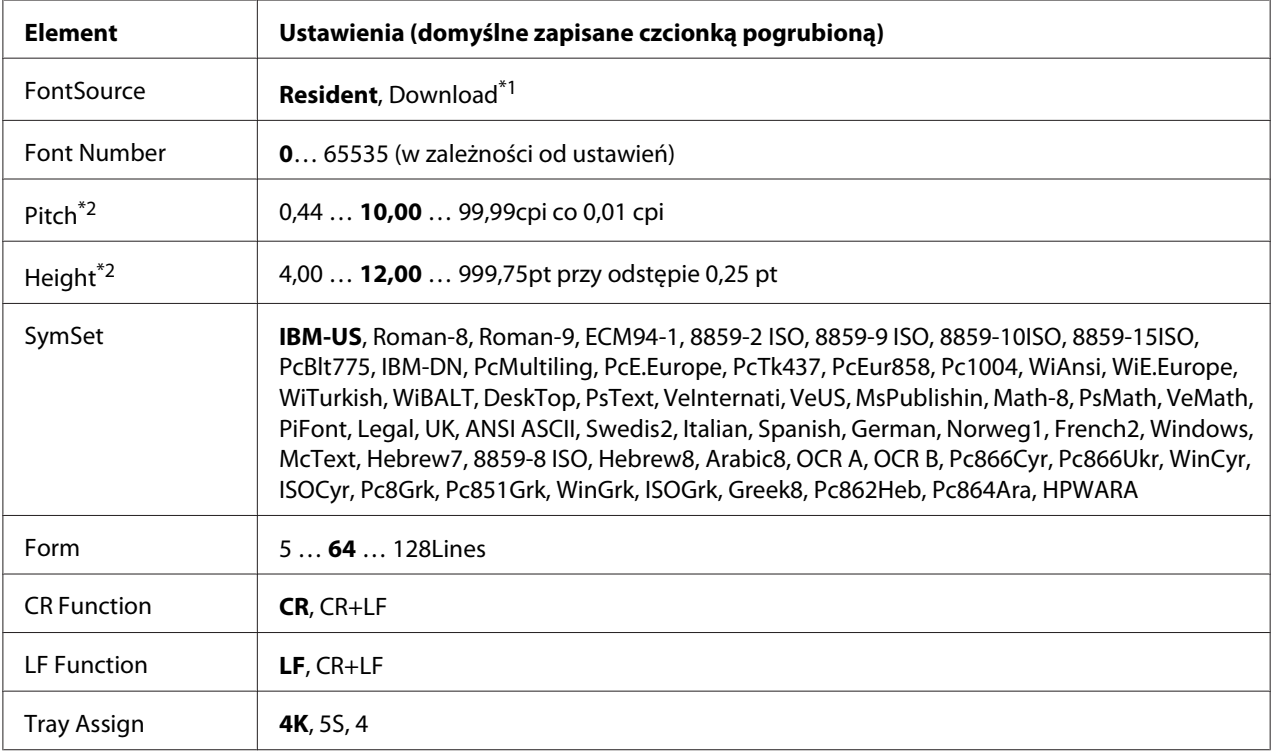

\*1 Element dostępny tylko wówczas, gdy dostępne są pobrane czcionki.

\*2 W zależności od wybranej czcionki.

### **FontSource**

Umożliwia ustawienie domyślnego źródła czcionki.

#### **Font Number**

Umożliwia ustawienie domyślnego numeru czcionki dla domyślnego źródła czcionki. Dostępny numer zależy od dokonanych ustawień.

#### **Pitch**

Umożliwia określenie domyślnej wielkości czcionki, o ile czcionka jest skalowalna i możliwy jest stały skok. Można wybrać wartości od 0.44 do99.99 cpi (liczba znaków na cal) z przyrostem co 0,01 cpi. Element ten może nie być wyświetlany, w zależności od ustawień FontSource lub Font Number.

### **Height**

Umożliwia określenie domyślnej wysokości czcionki, o ile czcionka jest skalowalna i proporcjonalna. Można wybrać wartości od 4.00 do 999.75 punktu z przyrostem co 0,25 punktu. Element ten może nie być wyświetlany, w zależności od ustawień FontSource lub Font Number.

### **SymSet**

Umożliwia wybór domyślnego zestawu symboli. Jeśli dla nowego ustawienia SymSet FontSource i Font Number nie są dostępne, ustawienia FontSource i Font Number są automatycznie zastępowane wartościami domyślnymi, IBM-US.

### **Form**

Umożliwia wybór linii dla wybranego rozmiaru papieru i położenia. Powoduje również zmianę odstępu między liniami (VMI); nowa wartość VMI zapisywana jest w pamięci drukarki. Oznacza to, że późniejsza zmiana ustawień rozmiaru papieru i położenia będzie miała wpływ na wartość formatu (w oparciu o zapisaną wartość VMI).

### **CR Function, LF Function**

Funkcje te są przeznaczone dla użytkowników szczególnych systemów operacyjnych, takich jak UNIX.

### **Tray Assign**

Powoduje zmianę przypisania polecenia wyboru źródła papieru. Po wybraniu wartości 4 polecenia są zgodne z drukarką HP LaserJet 4. Po wybraniu opcji 4K polecenia są zgodne z drukarką HP LaserJet 4000, 5000 i 8000. Po wybraniu wartości 5S polecenia są zgodne z drukarką HP LaserJet 5S.

# **PS3 Menu**

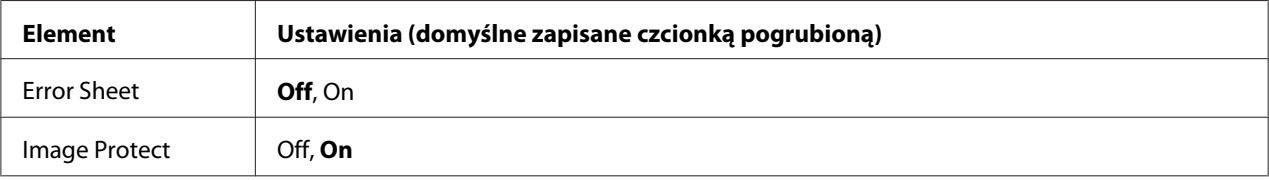

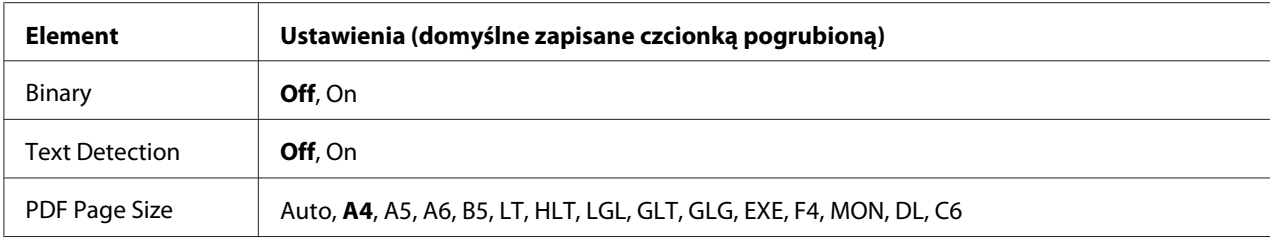

#### **Error Sheet**

W przypadku wybrania wartości On po wystąpieniu błędu w trybie PS3 lub jeśli wersja pliku PDF, jaki ma być wydrukowany, nie jest obsługiwana, drukowany jest arkusz błędów.

#### **Image Protect**

Po wybraniu wartości On jakość wydruku nie pogarsza się, nawet jeśli brakuje pamięci. W takim przypadku wyświetlany jest komunikat Memory Overflow i następuje zatrzymanie drukowania. Po wybraniu opcji Off w razie braku pamięci jakość wydruku pogarsza się. W takim przypadku wyświetlany jest komunikat Image Optimum i drukowanie jest kontynuowane.

#### **Binary**

Umożliwia określenie formatu danych. Wartość On powoduje wybór danych binarnych, a wartość Off — danych ASCII.

#### *Uwaga:*

*Korzystanie z danych binarnych jest możliwe tylko przy połączeniu sieciowym.*

Aby korzystać z danych binarnych, należy upewnić się, czy aplikacja obsługuje ten rodzaj danych oraz czy opcje **SEND CTRL-D Before Each Job (Wysyłaj CTRL-D przed każdym zadaniem)** oraz **SEND CTRL-D After Each Job (Wysyłaj CTRL-D po każdym zadaniu)** są ustawione na wartość **No**.

Jeśli dla tego ustawienia wybrana jest wartość On, w ustawieniach sterownika drukarki nie można użyć protokołu TBCP (ang. Tagged binary communication protocol).

#### **Text Detection**

Po wybraniu wartości On plik tekstowy jest konwertowany w czasie drukowania do formatu PostScript. To ustawienie jest dostępne tylko wtedy, gdy zostanie zaznaczone pole wyboru PS3 w Emulation Menu.

#### **PDF Page Size**

Umożliwia określenie rozmiaru papieru w razie wysyłania katalogu z plikiem PDF z komputera lub innego urządzenia. Po wybraniu opcji Auto rozmiar papieru jest określany na podstawie rozmiaru pierwszej drukowanej strony.

# **ESCP2 Menu**

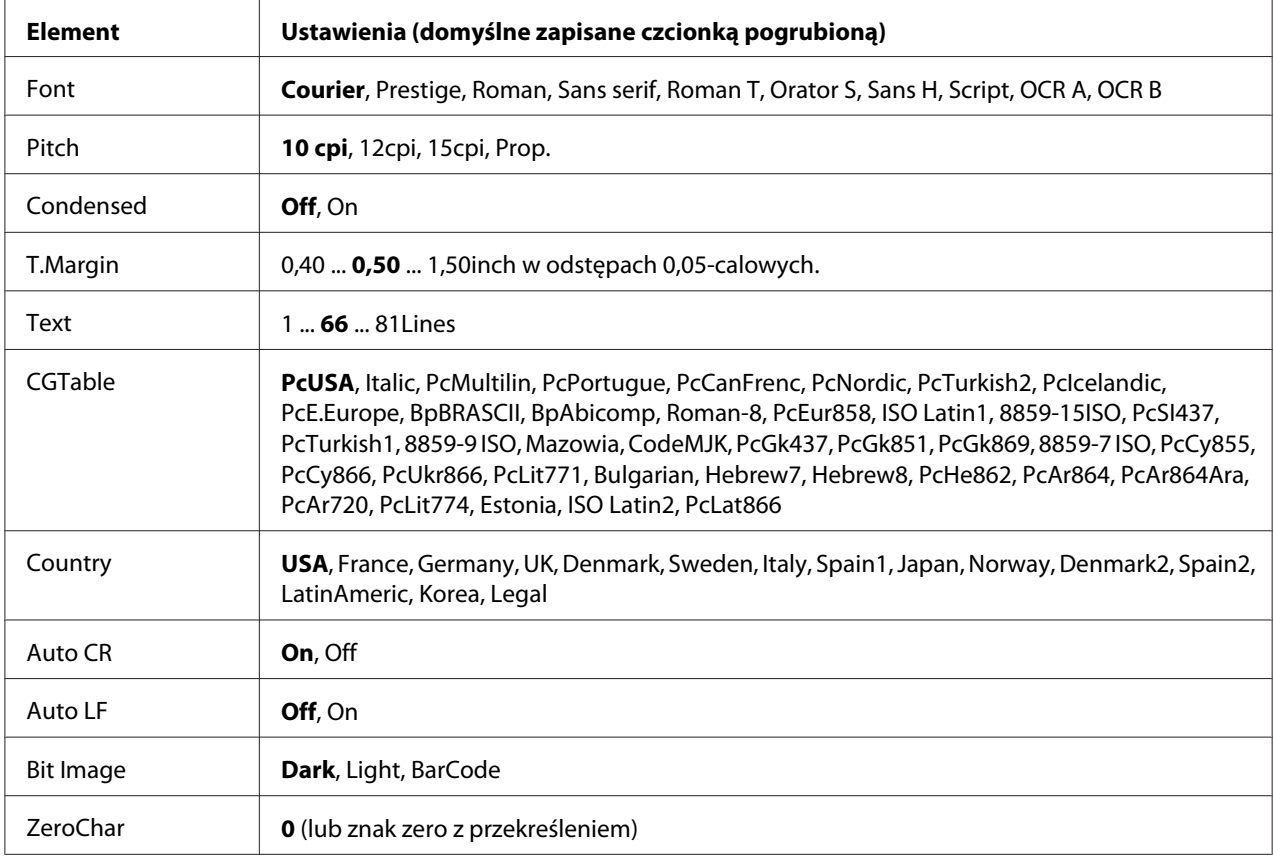

#### **Font**

Umożliwia wybór czcionki.

#### **Pitch**

Umożliwia wybór wielkości (odstęp w poziomie) czcionki; zmiana następuje ze stałym skokiem mierzonym w cpi (liczba znaków na cal). Można również wybrać proporcjonalną zmianę odstępu.

### **Condensed**

Umożliwia włączanie lub wyłączanie drukowania zagęszczonego.

## **T.Margin**

Umożliwia ustawienie odległości od górnej krawędzi strony do linii bazowej pierwszej drukowanej linii. Odległość mierzona jest w calach. Im mniejsza wartość, tym bliżej górnej krawędzi znajduje się drukowana linia.

### **Text**

Umożliwia ustawienie długości strony w liniach. W przypadku tej opcji linia określana jest jako 1 pica  $(1/6 \text{ cala}).$  W przypadku zmiany ustawień Orientation, Page Size lub T. Margin, długość strony automatycznie zmieniana jest na domyślną dla każdego rozmiaru strony.

### **CGTable**

Należy użyć tabeli generatora znaków (CG), aby wybrać tabelę znaków graficznych lub tabelę znaków pisanych kursywą. Tabela graficzna zawiera znaki linii drukowania, narożników, pól zacieniowanych, znaki międzynarodowe, znaki greckie i symbole matematyczne. Po wybraniu opcji I talic, w górnej części tabeli znaków znajdować się będą znaki pisane kursywą.

### **Country**

Opcja ta pozwala wybrać jeden z piętnastu zestawów symboli międzynarodowych. Przykłady znaków z każdego zestawu symboli zawiera *Font Guide*.

### **Auto CR**

Pozwala określić, kiedy drukarka przeprowadzi operację powrotu karetki/przesuwu o wiersz (CR-LF) w sytuacji, gdy układ wydruku przekroczy prawy margines. Po wybraniu opcji Off drukarka nie będzie drukowała żadnych znaków poza prawym marginesem i nie wykona zawijania linii, o ile nie odczyta znaku powrotu karetki. Ta funkcja obsługiwana jest automatycznie przez większość aplikacji.

### **Auto LF**

Po wybraniu opcji Off drukarka nie będzie wysyłać automatycznie polecenia przesuwu o wiersz (LF) przy każdym powrocie karetki (CR). Jeśli wybrana zostanie opcja On, polecenie przesuwu o wiersz jest wysyłane przy każdym powrocie karetki. Jeśli linie tekstu zawijają się, wybierz opcję On.

### **Bit Image**

Drukarka może dokonać emulacji zestawu gęstości obrazów graficznych na podstawie poleceń z drukarki. Po wybraniu opcji Dark, gęstość obrazu bitowego jest duża, a w przypadku opcji Light gęstość jest mała.

Wybór opcji BarCode umożliwia przekonwertowanie przez drukarkę obrazów bitowych na kody paskowe poprzez automatyczne wypełnienie pionowych luk między punktami. Powoduje to powstanie ciągłych linii pionowych, które można odczytać za pomocą czytnika kodów paskowych. Tryb ten pozwala na zmniejszenie rozmiaru drukowanego obrazu i może również powodować pewne odkształcenia przy drukowaniu graficznych obrazów bitowych.

### **ZeroChar**

Pozwala określić, kiedy drukarka będzie drukowała zero przekreślone lub nieprzekreślone.

# **FX Menu**

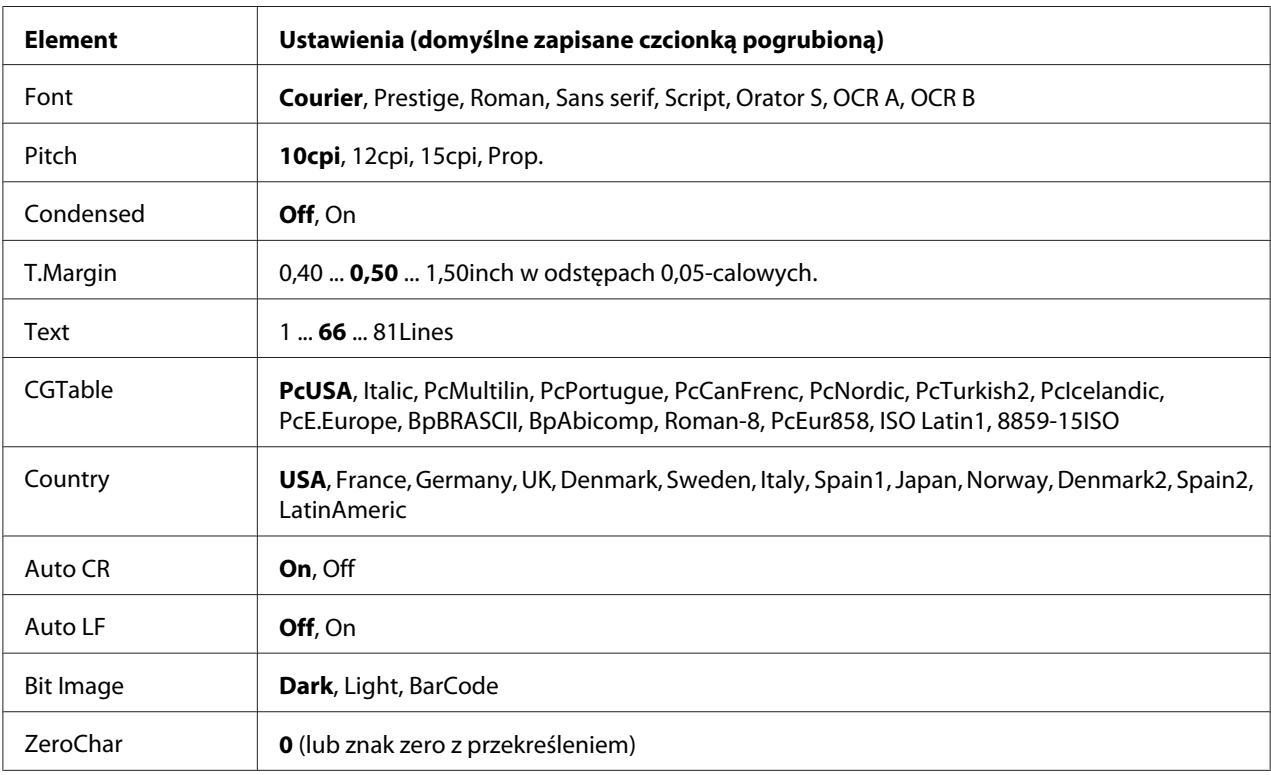

### **Font**

Umożliwia wybór czcionki.

### **Pitch**

Umożliwia wybór wielkości (odstęp w poziomie) czcionki; zmiana następuje ze stałym skokiem mierzonym w cpi (liczba znaków na cal). Można również wybrać proporcjonalną zmianę odstępu.

### **Condensed**

Umożliwia włączanie lub wyłączanie drukowania zagęszczonego.

### **T.Margin**

Umożliwia ustawienie odległości od górnej krawędzi strony do linii bazowej pierwszej drukowanej linii. Odległość mierzona jest w calach. Im mniejsza wartość, tym bliżej górnej krawędzi znajduje się drukowana linia.

### **Text**

Umożliwia ustawienie długości strony w liniach. W przypadku tej opcji linia określana jest jako 1 pica (1/6 cala). W przypadku zmiany ustawień Orientation, Page Size lub T.Margin, długość strony automatycznie zmieniana jest na domyślną dla każdego rozmiaru strony.

### **CGTable**

Należy użyć tabeli generatora znaków (CG), aby wybrać tabelę znaków graficznych lub tabelę znaków pisanych kursywą. Tabela graficzna zawiera znaki linii drukowania, narożników, pól zacieniowanych, znaki międzynarodowe, znaki greckie i symbole matematyczne. Po wybraniu opcji I talic, w górnej części tabeli znaków znajdować się będą znaki pisane kursywą.

### **Country**

Opcja ta pozwala wybrać jeden z trzynastu zestawów symboli międzynarodowych. Przykłady znaków z każdego zestawu symboli zawiera *Font Guide*.

### **Auto CR**

Pozwala określić, kiedy drukarka przeprowadzi operację powrotu karetki/przesuwu o wiersz (CR-LF) w sytuacji, gdy układ wydruku przekroczy prawy margines. Po wybraniu opcji Off drukarka nie będzie drukowała żadnych znaków poza prawym marginesem i nie wykona zawijania linii, o ile nie odczyta znaku powrotu karetki. Ta funkcja obsługiwana jest automatycznie przez większość aplikacji.

### **Auto LF**

Po wybraniu opcji Off drukarka nie będzie wysyłać automatycznie polecenia przesuwu o wiersz (LF) przy każdym powrocie karetki (CR). Jeśli wybrana zostanie opcja On, polecenie przesuwu o wiersz jest wysyłane przy każdym powrocie karetki. Jeśli linie tekstu zawijają się, wybierz opcję On.

### **Bit Image**

Drukarka może dokonać emulacji zestawu gęstości obrazów graficznych na podstawie poleceń z drukarki. Po wybraniu opcji Dark, gęstość obrazu bitowego jest duża, a w przypadku opcji Lisht gęstość jest mała.

Wybór opcji BarCode umożliwia przekonwertowanie przez drukarkę obrazów bitowych na kody paskowe poprzez automatyczne wypełnienie pionowych luk między punktami. Powoduje to powstanie ciągłych linii pionowych, które można odczytać za pomocą czytnika kodów paskowych. Tryb ten pozwala na zmniejszenie rozmiaru drukowanego obrazu i może również powodować pewne odkształcenia przy drukowaniu graficznych obrazów bitowych.

### **ZeroChar**

Pozwala określić, kiedy drukarka będzie drukowała zero przekreślone lub nieprzekreślone.

## **I239X Menu**

W trybie I239X przeprowadzana jest emulacja IBM® 2390/2391 Plus.

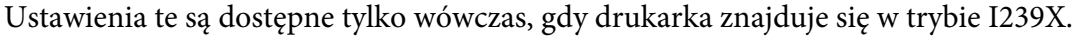

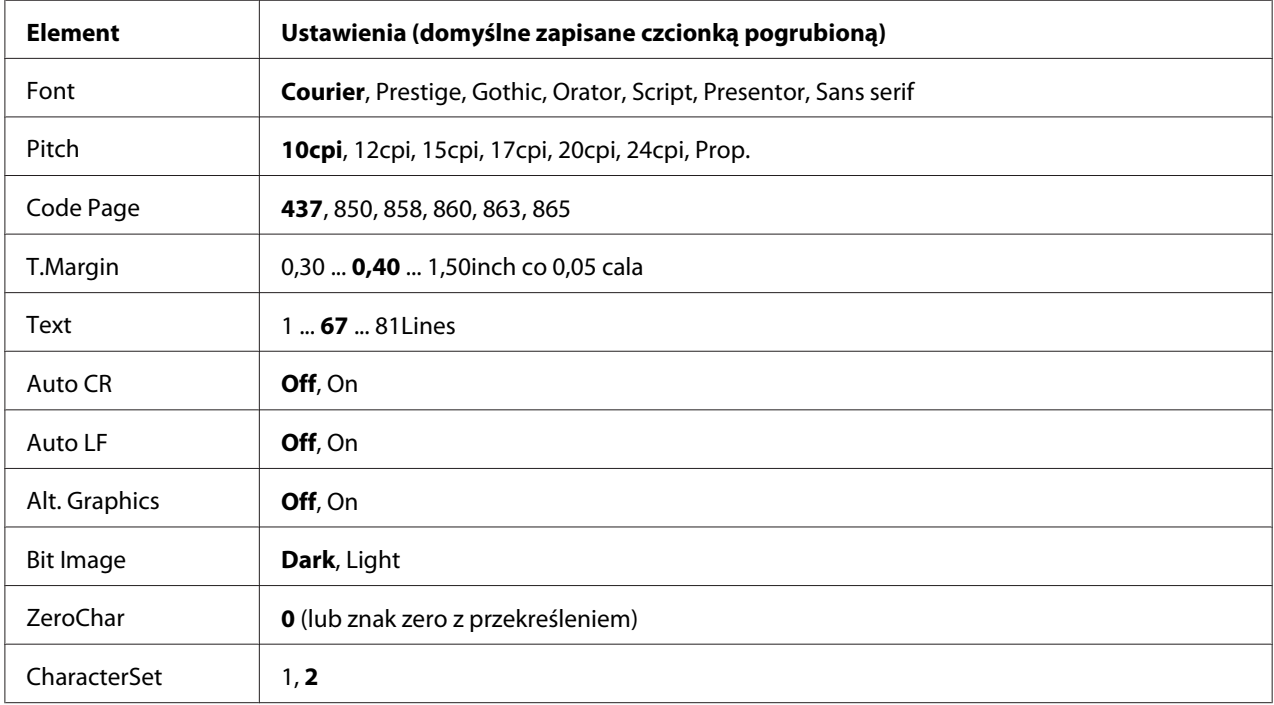

#### **Font**

Umożliwia wybór czcionki.

### **Pitch**

Umożliwia wybór wielkości (odstęp w poziomie) czcionki; zmiana następuje ze stałym skokiem mierzonym w cpi (liczba znaków na cal). Można również wybrać proporcjonalną zmianę odstępu.

### **Code Page**

Umożliwia wybór tabel znaków. Tabele znaków zawierają znaki i symbole używane w różnych językach. Drukarka drukuje tekst na podstawie wybranej tabeli znaków.

### **T.Margin**

Umożliwia ustawienie odległości od górnej krawędzi strony do linii bazowej pierwszej drukowanej linii. Odległość mierzona jest w calach. Im mniejsza wartość, tym bliżej górnej krawędzi znajduje się drukowana linia.

### **Text**

Umożliwia ustawienie długości strony w liniach. W przypadku tej opcji linia określana jest jako 1 pica (1/6 cala). W przypadku zmiany ustawień Orientation, Page Size lub T.Margin, długość strony automatycznie zmieniana jest na domyślną dla każdego rozmiaru strony.

### **Auto CR**

Pozwala określić, kiedy drukarka przeprowadzi operację powrotu karetki/przesuwu o wiersz (CR-LF) w sytuacji, gdy układ wydruku przekroczy prawy margines. Po wybraniu opcji wyłączenia (OFF) drukarka nie będzie drukowała żadnych znaków poza prawym marginesem i nie wykona zawijania linii, o ile nie odczyta znaku powrotu karetki. Ta funkcja obsługiwana jest automatycznie przez większość aplikacji.

#### **Auto LF**

Po wybraniu opcji Off drukarka nie będzie wysyłać automatycznie polecenia przesuwu o wiersz (LF) przy każdym powrocie karetki (CR). Jeśli wybrana zostanie opcja On, polecenie przesuwu o wiersz jest wysyłane przy każdym powrocie karetki. Jeśli linie tekstu zawijają się, wybierz opcję On.

#### **Alt. Graphics**

Umożliwia włączanie i wyłączanie opcji alternatywnego trybu graficznego.

#### **Bit Image**

Drukarka może dokonać emulacji zestawu gęstości obrazów graficznych na podstawie poleceń z drukarki. Po wybraniu opcji Dark, gęstość obrazu bitowego jest duża, a w przypadku opcji Lisht gęstość jest mała.

Wybór opcji BarCode umożliwia przekonwertowanie przez drukarkę obrazów bitowych na kody paskowe poprzez automatyczne wypełnienie pionowych luk między punktami. Powoduje to powstanie ciągłych linii pionowych, które można odczytać za pomocą czytnika kodów paskowych. Tryb ten pozwala na zmniejszenie rozmiaru drukowanego obrazu i może również powodować pewne odkształcenia przy drukowaniu graficznych obrazów bitowych.

### **ZeroChar**

Pozwala określić, kiedy drukarka będzie drukowała zero przekreślone lub nieprzekreślone.

#### **CharacterSet**

Umożliwia wybór tabeli znaków 1 lub 2.

# **Password Config Menu**

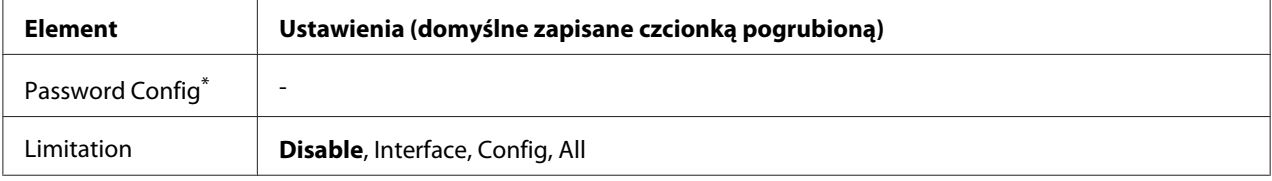

\* Domyślnie pole hasła jest puste. Hasło może się składać z maksymalnie 20 znaków.

### **Password Config**

Umożliwia zmianę hasła. Należy najpierw wprowadzić stare hasło, a następnie dwukrotnie wpisać nowe hasło.

Aby wprowadzić hasło, naciśnij przycisk **V W dół** lub ▲ **W górę**, co pozwoli wybrać znak, a następnie naciśnij przycisk **▶ Prawy** i ustal znak. Po ustaleniu wszystkich znaków należy nacisnąć przycisk **OK**.

#### *Uwaga:*

*Jeśli nie pamiętasz hasła, skontaktuj się ze sprzedawcą. Należy pamiętać, że podczas inicjalizacji hasła ustawienia i dane zapisane na drukarce zostają skasowane. W zależności od warunków może być konieczne ponowne dokonanie ustawień, takich jak ustawienia połączeń sieciowych. Zalecamy wykonanie notatek lub zapasowych kopii niezbędnych informacji na temat danych i ustawień.*

## **Limitation**

Umożliwia zmianę zakresu ograniczenia. W przypadku wyboru opcji Interface, do zmiany ustawień w menu USB i w menu sieciowym wymagane jest hasło. Po wybraniu opcji Confis hasło jest wymagane do wprowadzenia wartości zadania Quick Print JobMenu lub ConfidentialJobMenu, lub do zmiany ustawień wszystkich menu. Kiedy zaznaczona jest opcja All, hasło wymagane jest do wprowadzenia Quick Print JobMenu lub ConfidentialJobMenu, lub do zmiany ustawień i wykonywania funkcji elementów wszystkich menu. Przed zmianą ustawienia należy wprowadzić hasło ustawione za pośrednictwem opcji Password Config.

# **Energy Saver Menu**

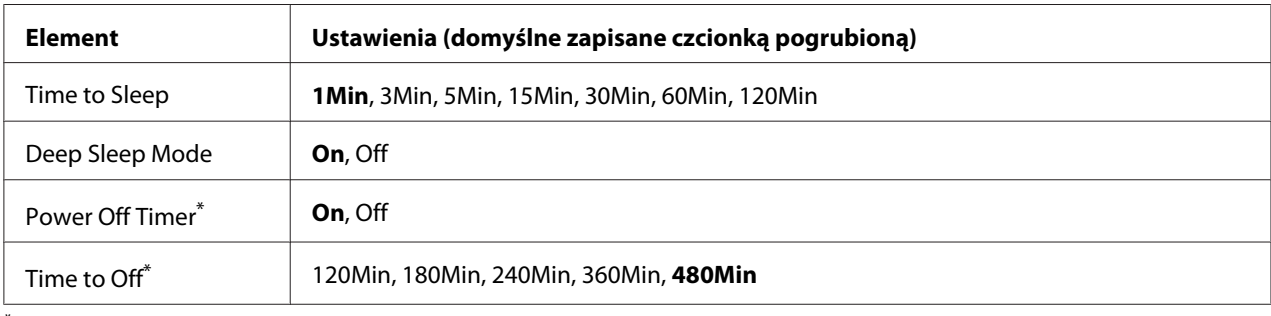

\* Tylko do modeli sprzedawanych w WE

### **Time to Sleep**

Umożliwia określenie czasu po jakim drukarka przejdzie do trybu uśpienia lub trybu hibernacji, o ile nie zostanie naciśnięty żaden przycisk i nie będzie zadań do drukowania.

### **Deep Sleep Mode**

Kiedy w ustawieniach ustawiono On, jeśli drukarka nie jest używana lub nie otrzymała żadnego zadania wydruku, przełączy się w tryb hibernacji po czasie określonym w ustawieniu Time to Sleep. W trybie hibernacji świeci się przycisk **Wznów/Uśpij** i oszczędzana jest większa ilość energii niż w trybie uśpienia.

#### *Uwaga: W nastepujących przypadkach tryb hibernacji drukarki nie włącza się:*

*-* PS3 *wybierany jest przy* Network Emulation Menu*.*

*-* MS Network *ustawiona jest na* On *przy* Network Menu*.*

Aby wyjść z trybu hibernacji, naciśnij przycisk **Wznów/Uśpij**. Drukarka automatycznie wyjdzie z trybu hibernacji, gdy otrzyma nowe zadanie drukowania.

**Power Off Timer (Tryb wyłączania zasilania)** (Tylko w modelach sprzedawanych w WE)

Kiedy ustawienie to ustawiono na On, drukarka automatycznie wyłączy się o godzinie określonej w ustawieniu Time to Off. Drukarka nie przełączy się w tryb wyłączenia jeśli odbiera lub wysyła dane.

Drukarka wychodzi z trybu wyłączenia po wciśnięciu przycisku zasilania.

**Time to Off** (Tylko w modelach sprzedawanych w WE)

Umożliwia określenie czasu, po jakim drukarka przejdzie do trybu wyłączenia, o ile nie zostanie naciśnięty żaden przycisk i nie będzie zadań do drukowania.

#### *Uwaga:*

*Przed uruchomieniem zarządzania zasilaniem można ustawić czas. Dowolny wzrost wpłynie na wydajność energetyczną. Przed dokonaniem dowolnych zmian należy wziąć pod uwagę wpływ na środowisko.*

# **Support Menu**

Wprowadź SUPPORT MODE poprzez wciśnięcie **V przycisku Down** podczas włączania drukarki, aby pojawiło się Support Menu i Printer Adjust Menu.

#### c *Ważne:*

*Podczas formatowania CompactFlash lub usuwania danych, należy odłączyć kable interfejsu i nie drukować plików.*

#### **Support StatusSheet**

Drukuje stronę zawierającą informacje dotyczące ustawień Support Menu i Printer Adjust Menu.

**Format CompactFlash** (Tylko do AL-M400 Series)

Formatuje pamięć CompactFlash w drukarce, jeśli pamięć CompactFlash jest zainstalowana.

#### **Format PS3 CompactFlash** (Tylko do AL-M400 Series)

Formatuje część pamięci CompactFlash, gdzie przechowywane są informacje PostScript, jeśli pamięć CompactFlash jest zainstalowana.

#### **Delete All CompactFlash Data** (Tylko do AL-M400 Series)

Usuwa wszystkie dane z pamięci CompactFlash, jeśli pamięć CompactFlash jest zainstalowana.

#### **Extend Print Area**

Powiększa maksymalny obraz drukowania zgodnie z danymi dotyczącymi drukowania.

#### **Printer MIBv1 Mode**

Korzysta z MIBv1 jako definicji reguł raportowania informacji drukarki do menedżera SNMP.

# **Printer Adjust Menu**

Wprowadź SUPPORT MODE poprzez naciśnięcie **v przycisku Down** podczas włączania drukarki, aby pojawiło się Printer Adjust Menu.

#### *Uwaga:*

❏ *To menu stanowi funkcję specjalną. Nie trzeba go zmieniać przy normalnym użytkowaniu.*

❏ *Ustawienia w tym menu mogą wpłynąć na pozostały okres użytkowania materiałów eksploatacyjnych i części konserwacyjnych.*

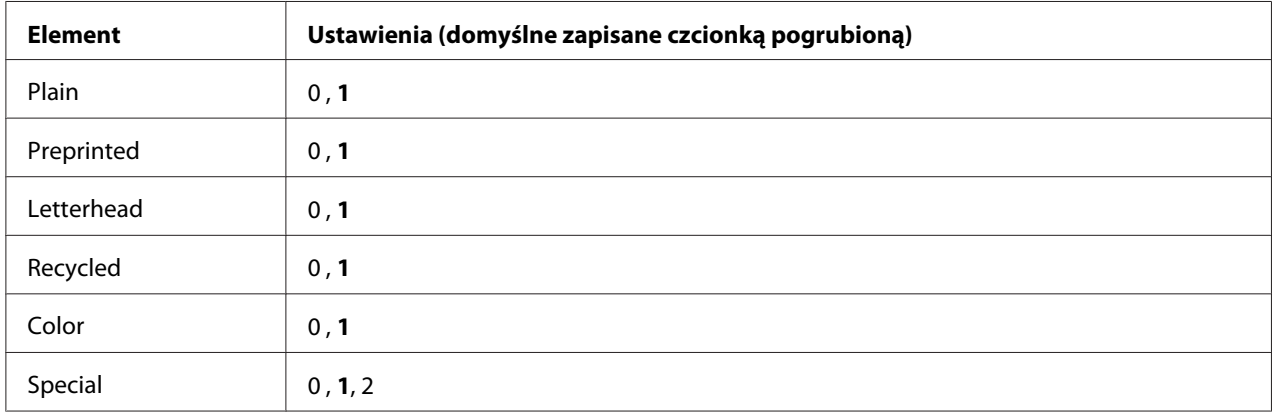

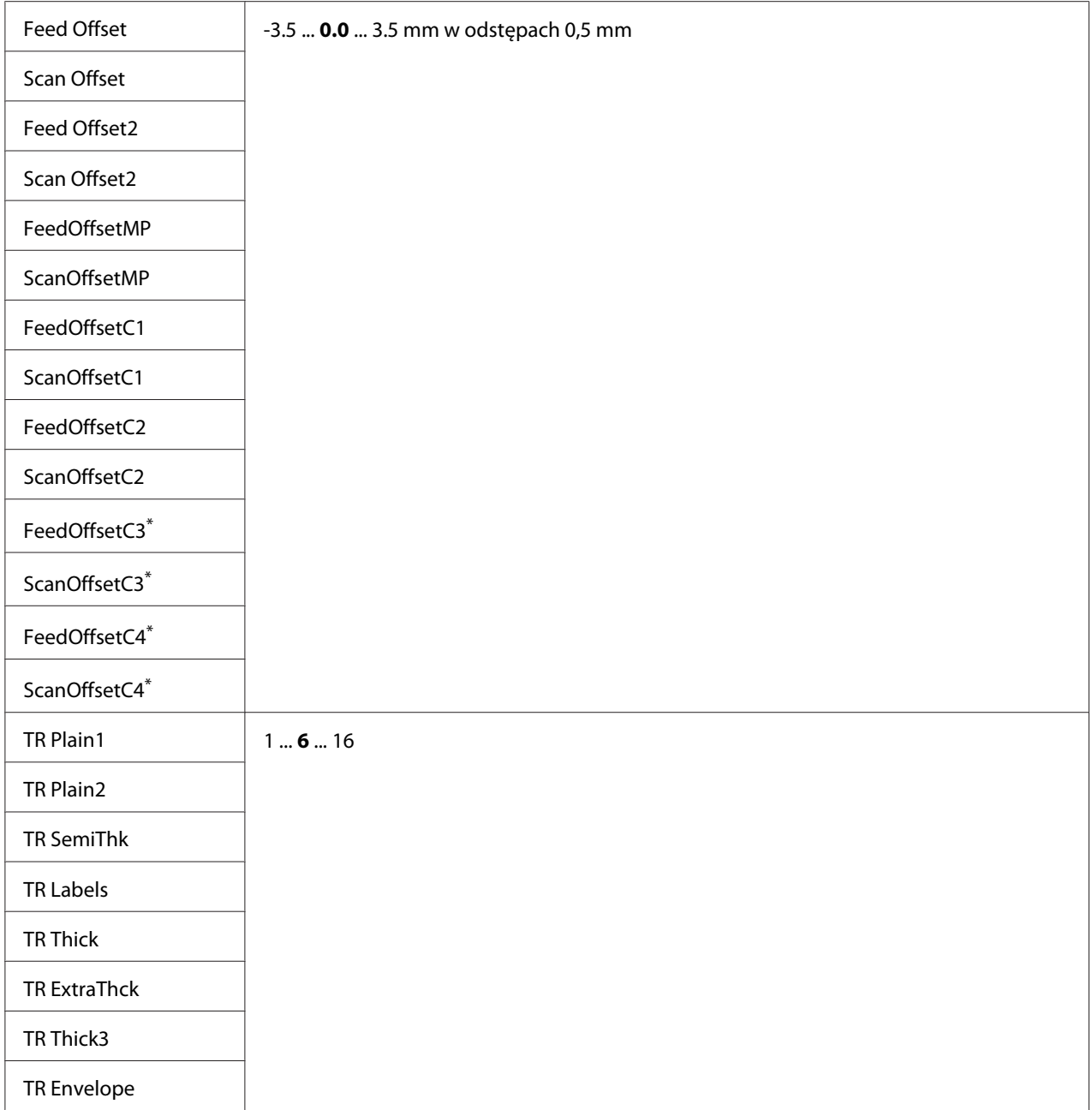

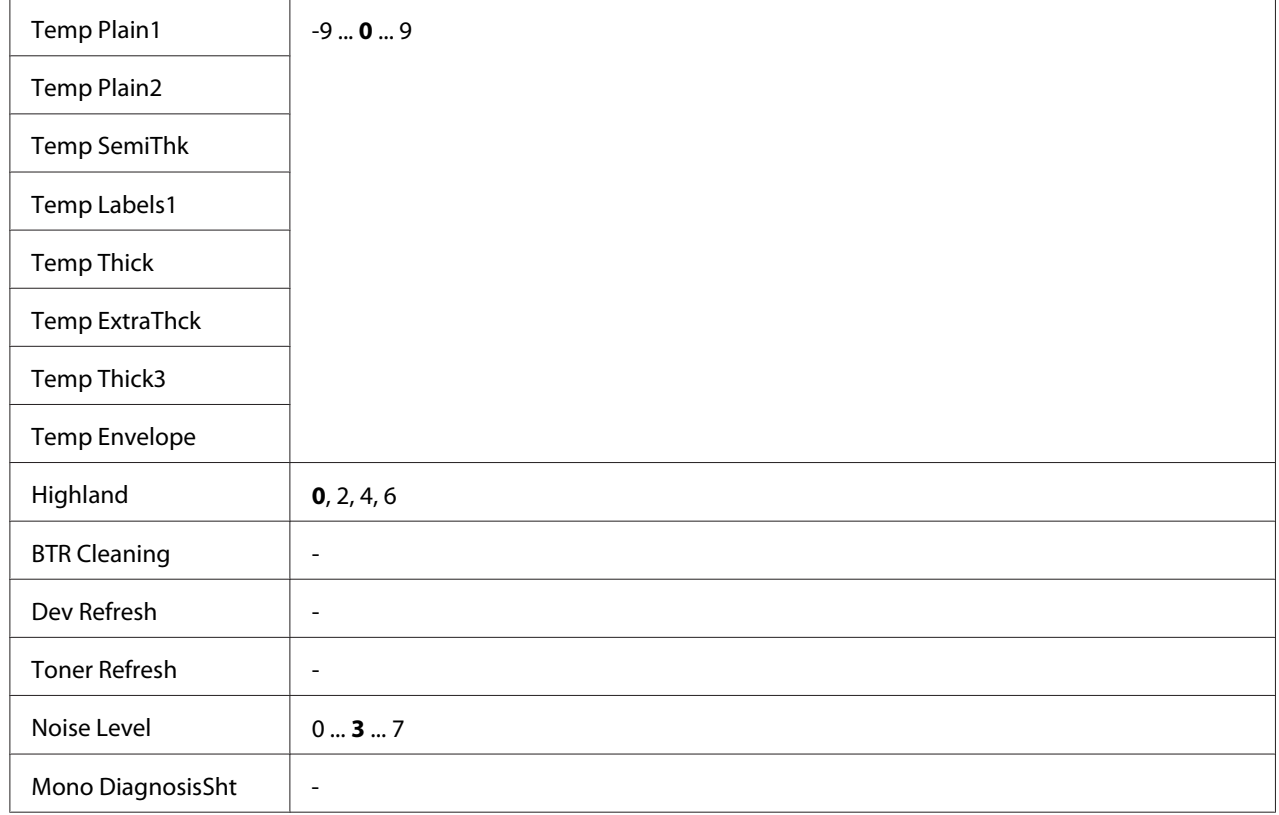

\* Dostępne tylko dla AL-M400 Series.

### **Plain, Preprinted, Letterhead, Recycled, Color, Special**

Dostosowuje jakość wydruku do rodzaju papieru. Przy drukowaniu na cienkim papierze wybierz 0.

Przy drukowaniu na papierze Thick3 (twardym, gładkim na powierzchni i o wysokości 279 mm w pionie) wybierz 2 dla Special w tym menu i **Special** z **Paper Type** na sterowniku drukarki. Należy jednak pamiętać, że przy tym ustawieniu drukowanie dwustronne nie jest możliwe i piodawanie papieru zabiera więcej czasu.

### **Feed Offset**

Wyrównuje pionowe ułożenie arkusza przy rozpoczynaniu drukowania. Pozycja arkusza obniża się wraz z wzrostem wartości. Ustawienie to wykorzystywane jest przy drukowaniu jednostronnym lub drukowaniu pierwszej strony w przypadku drukowania dwustronnego.

### **Scan Offset**

Wyrównuje poziome ułożenie arkusza przy rozpoczynaniu drukowania. Pozycja arkusza przesuwa się w prawo wraz z wzrostem wartości. Ustawienie to wykorzystywane jest przy drukowaniu jednostronnym lub drukowaniu pierwszej strony w przypadku drukowania dwustronnego.

### **Feed Offset2**

Wyrównuje pionowe ułożenie arkusza przy rozpoczynaniu drukowania. Pozycja arkusza obniża się wraz z wzrostem wartości. Ustawienie to wykorzystywane jest przy drukowaniu na odwrotnej stronie papieru podczas drukowania dwustronnego.

### **Scan Offset2**

Wyrównuje poziome ułożenie arkusza przy rozpoczynaniu drukowania. Pozycja arkusza przesuwa się w prawo wraz z wzrostem wartości. Ustawienie to wykorzystywane jest przy drukowaniu na odwrotnej stronie papieru podczas drukowania dwustronnego.

**FeedOffsetMP, FeedOffsetC1, FeedOffsetC2, FeedOffsetC3** (Tylko do AL-M400 Series)**, FeedOffsetC4** (Tylko do AL-M400 Series)

Wyrównuje pionowe ułożenie arkusza przy rozpoczynaniu drukowania. Pozycja arkusza obniża się wraz z wzrostem wartości. Ustawienie to wykorzystywane jest przy podawaniu zadrukowanego arkusza z tracy uniwersalnej, C1, C2, C3, lub C4.

**ScanOffsetMP, ScanOffsetC1, ScanOffsetC2, ScanOffsetC3** (Tylko do AL-M400 Series)**, ScanOffsetC4** (Tylko do AL-M400 Series)

Wyrównuje pionowe ułożenie arkusza przy rozpoczynaniu drukowania. Pozycja arkusza przesuwa się w prawo wraz z wzrostem wartości. Ustawienie to wykorzystywane jest przy podawaniu zadrukowanego arkusza z tracy uniwersalnej, C1, C2, C3, lub C4.

### **TR Plain1, TR Plain2, TR SemiThk, TR Labels**, **TR Thick, TR ExtraThck, TR Thick3, TR Envelope**

Dopasowuje gęstość lub ziarnistość obrazu dla Zwykły1, Zwykły2, Średniej grubości, Etykiety, Grube, Bardzo grube, Koperty, Pocztówki. Ustawienie jest coraz ciemniejsze wraz ze wzrostem wartości.

### **TEMP Plain1, TEMP Plain2, TEMP SemiThk, TEMP Labels, TEMP Thick, TEMP ExtraThck, TEMP Thick3, TEMP Envelope**

Dopasowuje temperaturę przygotowania dla Zwykły1, Zwykły2, Średniej grubości, Etykiety, Grube, Bardzo grube, Koperty, Pocztówki. Ustawienie jest coraz cieplejsze wraz ze wzrostem wartości. Należy pamiętać, że wydrukowane arkusze mogą zwijać się coraz mocniej wraz ze wzrostem wartości.

### **Highland**

Wyreguluj ustawienie, jeżeli na wydrukowanej stronie widać czarne kroki przy użytkowaniu drukarki na dużych wysokościach. Wartości dla poszczególnych wysokości, na których drukarka będzie użytkowana należ wybrać z tabeli zamieszczonej poniżej.

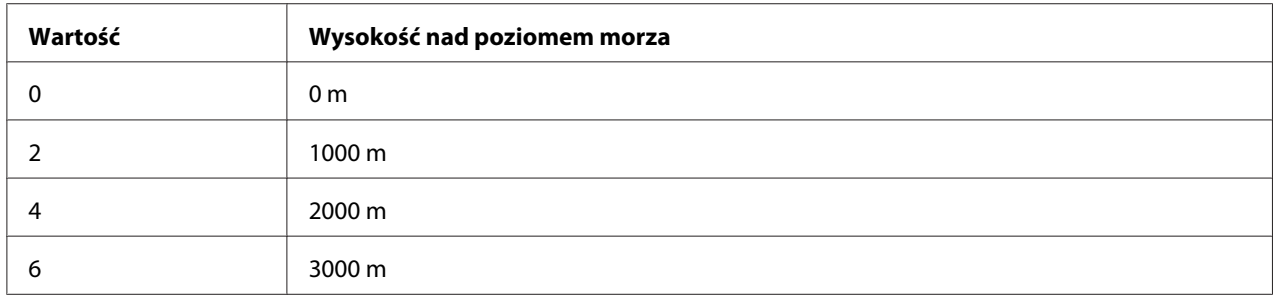

### **BTR Cleaning**

Czyści rolkę transferową. Może to usunąć plamy pojawiające się na odwrotnych stronach wydrukowanych dokumentów. Drukarki nie należy wyłączać do czasu wyświetlenia na panelu LCD Ready.

### **Dev Refresh**

Miesza wywoływacz w celu jego równomiernego rozprowadzenia. oże to zapobiec przenikaniu przy drukowaniu obrazów o małej gęstości. Drukarki nie należy wyłączać do czasu wyświetlenia na panelu LCD Ready.

### **Toner Refresh**

Usuwa toner, którego jakość uległa pogorszeniu. Jeśli przy drukowaniu dokumentów o niskiej gęstości wystąpiły poniższe problemy, może to poprawić jakość wydruków. - toner przedostaje się do wnętrza drukarki lub bezpośrednio na papier

- rozmycie (toner przylega do całej powierzchni papieru)

Drukarki nie należy wyłączać do czasu wyświetlenia na panelu LCD Ready.

### **Noise Level**

Dostosowuje gradację obrazu. Wraz ze wzrostem wartości, gradacja obrazu staje się lepsza, ale jednocześnie zwiększa się ziarnistość obrazu.

### **Mono DiagnosisSht**

Drukuje czrną stronę w celu przeprowadzenia diagnozy monochromatycznej. Diagnoza monochromatyczna pozwala sprawdzić czy na wydruku nie ma rozmazań lub zanieczyszczeń.

# **Bookmark Menu**

Menu zakładek wyświetlane jest po naciśnięciu przycisku **OK**, w czasie gdy na panelu LCD wyświetlana jest informacja o trybie Ready.

W menu zakładek wyświetlane są dostępne do wyboru elementy ustawień zakładek. Dla wymienionych poniżej menu zakładki utworzone są domyślnie.

- ❏ Reset Menu
- ❏ MP Tray Size
- ❏ System Information

Informacje na temat rejestrowania zakładek menu zawiera sekcja ["Sposób rejestrowania menu jako](#page-65-0) [zakładek" na stronie 66](#page-65-0).

# **Komunikaty o statusie i błędach**

W tej sekcji można znaleźć listę komunikatów o błędach wyświetlanych na panelu LCD, krótki opis każdego komunikatu oraz propozycje rozwiązania problemu. Należy pamiętać, że nie każdy komunikat wyświetlany na panelu LCD oznacza problem. Wyświetlenie  $\clubsuit$  po prawej stronie komunikatu o błędzie, oznacza, że zgłaszanych jest wiele ostrzeżeń/komunikatów o błędzie. Na panelu LCD wyświetla się również pozostały czas eksploatacji materiałów eksploatacyjnych oraz dostępne rozmiary papieru.

#### **Adjusting Printer**

Poczekaj kilka minut. Nie otwierać pokryw ani wyłączać drukarki przed zniknięciem komunikatu.

#### **Bookmark Failed**

Wybranego menu nie można zarejestrować jako zakładki. Niektórych menu nie można zarejestrować jako zakładki.

#### **Bookmark Registered**

Wybrane menu jest zarejestrowane jako zakładka.

### **Cancel All Print Job**

Drukarka jest w trakcie anulowania wszystkich zadań drukowania znajdujących się w jej pamięci, w tym zadań aktualnie wykonywanych lub odbieranych przez drukarkę. Komunikat wyświetlony zostaje po wybraniu Cancel All Jobs na panelu sterowania.

### **Cancel Print Job**

Drukarka jest w trakcie anulowania wprowadzonego zadania drukowania i bieżącego zadania drukowania. Komunikat wyświetlony zostaje po wybraniu Cancel Job po określeniu pliku do anulowania na panelu sterowania.

### **Can't Print**

Dane drukowania zostały usunięte, ponieważ były nieprawidłowe.

Sprawdź, czy użyto papieru o właściwym rozmiarze i właściwego sterownika drukarki.

#### **Can't Print Duplex**

Wystąpiły problemy podczas drukowania dwustronnego. Upewnij się, że używany typ i rozmiar papieru jest odpowiedni dla druku dwustronnego. Problem może również wynikać z nieprawidłowych ustawień źródła papieru. Naciśnięcie przycisku **OK** umożliwi wydrukowanie pozostałej części zadania drukowania, ale tylko po jednej stronie arkuszy. Aby anulować zadanie drukowania, patrz ["Anulowanie drukowania" na stronie 115.](#page-114-0)

### **Can't Use Bookmark**

Nie można użyć zarejestrowanego menu, ponieważ zostało ono wyłączone na skutek zmiany jakiegoś ustawienia już po zarejestrowaniu menu w zakładce.

**Cassette Error 001**, **Cassette2 Error 002**, **Cassette3 Error 003** (Tylko do AL-M400 Series), **Cassette4 Error 004** (Tylko do AL-M400 Series)

Zainstalowano nieprawidłowy moduł kasety. Należy wyłączyć drukarkę, wyjąć moduł kasety, a następnie włączyć drukarkę.

**CF CHECK** (Tylko do AL-M400 Series)

Drukarka sprawdza pamięć CompactFlash.

### **Check Paper Size**

Rozmiar załadowanego papieru jest inny niż rozmiar papieru wybrany w sterowniku drukarki. Należy sprawdzić, czy do określonego źródła papieru załadowano papier we właściwym rozmiarze.

Aby skasować ten komunikat o błędzie, należy wybrać opcję Clear Warning z panelu sterowania Reset Menu. Instrukcje znajdują się w sekcji ["Sposób uzyskiwania dostępu do menu panelu](#page-64-0) [sterowania" na stronie 65](#page-64-0).

### **Check Paper Type**

Papier załadowany do drukarki nie odpowiada ustawieniu typu papieru w sterowniku drukarki. Do drukowania używany jest wyłącznie papier, którego rozmiar jest zgodny z ustawieniami.

Aby skasować ten komunikat o błędzie, należy wybrać opcję Clear Warning z panelu sterowania Reset Menu. Instrukcje znajdują się w sekcji ["Sposób uzyskiwania dostępu do menu panelu](#page-64-0) [sterowania" na stronie 65](#page-64-0).

### **Clear Paper Jam wwww**

Miejsce zakleszczenia papieru wyświetlane jest w WWWWW. WWWWW wskazując miejsce wystąpienia błędu.

Jeśli do zakleszczenia papieru doszło w co najmniej dwóch miejscach jednocześnie, wyświetlane są wszystkie odpowiednie lokalizacje.

Szczegółowe informacje dotyczące usuwania zakleszczenia papieru zawiera sekcja ["Usuwanie](#page-141-0) [zakleszczonego papieru" na stronie 142.](#page-141-0)

### **Close Cover wwww**

Określona pokrywa (wwww) nie jest domknięta. Należy otworzyć pokrywę, a następnie ponownie ją zamknąć.

Ten komunikat o błędzie może zostać wyświetlony również w sytuacji, gdy w drukarce nie zainstalowano przekaźnika światłoczułego.

### **Collate Disabled**

Drukowanie poprzez określenie liczby kopii stało się niemożliwe ze względu na brak pamięci (RAM). W razie wyświetlenia tego komunikatu o błędzie można drukować tylko jedną kopię jednocześnie.

Aby skasować ten komunikat o błędzie, należy wybrać opcję Clear Warning z panelu sterowania Reset Menu. Instrukcje znajdują się w sekcji ["Sposób uzyskiwania dostępu do menu panelu](#page-64-0) [sterowania" na stronie 65](#page-64-0).

### **CompactFlash Error** (Tylko do AL-M400 Series)

Zainstalowana pamięć CompactFlash nie jest obsługiwana przez drukarkę lub wybrano No,kiedy na panelu sterowana wyświetlany był komunikatFormat Required. Wyłącz drukarkę i odłącz pamięć CompactFlash. Jeśli Format Required jest wyświetlany na panelu sterowania, należy wybrać Yes.

### **CompactFlash Full** (Tylko do AL-M400 Series)

Opcjonalna pamięć CompactFlash jest pełna i nie można zapisywać danych. Należy usunąć niepotrzebne dane z pamięci CompactFlash. Aby skasować ten komunikat o błędzie, należy wybrać opcję Clear Warning z panelu sterowania Reset Menu. Instrukcje na temat uzyskiwania dostępu do menu panelu sterowania zawiera sekcja ["Sposób uzyskiwania dostępu do menu panelu sterowania"](#page-64-0) [na stronie 65](#page-64-0).

### **Cooling Down**

Drukarka schładza się. To nie jest komunikat o błędzie; komunikat skasuje się sam.

### **Correct time using Time Setting**

Obecne ustawienie czasu zostało zresetowane, ponieważ kabel zasilający nie był podłączony przez długi czas. Aby skasować ten komunikat o błędzie, należy wybrać opcję Time Setting z Clock Menu i wprowadzić aktualną datę i godzinę.

#### **Duplex Memory Overflow**

Za mało pamięci dla drukowania dwustronnego. Drukarka drukuje tylko na przedniej stronie arkusza, a następnie wysuwa papier. Aby skasować ten błąd, należy postępować wg instrukcji poniżej.

Po wybraniu Off jako ustawienie Auto Cont na panelu sterowania Setup Menu, naciśnij przycisk **OK**, aby drukować na odwrocie następnego arkusza lub, aby skasować zadanie drukowania. Aby anulować zadanie drukowania, patrz ["Anulowanie drukowania" na stronie 115.](#page-114-0)

Jeśli wybrana zostanie opcja On dla ustawienia Auto Cont w menu Setup Menu na panelu sterowania, drukowanie będzie automatycznie kontynuowane po upływie określonego czasu.

#### **Feed Roller C1 Needed Soon, Feed Roller C2 Needed Soon, Feed Roller C3 Needed Soon** (Tylko do AL-M400 Series)**, Feed Roller C4 Needed Soon** (Tylko do AL-M400 Series)

Ten komunikat oznacza, że zbliża się koniec okresu eksploatacji rolki podającej C1, C2, C3 lub C4. Można kontynuować drukowanie, dopóki nie zostanie wyświetlony komunikat Replace Feed Roller C1, Replace Feed Roller C2, Replace Feed Roller C3, lub Replace Feed Roller  $C4.$ 

Aby skasować ten komunikat o błędzie, należy wybrać opcję Clear All Warnings z panelu sterowania Reset Menu. Instrukcje na temat uzyskiwania dostępu do menu panelu sterowania zawiera sekcja ["Sposób uzyskiwania dostępu do menu panelu sterowania" na stronie 65](#page-64-0).

### **Form Feed**

Drukarka wysuwa papier po wydaniu polecenia przez użytkownika. Ten komunikat jest wyświetlany, gdy przycisk **Pause/Release (Pauza/Zwolnij)** naciśnięto jeden raz, a następnie przytrzymano przycisk **OK** przez ponad 2 sekundy, aby aby nie odbierać polecenia Form Feed (Podawania arkusza).

**Format Required** (Tylko do AL-M400 Series)

Należy sformatować zainstalowaną pamięć CompactFlash, aby mogła być używana w drukarce. Wybierz  $\forall \in \mathbb{R}$ , aby formatować pamięć lub wybierz  $\forall \in \mathbb{R}$ , aby anulować formatowanie. Jeśli wybierzesz No, pojawi się komunikat CompactFlash Error i nie można używać pamięci w tej drukarce. W takim wypadku należy wyłączyć drukarkę i odłączyć pamięć CompactFlash.

**Formatting CF** (Tylko do AL-M400 Series)

Pamięć CompactFlash jest formatowana.

### **Fuser Needed Soon** (Tylko do AL-M300 Series)

Ten komunikat oznacza, że zbliża się koniec okresu eksploatacji modułu utrwalacza. Można kontynuować drukowanie, dopóki nie zostanie wyświetlony komunikat Replace Fuser.

Aby skasować ten komunikat o błędzie i kontynuować drukowanie należy wybrać opcję Clear All Warnings z Reset Menu na panelu sterowania. Instrukcje na temat uzyskiwania dostępu do menu panelu sterowania zawiera sekcja ["Sposób uzyskiwania dostępu do menu panelu sterowania" na](#page-64-0) [stronie 65.](#page-64-0)

#### **Image Optimum**

Za mało pamięci dla drukowania strony o określonej jakości wydruku. Drukarka automatycznie obniża jakość wydruku w celu kontynuowania drukowania. Jeśli jakość wydruku jest niewystarczająca, należy spróbować uprościć stronę, ograniczając liczbę elementów graficznych lub zmniejszając liczbę i rozmiar czcionek.

Aby skasować ten komunikat o błędzie, należy wybrać opcję Clear Warnina z panelu sterowania Reset Menu. Instrukcje znajdują się w sekcji ["Sposób uzyskiwania dostępu do menu panelu](#page-64-0) [sterowania" na stronie 65](#page-64-0).

W celu drukowania dokumentów o wymaganej jakości może być konieczne zwiększenie ilości pamięci w drukarce. Więcej informacji dotyczących dodawania pamięci znajduje się w sekcji ["Moduł](#page-122-0) [pamięci" na stronie 123.](#page-122-0)

**Install Fuser** (Tylko do AL-M300 Series)

W drukarce nie jest zainstalowany moduł utrwalacza. Zainstaluj moduł utrwalacza. Szczegółowe informacje podano w dokumentacji dołączonej do modułu utrwalacza.

# !*Przestroga:*

*Jeśli drukarka była niedawno używana, moduł utrwalacza i otaczające go obszary mogą być bardzo gorące. Jeżeli konieczne jest dotknięcie jednego z tych obszarów, należy wyłączyć drukarkę i odczekać 40 minut, aż temperatura obniży się.*

### **Install Maintenance Unit** (Tylko do AL-M400 Series)

Moduł konserwacyjny nie jest zainstalowany w drukarce. Zainstaluj moduł konerwacyjny. Szczegółowe informacje podano w dokumentacji dołączonej do modułu konserwacyjnego.

# !*Przestroga:*

*Jeśli drukarka była niedawno używana, moduł utrwalacza i otaczające go obszary mogą być bardzo gorące. Jeżeli konieczne jest dotknięcie jednego z tych obszarów, należy wyłączyć drukarkę i odczekać 40 minut, aż temperatura obniży się.*

### **Install Photoconductor**

Bęben światłoczuły nie jest zainstalowany w drukarce. Zainstaluj bęben światłoczuły. Szczegółowe informacje podano w dokumentacji dołączonej do bębna światłoczułego.

### **Install Toner Cartridge**

Kaseta z tonerem nie jest zainstalowana w drukarce. Zainstaluj kasetę z tonerem. Patrz ["Wymiana materiałów eksploatacyjnych/części konserwacyjnych"](#page-129-0) [na stronie 130](#page-129-0).

#### **Invalid Data**

Ze sterownika usunięto plik kolejki wydruków podczas drukowania lub dane są niepoprawne. Aby skasować błąd, należy nacisnąć przycisk **OK**.

**Invalid PS3** (Tylko do AL-M300 Series)

W module ROM wystąpiły błędy. Należy wyłączyć drukarkę i skontaktować się ze sprzedawcą.

### **Maintenance Unit Needed Soon** (Tylko do AL-M400 Series)

Ten komunikat oznacza, że zbliża się koniec okresu eksploatacji modułu konserwacyjnego. You can continue to print until the Replace Maintenance Unit message appears. To clear this warning message and continue printing, select Clear All Warnings from the control panel's Reset Menu. Instrukcje na temat uzyskiwania dostępu do menu panelu sterowania zawiera sekcja ["Sposób](#page-64-0) [uzyskiwania dostępu do menu panelu sterowania" na stronie 65.](#page-64-0)

#### **Manual Feed ssss** (Tylko do AL-M300 Series)

Dla bieżącego zadania drukowania wybrano tryb ręcznego podawania. Należy upewnić się, czy załadowany został papier o rozmiarze oznaczonym jako ssss, a następnie nacisnąć przycisk **OK**.

### **Memory Overflow**

Za mało pamięci, aby wykonać bieżące zadanie. Naciśnij przycisk **OK** na panelu sterowania, aby wznowić drukowanie lub skasować zadanie drukowania. Aby anulować zadanie drukowania, patrz ["Anulowanie drukowania" na stronie 115](#page-114-0).

#### **Need Memory**

Za mało pamięci, aby ukończyć bieżące zadanie drukowania.

Aby skasować ten komunikat o błędzie, należy wybrać opcję Clear Warning z panelu sterowania Reset Menu. Instrukcje znajdują się w sekcji ["Sposób uzyskiwania dostępu do menu panelu](#page-64-0) [sterowania" na stronie 65](#page-64-0).

Aby zapobiec ponownemu wystąpieniu tego problemu, należy zwiększyć pamięć drukarki zgodnie z opisem w sekcji ["Moduły pamięci" na stronie 215](#page-214-0) lub zmniejszyć rozdzielczość obrazu, który ma być drukowany.

#### **No trays available Cancel the job**

Wszystkie ustawienia MP Tray AutoSel, Cassette1 AutoSel, Cassette2 AutoSel, Cassette3 AutoSel i Cassette4 AutoSel w Tray Menu są ustawione na Off, więc drukarka nie może pobierać papieru. Aby anulować zadanie drukowania, nacisnij przycisk W**Pause/Release (Pauza/ Anuluj)**. Aby kontynuować drukowanie należy określić źródło papieru w sterowniku drukarki lub ustawić powyższe ustawienia w Tray Menu na On.

### **Option Unit Error yyy**

Drukarka nie może rozpoznać zainstalowanego opcjonalnego produktu. Wyjmij opcjonalny produkt i zainstaluj go ponownie.

### **Paper Out tttt sssss**

Brak papieru w określonym źródle papieru (tttt). Należy załadować papier o wskazanym rozmiarze (sssss) do źródła papieru.

### **Paper Set tttt pppp**

Papier załadowany do określonego źródła papieru (tttt) nie odpowiada wymaganemu rodzajowi papieru (FFFF). Wymień załadowany papier na papier o prawidłowym rozmiarze i naciśnij przycisk **OK**, aby wznowić drukowanie lub skasować zadanie drukowania. Aby anulować zadanie drukowania, patrz ["Anulowanie drukowania" na stronie 115](#page-114-0).

Po naciśnięciu przycisku **OK**bez wymiany papieru, drukarka rozpocznie drukowanie na załadowanym papierze, nawet jeśli nie będzie on pasował do wymaganego rodzaju papieru.

### **Paper Set tttt sssss**

Papier załadowany do określonego źródła papieru (tttt) nie odpowiada wymaganemu rozmiarowi papieru (sssss). Wymień załadowany papier na papier o prawidłowym rozmiarze i naciśnij przycisk **OK**, aby wznowić drukowanie lub skasować zadanie drukowania. Aby anulować zadanie drukowania, patrz ["Anulowanie drukowania" na stronie 115](#page-114-0).

Po naciśnięciu przycisku **OK**bez wymiany papieru, drukarka rozpocznie drukowanie na załadowanym papierze, nawet jeśli nie będzie on pasował do wymaganego rodzaju papieru.

### **Paper Set tttt ssss1 or ssss2**

Komunikat ten wyświetlany jest w następujących sytuacjach:

- A4/LT Auto Switching w Setup Menu ustawione jest na On

- kiedy zadanie drukowania określone jest jako **A4** na sterowaniu drukarki i nie ma źródła papieru ustawionego jako A4 lub jako LT (zamienny rozmiar do A4) w Tray Menu

- kiedy zadanie drukowania określone jest jako Letter Size na sterowaniu drukarki i nie ma źródła papieru ustawionego jako LT lub jako A4 (zamienny rozmiar do LT) w Tray Menu

Aby skasować ten komunikat o błędzie należy sprawdzić, czy A4 lub LTustawione są na wprowadzone źródło papieru (tttt) wTray Menu, załadować papier o rozmiarze A4 lub Letter (ssss1 lub ssss2) we wprowadzonym źródle papieru (tttt) i kliknąć przycisk **OK**, lub skasować zadanie drukowania. Aby anulować zadanie drukowania, patrz ["Anulowanie drukowania" na stronie 115](#page-114-0).

### **Password Changed**

Hasło zostało pomyślnie zmienione.

### **Paused**

Drukarka nie jest gotowa do drukowania. Aby anulować zadanie drukowania, nacisnij przycisk W**Pause/Release (Pauza/Anuluj)** lub odczekaj minutę na przygotowanie drukarki.

### **Photoconductor Needed Soon**

Ten komunikat oznacza, że zbliża się koniec okresu eksploatacji bębna światłoczułego. Można kontynuować drukowanie, dopóki nie zostanie wyświetlony komunikat o błędzie Replace Photoconductor.

Aby skasować ten komunikat o błędzie i kontynuować drukowanie należy wybrać opcję Clear All Warnings z Reset Menu na panelu sterowania. Instrukcje na temat uzyskiwania dostępu do menu panelu sterowania zawiera sekcja ["Sposób uzyskiwania dostępu do menu panelu sterowania" na](#page-64-0) [stronie 65.](#page-64-0)

### **Photoconductor Trouble**

Wystąpił problem z bębnem światłoczułym. Wyjmij bęben światłoczuły i włóż go ponownie. Jeśli błąd nie zostanie skasowany, należy wymienić bęben światłoczuły na nowy. Szczegółowe informacje o wymianie podano w instrukcjach dołączonych do bębna światłoczułego.

### **Please Wait**

Drukowanie nie może się rozpocząć ponieważ poprzednie zadanie drukowania jest przetwarzane. Spróbuj ponownie po kilku sekundach.

### **Print Overrun**

Czas wymagany do przetworzenia danych drukowania przekroczył szybkość mechanizmu drukarki, ponieważ bieżąca strona jest zbyt złożona. Naciśnij przycisk **OK**, aby wznowić drukowanie lub skasować zadanie drukowania. Aby anulować zadanie drukowania, patrz ["Anulowanie drukowania"](#page-114-0) [na stronie 115.](#page-114-0) Jeśli ten komunikat wyświetli się ponownie, wybierz opcję On jako wartość ustawienia Page Protect w menu Setup Menu na panelu sterowania lub wybrać opcję **Avoid Page Error** sterownika drukarki.

Jeśli komunikat ten nadal będzie wyświetlany przy drukowaniu poszczególnych stron, należy spróbować uprościć stronę, ograniczając liczbę elementów graficznych lub zmniejszając liczbę i rozmiar czcionek.

Aby uniknąć tego błędu, zaleca się ustawienie opcji Page Protect na wartość On i zwiększenie pamięci drukarki. Informacje szczegółowe znajdują się w sekcji ["Setup Menu" na stronie 74](#page-73-0) oraz ["Moduł pamięci" na stronie 123](#page-122-0).
#### **PS3 CompactFlash Full** (Tylko do AL-M400 Series)

Pamięć alokowana do drukowania poleceń PostScript 3 na opcjonalnej CompactFlash jest pełna. Aby skasować ten komunikat o błędzie, należy wybrać opcję Clear Warning z panelu sterowania Reset Menu. Instrukcje na temat uzyskiwania dostępu do menu panelu sterowania zawiera sekcja ["Sposób](#page-64-0) [uzyskiwania dostępu do menu panelu sterowania" na stronie 65.](#page-64-0)

#### **RAM CHECK**

Drukarka sprawdza pamięć RAM.

#### **Ready**

Drukarka jest gotowa do odbierania danych i drukowania.

#### **Reboot to apply settings**

Zaznaczyłeś No, kiedy wyświetlany był komunikat Do you want to reboot to apply the settings?. Aby skasować ten komunikat o błędzie, należy wybrać opcję Clear Warning z panelu sterowania Reset Menu. Instrukcje znajdują się w sekcji ["Sposób uzyskiwania dostępu do menu](#page-64-0) [panelu sterowania" na stronie 65](#page-64-0).

**Remove paper from output tray** (Tylko do AL-M400 Series)

Na tacy odbiorczej znajduje się maksymalna ilość wydruków. Po wyjęciu wydruków zostanie wydrukowana pozostała część zadania drukowania.

#### **Replace Feed Roller C1, Replace Feed Roller C2, Replace Feed Roller C3** (For AL-M400 Series only)**, Replace Feed Roller C4** (Tylko do AL-M400 Series)

Okres eksploatacji rolki podającej C1, C2, C3, lub C4 zakończył się i należy ją wymienić. W razie wystąpienia tego błędu należy skontaktować się ze sprzedawcą.

#### **Replace Fuser** (Tylko do AL-M300 Series)

Okres użytkowania utrwalacza dobiegł końca i wymaga on wymiany. Szczegółowe informacje o wymianie podano w instrukcjach dołączonych do modułu utrwalacza.

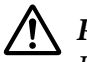

#### !*Przestroga:*

*Jeśli drukarka była niedawno używana, moduł utrwalacza i otaczające go obszary mogą być bardzo gorące. Jeżeli konieczne jest dotknięcie jednego z tych obszarów, należy wyłączyć drukarkę i odczekać 40 minut, aż temperatura obniży się.*

#### **Replace Maintenance Unit** (Tylko do AL-M400 Series)

Okres eksploatacji modułu konserwacyjnego zakończył się i należy go wymienić. Szczegółowe informacje o wymianie podano w instrukcjach dołączonych do modułu konserwacyjnego.

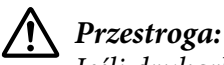

*Jeśli drukarka była niedawno używana, moduł utrwalacza i otaczające go obszary mogą być bardzo gorące. Jeżeli konieczne jest dotknięcie jednego z tych obszarów, należy wyłączyć drukarkę i odczekać 40 minut, aż temperatura obniży się.*

#### **Replace Photoconductor**

Okres eksploatacji bębna światłoczułego zakończył się i należy go wymienić. Szczegółowe informacje o wymianie podano w instrukcjach dołączonych do bębna światłoczułego.

#### **Replace Toner Cartridge**

Okres użytkowania kasety z tonerem dobiegł końca i należy ją wymienić. Szczegółowe informacje o wymianie podano w instrukcjach dołączonych do kasety z tonerem.

#### **Reserve Job Canceled**

Nie można zapisać w drukarce danych zadania drukowania z wykorzystaniem funkcji Reserve Job. W pamięci drukarki zapisano maksymalną liczbę zadań drukowania lub nie ma wolnego miejsca w pamięci, aby zapisać nowe zadanie. Aby zapisać nowe zadanie drukowania, należy usunąć zadanie zapisane wcześniej. Również jeśli zapisane są Confidential Jobs, wydrukowanie ich będzie wymagało więcej dostępnej pamięci.

Ilość dostępnej pamięci można również zwiększyć poprzez zmianę wartości ustawienia RAM Disk na Normal lub Maximum. Szczegółowe informacje zawiera sekcja ["Setup Menu" na stronie 74.](#page-73-0)

Aby skasować ten komunikat o błędzie, należy wybrać opcję Clear Warning z panelu sterowania Reset Menu. Instrukcje na temat uzyskiwania dostępu do menu panelu sterowania zawiera sekcja ["Sposób uzyskiwania dostępu do menu panelu sterowania" na stronie 65.](#page-64-0)

#### **Reset All**

Interfejs drukarki został zresetowany, a bufor wyczyszczony. Następuje automatyczny restart drukarki.

#### **Reset to Save**

Ustawienia menu panelu sterowania zostały zmienione w czasie drukowania. Aby skasować komunikat o błędzie, należy nacisnąć przycisk **OK**. Ustawienie zacznie obowiązywać po zakończeniu drukowania.

Komunikat można również skasować za pomocą funkcji Reset All na panelu sterowania. Wówczas jednak dane wydruku zostaną usunięte.

#### **ROM CHECK**

Drukarka sprawdza pamięć ROM.

#### **SELF TEST**

Drukarka wykonuje autotest oraz inicjalizację.

#### **Service Req Cffff/ Service Req Exxx**

Został wykryty błąd sterownika lub silnika wydruku. Wyłącz drukarkę. Odczekaj co najmniej 5 sekund i włącz ją ponownie. Jeśli komunikat o błędzie nadal będzie się wyświetlać, należy zapisać numer błędu wyświetlany na panelu LCD (Cffff/Exxx), wyłączyć drukarkę, odłączyć przewód zasilania, a następnie skontaktować się z wykwalifikowanym przedstawicielem serwisu.

#### **Shake and reinstall Photoconductor**

Bęben światłoczuły nie jest zainstalowany prawidłowo. Wyjmij bęben światłoczuły, potrząśnij nim i włóż go ponownie. Jeśli komunikat o błędzie jest w dalszym ciągu wyświetlany, wyłącz i ponownie włącz drukarkę. Jeśli błąd występuje nadal, należy skontaktować się ze sprzedawcą.

#### **Shake and reinstall Toner Cartridge**

Toner wewnątrz kasety z tonerem może być nierówno rozprowadzony. Wyjmij kasetę z tonerem, potrząśnij nią kilka razy tak, aby toner został równomiernie rozprowadzony, a następnie włóż ją ponownie na miejsce. Jeśli błąd występuje nadal, należy skontaktować się ze sprzedawcą.

#### **Sleep** (gdy przycisk **Wakeup/Sleep (Wznów/Uśpij)** pozostaje zapalony)

Drukarka znajduje się w trybie oszczędzania energii. Tryb ten zostanie wyłączony, gdy drukarka otrzyma dane do druku.

#### **Toner Cartridge Error**

Wystąpił problem z kasetą tonera. Wyjmij kasetę z tonerem i włóż ją ponownie. Jeśli błąd nie zostanie skasowany, należy wymienić kasetę z tonerem na nową. Szczegółowe informacje o wymianie podano w instrukcjach dołączonych do kasety z tonerem.

#### **Toner Low**

Ten komunikat oznacza, że zbliża się koniec okresu eksploatacji kasety z tonerem. Przygotuj nową kasetę z tonerem.

#### **Unable Clear Error**

Drukarka nie może skasować komunikatu o błędzie, ponieważ nadal występuje status błędu. Należy podjąć kolejną próbę rozwiązania problemu.

#### **Warming Up**

Drukarka rozgrzewa utrwalacz, aby być gotowa do drukowania danych.

#### **Write Error ROM P**

Ten komunikat oznacza wewnętrzny błąd drukarki. Należy zresetować drukarkę. Jeśli błąd występuje nadal, należy skontaktować się ze sprzedawcą.

#### **Writing ROM P**

Komunikat oznacza, że trwa zapisywanie modułu pamięci ROM w gnieździe. Należy poczekać, aż komunikat zniknie.

#### **Wrong Password**

Dla wprowadzonego hasła nie zapisano żadnego zadania drukowania.

#### **Wrong Photoconductor**

Zainstalowano nieprawidłowy bęben światłoczuły. Należy instalować tylko bęben światłoczuły wymieniony w sekcji ["Materiały eksploatacyjne" na stronie 215](#page-214-0).

#### **Wrong Toner Cartridge**

Zainstalowana kaseta z tonerem jest nieprawidłowa. Należy instalować tylko kasety z tonerem wymienione w sekcji ["Materiały eksploatacyjne" na stronie 27](#page-26-0).

## **Drukowanie i usuwanie danych zadań zachowanych**

Zadania drukowania zapisane w pamięci drukarki za pomocą opcji Re-Print Job, Verify Job i Stored Job zachowywania danych Reserve Job można drukować i usuwać za pośrednictwem menu Quick Print JobMenu na panelu sterowania. Zadania zapisane za pomocą opcji Confidential Job można wydrukować z menu ConfidentialJobMenu. Należy postępować wg instrukcji w tej sekcji.

#### *Uwaga:*

*Ustawienie* RAM Disk *na panelu sterowania musi być włączone na* Normal *lub* Maximum*, aby można było stosować funkcję Reserve Job. W celu skorzystania z ten funkcji zaleca się zainstalowanie pamięci opcjonalnej. Instrukcje na temat zwiększania pamięci drukarki zawiera sekcja ["Instalowanie modułu](#page-122-0) [pamięci" na stronie 123.](#page-122-0)*

### **Korzystanie z Quick Print JobMenu**

Aby wydrukować lub usunąć dane Re-Print Job, Verify Job iStored Job, należy wykonać poniższe kroki.

- 1. Sprawdź, czy na panelu LCD wyświetlany jest Ready, następnie naciśnij przycisk **> Right (Prawo)**, a by uzyskać dostęp do menu panelu sterowania.
- 2. Naciśnij przycisk ▼ W dół kilkakrotnie, aby na panelu LCD wyświetlił się napis Quick Print JobMenu, a następnie naciśnij przycisk **> Prawy**.
- 3. Za pomocą przycisku **▼ W dół** lub ▲ **W górę** przejdź do odpowiedniej nazwy użytkownika, a następnie naciśnij przycisk **Prawy**.
- 4. Za pomocą przycisku d **W dół** lub u**W górę** przejdź do odpowiedniej nazwy zadania, a następnie naciśnij przycisk **Prawy**.
- 5. Naciśnij przycisk**≻ Prawy**, a następnie za pomocą przycisków **▼W dół i ▲W górę** wybierz liczbę kopii.

Aby usunąć zadanie drukowania bez drukowania żadnej kopii, naciśnij przycisk ▼ **W dół** w celu wyświetlenia na panelu LCD opcji Delete.

6. Naciśnij przycisk ▶ **Prawy**, aby rozpocząć drukowanie lub usuwanie danych.

### **Korzystanie z ConfidentialJobMenu**

Aby wydrukować lub usunąć dane Confidential Job, należy wykonać poniższe kroki.

- 1. Sprawdź, czy na panelu LCD wyświetlany jest Ready, następnie naciśnij przycisk **> Right (Prawo)**, a by uzyskać dostęp do menu panelu sterowania.
- 2. Naciśnij przycisk ▼ W dół kilkakrotnie, aby na panelu LCD wyświetlił się napis ConfidentialJobMenu, a następnie naciśnij przycisk**> Prawy**.
- 3. Za pomocą przycisku **▼ W dół** lub ▲ **W górę** przejdź do odpowiedniej nazwy użytkownika, a następnie naciśnij przycisk **Prawy**.
- 4. Wprowadź czterocyfrowe hasło.

Aby wprowadzić hasło, naciśnij przycisk **V W dół** lub ▲ **W górę**, co pozwoli wybrać znak, a następnie naciśnij przycisk r**Prawy** i ustal znak. Po ustaleniu wszystkich znaków należy nacisnąć przycisk **Prawy**.

#### *Uwaga:*

*Jeśli dla wprowadzonego hasła nie zapisano żadnego zadania drukowania, na panelu LCD wyświetli się komunikat* Wrong Password*, a następnie menu panelu sterowania drukarki zostaną zamknięte. Sprawdź hasło i spróbuj ponownie.*

- 5. Za pomocą przycisku **▼ W dół** lub ▲ **W górę** przejdź do odpowiedniej nazwy zadania, a następnie naciśnij przycisk **Prawy**.
- 6. Aby wyświetlić opcję Print, naciśnij przycisk **▼ W dół** lub ▲ W górę.

Aby usunąć zadanie drukowania, naciśnij przycisk ▼ **W dół** lub ▲ **W górę** w celu wyświetlenia na panelu LCD opcji Delete.

7. Naciśnij przycisk r **Prawy**, aby rozpocząć drukowanie lub usuwanie danych.

## **Drukowanie arkusza stanu konfiguracji**

1. Włącz drukarkę. Na panelu LCD wyświetli się informacja o trybie Ready.

2. Naciśnij przycisk ▶ **Prawy** trzy razy. Wydrukowany zostanie arkusz stanu konfiguracji.

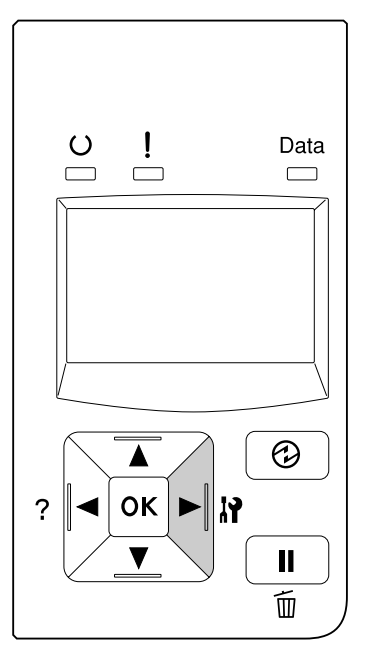

3. Sprawdź, czy informacje o zainstalowanych elementach opcjonalnych są prawidłowe. Jeśli elementy opcjonalne są zainstalowane prawidłowo, ich nazwy wyświetlone będą w obszarze Hardware Configuration. Jeśli nazwy elementów opcjonalnych nie zostały wymienione, spróbuj zainstalować je ponownie.

#### *Uwaga:*

- ❏ *Jeśli w arkuszu stanu konfiguracji nie ma informacji o prawidłowo zainstalowanych elementach opcjonalnych, należy upewnić się, czy są odpowiednio podłączone do drukarki.*
- ❏ *Jeśli nie można wydrukować prawidłowego arkusza stanu konfiguracji, należy skontaktować się z dealerem.*
- ❏ *Drukuj arkusz stanu konfiguracji na papierze A4.*

## **Anulowanie drukowania**

Drukowanie można anulować za pośrednictwem komputera, używając do tego celu sterownika drukarki.

Aby anulować zadanie wydruku zanim zostanie wysłane z komputera, patrz ["Anulowanie zadania](#page-44-0) [drukowania" na stronie 45.](#page-44-0)

## **Korzystanie z przycisku Pauza/Zwolnij**

Przycisk W**Pause/Release (Pauza/Zwolnij)** drukarki zapewnia najszybszy i najłatwiejszy sposób anulowania zadania drukowania. Naciśnięcie tego przycisku anuluje bieżące zadanie drukowania lub określone zadania drukowania zachowane w pamięci drukarki.

Aby anulować zadanie drukowania, należy wykonać poniższe kroki.

- 1. Naciśnij przycisk W**Pause/Release (Pauza/Zwolnij)**.
- 2. Naciskając przyciski **▼ W dół** i ▲ **W górę** wybierz zadanie, które chcesz anulować, a następnie naciśnij przycisk **OK**.
- 3. Naciśnij przycisk **▼ W dół** lub ▲ W górę, aby zaznaczyć Cancel Job, a następnie naciśnij przycisk **OK**. Drukowanie zostało anulowane.

#### *Uwaga:*

- ❏ *W kroku 3 wybierz* Cancel All Jobs*, aby anulować wszystkie zadania drukowania w pamięci drukarki.*
- ❏ *Działanie zostaje anulowane, a drukowanie zostanie ponownie rozpoczęte po jednej minucie nieużywania drukarki.*
- ❏ *Po zakończeniu anulowania zadań, drukarka wychodzi z trybu pauzy.*

### **Przerwanie drukowania**

Jeśli drukarka jest współużytkowana, możliwe jest przerwanie obecnego zadania drukowania w celu wydrukowania innego zadania.

Aby użyć tej funkcji, należy wykonać poniższe kroki.

- 1. Naciśnij przycisk W**Pauza/Zwolnij**, aby zatrzymać obecne zadanie drukowania.
- 2. Naciskając przyciski **▼ W dół** lub ▲ **W górę** wybierz zadanie, które chcesz wydrukować, a następnie naciśnij przycisk **OK**.
- 3. Naciśnij przycisk **▼ W dół** lub ▲ **W górę**, aby zaznaczyć Interrupt Printing, a następnie naciśnij przycisk **OK**.

#### *Uwaga:*

*Działanie zostaje anulowane, a drukowanie zostanie ponownie rozpoczęte po jednej minucie nieużywania drukarki.*

## Rozdział 4

# **Instalowanie elementów opcjonalnych**

## **Opcjonalny moduł kasety na papier**

Szczegółowe informacje na temat rodzajów i rozmiarów papieru, których można używać w opcjonalnym module kasety na papier, zawiera sekcja ["Lower paper cassette \(Dolna kaseta na papier\)"](#page-34-0) [na stronie 35](#page-34-0). Więcej informacji znajduje się w ["Opcjonalny moduł kasety na papier" na](#page-213-0) [stronie 214](#page-213-0).

Poniżej przedstawiono możliwe kombinacje opcjonalnych kaset na papier:

❏ AL-M300 Series Kaseta na 250 arkuszy papieru x 1

❏ AL-M400 Series Kaseta na 550 arkuszy papieru x 3

#### *Uwaga:*

*Ilustracje w tej części pokazują AL-M400 Series jako przykład.*

## **Środki ostrożności dotyczące obsługi**

Przed instalacją elementu opcjonalnego należy zwrócić uwagę na następujące środki ostrożności dotyczące obsługi:

Pamiętaj, aby podnosić drukarkę, trzymając ją w odpowiednich miejscach, tak jak pokazano poniżej.

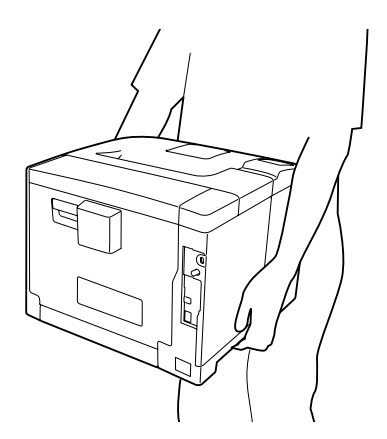

### !*Przestroga:*

*Na skutek nieprawidłowego podnoszenia drukarka może upaść i doprowadzić do obrażeń ciała.*

## **Instalowanie opcjonalnego modułu kasety na papier**

1. Wyłącz drukarkę i odłącz przewód zasilania oraz kabel interfejsu.

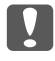

#### c *Ważne:*

*Aby uniknąć porażenia prądem, należy upewnić się, że przewód zasilania został odłączony od drukarki.*

- 2. Ostrożnie wyciągnij z pudełka opcjonalną kasetę na papier umieść ją w miejscu, gdzie zamierzasz ustawić drukarkę.
- 3. Sprawdź, czy następujące elementy są dołączone.

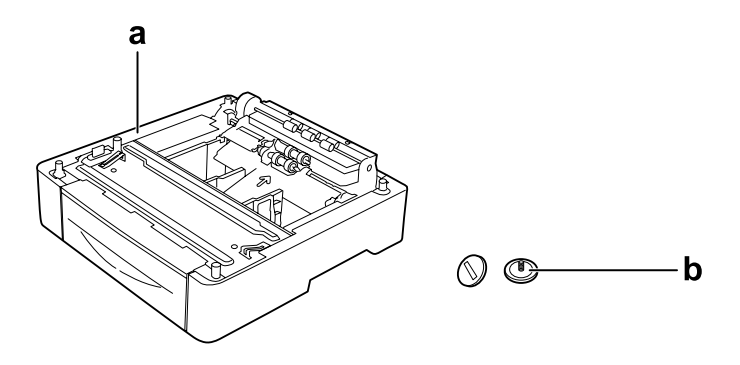

a. opcjonalny moduł kasety na papier wkręty b.

#### *Uwaga dla użytkowników AL-M400 Series:*

*W przypadku instalacji dwóch lub więcej opcjonalnych kaset na papier, należy je najpierw w odpowiedni sposób zabezpieczyć. Następnie należy postępować zgodnie z poniższymi instrukcjami. Szczegółowe informacje o instalacji i zabezpieczaniu dodatkowych kaset na papier podano w instrukcjach dołączonych do kaset do papieru.*

4. Wyciągnij tacę uniwersalną.

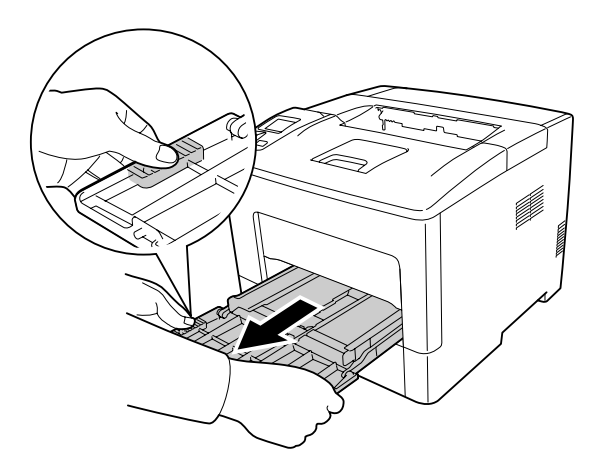

5. Wyciągnij dolną, standardową kasetę na papier.

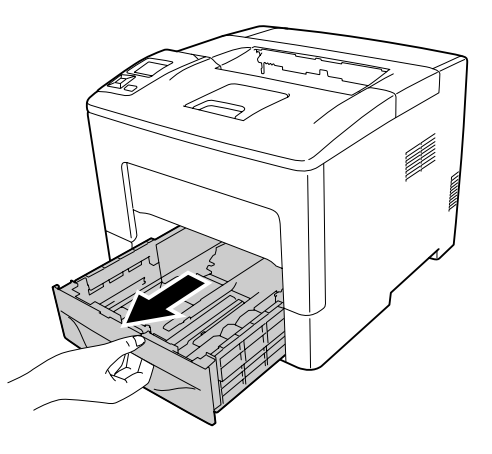

#### *Uwaga dla użytkowników AL-M300 Series:*

*Usuń materiały ochronne z opcjonalnej kasety na papier przed przystąpieniem do kroku 6.*

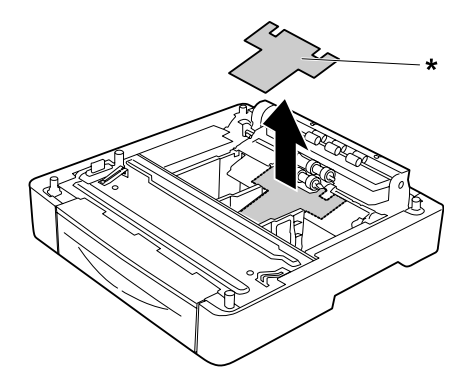

- \* materiały ochronne
- 6. Ustawianie drukarki na opcjonalnym module kasety na papier. Wyrównaj wszystkie rogi drukarki z rogami opcjonalnego modułu kasety na papier. Następnie opuść drukarkę dopóki nie spocznie bezpiecznie w opcjonalnym module kasety na papier.

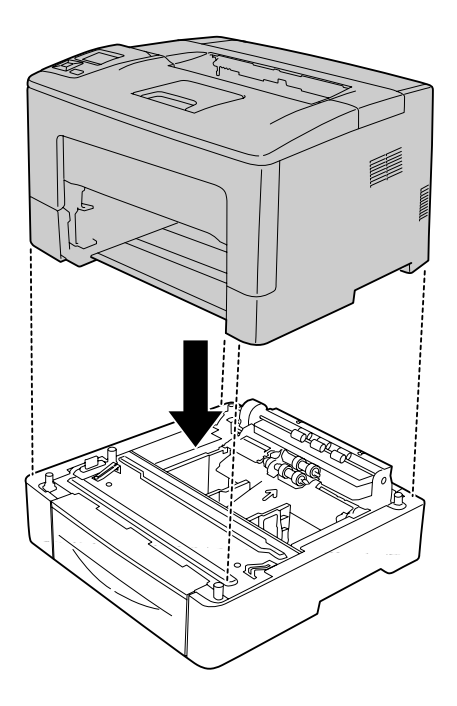

#### *Uwaga dla użytkowników AL-M400 Series:*

*Jeśli wiele opcjonalnych modułów kaset na papier zostało połączonych ze sobą wcześniej, umieść drukarkę na górnym module kasety na papier.*

7. Zabezpiecz drukarkę na opcjonalnym module kasety na papier za pomocą dwóch śrub.

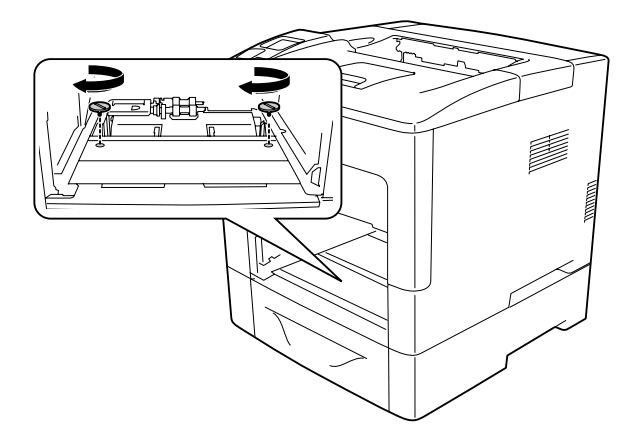

8. Włóż standardową dolną kasetę na papier.

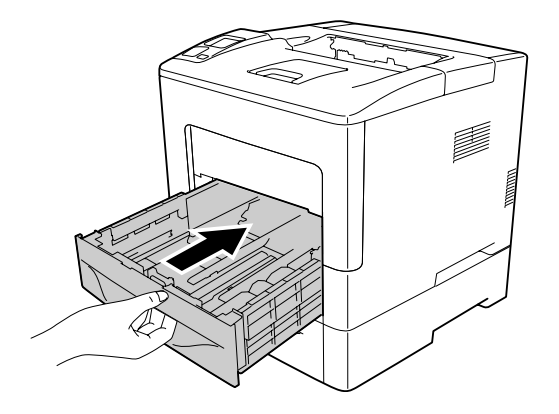

9. Wsuń kasetę uniwersalną do drukarki.

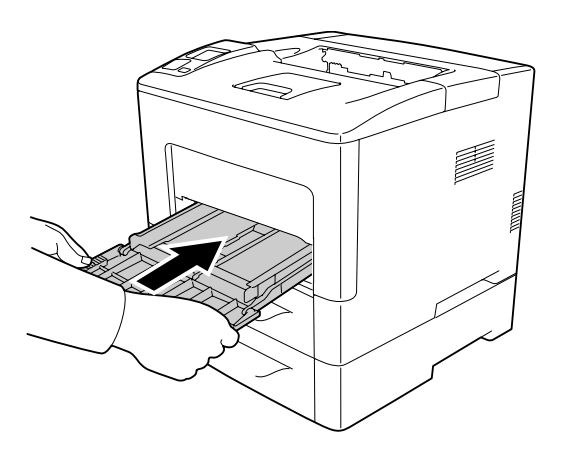

10. Zamknij tacę uniwersalną.

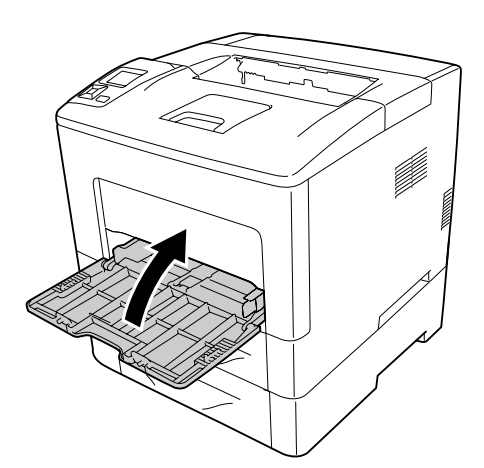

<span id="page-122-0"></span>11. Ponownie podłącz kabel interfejsu i przewód zasilania, a następnie włącz drukarkę.

Aby sprawdzić, czy element opcjonalny jest zainstalowany prawidłowo, wydrukuj arkusz stanu konfiguracji. Patrz ["Drukowanie arkusza stanu konfiguracji" na stronie 158](#page-157-0).

### **Wyjmowanie opcjonalnego modułu kasety na papier**

Procedurę instalacji należy wykonać w odwrotnej kolejności.

## **Moduł pamięci**

Instalując moduł pamięci Dual In-line Memory Module (DIMM) można zwiększyć pamięć drukarki do 1152 MB. Dodatkowa pamięć może pomóc w przypadku trudności z drukowaniem złożonej grafiki.

### **Instalowanie modułu pamięci**

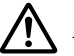

#### !*Przestroga:*

*Podczas wykonywania czynności wewnątrz drukarki należy zachować ostrożność, ponieważ niektóre elementy są ostre i mogą spowodować zranienie.*

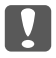

#### c *Ważne:*

*Przed rozpoczęciem instalowania modułu pamięci należy usunąć z ciała ładunki elektrostatyczne, dotykając uziemionego elementu metalowego. W przeciwnym razie części wrażliwe na elektryczność statyczną mogą zostać uszkodzone.*

1. Wyłącz drukarkę i odłącz przewód zasilania oraz kabel interfejsu.

2. Zdejmij lewą pokrywę odkręcając śrubę z tyłu drukarki i przesuwając pokrywę do tyłu.

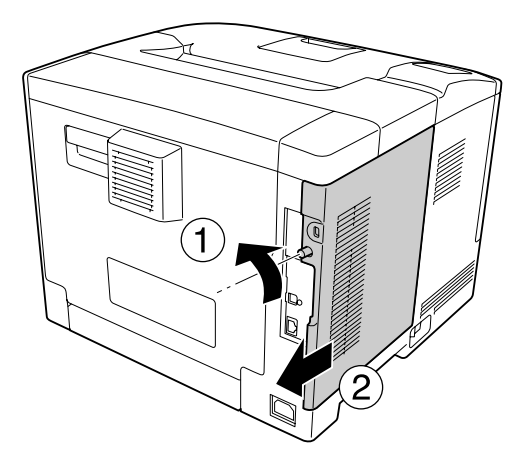

3. Znajdź gniazdo pamięci RAM.

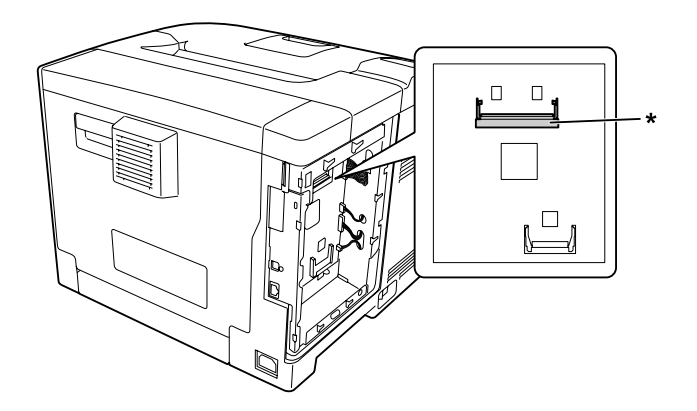

- \* Gniazdo rozszerzonej pamięci RAM
- 4. Sprawdź, czy nacięcie b na module rozszerzonej pamięci dopasowało się do nacięcia w gnieździe, a następnie zdecydowanie włóż dolną krawędź modułu pamięci do gniazda, aż do jej zatrzymania się. astępnie naciśnij obie strony modułu pamięci w górę. Sprawdź, czy wszystkie nacięcia modułu pamięci pasuje do każdego występu z gniazda.

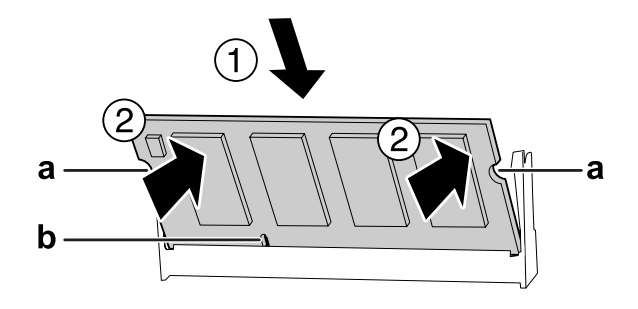

a nacięcie-a b nacięcie-b

#### c *Ważne:*

❏ *Nie należy wciskać modułu pamięci w gniazdo na siłę.*

- ❏ *Należy upewnić się, że moduł pamięci jest wkładany odpowiednią stroną.*
- ❏ *Nie należy wyjmować żadnych modułów z płytki drukowanej. W przeciwnym razie drukarka nie będzie działać.*
- 5. Załóż lewą pokrywę do drukarki jak pokazano poniżej.

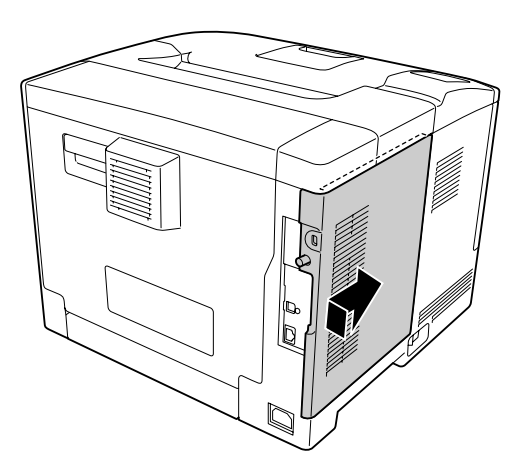

6. Dokręć śrubę znajdującą się z tyłu drukarki.

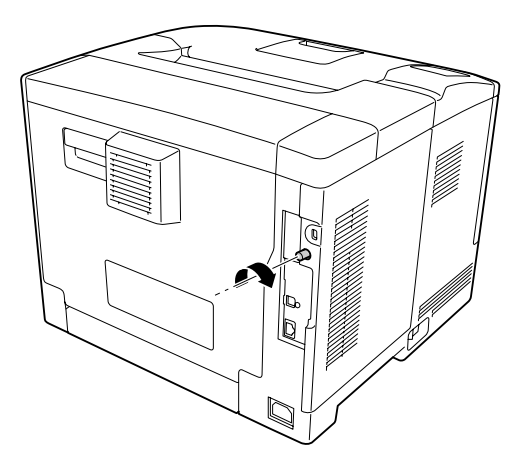

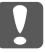

#### c *Ważne:*

*Dokręć śrubę na tyle mocno, aby zapobiec możliwości wypadnięcia pokrywy drukarki podczas przenoszenia drukarki.*

7. Ponownie podłącz kabel interfejsu i przewód zasilania i włącz drukarkę.

Aby sprawdzić, czy element opcjonalny jest zainstalowany prawidłowo, wydrukuj arkusz stanu konfiguracji. Patrz ["Drukowanie arkusza stanu konfiguracji" na stronie 158](#page-157-0).

### **Wyjmowanie modułu pamięci**

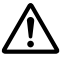

#### !*Przestroga:*

*Podczas wykonywania czynności wewnątrz drukarki należy zachować ostrożność, ponieważ niektóre elementy są ostre i mogą spowodować zranienie.*

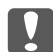

#### c *Ważne:*

*Przed rozpoczęciem wyjmowania modułu pamięci należy usunąć z ciała ładunki elektrostatyczne, dotykając uziemionego elementu metalowego. W przeciwnym razie części wrażliwe na elektryczność statyczną mogą zostać uszkodzone.*

Procedurę instalacji należy wykonać w odwrotnej kolejności.

Przy wyjmowaniu modułu pamięci z gniazda, rozchyl zatrzaski po obu stronach gniazda pamięci, a następnie wysuń moduł pamięci.

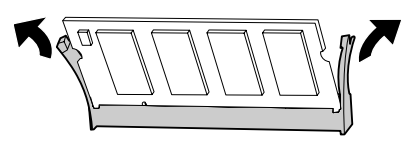

## **Pamięć CompactFlash (Tylko do AL-M400 Series)**

### **Instalowanie pamięci CompactFlash**

Opcjonalna pamięć CompactFlash umożliwia przechowywanie formularzy nakładki, używanie funkcji Reserve Job i uporządkowanie środowiska drukowania.

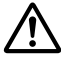

#### !*Przestroga:*

*Podczas wykonywania czynności wewnątrz drukarki należy zachować ostrożność, ponieważ niektóre elementy są ostre i mogą spowodować zranienie.*

### c *Ważne:*

*Przed rozpoczęciem instalowania pamięci Pamięć CompactFlash należy usunąć z ciała ładunki elektrostatyczne, dotykając uziemionego elementu metalowego. W przeciwnym razie części wrażliwe na elektryczność statyczną mogą zostać uszkodzone.*

- 1. Wyłącz drukarkę i odłącz przewód zasilania oraz kabel interfejsu.
- 2. Zdejmij lewą pokrywę odkręcając śrubę z tyłu drukarki i przesuwając pokrywę do tyłu.

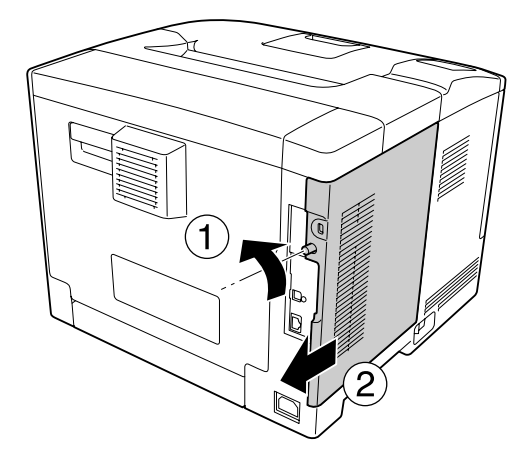

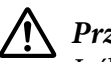

### !*Przestroga:*

*Jeśli drukarka była niedawno używana, radiator znajdujący się wewnątrz tylnej pokrywy może być bardzo gorący. Nie należy dotykać radiatora. Informacje szczegółowe znajdują się w sekcji ["Użytkowanie drukarki" na stronie 17](#page-16-0).*

3. Znajdź gniazda montażowe pamięci CompactFlash.

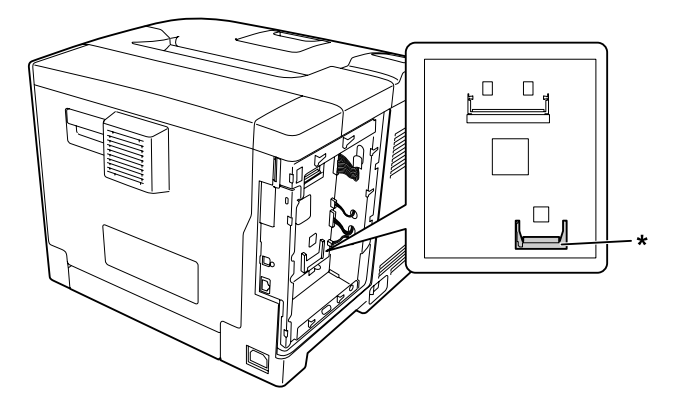

\* Gniazdo pamięci CompactFlash

4. Włóż pamięć CompactFlash do gniazda.

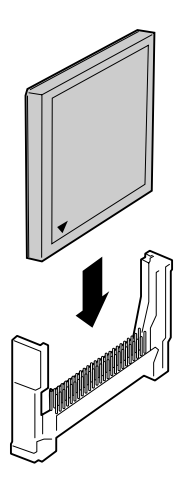

5. Załóż lewą pokrywę do drukarki jak pokazano poniżej.

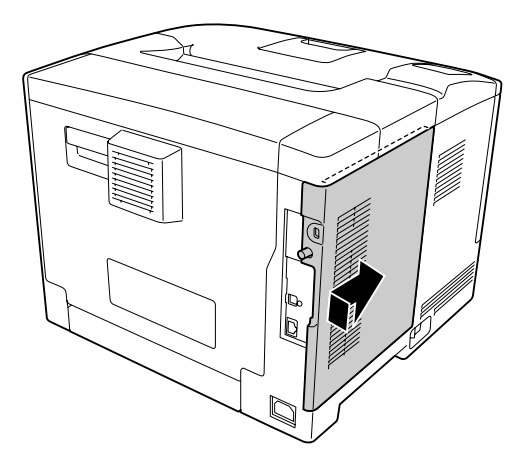

6. Dokręć śrubę znajdującą się z tyłu drukarki.

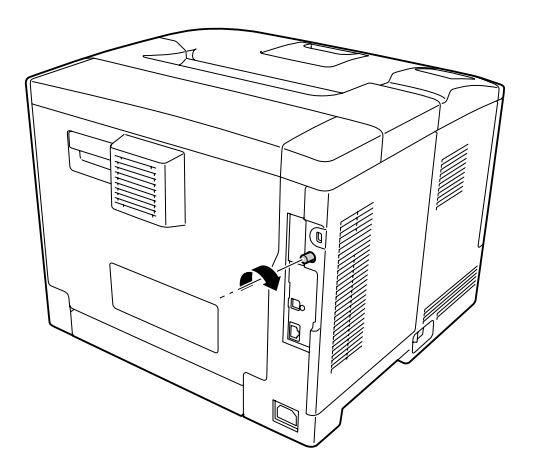

7. Ponownie podłącz kabel interfejsu i przewód zasilania i włącz drukarkę.

Aby sprawdzić, czy element opcjonalny jest zainstalowany prawidłowo, wydrukuj arkusz stanu konfiguracji. Patrz ["Drukowanie arkusza stanu konfiguracji" na stronie 158](#page-157-0).

#### *Uwaga dla użytkowników systemu Windows:*

*Jeśli EPSON Status Monitor nie jest zainstalowany, należy ręcznie wprowadzić ustawienia w sterowniku drukarki. Patrz ["Wprowadzanie ustawień opcjonalnych" na stronie 179](#page-178-0).*

### **Usuwanie pamięci CompactFlash**

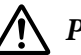

#### !*Przestroga:*

*Podczas wykonywania czynności wewnątrz drukarki należy zachować ostrożność, ponieważ niektóre elementy są ostre i mogą spowodować zranienie.*

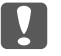

#### **Ważne:**

*Przed usunięciem pamięci CompactFlash należy usunąć z ciała ładunki elektrostatyczne, dotykając uziemionego elementu metalowego. W przeciwnym razie części wrażliwe na elektryczność statyczną mogą zostać uszkodzone.*

Procedurę instalacji należy wykonać w odwrotnej kolejności.

#### *Uwaga:*

- ❏ *Zanim wyrzucisz lub pozbędziesz się pamięci CompactFlash usuń z niej wszystkie dane używając specjalnego oprogramowania lub wykonaj* Delete All CompactFlash Data *w* Support Menu*. Informacje szczegółowe znajdują się w sekcji ["Support Menu" na stronie 94.](#page-93-0)*
- ❏ *Usuwanie plików lub formatowanie pamięci CompactFlash na komputerze nie usunie danych zupełnie. Fizyczne zniszczenie pamięci CompactFlash jest także polecane przy pozbywaniu się pamięci CompactFlash.*

## Rozdział 5

# **Wymiana materiałów eksploatacyjnych/części konserwacyjnych**

## **Środki ostrożności podczas wymiany**

Podczas wymiany materiałów eksploatacyjnych lub części konserwacyjnych zawsze należy przestrzegać poniższych środków bezpieczeństwa związanych ze sposobem postępowania.

Szczegółowe informacje o wymianie podano w instrukcjach dołączonych do materiałów eksploatacyjnych.

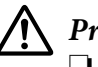

#### !*Przestroga:*

❏ *Nie należy dotykać modułu utrwalacza oznaczonego etykietą ostrzegawczą, ani otaczających go obszarów. Jeśli drukarka była niedawno używana, moduł utrwalacza i otaczające go obszary mogą być bardzo gorące.*

- ❏ *Zużytych materiałów eksploatacyjnych lub części konserwacyjnych nie wolno wkładać do ognia, ponieważ może to spowodować wybuch i obrażenia ciała. Należy je zutylizować zgodnie z lokalnymi przepisami.*
- ❏ Podczas wymiany należy zapewnić wystarczająco dużo wolnego miejsca. Podczas wymiany materiałów eksploatacyjnych lub części konserwacyjnych koniecznie będzie otwarcie niektórych części drukarki (takich jak pokrywa drukarki).
- ❏ W drukarce nie należy instalować materiałów eksploatacyjnych lub części konserwacyjnych, których okres trwałości kończy się.

Szczegółowe informacje na temat środków ostrożności dotyczących postępowania, patrz ["Postępowanie z materiałami eksploatacyjnymi i częściami konserwacyjnymi" na stronie 19.](#page-18-0)

# **Komunikaty dotyczące wymiany**

Jeśli upłynie okres trwałości materiału eksploatacyjnego lub części konserwacyjnej, na panelu LCD drukarki wyświetlone zostaną poniższe komunikaty lub okno programu EPSON Status Monitor.

*Uwaga:*

*Komunikaty dotyczące materiałów eksploatacyjnych lub części konserwacyjnych wyświetlane są pojedynczo. Po wymianie materiału eksploatacyjnego lub części konserwacyjnej należy sprawdzić, czy na panelu LCD nie są wyświetlane komunikaty dotyczące wymiany innych materiałów eksploatacyjnych lub części konserwacyjnych.*

### **AL-M300 Series**

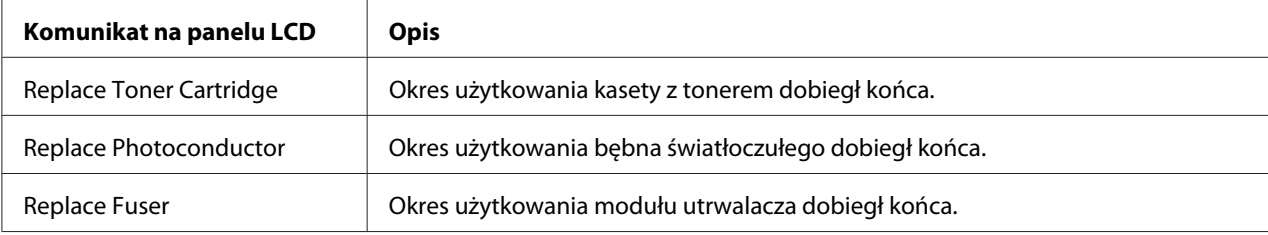

### **AL-M400 Series**

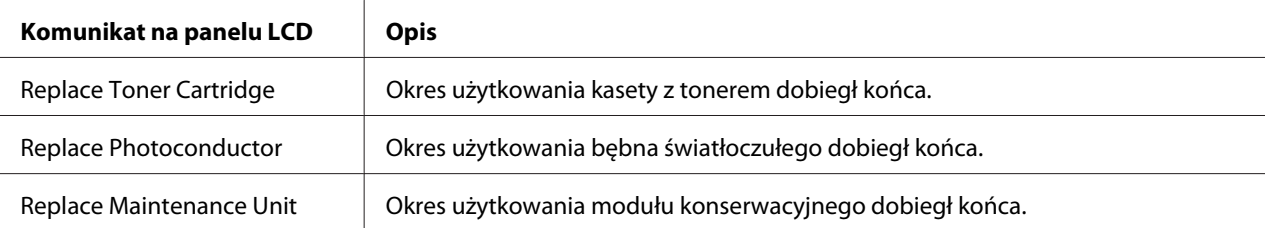

## Rozdział 6

# **Czyszczenie i transportowanie drukarki**

## **Czyszczenie drukarki**

#### *Uwaga:*

*Ilustracje w tej części pokazują AL-M400 Series jako przykład.*

Drukarka wymaga jedynie minimalnego czyszczenia. Jeśli obudowa zewnętrzna jest zabrudzona lub zakurzona, należy wyłączyć drukarkę i wyczyścić ją za pomocą miękkiej, czystej szmatki zwilżonej łagodnym detergentem.

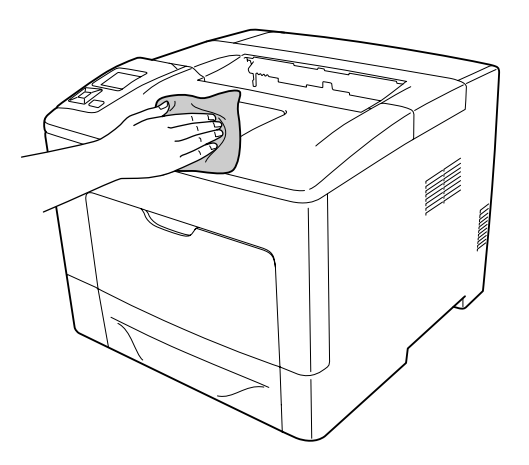

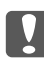

#### c *Ważne:*

*Do czyszczenia obudowy drukarki nigdy nie należy używać alkoholu ani rozpuszczalnika. Te środki chemiczne mogą uszkodzić elementy drukarki i jej obudowę. Należy uważać, aby nie rozlać wody na mechanizm drukarki ani na inne elementy elektryczne.*

## **Czyszczenie rolki pobierającej**

### **Taca uniwersalna**

1. Otwórz tacę uniwersalną.

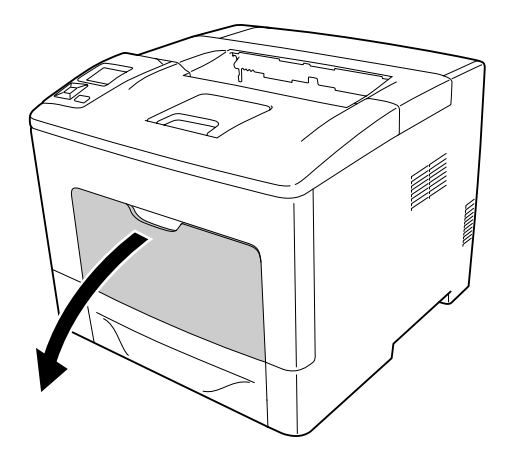

2. Wyciągnij z drukarki kasetę uniwersalną na papier.

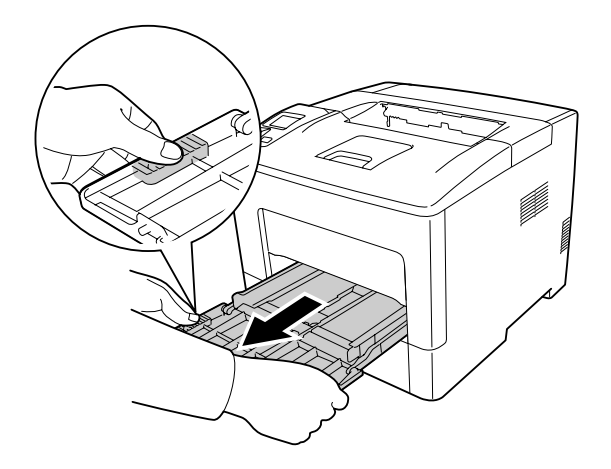

3. Wyciągnij dolną, standardową kasetę na papier.

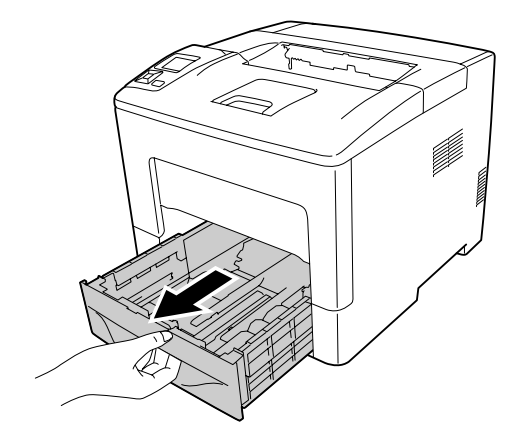

4. Dobrze wykręconą wilgotną szmatką delikatnie wytrzyj gumowe elementy rolek pobierających wewnątrz drukarki.

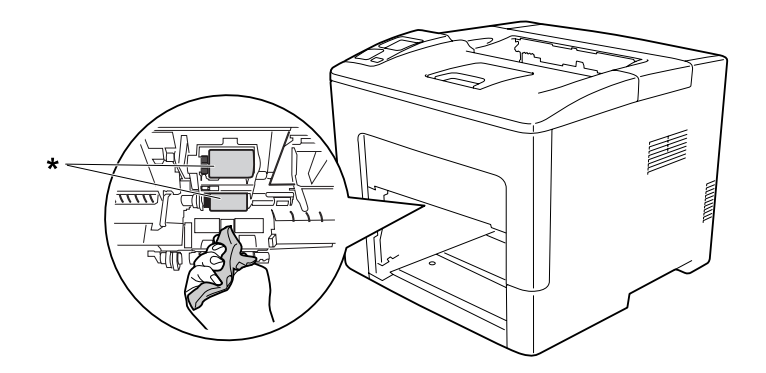

- \* rolka pobierająca
- 5. Dobrze wykręconą wilgotną szmatką delikatnie wytrzyj gumowe elementy rolki pobierającej tacy uniwersalnej.

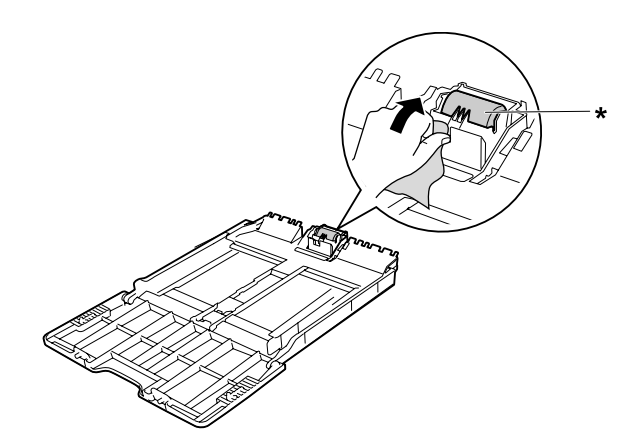

- \* rolka pobierająca
- 6. Włóż moduł dolnej kasety na papier.

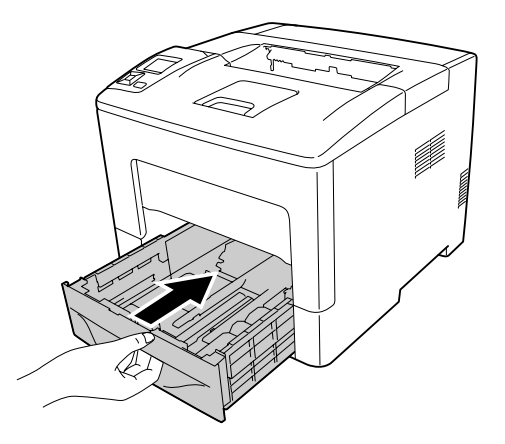

7. Wsuń kasetę uniwersalną do drukarki.

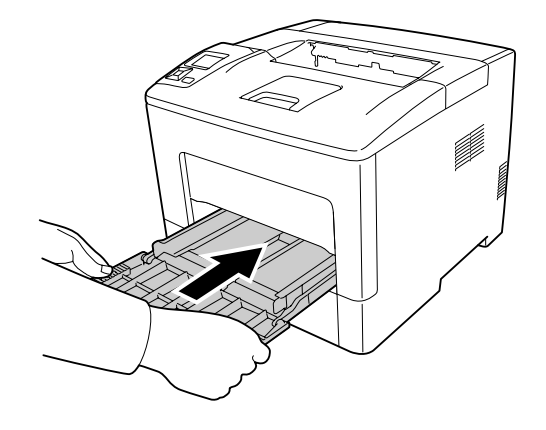

8. Zamknij tacę uniwersalną.

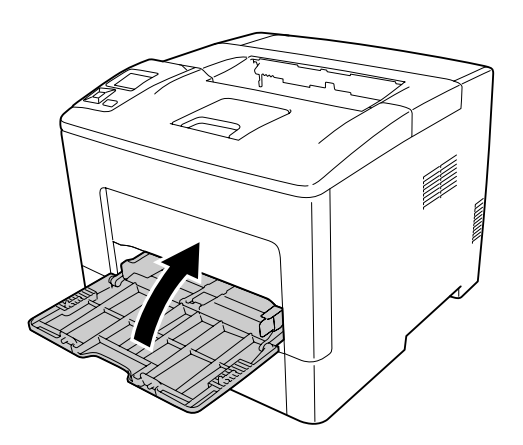

#### **Lower paper cassette (Dolna kaseta na papier)**

1. Otwórz tacę uniwersalną.

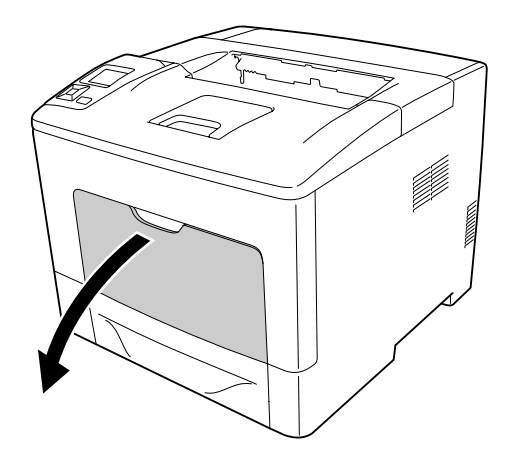

2. Wyciągnij z drukarki kasetę uniwersalną na papier.

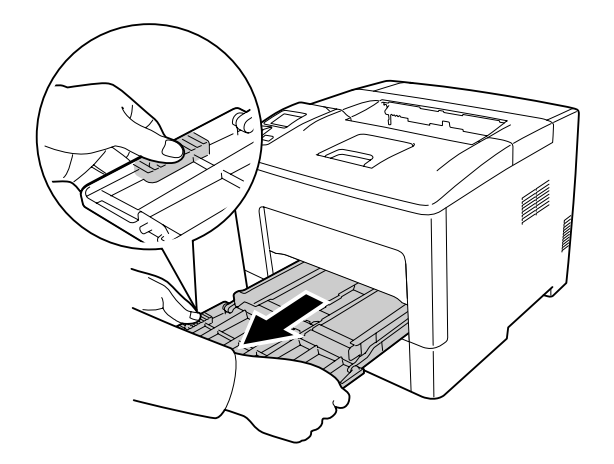

3. Wyciągnij dolną kasetę na papier.

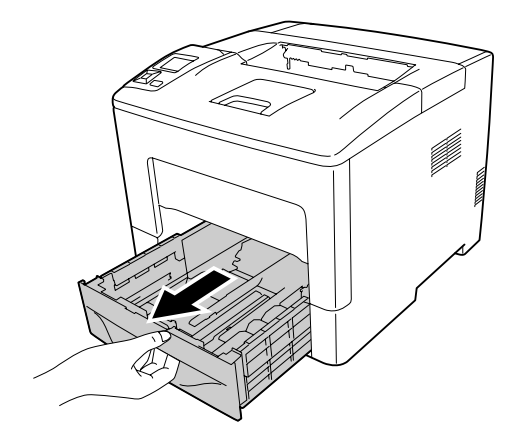

4. Dobrze wykręconą wilgotną szmatką delikatnie wytrzyj gumowe elementy rolek pobierających wewnątrz drukarki.

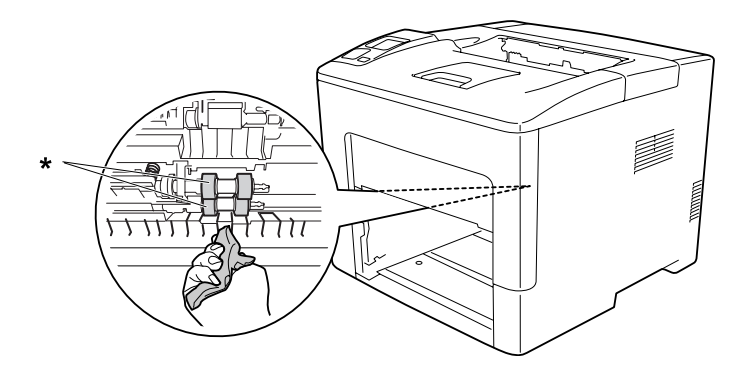

\* rolka pobierająca

5. Dobrze wykręconą wilgotną szmatką delikatnie wytrzyj gumowe elementy rolki pobierającej dolnej kasety na papier.

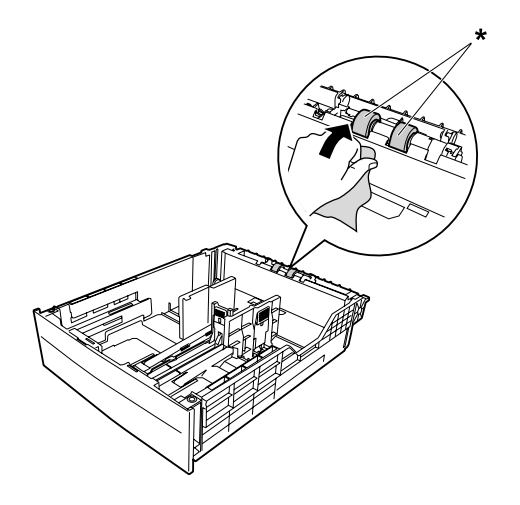

\* rolka pobierająca

6. Włóż moduł dolnej kasety na papier.

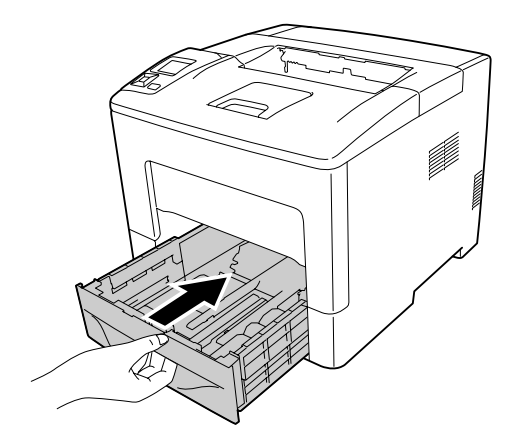

7. Wsuń kasetę uniwersalną do drukarki.

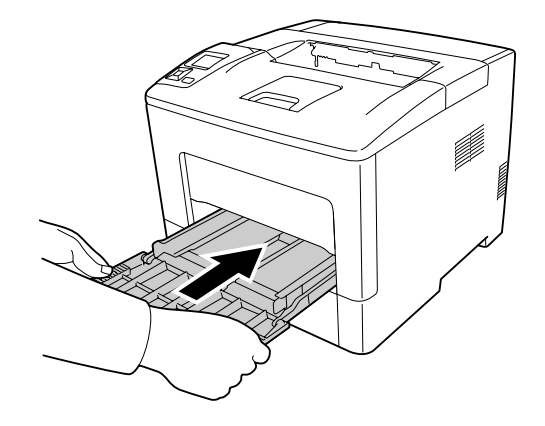

8. Zamknij tacę uniwersalną.

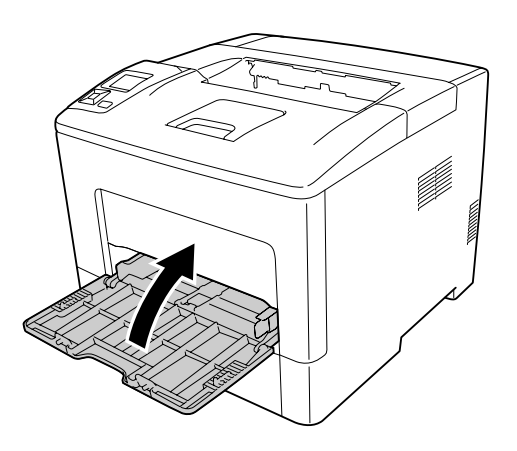

# **Transportowanie drukarki**

### **Na duże odległości**

Przed przestawieniem drukarki przygotuj miejsce, w którym ma stanąć. Instrukcje zamieszczono poniżej.

- $\Box$  ["Instalowanie drukarki" na stronie 13](#page-12-0)
- $\Box$ , Wybór miejsca na drukarkę" na stronie 15

#### **Pakowanie drukarki**

Jeżeli istnieje potrzeba transportu drukarki na dużą odległość, należy starannie zapakować ją używając oryginalnego pudełka i materiałów do pakowania.

- 1. Wyłącz drukarkę i odłącz lub wyjmij następujące elementy:
	- ❏ Przewód zasilania
	- ❏ Kable interfejsu
	- ❏ Załadowany papier
	- ❏ Zainstalowane elementy opcjonalne
- 2. Zabezpiecz drukarkę za pomocą materiałów ochronnych, a następnie włóż ją do oryginalnego pudełka.

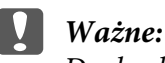

*Drukarkę należy przenosić w pozycji poziomej.*

### **Na krótkie odległości**

Przed przestawieniem drukarki przygotuj miejsce, w którym ma stanąć. Instrukcje zamieszczono poniżej.

- $\Box$  ["Instalowanie drukarki" na stronie 13](#page-12-0)
- $\Box$ , Wybór miejsca na drukarkę" na stronie 15
- 1. Wyłącz drukarkę i odłącz lub wyjmij następujące elementy:
	- ❏ Przewód zasilania
	- ❏ Kable interfejsu
	- ❏ Załadowany papier
	- ❏ Zainstalowane elementy opcjonalne

2. Pamiętaj, aby podnosić drukarkę, trzymając ją w odpowiednich miejscach, tak jak pokazano poniżej.

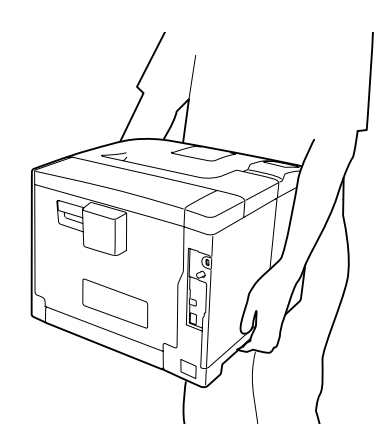

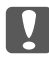

#### c *Ważne:*

*Drukarkę należy przenosić w pozycji poziomej.*

#### *Uwaga:*

*Ilustracje zamieszczone powyżej pokazują AL-M400 Series jako przykład.*

## Rozdział 7

# **Rozwiązywanie problemów**

## **Usuwanie zakleszczonego papieru**

Jeśli w drukarce zakleszczy się papier, na panelu LCD oraz w programie EPSON Status Monitor wyświetlone zostaną komunikaty alertu.

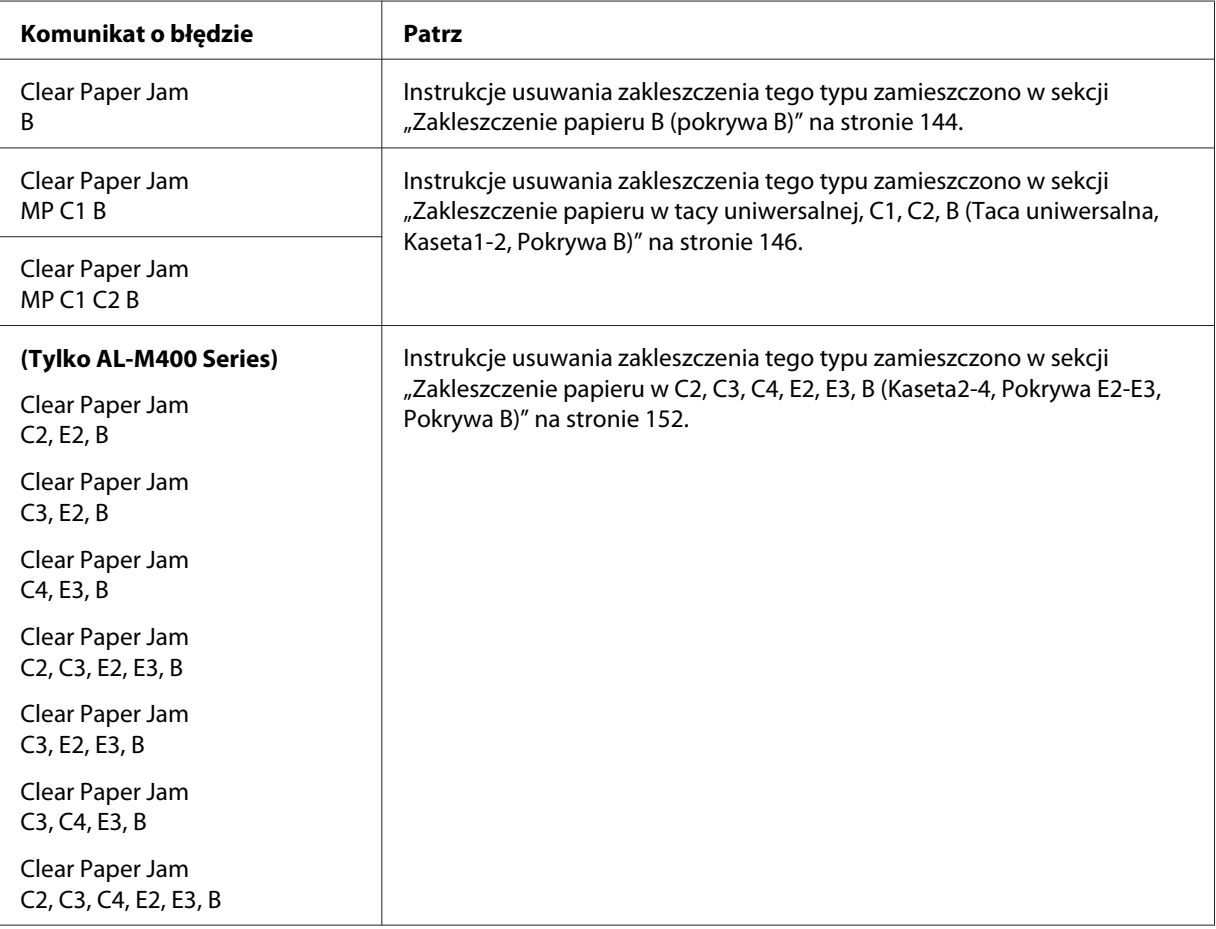

#### *Uwaga:*

*Ilustracje w tej części pokazują AL-M400 Series jako przykład.*

## **Środki ostrożności dotyczące wyjmowania zakleszczonego papieru**

Podczas wyjmowania zakleszczonego papieru należy zwracać uwagę na następujące kwestie.

- ❏ Nie należy wyjmować zakleszczonego papieru przy użyciu siły. Podarty papier może być trudny do wyjęcia i może spowodować kolejne zakleszczenia papieru. Wyciągaj papier ostrożnie i równomiernie, aby uniknąć podarcia go, a także przewrócenia się lub zranienia.
- ❏ Zawsze należy próbować wyjąć zakleszczony papier obiema rękami w celu uniknięcia podarcia papieru.
- ❏ Jeśli zakleszczony papier został podarty i pozostaje w drukarce lub jeśli papier zakleszczył się w miejscu innym niż wymienione w tej sekcji, należy skontaktować się ze sprzedawcą.
- ❏ Należy sprawdzić, czy typ ładowanego papieru jest taki sam, jak ustawienie Paper Type w sterowniku drukarki.

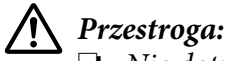

- ❏ *Nie dotykać modułu utrwalacza oznaczonego etykietą ostrzegawczą, ani otaczających go obszarów, chyba że w tym przewodniku określono inaczej. Jeśli drukarka była niedawno używana, moduł utrwalacza i otaczające go obszary mogą być bardzo gorące. Jeżeli konieczne jest dotknięcie jednego z tych obszarów, należy odczekać 40 minut, aż temperatura obniży się.*
- ❏ *Ponieważ moduł utrwalacza zawiera ostre elementy, które mogą spowodować zranienie, nie należy wkładać do niego rąk.*

### <span id="page-143-0"></span>**Zakleszczenie papieru B (pokrywa B)**

1. Otwórz pokrywę B.

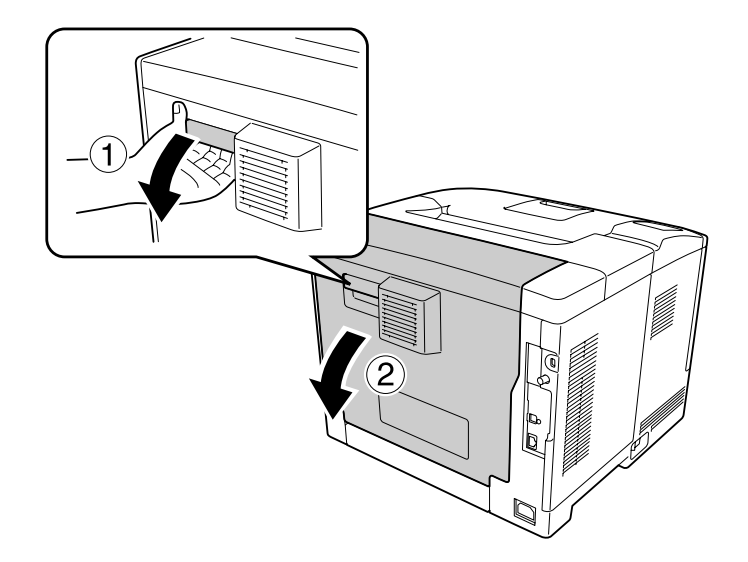

2. Delikatnie usuń obiema rękoma zakleszczony papier. Zachowaj ostrożność, aby nie podrzeć papieru.

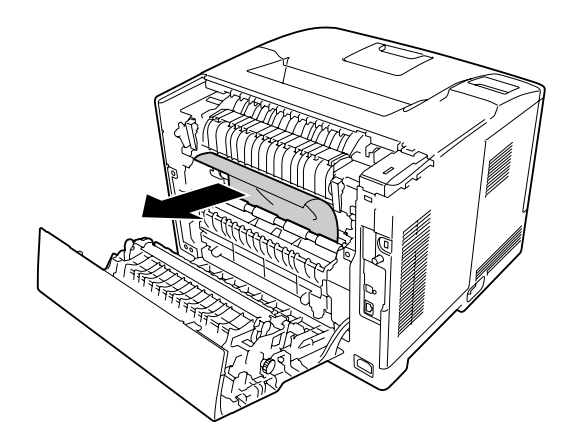

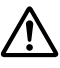

#### !*Przestroga:*

*Nie dotykać wałków modułu utrwalacza, ponieważ mogą byc bardzo gorące.*

#### c *Ważne:*

❏ *W przypadku wyjmowania bębna światłoczułego nie należy narażać go na działanie promieniowania słonecznego i unikać wystawiania na działanie światła w pomieszczeniu dłużej niż przez trzy minuty.*

❏ *Nie dotykać rolki transferowej na module przekazywania, aby jej nie uszkodzić.*
3. Odblokuj dźwignie umieszczone z tyłu modułu utrwalacza.

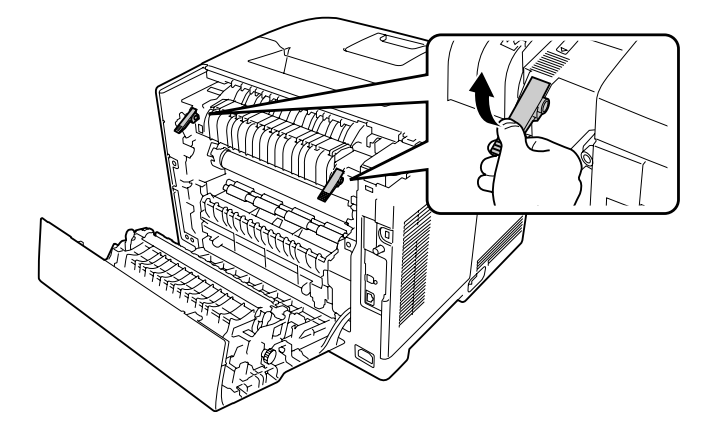

4. Delikatnie usuń obiema rękoma zakleszczony papier. Zachowaj ostrożność, aby nie podrzeć papieru.

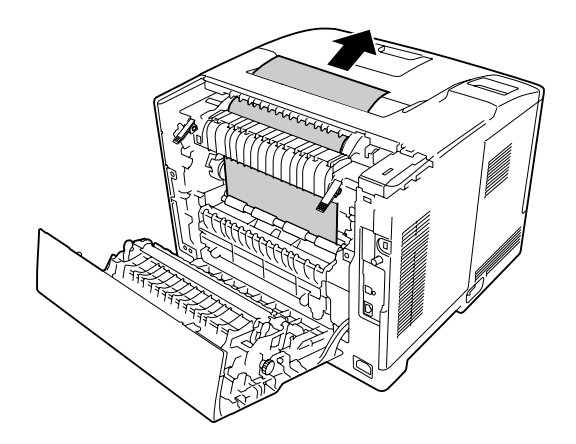

5. Zablokuj dźwignie zwalniające.

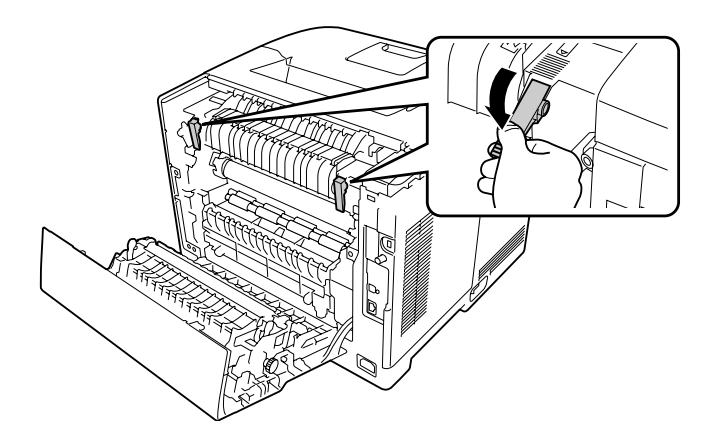

6. Zamknij pokrywę B.

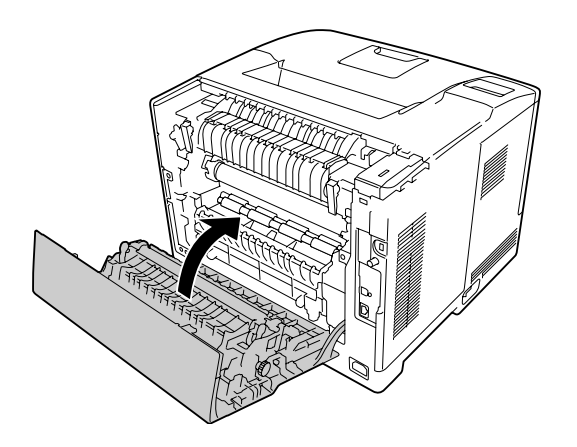

### **Zakleszczenie papieru w tacy uniwersalnej, C1, C2, B (Taca uniwersalna, Kaseta1-2, Pokrywa B)**

#### *Uwaga:*

*Nawet jeśli pod pokrywą B nie ma zakleszczonego papieru, w ostatnim kroku procedury podanej poniżej należy otworzyć i zamknąć pokrywę B.*

1. Otwórz tacę uniwersalną i wyciągnij ją.

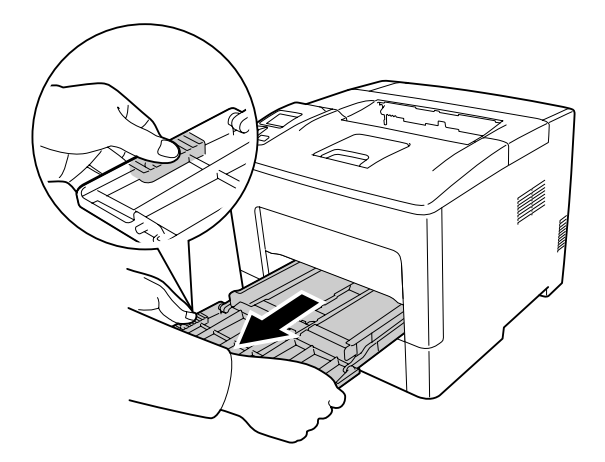

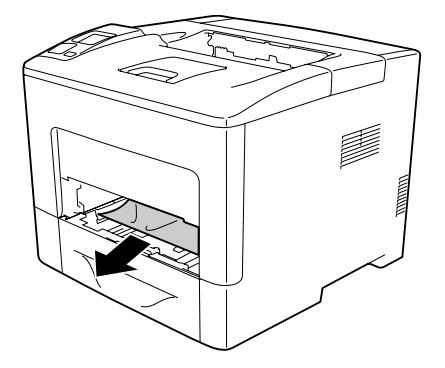

3. Wyciągnij dolną, standardową kasetę na papier.

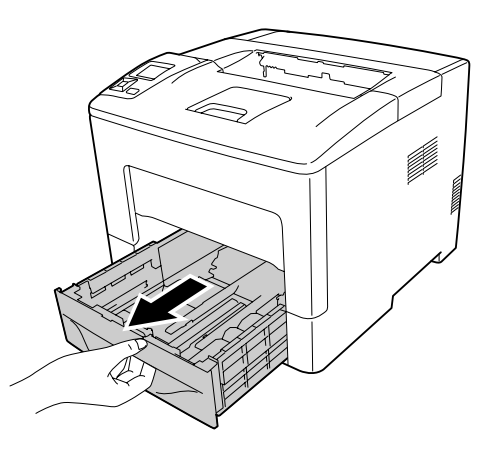

#### *Uwaga:*

*Po wyświetleniu się* C2 *na panelu LCD, należy również wyciągnąć opcjonalną kasetę na papier.*

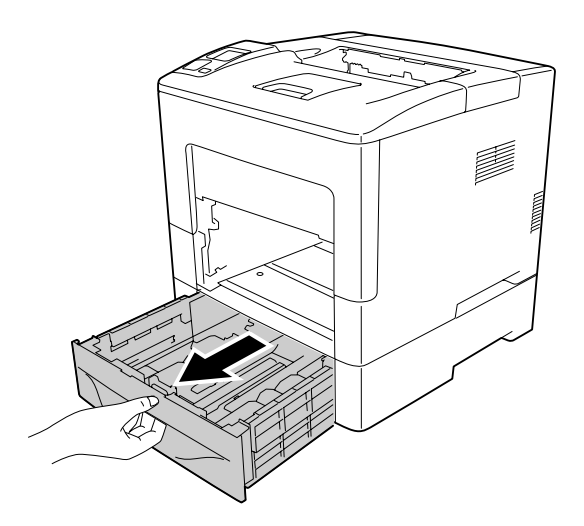

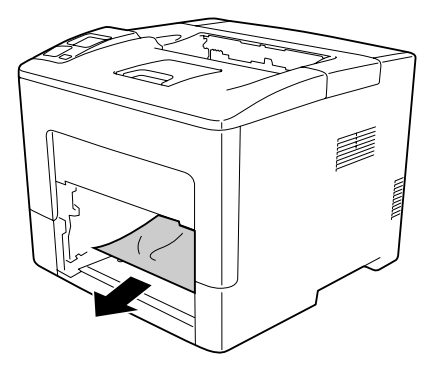

5. Otwórz pokrywę B.

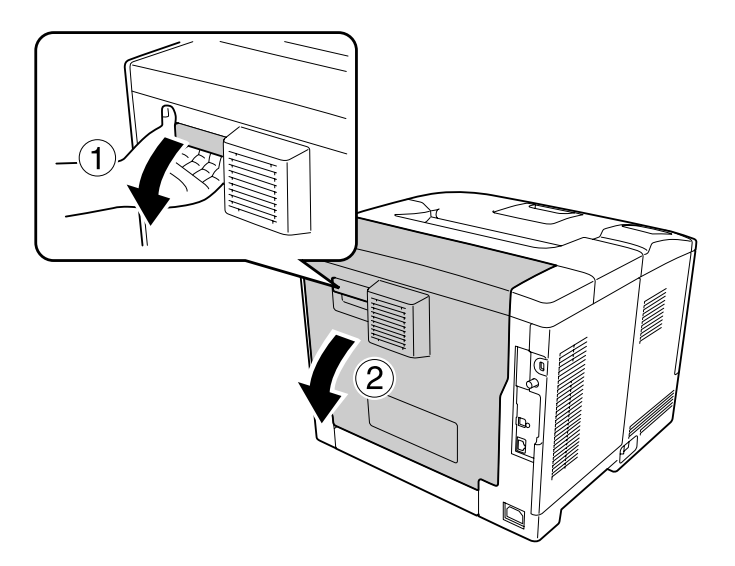

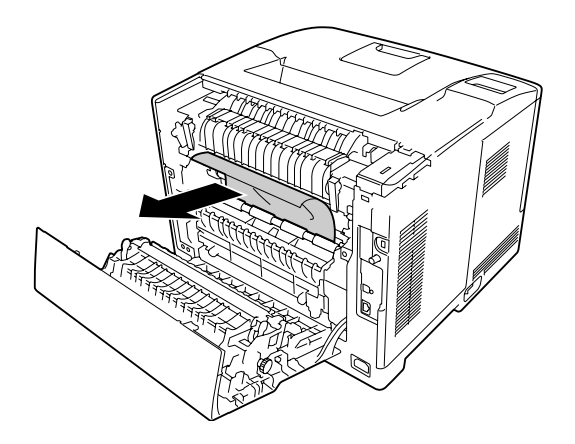

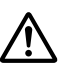

### !*Przestroga:*

*Nie dotykać wałków modułu utrwalacza, ponieważ mogą byc bardzo gorące.*

### c *Ważne:*

- ❏ *W przypadku wyjmowania bębna światłoczułego nie należy narażać go na działanie promieniowania słonecznego i unikać wystawiania na działanie światła w pomieszczeniu dłużej niż przez trzy minuty.*
- ❏ *Nie dotykać rolki transferowej na module przekazywania, aby jej nie uszkodzić.*
- 7. Odblokuj dźwignie umieszczone z tyłu modułu utrwalacza.

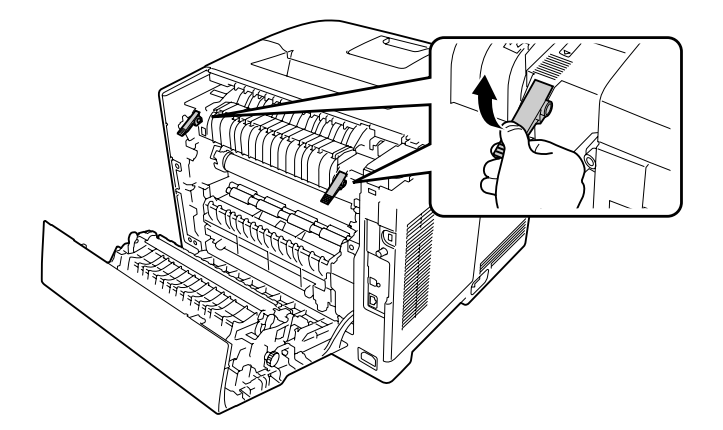

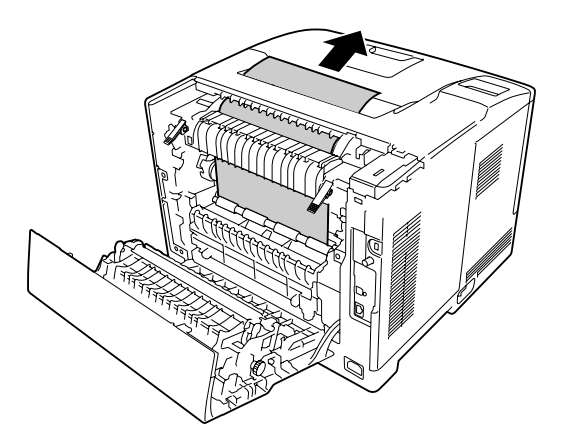

9. Zablokuj dźwignie zwalniające.

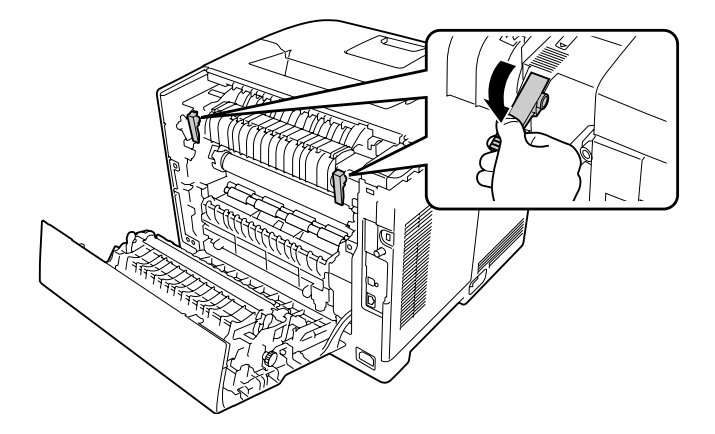

10. Włóż dolną kasetę na papier.

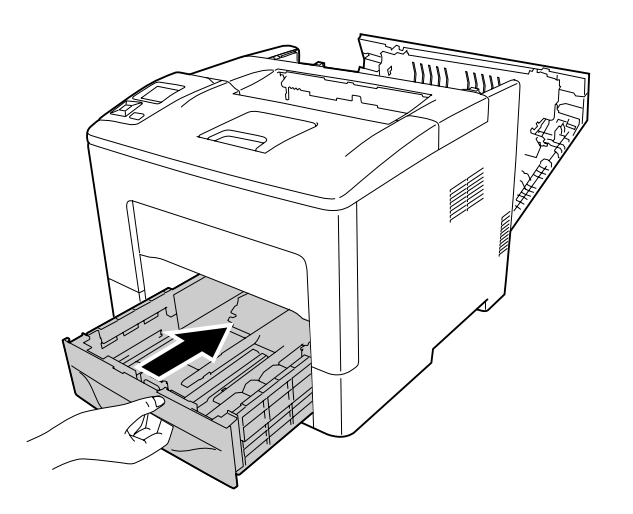

11. Wsuń kasetę uniwersalną do drukarki.

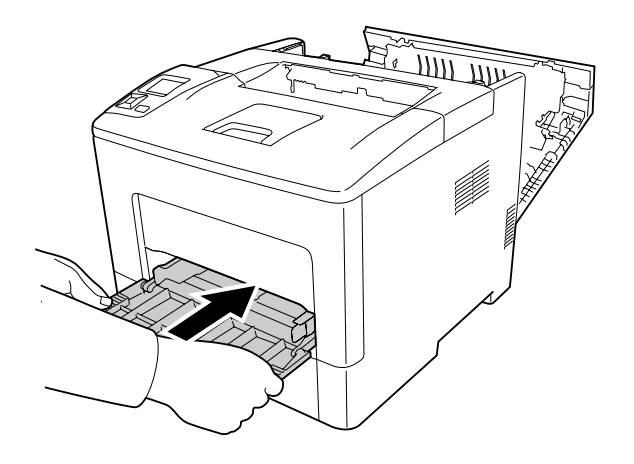

12. Zamknij tacę uniwersalną.

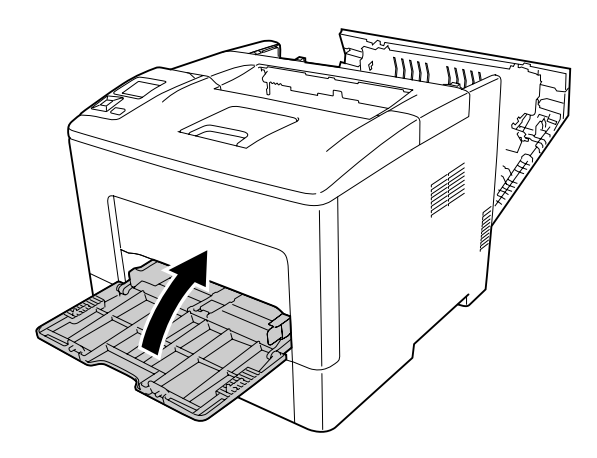

13. Zamknij pokrywę B.

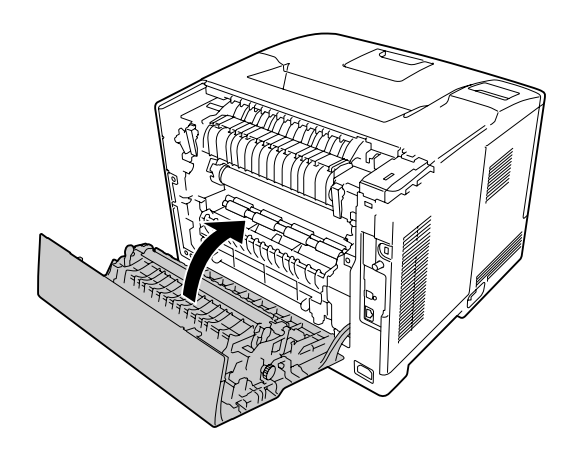

## **Zakleszczenie papieru w C2, C3, C4, E2, E3, B (Kaseta2-4, Pokrywa E2-E3, Pokrywa B)**

#### *Uwaga:*

*Nawet jeśli pod pokrywą B nie ma zakleszczonego papieru, w ostatnim kroku procedury podanej poniżej należy otworzyć i zamknąć pokrywę B.*

Jako przykład w instrukcji opisano przypadek opcjonalnej dolnej kasety na papier C2. Stosuj tę samą procedurę do opcjonalnych kaset na papier C3 i C4.

1. Wyciągnij opcjonalną kasetę na papier z modułu kasety.

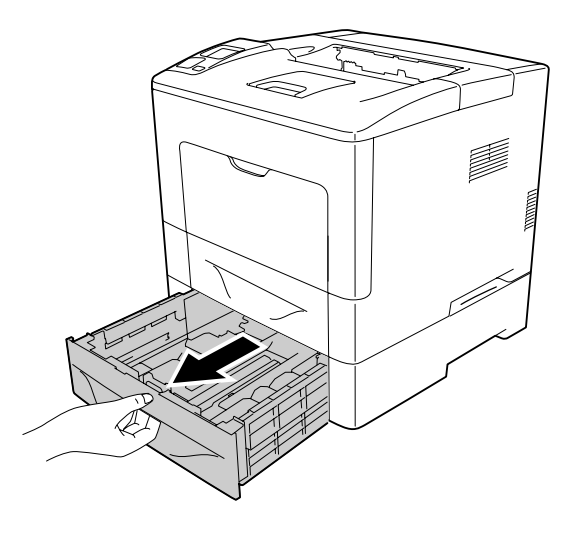

#### *Uwaga:*

*To, którą opcjonalną kasetę na papier należy wyjąć zależy od komunikatu o błędzie wyświetlonego na panelu LCD. Po wyświetleniu się* C2*,* C3 *i/lub* C4*, wyciągnij opcjonalną kasetę na papier C2, C3 i/lub C4.*

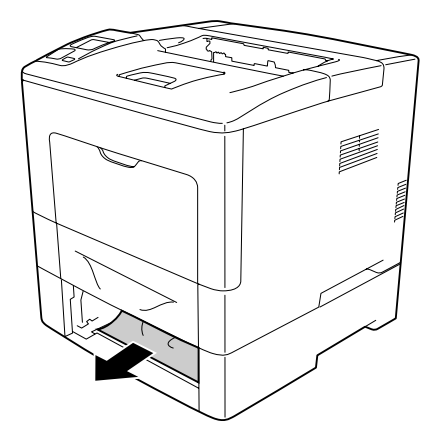

3. Otwórz tylną pokrywę opcjonalnej kasety na papier.

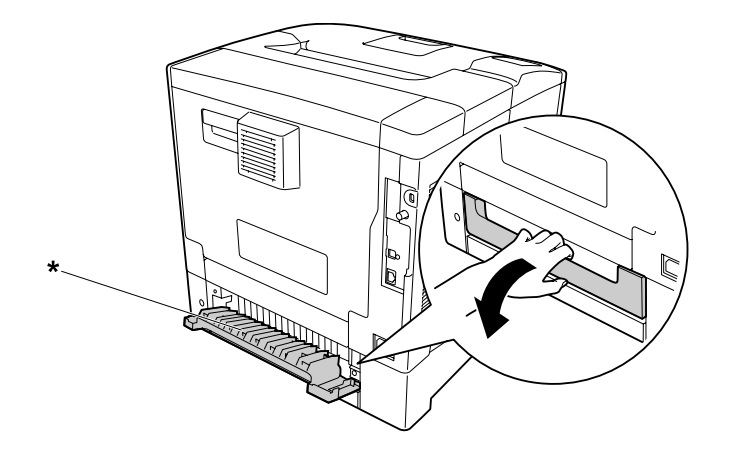

\* pokrywa E2

#### *Uwaga:*

*To, którą pokrywę należy wyjąć zależy od komunikatu o błędzie wyświetlonego na panelu LCD. Po wyświetleniu się* E2 *i/lub* E3*, wyciągnij tylną pokrywę kasety na papier C2 i/lub C3.*

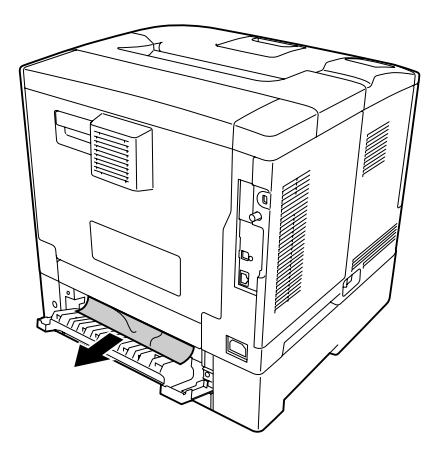

5. Zamknij tylną pokrywę opcjonalnej kasety na papier.

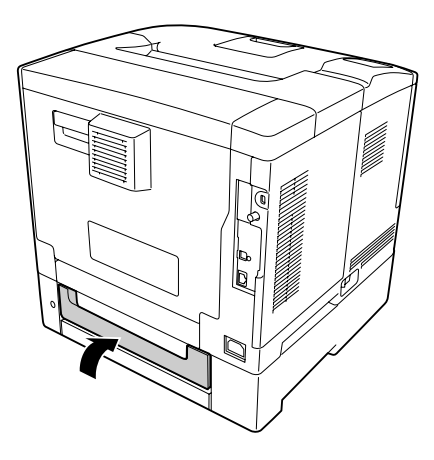

6. Otwórz pokrywę B.

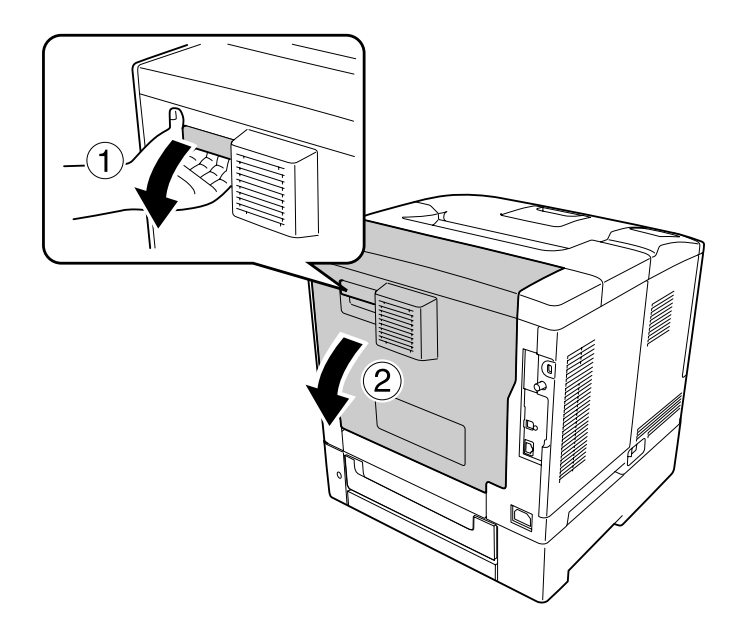

7. Delikatnie usuń obiema rękoma zakleszczony papier. Zachowaj ostrożność, aby nie podrzeć papieru.

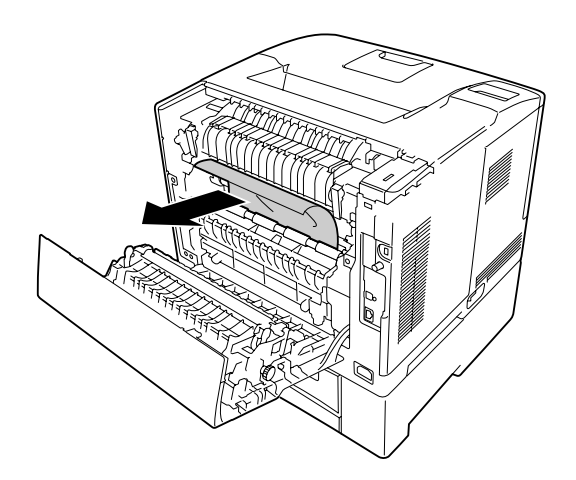

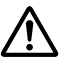

### !*Przestroga:*

*Nie dotykać rolki transferowej na module przekazywania, aby jej nie uszkodzić.*

- c *Ważne:*
	- ❏ *W przypadku wyjmowania bębna światłoczułego nie należy narażać go na działanie promieniowania słonecznego i unikać wystawiania na działanie światła w pomieszczeniu dłużej niż przez trzy minuty.*
	- ❏ *Nie dotykać rolki transferowej na module przekazywania, aby jej nie uszkodzić.*
- 8. Odblokuj dźwignie umieszczone z tyłu modułu utrwalacza.

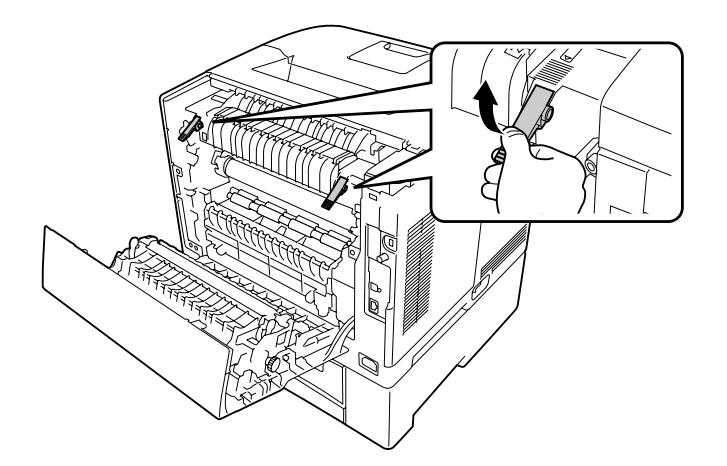

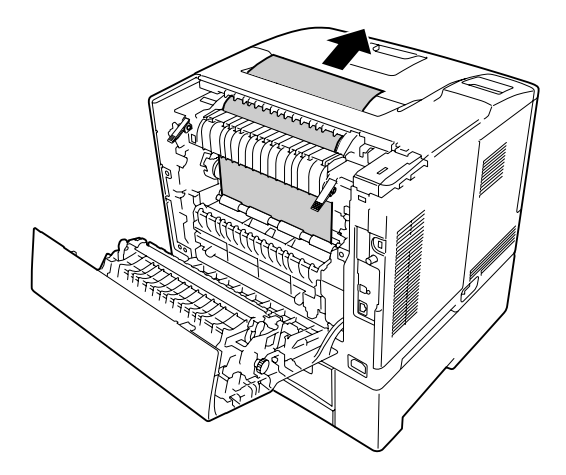

10. Zablokuj dźwignie zwalniające.

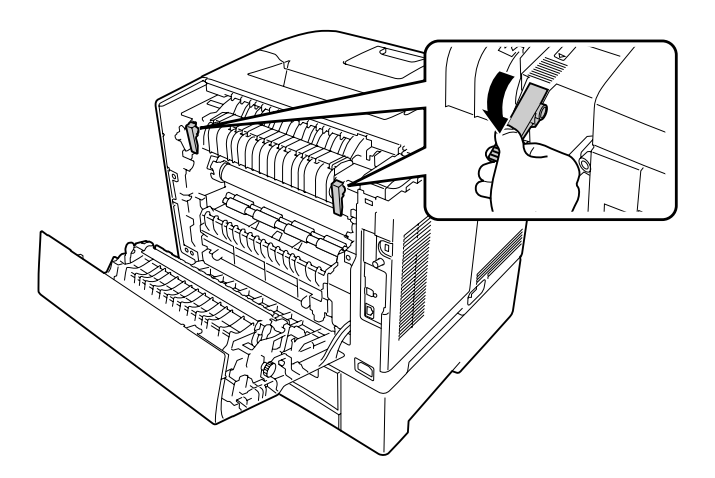

11. Włóż opcjonalną kasetę na papier.

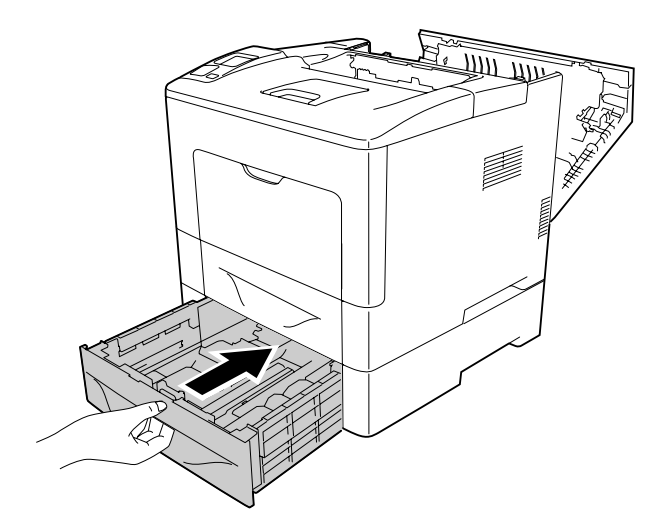

<span id="page-157-0"></span>12. Zamknij pokrywę B.

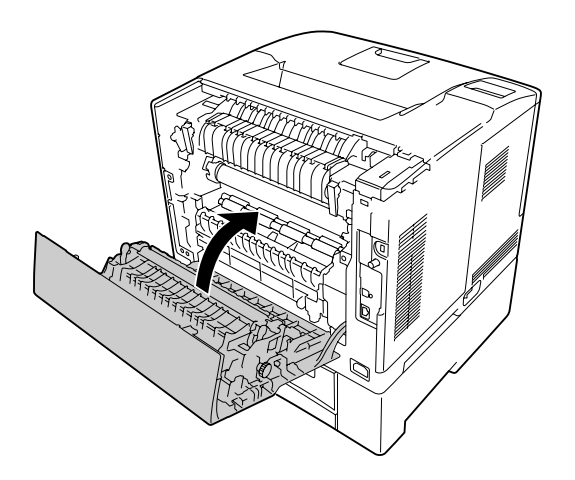

## **Drukowanie arkusza stanu konfiguracji**

Aby potwierdzić bieżący stan drukarki oraz sprawdzić, czy elementy opcjonalne zostały poprawnie zainstalowane, należy wydrukować arkusz stanu konfiguracji za pomocą panelu sterowania drukarki lub sterownika drukarki.

Informacje na temat drukowania arkusza stanu konfiguracji z panelu sterowania drukarki zawiera sekcja ["Drukowanie arkusza stanu konfiguracji" na stronie 114](#page-113-0).

Informacje na temat drukowania arkusza stanu konfiguracji z panelu sterowania drukarki w Windows zawiera sekcja ["Drukowanie arkusza stanu konfiguracji" na stronie 179.](#page-178-0)

## **Problemy podczas pracy**

### **Lampka gotowości nie świeci się**

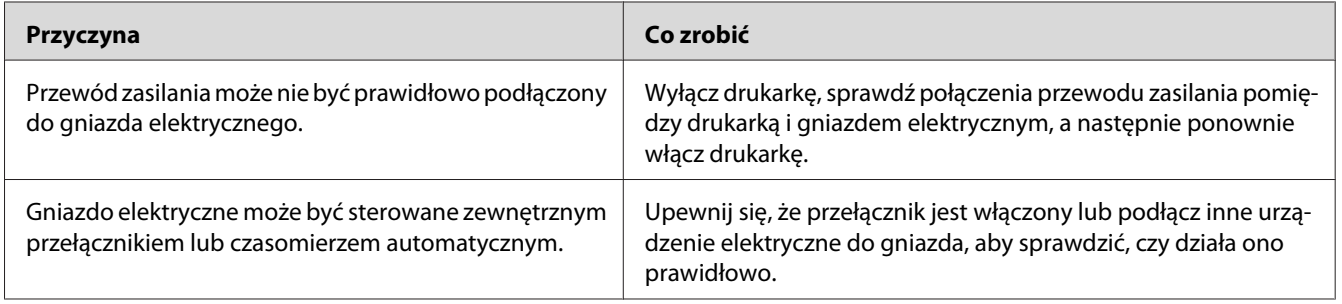

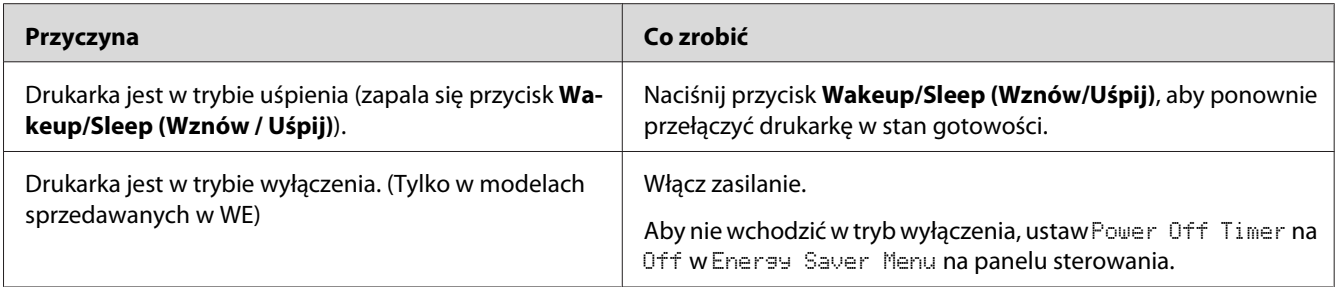

## **Drukarka nie drukuje (lampka gotowości nie świeci się)**

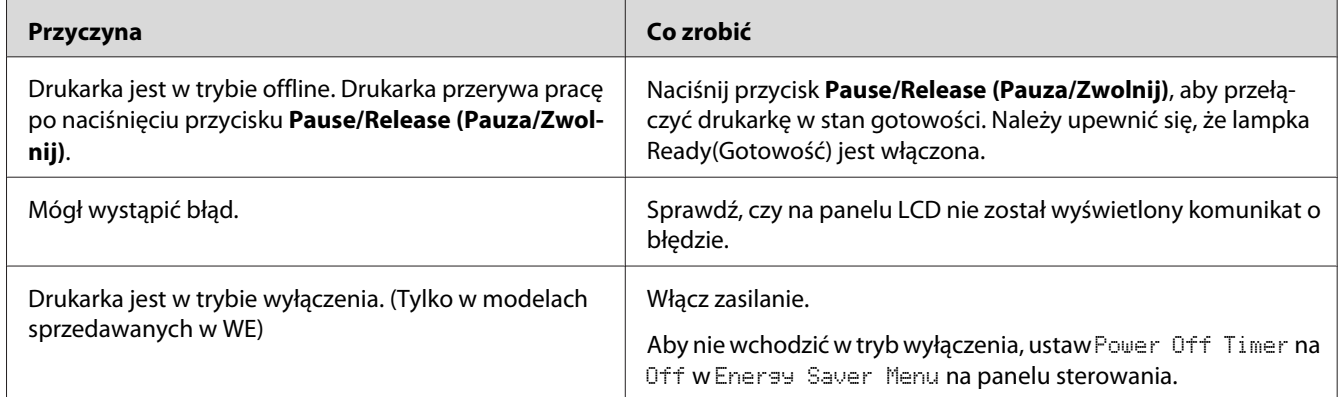

## **Lampka gotowości świeci się, ale nic nie jest drukowane**

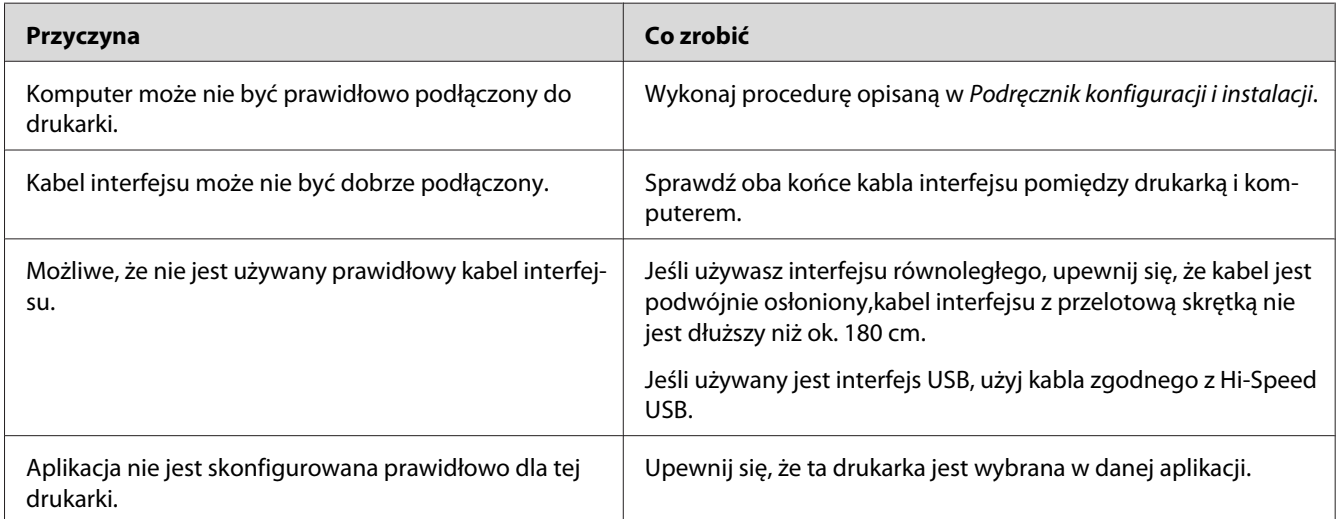

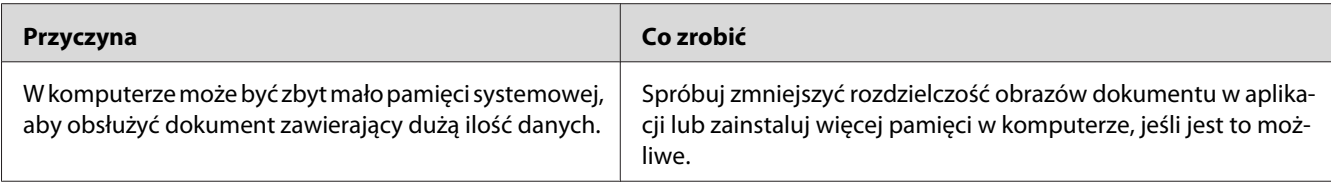

### **Pozostały okres użytkowania materiałów eksploatacyjnych nie jest aktualizowany (tylko w systemie Windows)**

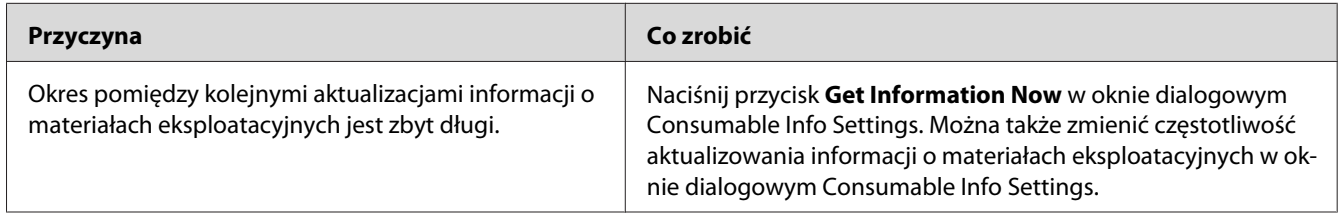

### **Nie można zainstalować oprogramowania lub sterowników**

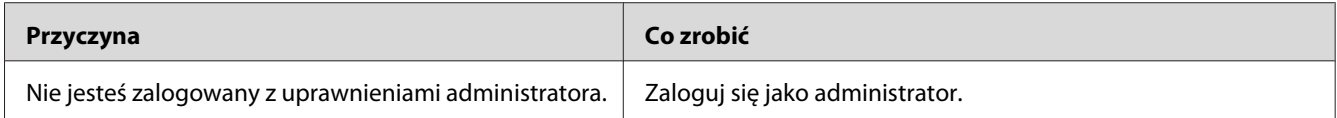

### **Brak dostępu współużytkowanej drukarki**

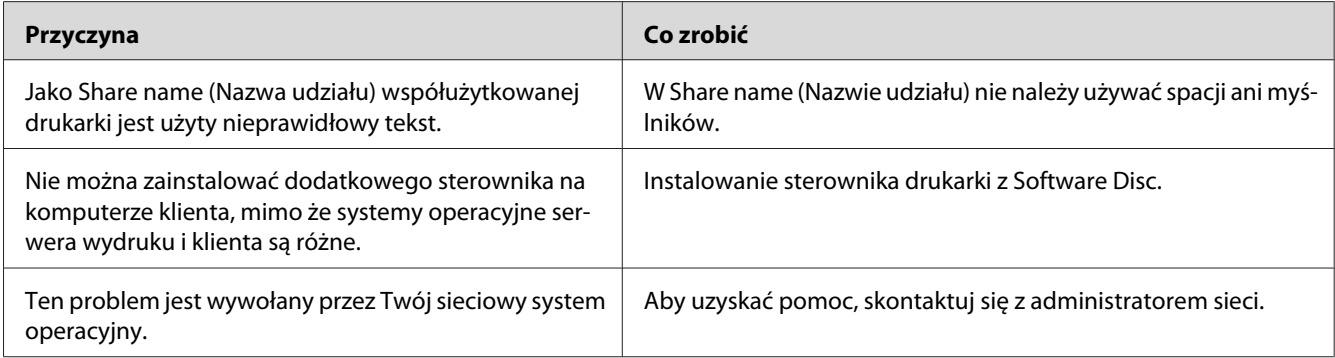

#### *Uwaga:*

*Informacje o instalowanych dodatkowych sterownikach są podane w tabeli poniżej.*

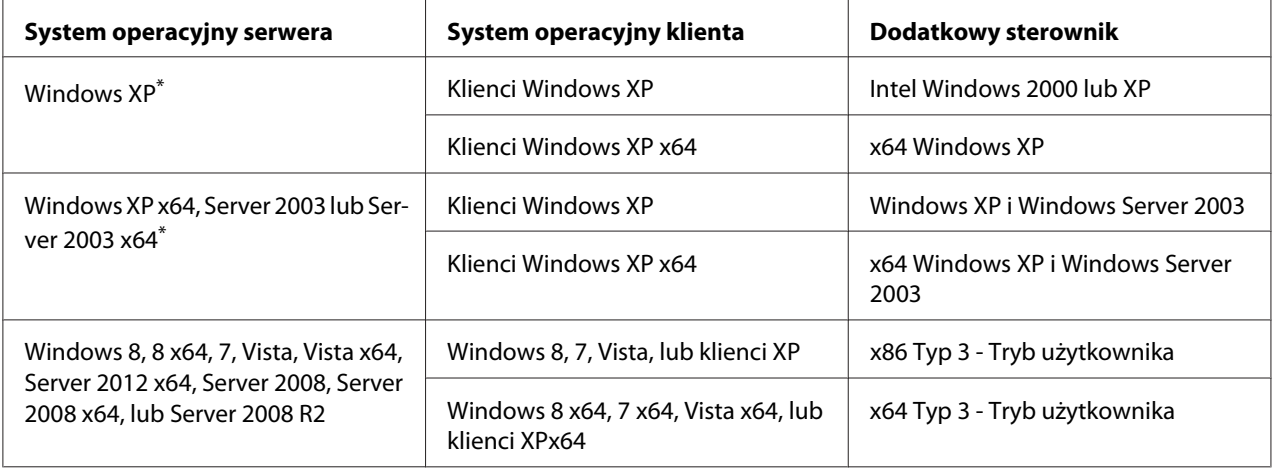

\* Dodatkowy sterownik dla systemów Windows XP x64 i Server 2003 x64 może być używany w systemach Windows XP z dodatkiem Service Pack 2, Windows 2003 z dodatkiem Service Pack1 lub nowszych.

## **Problemy z wydrukami**

### **Nie można wydrukować czcionki**

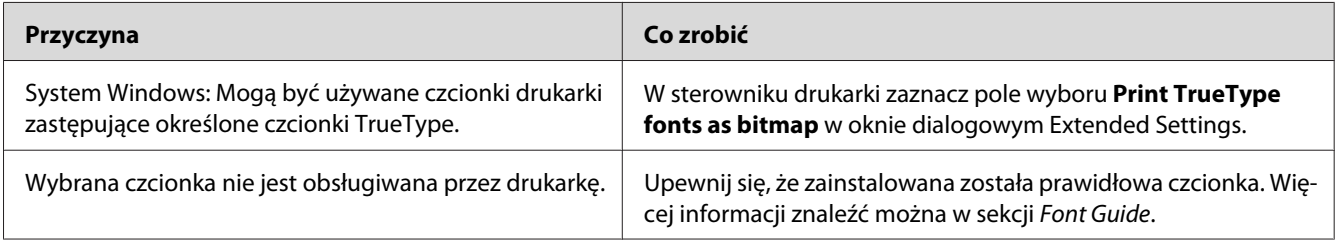

## **Wydruk jest zniekształcony**

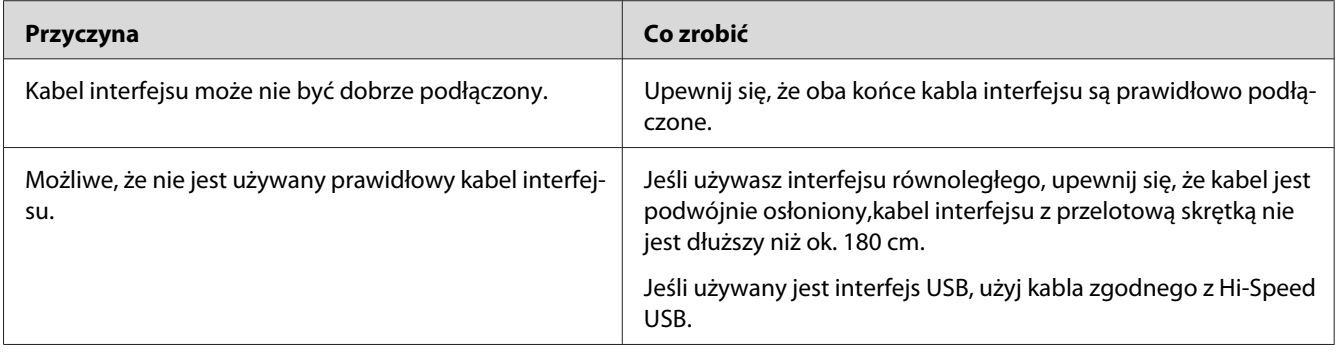

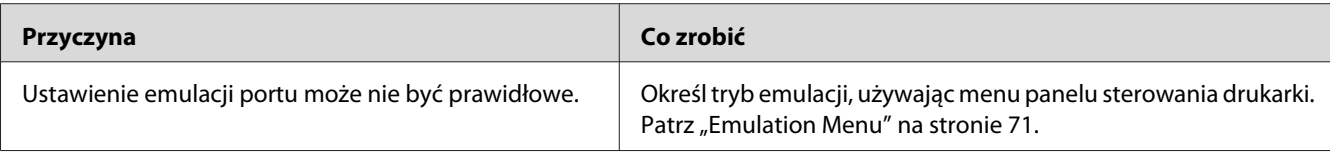

*Uwaga:*

*Jeśli arkusz stanu konfiguracji nie jest drukowany prawidłowo, drukarka może być uszkodzona. Skontaktuj się ze sprzedawcą lub wykwalifikowanym przedstawicielem serwisu.*

### **Ustawienie wydruku jest nieprawidłowe**

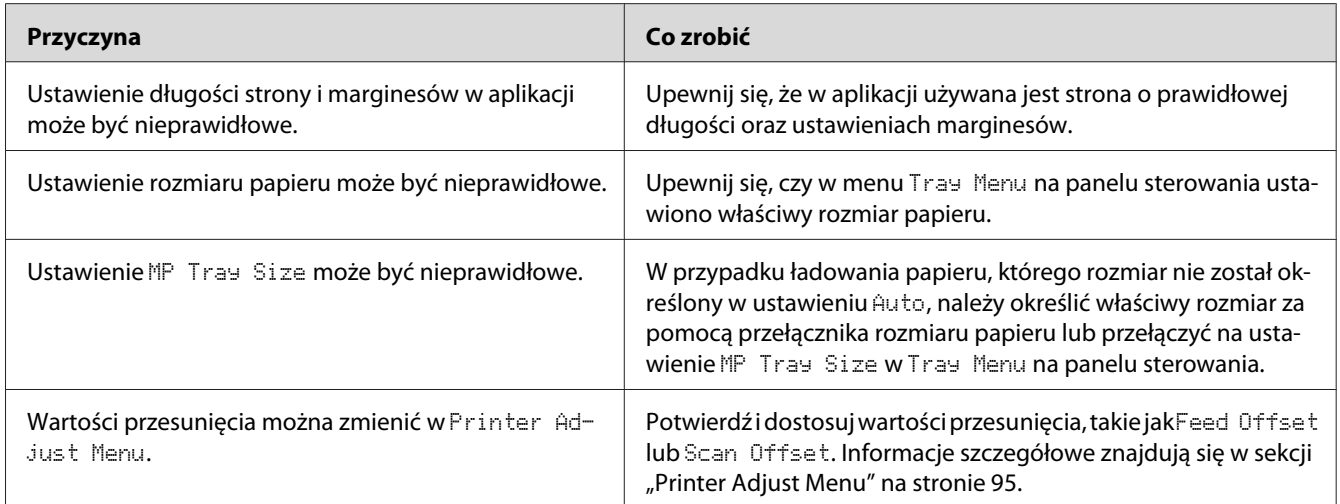

## **Grafika jest drukowana nieprawidłowo**

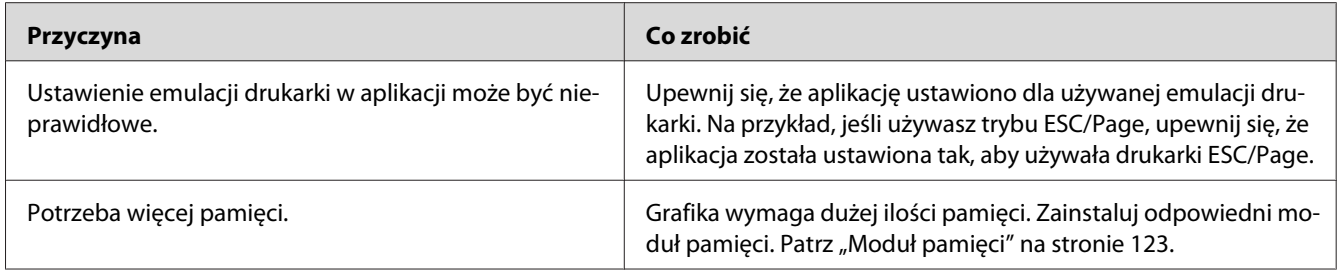

# **Problemy z jakością wydruku**

## **Tło jest ciemne lub zabrudzone**

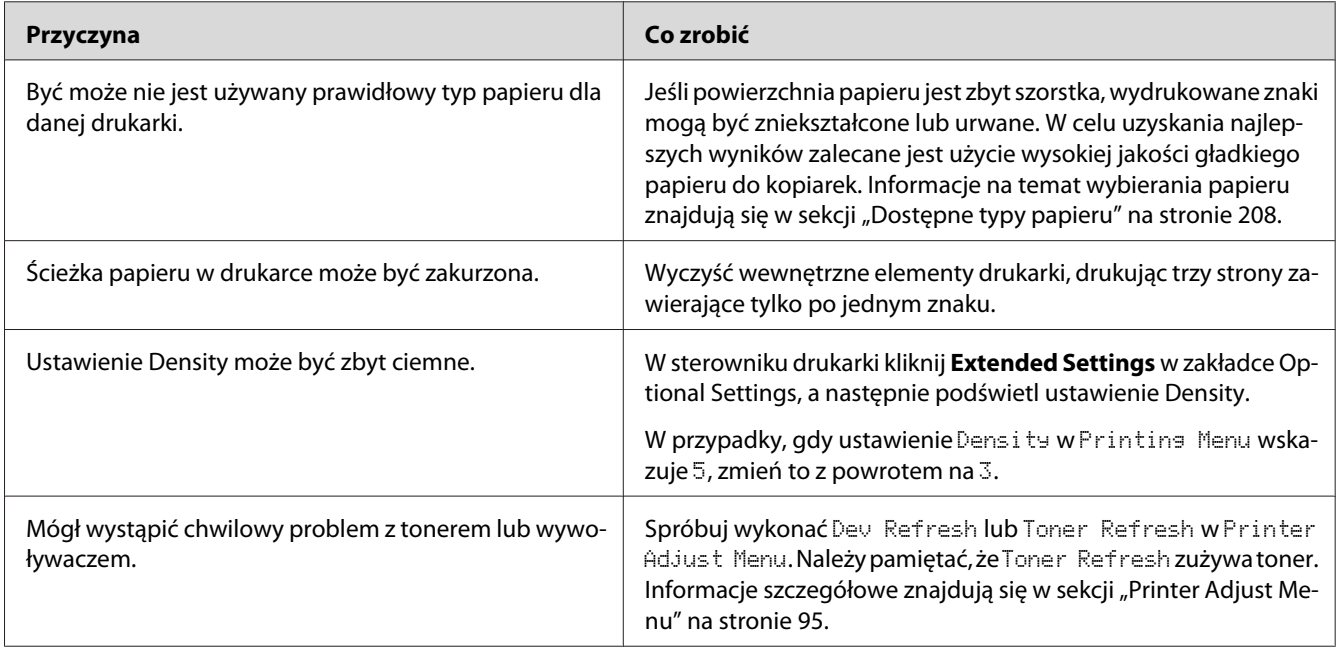

## **Na wydruku występują kropki**

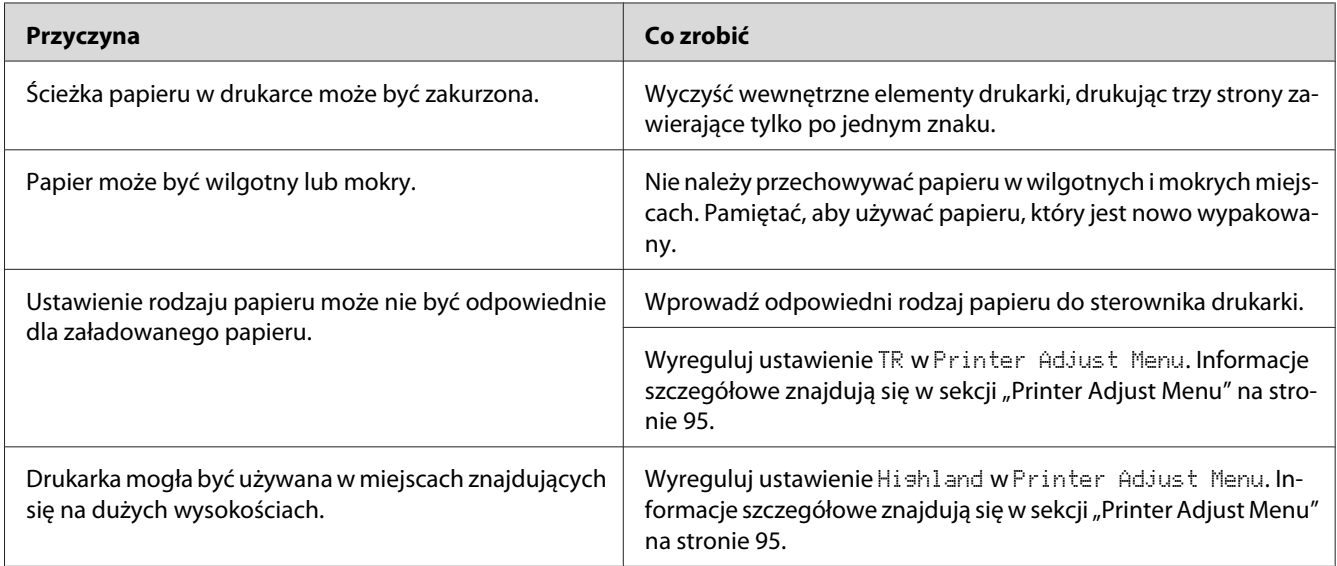

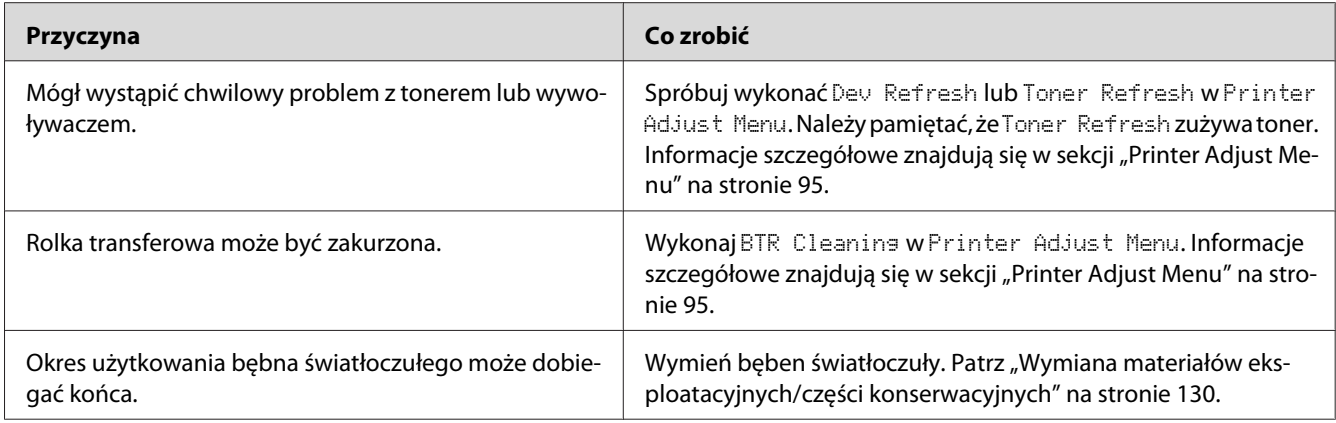

# **Jakość wydruku lub ton są nierówne**

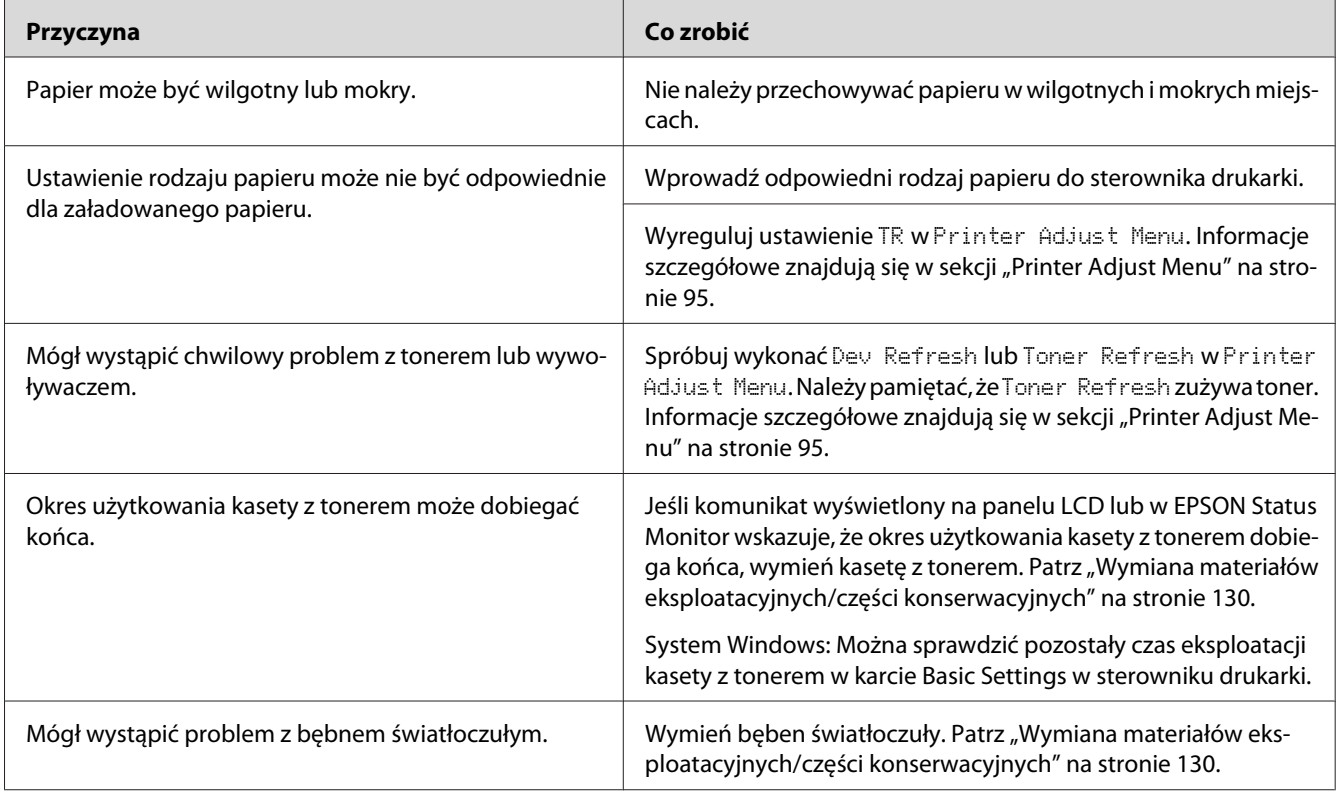

## **Nierówny wydruk obrazów półtonowych**

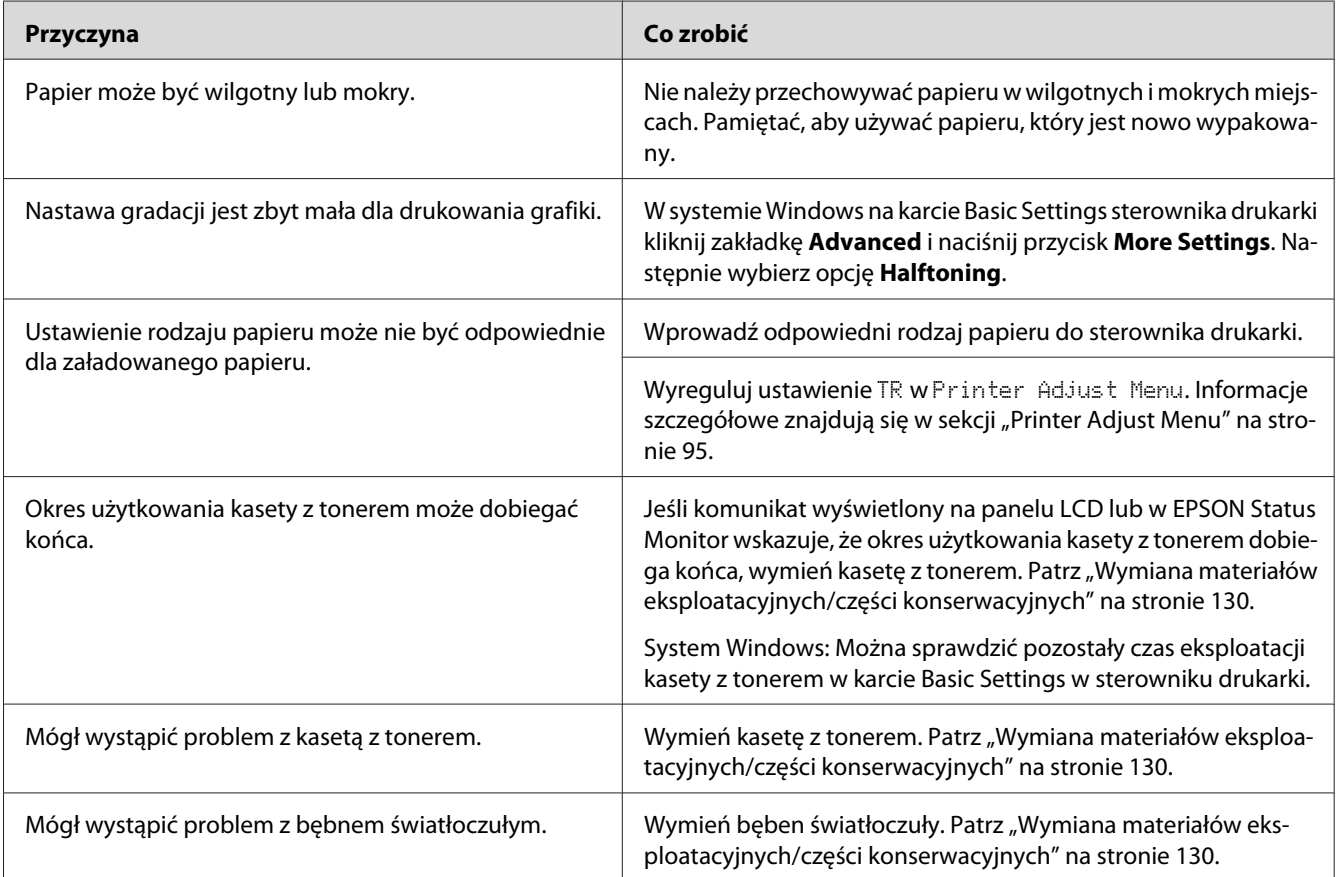

## **Smugi tonera**

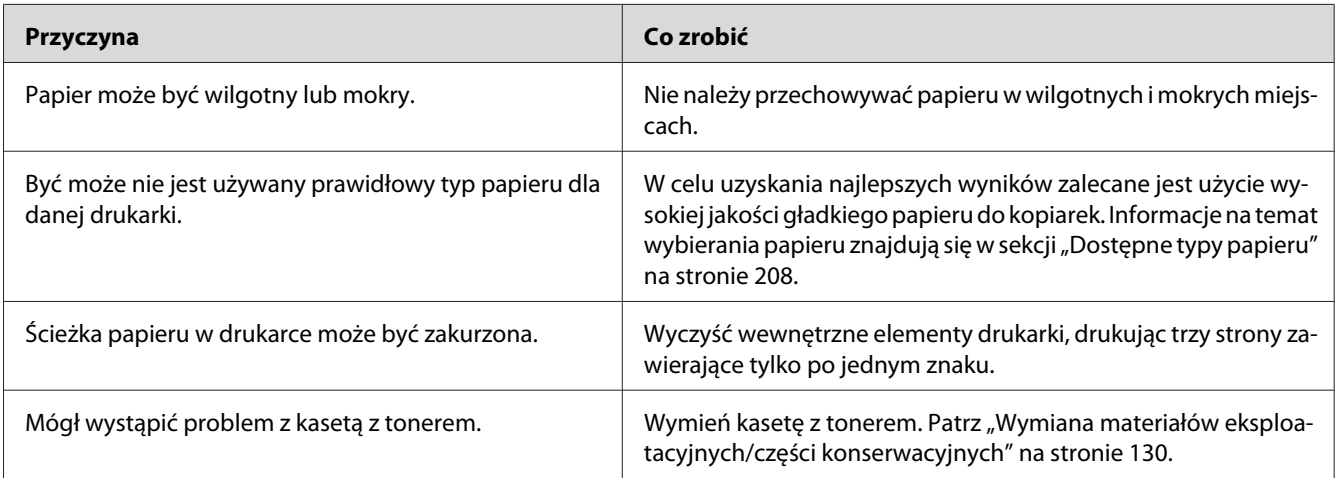

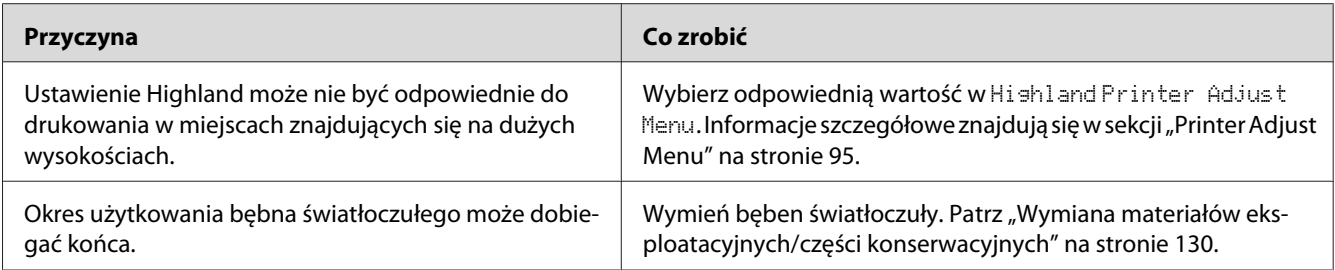

## **W wydrukowanym obrazie brak jest części obszarów**

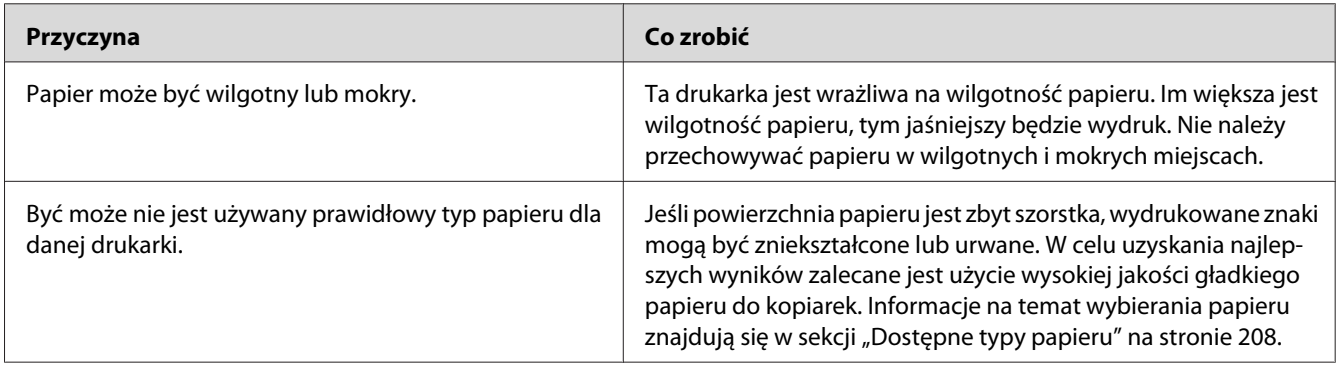

## **Wydruki są całkowicie puste**

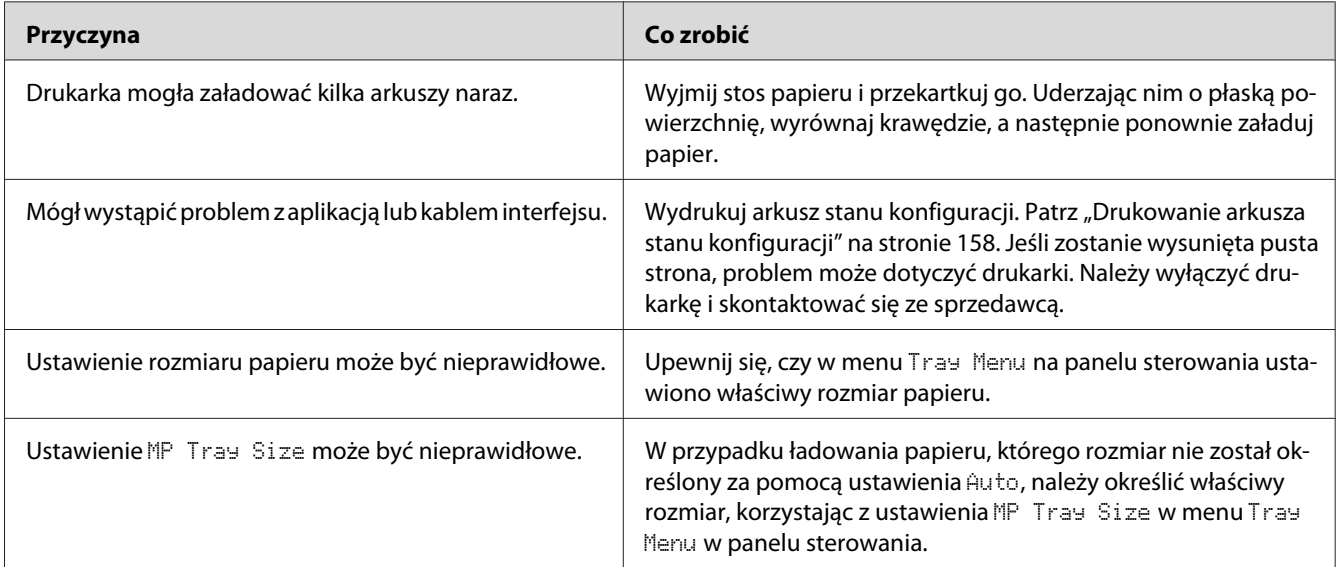

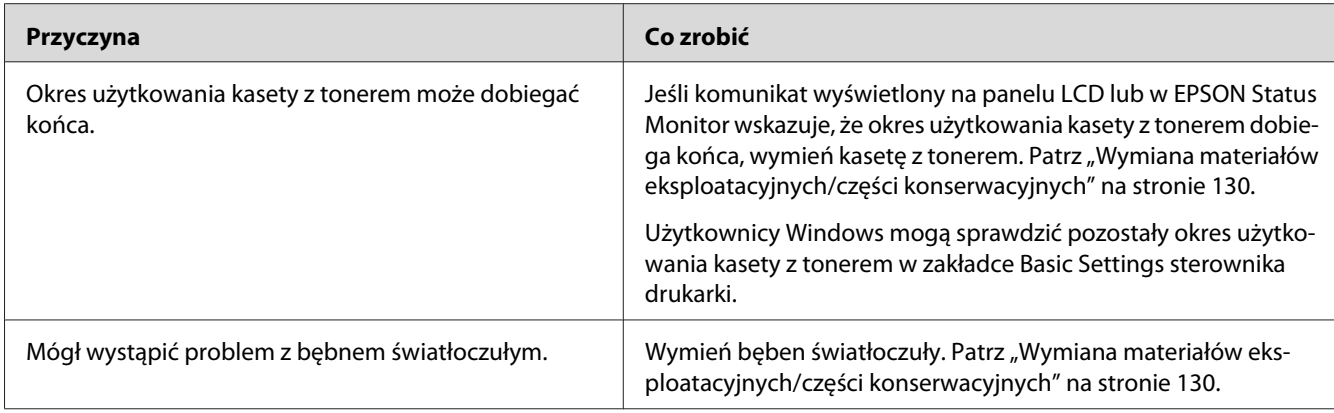

# **Wydruki są bardzo pozwijane**

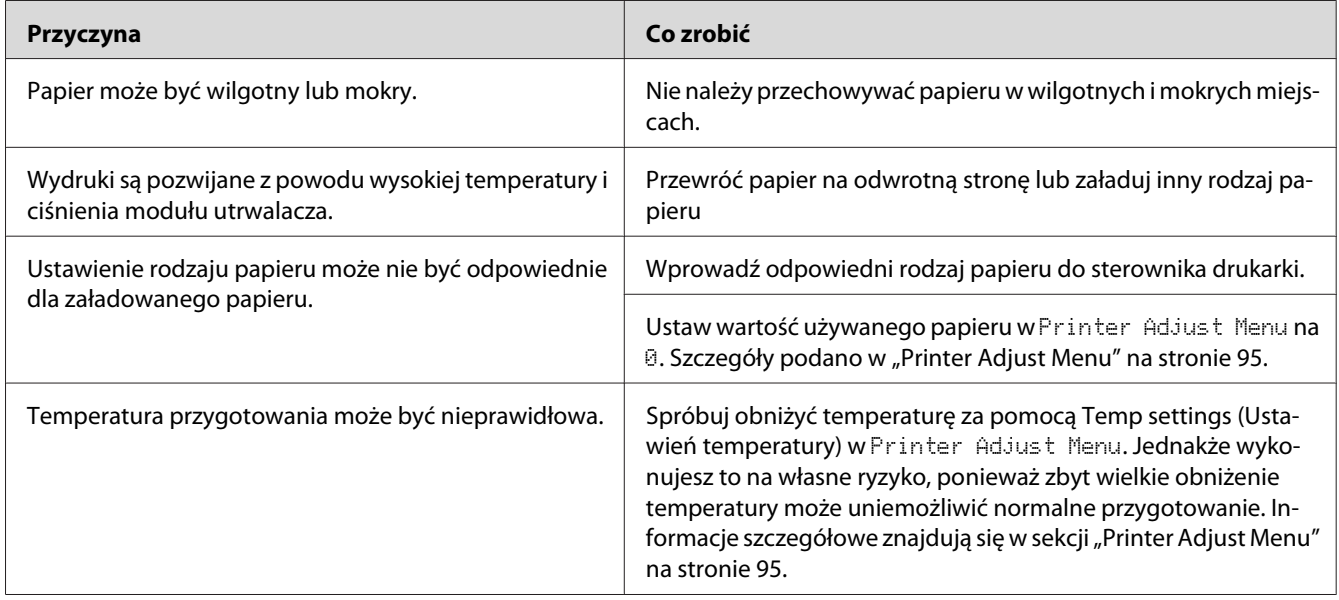

## **Wydrukowany obraz jest jasny lub blady**

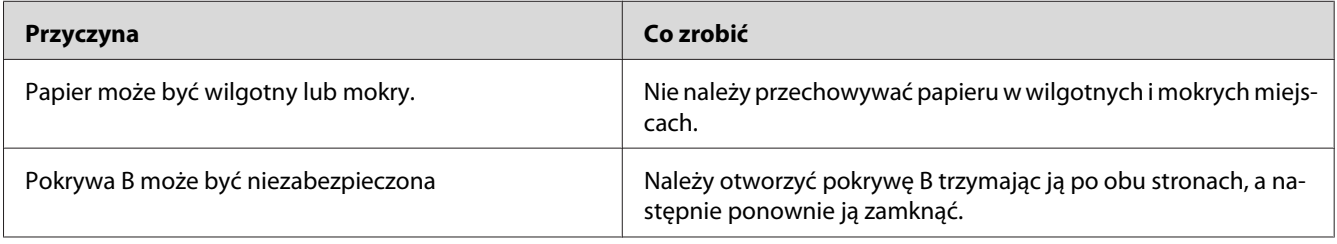

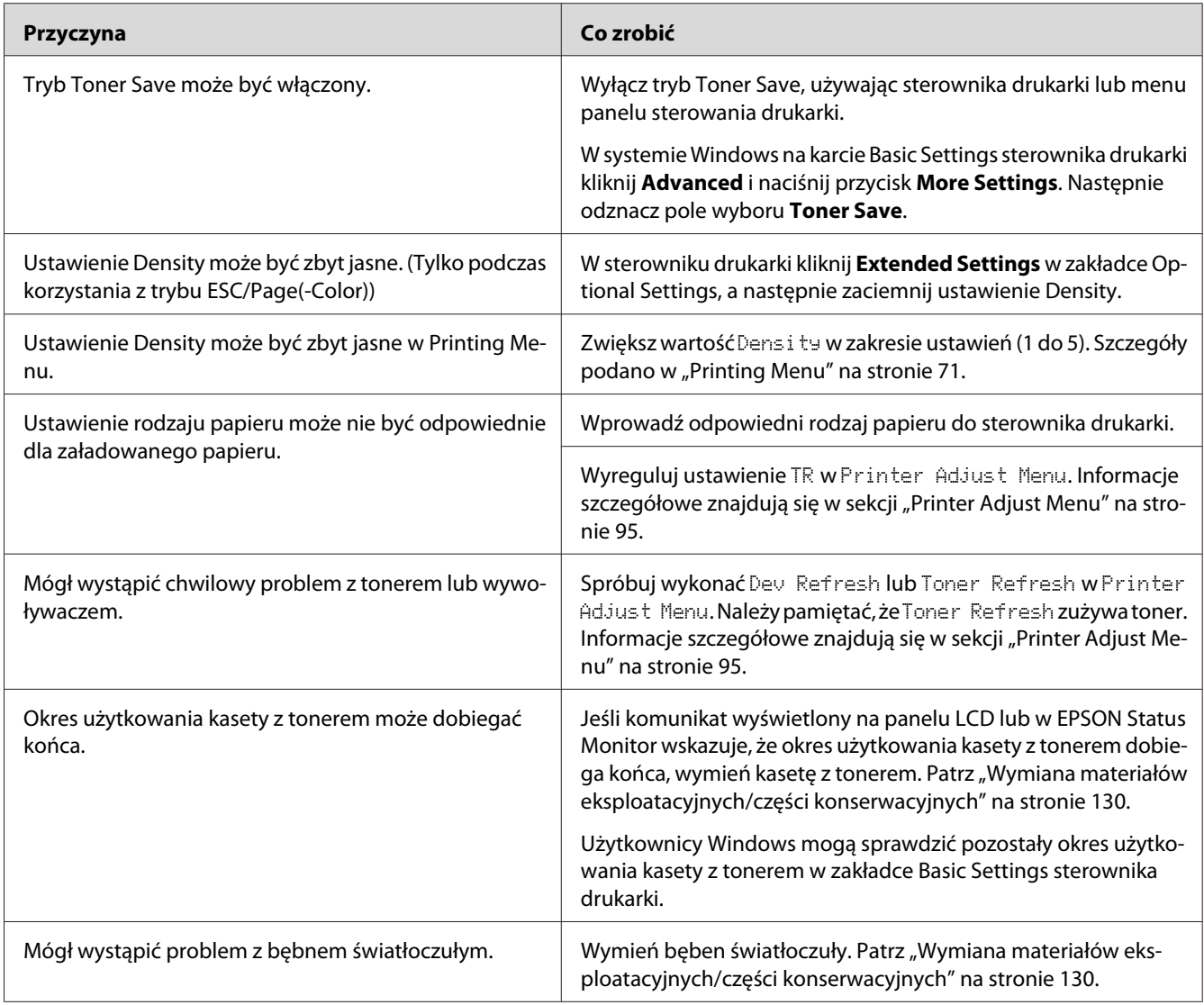

## **Niezadrukowana strona arkusza jest zabrudzona**

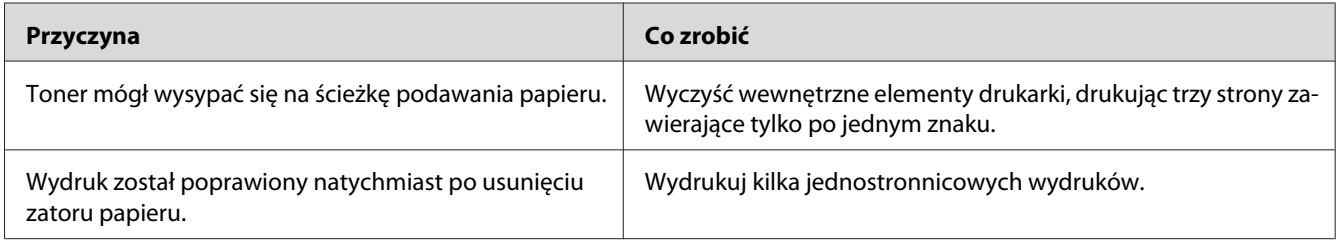

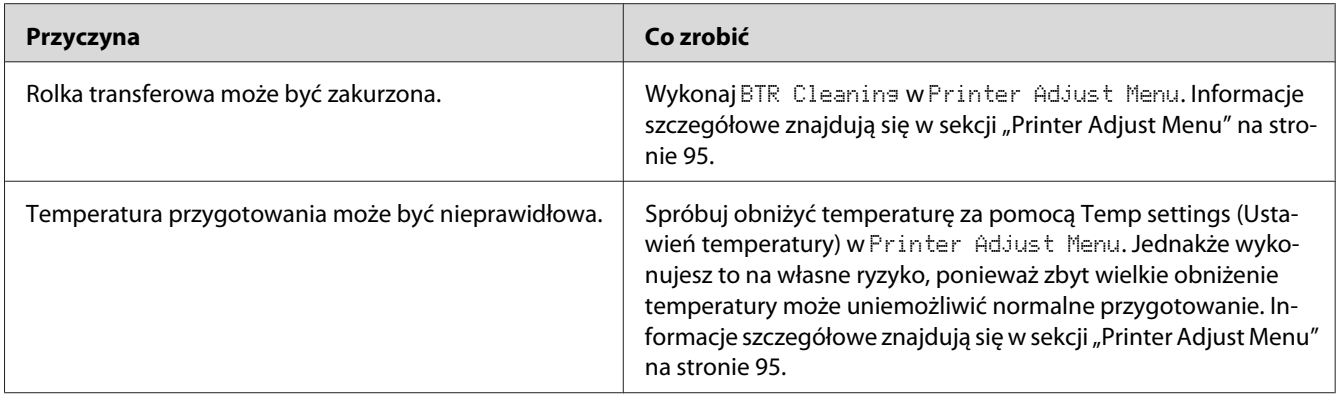

# **Zmniejszona jakość wydruku**

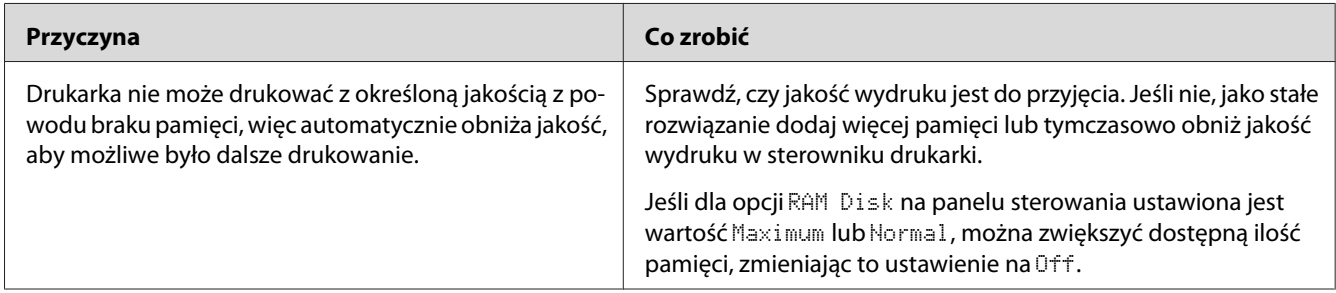

# **Problemy z pamięcią**

## **Niewystarczająca ilość pamięci dla bieżącego zadania**

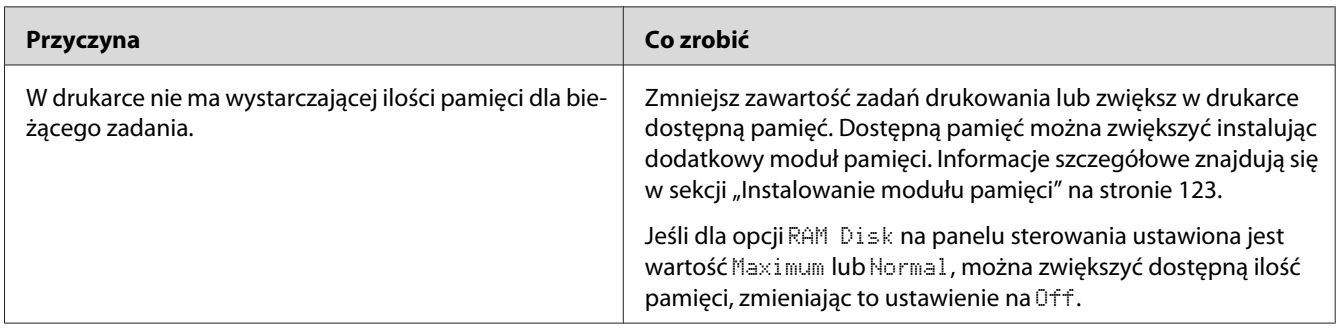

## **Brakuje pamięci do wydrukowania wszystkich kopii**

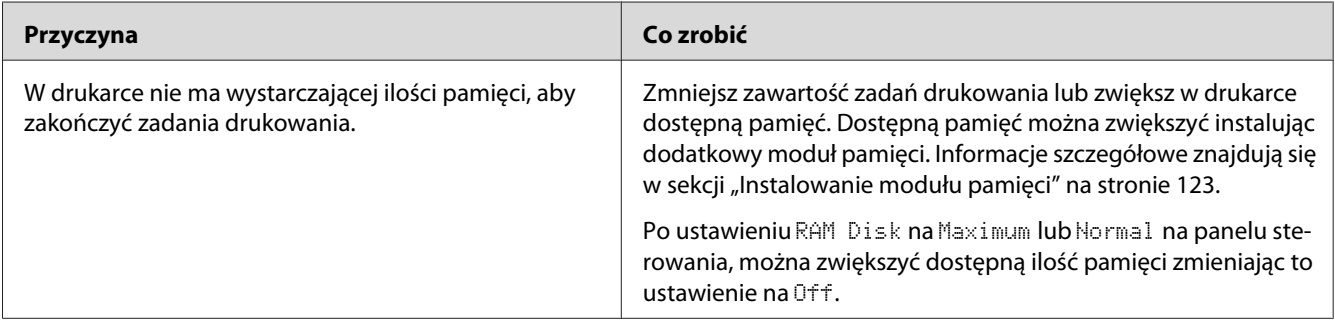

# **Problemy z obsługą papieru**

## **Papier nie jest podawany prawidłowo**

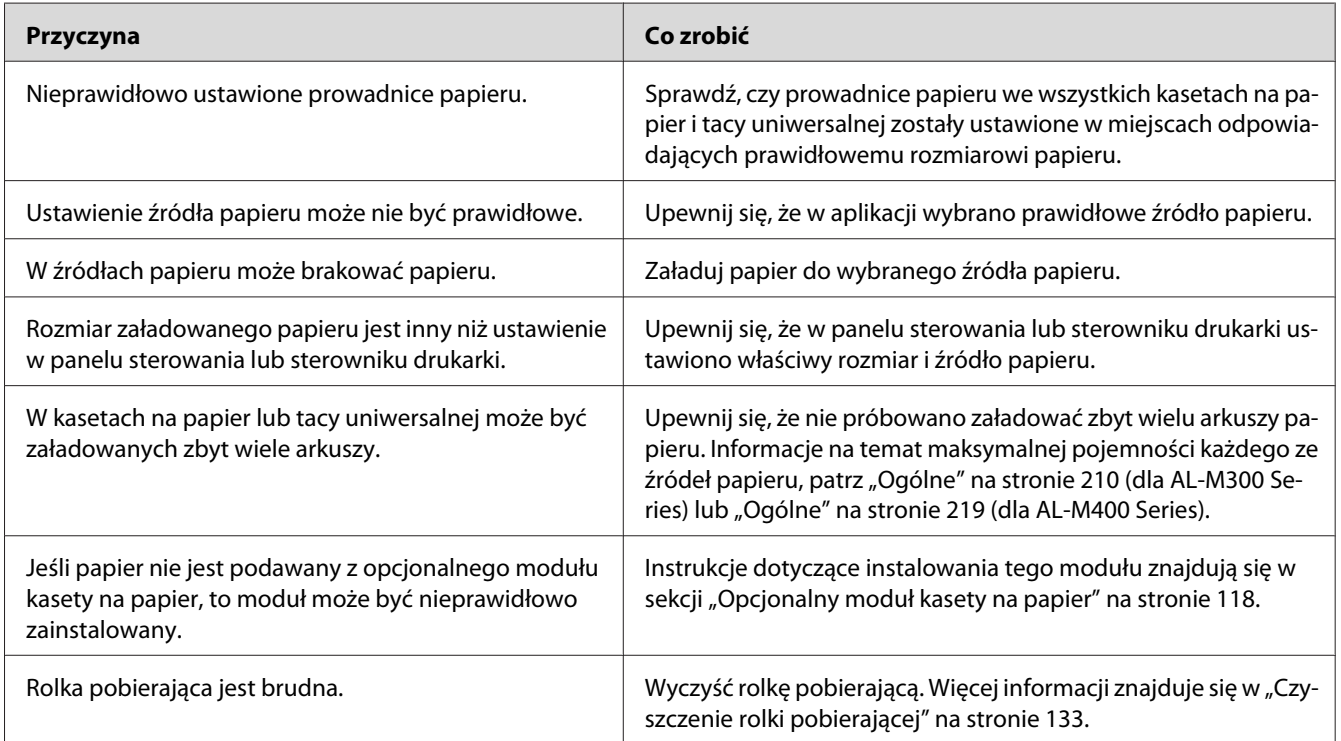

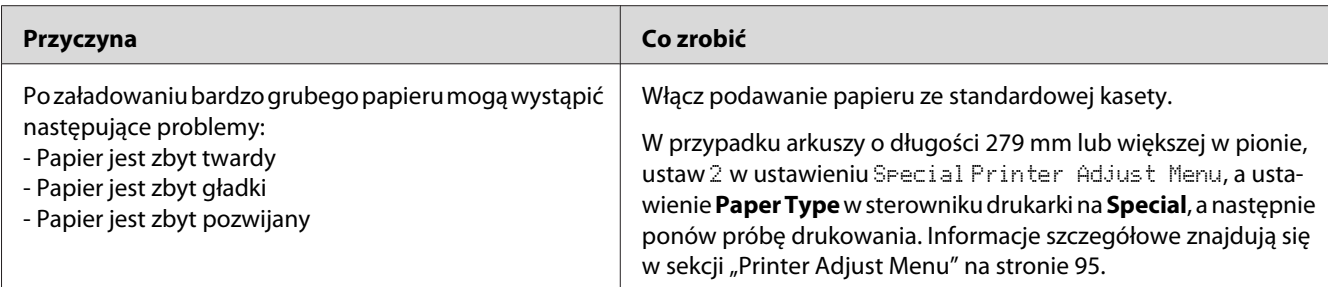

## **Przy drukowaniu dwustronnym wydruk znajdował się po niewłaściwej stronie arkusza.**

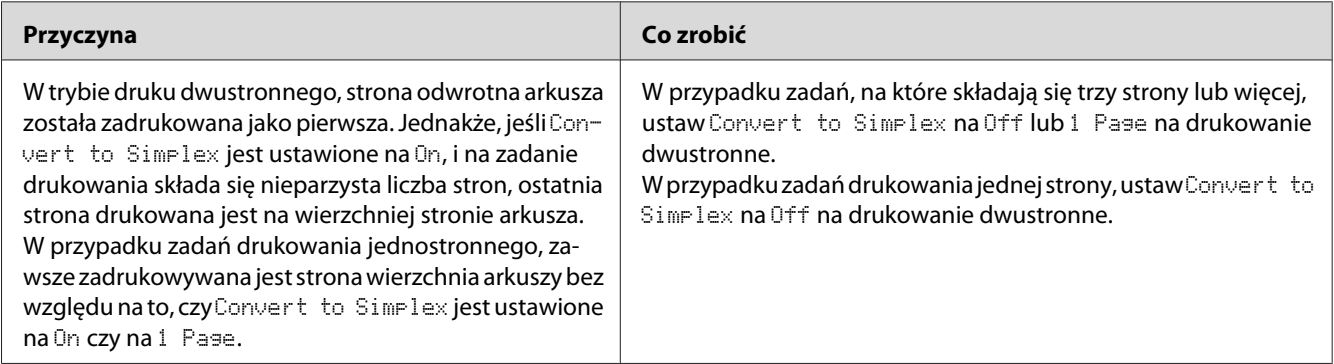

# **Problemy podczas korzystania z elementów opcjonalnych**

Aby sprawdzić, czy elementy opcjonalne zostały poprawnie zainstalowane, wydrukuj arkusz stanu konfiguracji. Informacje szczegółowe znajdują się w sekcji ["Drukowanie arkusza stanu konfiguracji"](#page-157-0) [na stronie 158](#page-157-0).

### **Papier nie jest podawany z opcjonalnej kasety na papier**

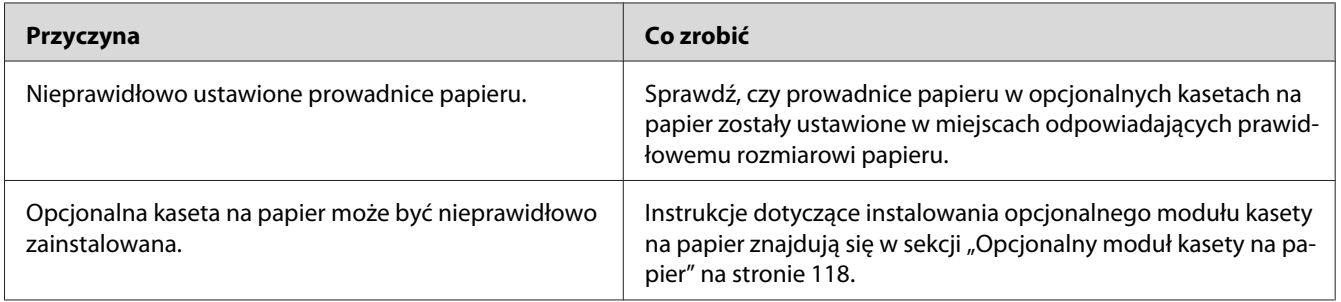

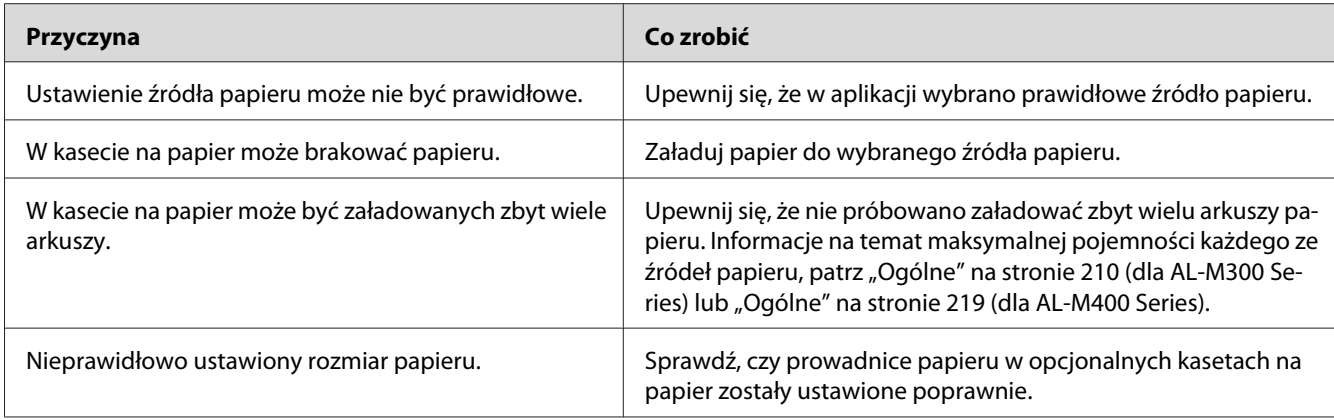

### **Nie można używać zainstalowanego elementu opcjonalnego**

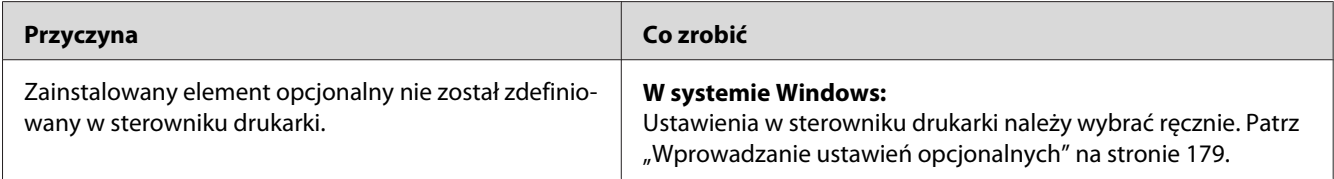

### **Urządzenie opcjonalne nie jest dostępne**

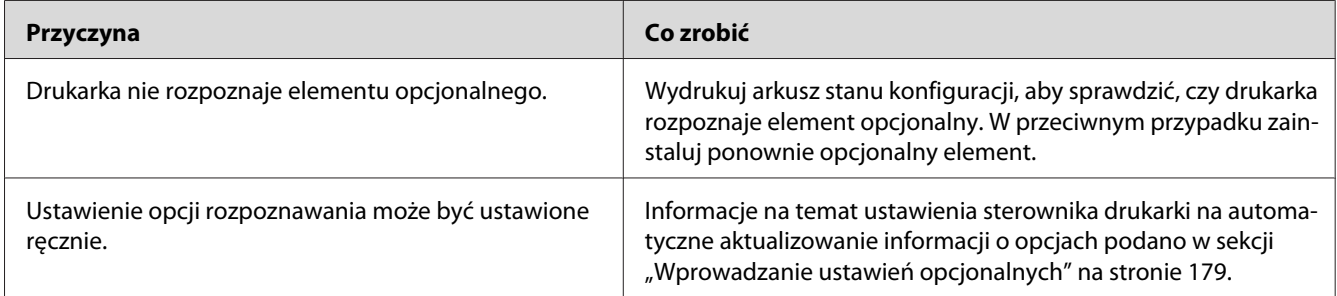

## **Rozwiązywanie problemów z interfejsem USB**

Jeśli występują trudności podczas używania drukarki z połączeniem USB, należy sprawdzić, czy problem został omówiony poniżej i podjąć zalecane działania.

### **Połączenia USB**

Kable lub połączenia USB mogą być czasami źródłem problemów z interfejsem USB.

Aby uzyskać najlepsze wyniki, drukarkę należy podłączyć bezpośrednio do portu USB w komputerze. Jeśli konieczne jest korzystanie z kilku koncentratorów USB, zaleca się, aby drukarkę podłączyć do pierwszej warstwy koncentratorów.

### **System operacyjny Windows**

W komputerze zainstalowany musi być jeden z systemów operacyjnych obsługiwanych przez drukarkę, lub musi być zaktualizowany z systemu Windows XP, Vista, 7, 8, Server 2003, Server 2008, lub Server 2012 do systemu obsługiwanego przez drukarkę. Nie będzie można zainstalować lub uruchomić sterownika drukarki USB na komputerze nie spełniających powyższych wymagać lub na komputerze, który nie jest wyposażony w wbudowany port USB.

Aby uzyskać szczegółowe informacje na temat komputera, należy skontaktować się ze sprzedawcą.

### **Instalowanie oprogramowania drukarki**

Niepoprawna lub niekompletna instalacja oprogramowania może doprowadzić do wystąpienia problemów z interfejsem USB. Należy zanotować poniższe informacje i wykonać zalecane testy, aby mieć pewność, że instalacja została przeprowadzona poprawnie.

### **Sprawdzanie instalacji oprogramowania drukarki**

Aby zainstalować oprogramowanie drukarki w systemie Windows, należy postępować zgodnie z krokami przedstawionymi w *Podręcznik konfiguracji i instalacji* dostarczonym z drukarką. W przeciwnym wypadku może zostać zainstalowany sterownik uniwersalny firmy Microsoft. Aby sprawdzić, czy został zainstalowany sterownik uniwersalny, należy wykonać poniższe kroki.

- 1. Otwórz folder **View devices and printers (Widok urządzeń i drukarek)** (w Windows 8 lub Server 2012), **Devices and Printers (Urządzenia i Drukarki)** (w Windows 7), **Printer (Drukarka)** (w Windows Vista lub Server 2008), lub **Printers and Faxes (Drukarki i Faksy)** (w Windows XP or Server 2003), a następnie kliknij ikonę drukarki prawym przyciskiem.
- 2. Kliknij **Printing Preferences (Preferencje drukowania)** ("**Printing preferences (Preferencje drukowania)**" w Windows 8, 7 lub Server 2012) w wyświetlonym menu skrótów, a następnie kliknij prawym przyciskiem myszy w dowolnym miejscu sterownika.

Jeśli menu skrótów zawiera polecenie **About (Informacje)**, kliknij je. Jeśli wyświetlony zostanie komunikat zawierający słowa "Unidrv Printer Driver (Sterownik drukarki Unidrv)", należy zainstalować ponownie oprogramowanie drukarki w sposób opisany w *Podręcznik konfiguracji i instalacji*. Jeśli polecenie About (Informacje) nie zostanie wyświetlone, oprogramowanie drukarki zostało poprawnie zainstalowane.

#### *Uwaga:*

*Systemy Windows Vista, Vista x64, XP, XP x64, Server 2003 lub Server 2003 x64: Jeśli okno instalacji oprogramowania pojawi się podczas instalacji, kliknij przycisk* **Continue Anyway (Kontynuuj mimo to)***. Kliknięcie przycisku* **STOP Installation (ZATRZYMAJ instalację)** *spowoduje konieczność ponownego zainstalowania oprogramowania drukarki.*

### **Komunikaty o statusie i błędach**

Komunikaty o statusie i błędach wyświetlane są na panelu LCD. Więcej informacji zawiera sekcja ["Komunikaty o statusie i błędach" na stronie 100](#page-99-0).

### **Anulowanie drukowania**

Informacje na temat anulowania zadania drukowania z panelu sterownika drukarki zawiera sekcja ["Anulowanie drukowania" na stronie 115](#page-114-0).

Aby anulować zadanie wydruku zanim zostanie wysłane z komputera, patrz ["Anulowanie zadania](#page-44-0) [drukowania" na stronie 45.](#page-44-0)

## **Problemy z drukowaniem w trybie PostScript 3**

Problemy opisane w tej sekcji to problemy, które mogą wystąpić w trakcie drukowania z wykorzystaniem sterownika PostScript. Wszystkie instrukcje dotyczą sterownika drukarki PostScript.

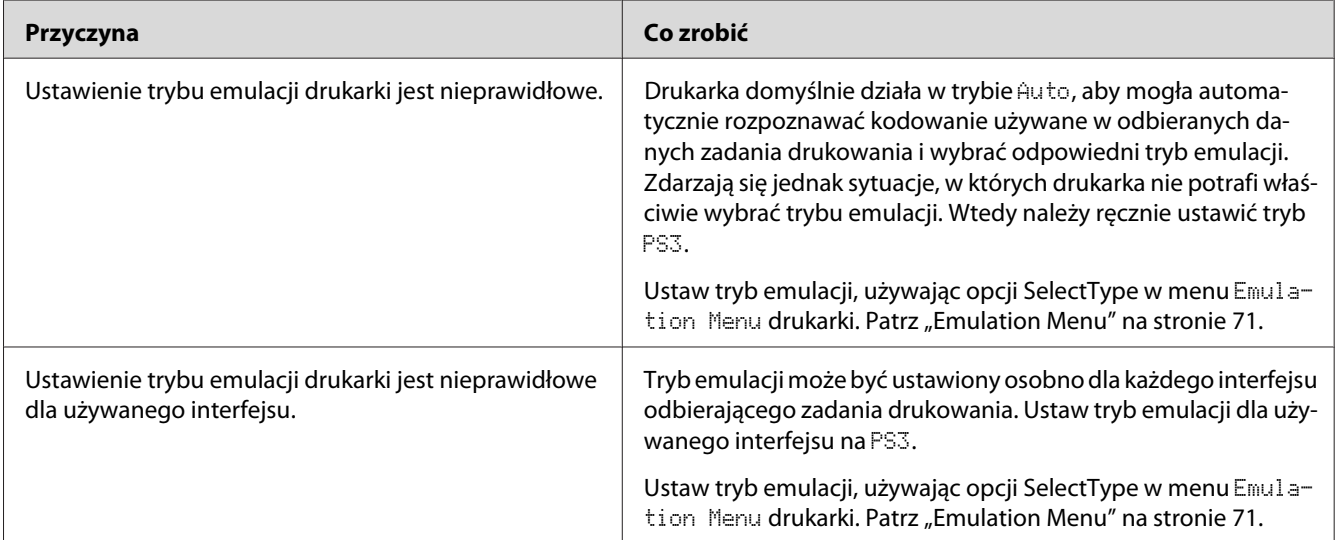

### **Drukarka nie drukuje prawidłowo w trybie PostScript**

## **Drukarka nie drukuje**

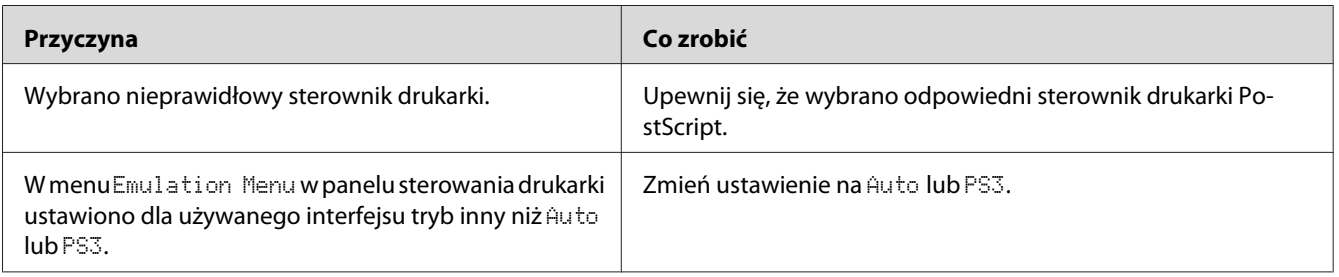

## **W narzędziach w konfiguracji drukarki (tylko Mac OS) nie pojawia się drukarka lub jej sterownik.**

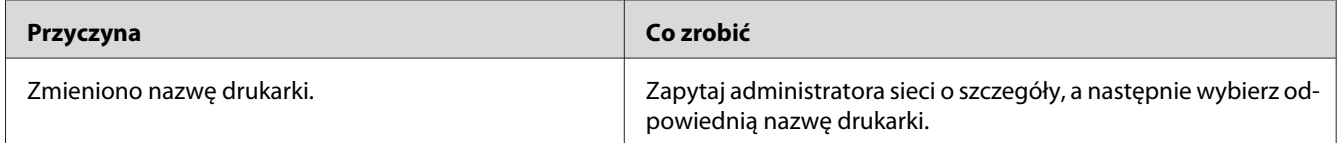

### **Czcionka na wydruku jest inna niż na ekranie**

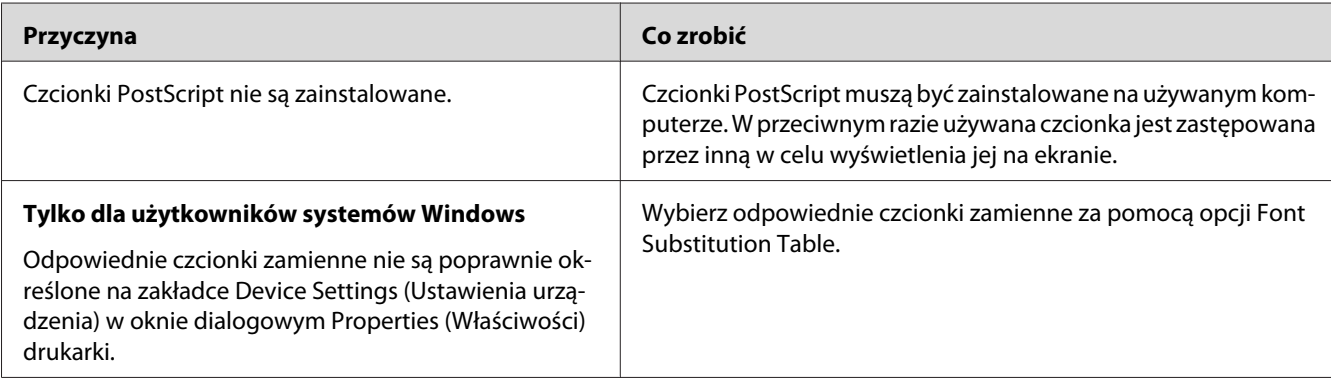

### **Nie można zainstalować czcionek drukarki**

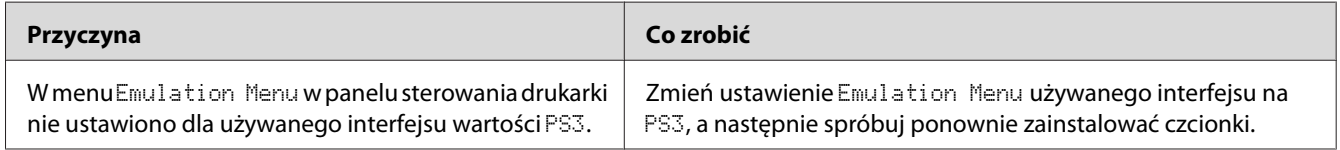

### **Krawędzie tekstów i/lub obrazów nie są gładkie**

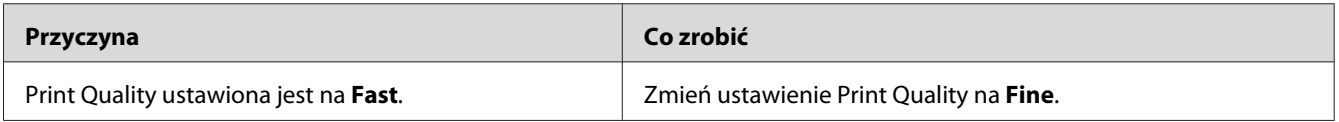

## **Drukarka nie drukuje normalnie przez interfejs USB**

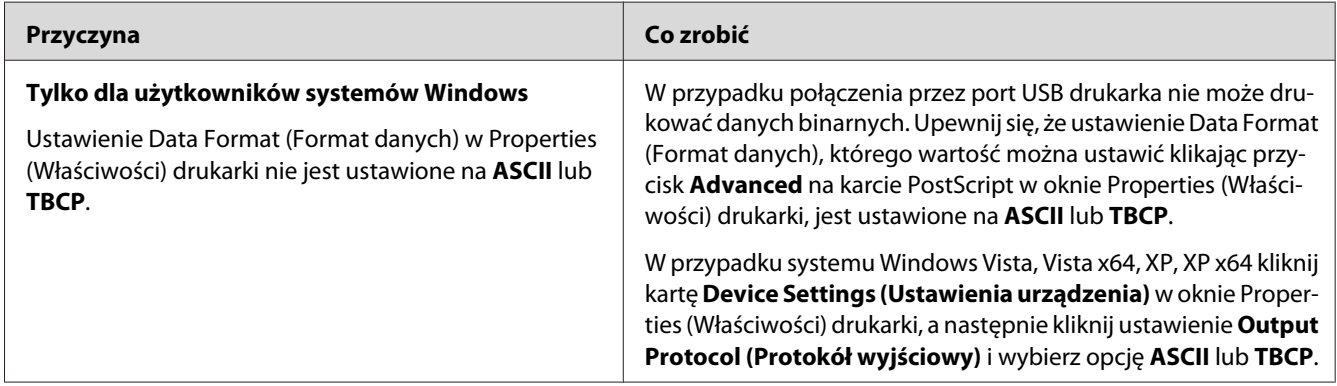

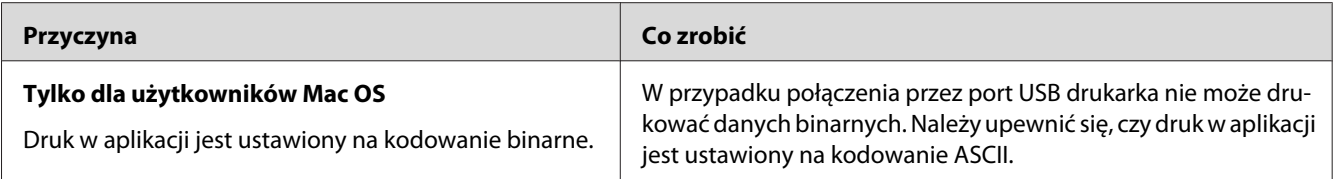

## **Drukarka nie drukuje normalnie przez interfejs sieciowy**

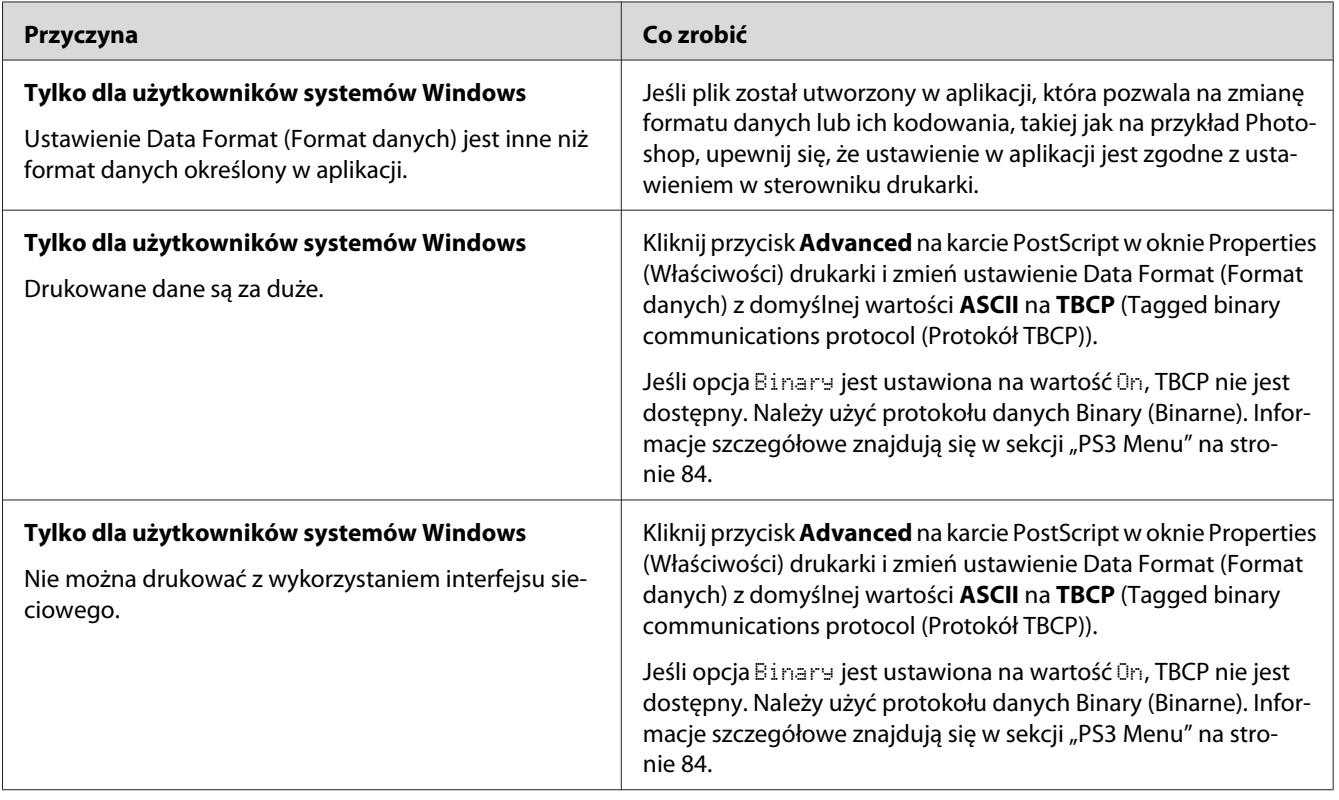

## **Pojawia się niezdefiniowany błąd (tylko Mac OS)**

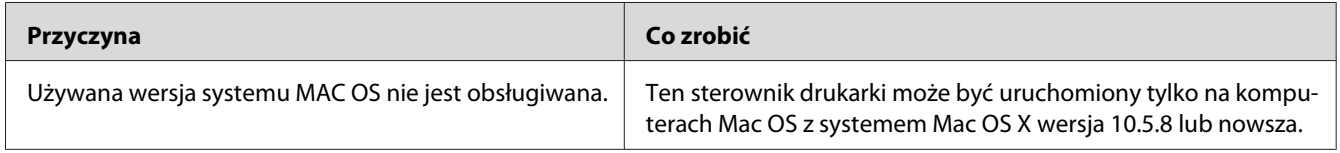

### Rozdział 8

## **Informacje na temat oprogramowania drukarki**

### **Korzystanie z oprogramowania drukarki w systemie Windows**

### **Użytkowanie sterownika drukarki**

Sterownik drukarki to oprogramowanie umożliwiające korygowanie ustawień drukarki w celu uzyskania lepszych wyników.

#### *Uwaga:*

*Pomoc elektroniczna sterownika drukarki zawiera szczegółowe informacje na temat ustawień sterownika.*

#### *Uwaga dla użytkowników systemu Windows Vista:*

*Podczas drukowania nie należy naciskać przycisku zasilania ani przełączać ręcznie komputera w stan wstrzymania lub hibernacji.*

### **Uzyskiwanie dostępu do sterownika drukarki**

Dostęp do sterownika drukarki można uzyskać bezpośrednio z dowolnej aplikacji oraz w systemie operacyjnym Windows.

Ustawienia drukarki wprowadzone w każdej z aplikacji systemu Windows zastępują ustawienia wprowadzone w sterowniku drukarki w systemie operacyjnym.

### Z poziomu aplikacji

Kliknij **Print (Drukuj)**, **Print Setup (Ustawienia wydruku)** lub **Page Setup (Układ kartki)** w menu File (Plik). Zgodnie z potrzebą kliknij przyciski **Setup (Konfiguracja )**, **Options (Opcje)**, **Properties (Właściwości)** lub ich kombinacje.

### Użytkownicy systemów Windows8/Windows Server 2012

Kliknij prawym przyciskiem myszy w lewym dolnym rogu ekranu w stylu pulpitu, wybierz **Control Panel (Panel sterowania)**. Następnie kliknij **View devices and printers (Widok urządzeń i drukarek)**, prawym przyciskiem kliknij drukarkę i wybierz **Printing preferences (Preferencje drukowania)**.

#### <span id="page-178-0"></span>*Uwaga:*

*Aby wyświetlić panel sterowania bez myszy w nowoczesnym stylu interfejsu użytkownika, przesuń prawą krawędź ekranu, do lewej strony, a następnie wybierz* **Settings (Ustawienia)** *w menu paska.*

#### W systemie Windows 7

Kliknij przycisk start, wybierz **Devices and Printers (Urządzenia i Drukarki)**. Prawym przyciskiem myszy kliknij drukarkę, a następnie wybierz **Printing preferences (Preferencje drukowania)**.

#### Użytkownicy systemów Windows Vista lub Server 2008

Kliknij menu **Start**, kliknij opcję **Control Panel (Panel sterowania)**, następnie kliknij dwukrotnie opcję **Printers (Drukarki)**. Prawym przyciskiem myszy kliknij ikonę swojej drukarki, a następnie kliknij polecenie **Printing Preferences (Preferencje drukowania)**.

#### Użytkownicy systemów Windows XP lub Server 2003

Kliknij **Start**, kliknij opcję **Printers and Faxes (Drukarki i faksy)**. Prawym przyciskiem myszy kliknij ikonę swojej drukarki, a następnie kliknij polecenie **Printing Preferences (Preferencje drukowania)**.

#### **Drukowanie arkusza stanu konfiguracji**

Aby potwierdzić bieżący stan drukarki, należy wydrukować arkusz stanu konfiguracji za pomocą sterownika drukarki.

#### *Uwaga:*

*Drukuj arkusz stanu konfiguracji na papierze A4 (poziomo).*

- 1. Przejdź do sterownika drukarki.
- 2. Kliknij kartę **Optional Settings**, a następnie **Configuration** w Print Status Sheets.

#### **Wprowadzanie ustawień rozszerzonych**

Możesz utworzyć różne ustawienia w oknie dialogowym Extended Settings. Aby otworzyć okno dialogowe, kliknij **Extended Settings** na karcie Optional Settings.

#### **Wprowadzanie ustawień opcjonalnych**

Sterownik drukarki może automatycznie aktualizować informacje o zainstalowanej opcji, jeśli wybrano **Acquire from Printer**.

- 1. Przejdź do sterownika drukarki.
- 2. Kliknij zakładkę **Optional Settings**, a następnie kliknij **Manual Settings**.
- 3. Wyświetlone zostanie okno dialogowe Optional Settings.
- 4. Wprowadź ustawienia dla każdego zainstalowanego elementu opcjonalnego, a następnie kliknij przycisk **OK**.

#### **Wyświetlanie informacji o materiałach eksploatacyjnych**

Pozostały czas eksploatacji materiałów eksploatacyjnych jest wyświetlany na karcie Basic Settings.

#### *Uwaga:*

- ❏ *Ta funkcja jest dostępna tylko wtedy, gdy zainstalowane jest oprogramowanie EPSON Status Monitor.*
- ❏ *Te informacje mogą być inne niż informacje wyświetlane w programie EPSON Status Monitor. Aby uzyskać bardziej szczegółowe informacje o materiałach eksploatacyjnych, należy użyć programu EPSON Status Monitor.*
- ❏ *Jeżeli są używane materiały eksploatacyjne firmy Epson, wskaźnik poziomu oraz ikona alarmu pokazujące pozostały czas eksploatacji nie są wyświetlane.*

#### **Zamawianie materiałów eksploatacyjnych i części konserwacyjnych**

Kliknij przycisk **Order Online** na karcie Basic Settings. Informacje szczegółowe znajdują się w sekcji ["Order Online" na stronie 187](#page-186-0).

#### *Uwaga:*

*Ta funkcja jest dostępna tylko wtedy, gdy zainstalowane jest oprogramowanie EPSON Status Monitor.*

### **Korzystanie z EPSON Status Monitor**

Program EPSON Status Monitor jest programem narzędziowym monitorującym drukarkę i podającym informacje o jej bieżącym stanie.

#### **Instalowanie EPSON Status Monitor**

- 1. Upewnij się, że drukarka jest wyłączona, a na komputerze uruchomiony jest system Windows.
- 2. Włóż dysk Software Disc do napędu CD/DVD.
### *Uwaga:*

*Jeśli ekran Epson Install Navi nie pojawi się automatycznie, kliknij puste miejsce w interfejsie* użytkownika w nowoczesnym stylu prawym przyciskiem myszy, kliknij **All apps (Wszystkie aplikacje)** *pojawiające się w prawym dolnym rogu ekranu, a następnie klinknij* **Computer (Komputer)** *(w Windows 8 lub Server 2012), kliknij* **Start***, a następnie kliknij* **Computer (Komputer)** *(w Windows 7, Vista lub Server 2008) lub kliknij ikonę* **My Computer (Mój komputer)** *na pulpicie (w Windows XP lub Server 2003). Kliknij prawym przyciskiem ikonę napędu CD/DVD, następnie* **Open (Otwórz)** *w wyświetlonym menu i dwukrotnie* **InstallNavi.exe***.*

- 3. Przeczytaj umowę licencyjną, kliknij pole wyboru na ekranie, a następnie kliknij **Next (Dalej)**.
- 4. Po pojawieniu się ekranu **Select the product (Wybierz produkt)** wybierz produkt, a następnie kliknij **Next (Dalej)**.
- 5. Sprawdź, czy zaznaczono pole wyboru **Epson Status Monitor**, a następnie kliknij **Install (Zainstaluj)**.
- 6. Po zakończeniu instalacji kliknij przycisk **Cancel (Anuluj)**.

### *Uwaga:*

*Aby używać drukarki za pośrednictwem serwera wydruku, należy zainstalować program EPSON Status Monitor z dysku Software Disc na każdym z komputerów klienckich, korzystając przy tym z uprawnień administratora.*

# **Dostęp do EPSON Status Monitor**

Kliknij ikonę programu EPSON Status Monitor na pasku zadań, następnie wybierz nazwę drukarki i menu, do którego chcesz uzyskać dostęp.

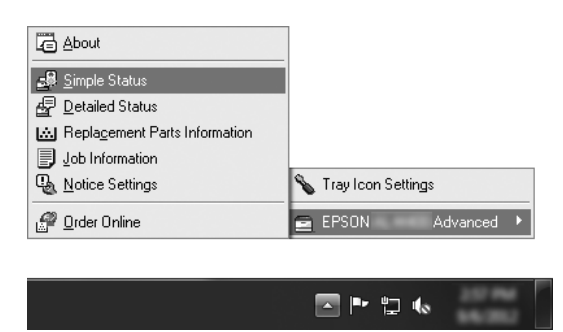

*Uwaga:*

- ❏ *Dostęp do programu EPSON Status Monitor można również uzyskać, klikając przycisk* **Simple Status** *na karcie Optional Settings w sterowniku drukarki.*
- ❏ *Okno dialogowe Order Online zostanie wyświetlone również po kliknięciu przycisku* **Order Online** *na karcie Basic Settings sterownika drukarki.*

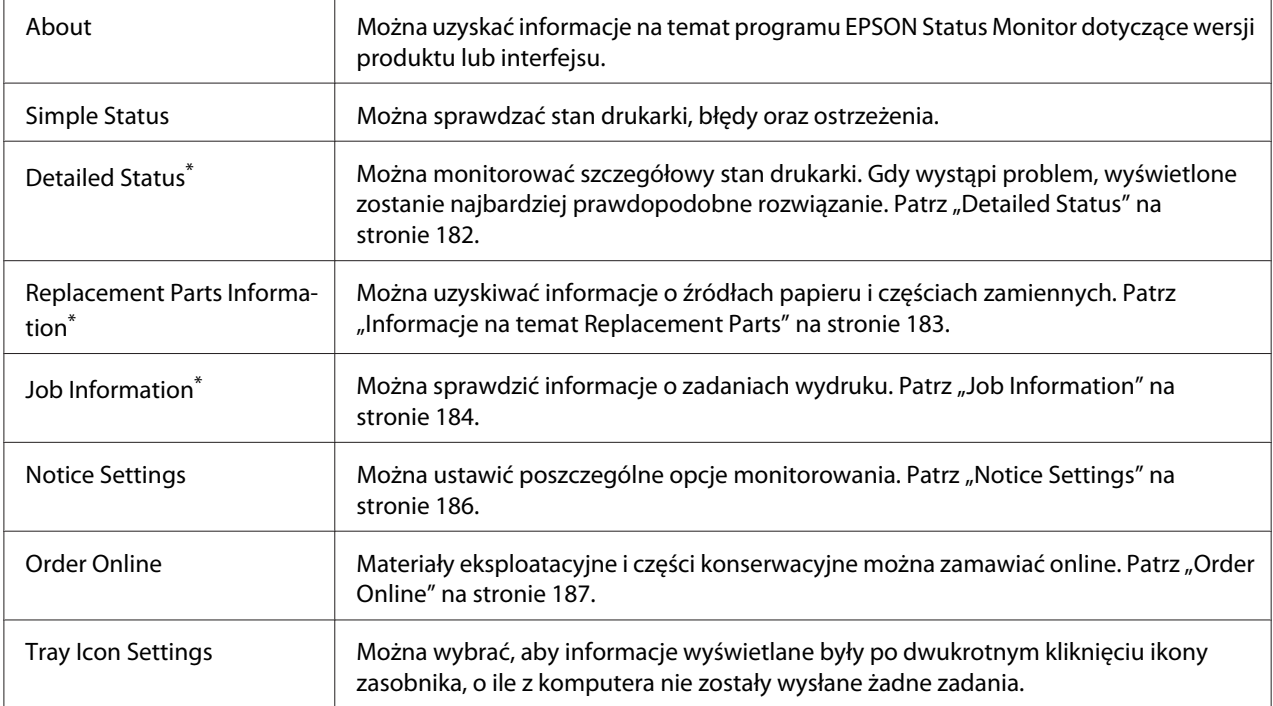

\* Można także uzyskać dostęp do każdego menu po kliknięciu odpowiedniej karty w każdym oknie informacyjnym.

#### *Uwaga dla użytkowników systemu Windows XP:*

*Program EPSON Status Monitor jest niedostępny podczas drukowania przez połączenie z pulpitem zdalnym.*

# **Detailed Status**

AL-M300 Series **AL-M400 Series** 

<span id="page-182-0"></span>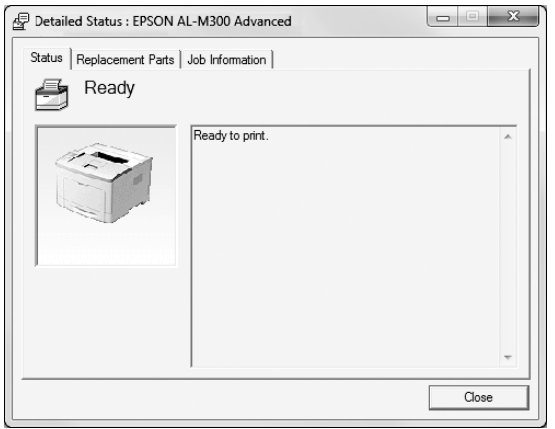

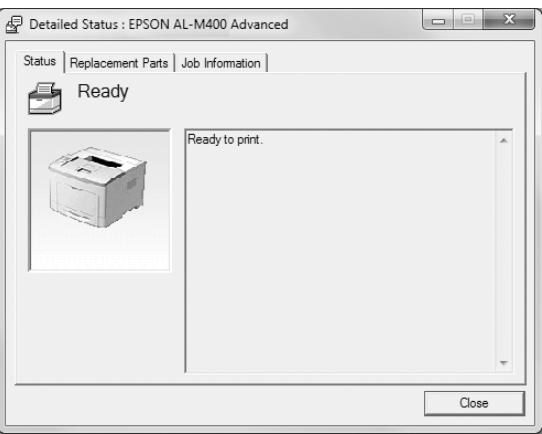

# **Informacje na temat Replacement Parts**

#### **AL-M300 Series AL-M400 Series**

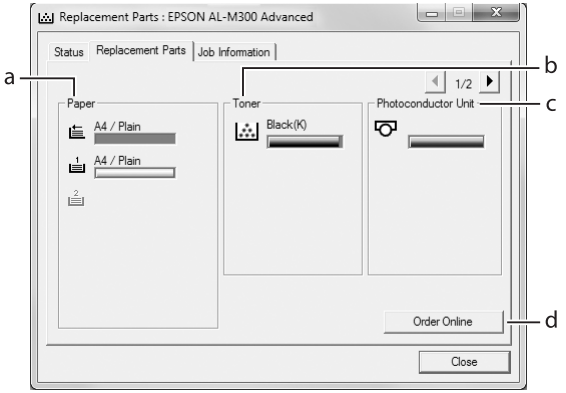

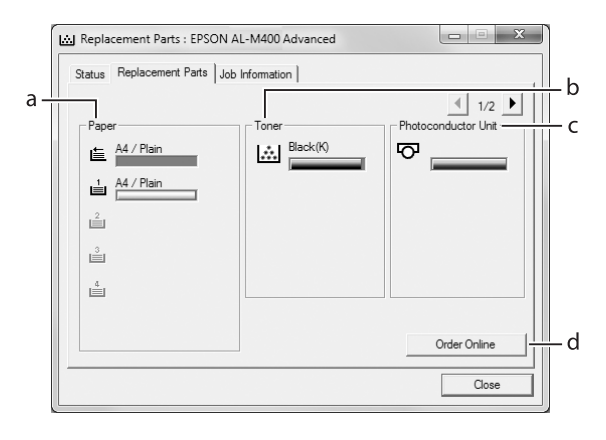

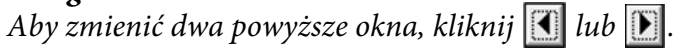

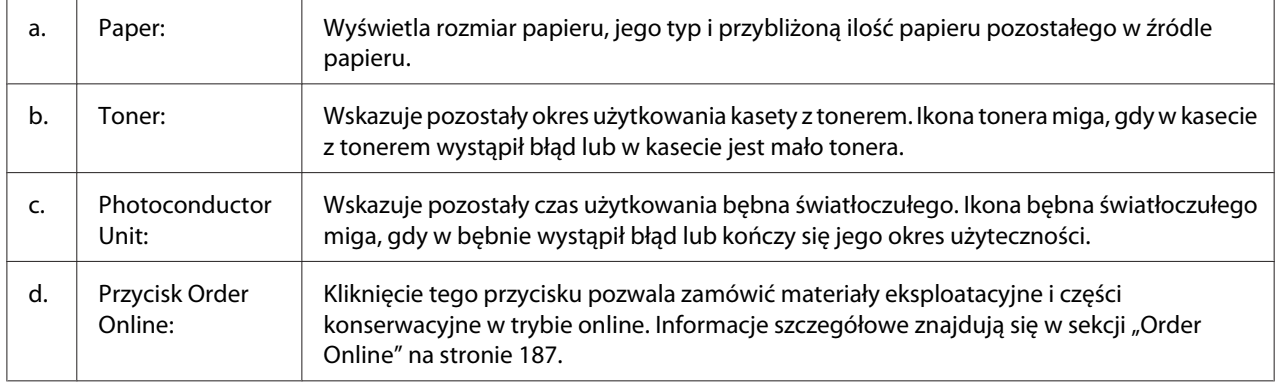

<span id="page-183-0"></span>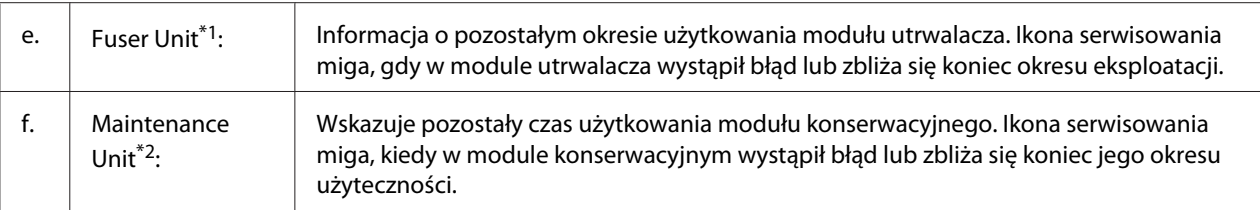

\*1 Dostępne tylko w przypadku AL-M300 Series.

\*2 Dostępne tylko w przypadku AL-M400 Series.

#### *Uwaga:*

*Informacje o pozostałym okresie użytkowania części zamiennych wyświetlane są tylko w przypadku oryginalnych części Epson.*

# **Job Information**

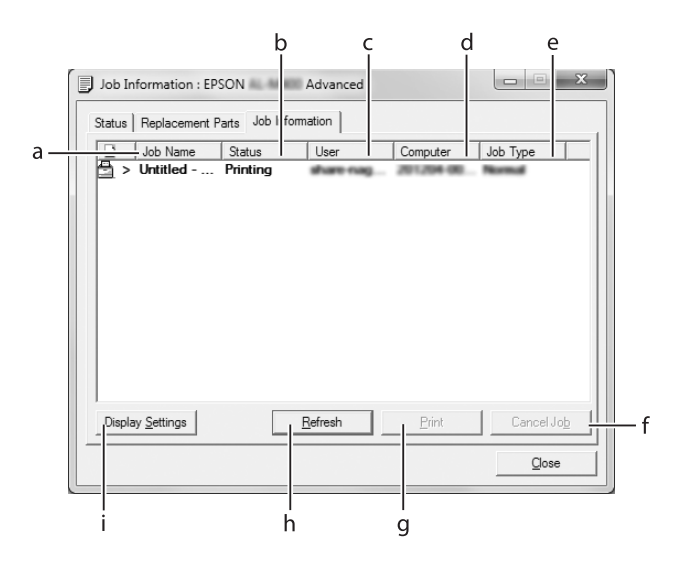

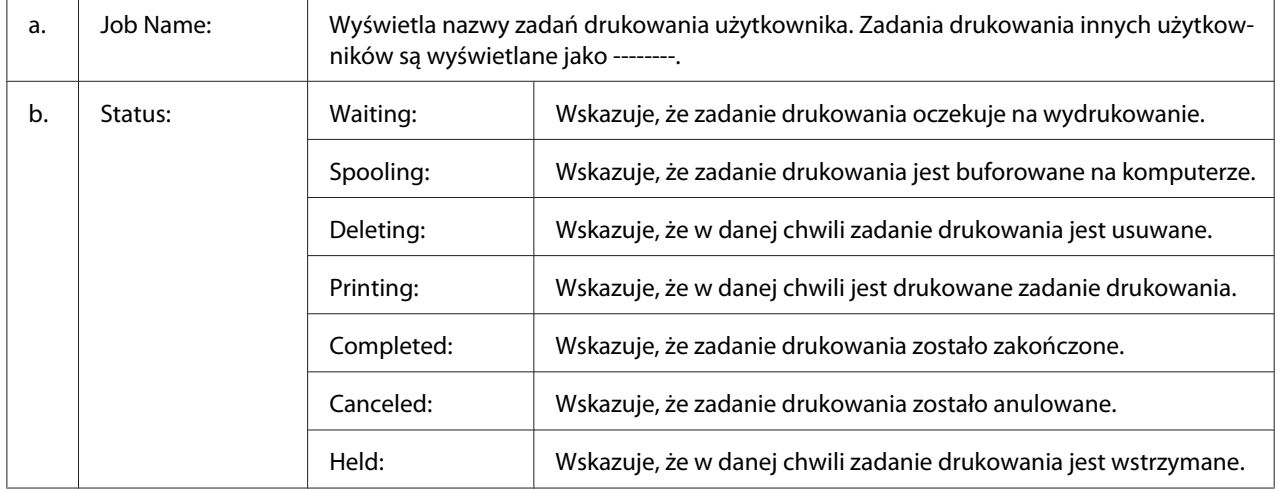

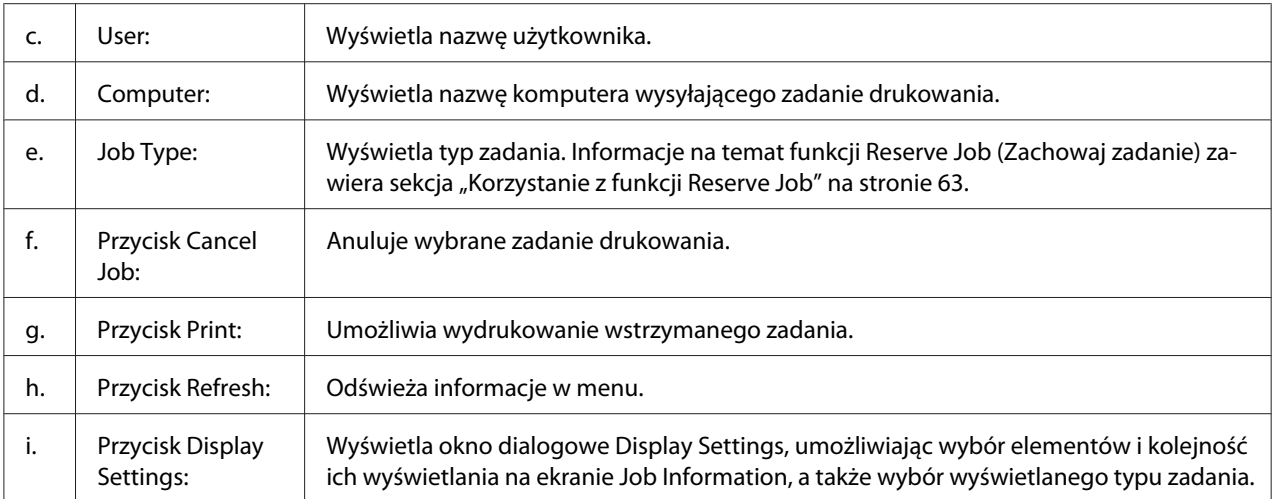

### *Uwaga dla użytkowników systemu Windows XP:*

*Współużytkowane połączenia LPR systemu Windows XP i współużytkowane standardowe połączenia TCP/IP systemu Windows XP z klientami systemu Windows nie obsługują funkcji Job Management (Zarządzanie zadaniami).*

Karta **Job Information** jest dostępna, jeśli używane są następujące połączenia:

### **Środowiska klienta i serwera:**

- ❏ Przy korzystaniu z udostępnionego połączenia w systemach Windows Server 2012 x64, Server 2008, Server 2008 x64, Server 2003, lub połączenia Server 2003 x64 LPR z klientami w systemach Windows 8, 8 x64, Vista, Vista x64, XP, lub XP x64.
- ❏ Podczas korzystania z udostępnionego standardowego połączenia TCP/IP w systemach Windows 8, 8 x64, Vista, Vista x64, Sever 2012 x64, Server 2008, Server 2008 x64, Server 2003, lub Server 2003 x64 z klientami w systemach Windows 8, 8 x64, Vista, Vista x64, XP, lub XP x64.
- ❏ Podczas korzystania z udostępnionego połączenia TCP/IP EpsonNet Print w systemach Windows 8, 8 x64, Vista, Vista x64, Server 2012 x64, Server 2008, Server 2008 x64, Server 2003, lub Server 2003 x64 z klientami w systemach Windows 8, 8 x64, Vista, Vista x64, XP, lub XP x64.

### **Środowisko tylko po stronie klienta:**

- ❏ Podczas korzystania z połączenia LPR (w systemie Windows 8, 7, Vista, Vista x64, XP lub XP x64).
- ❏ Podczas korzystania ze standardowego połączenia TCP/IP (w systemie Windows 8, 7, Vista, Vista x64, XP lub XP x64).

<span id="page-185-0"></span>❏ Podczas korzystania ze standardowego połączenia TCP/IP EpsonNet Print (w systemie Windows 8, 7, Vista, Vista x64, XP lub XP x64).

### *Uwaga:*

*Jeżeli konto użytkownika użyte do zalogowania do klienta jest inne, niż konto użytkownika użyte do połączenia z serwerem, funkcja zarządzania zadaniami jest niedostępna.*

# **Notice Settings**

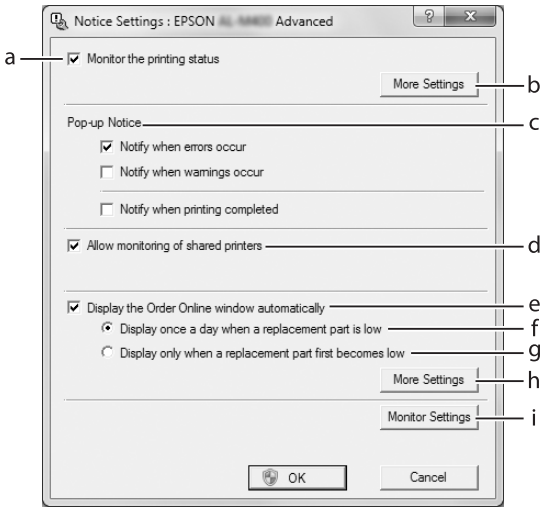

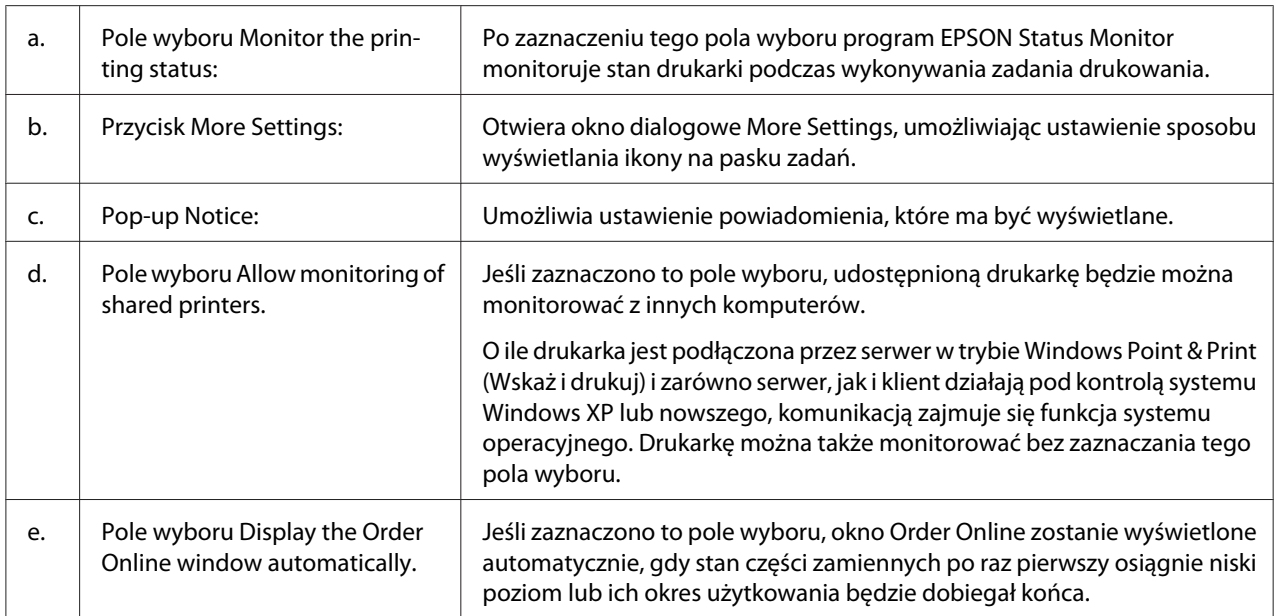

<span id="page-186-0"></span>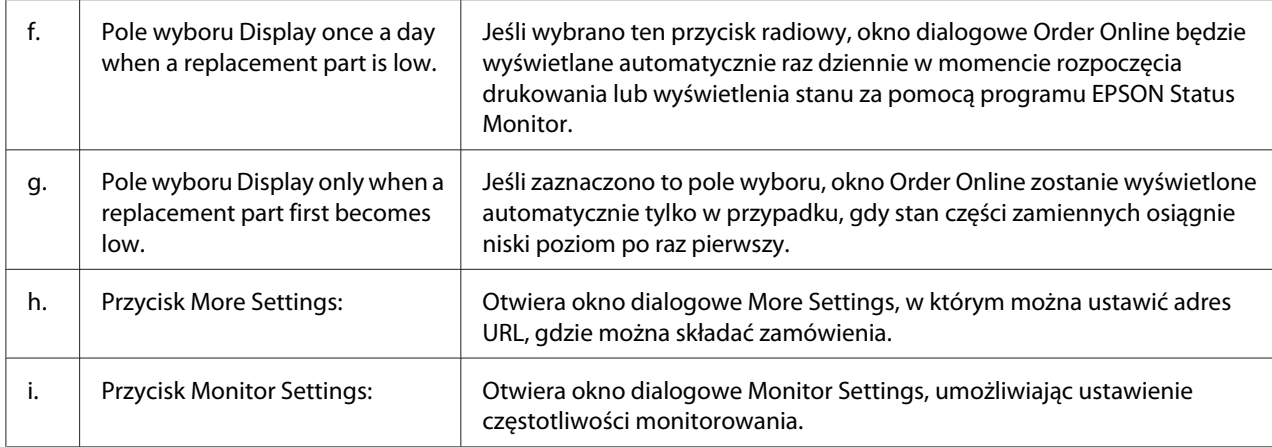

### *Uwaga dla użytkowników systemu Windows 8, 7 lub Vista:*

*Po zaznaczeniu pola* **Allow monitoring of shared printers** *pojawi się okno dialogowe User Account Control (Kontrola konta użytkownika). Następnie kliknij* **Yes (Tak)** *(w Windows 8, lub 7) lub* **Continue (Kontynuuj)** *(w Windows Vista), aby wprowadzić ustawienia.*

### *Uwaga:*

*Podczas udostępniania drukarki należy określić ustawienia programu EPSON Status Monitor tak, aby udostępniona drukarka mogła być monitorowana przez serwer druku.*

# **Order Online**

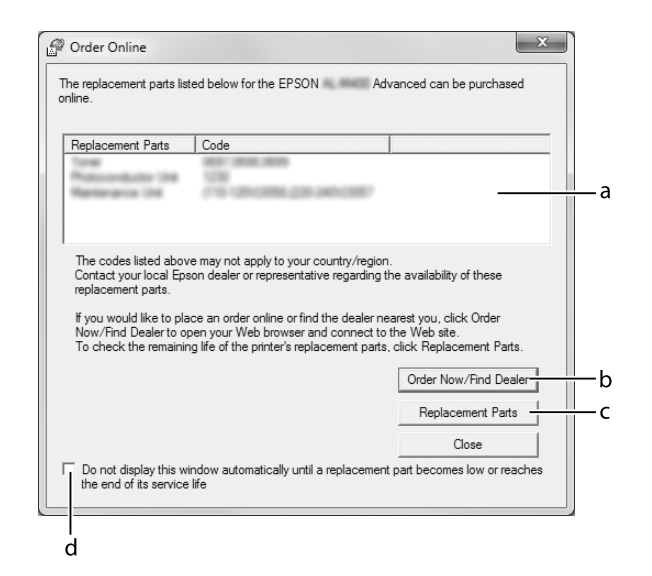

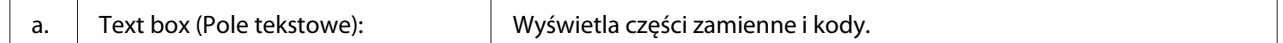

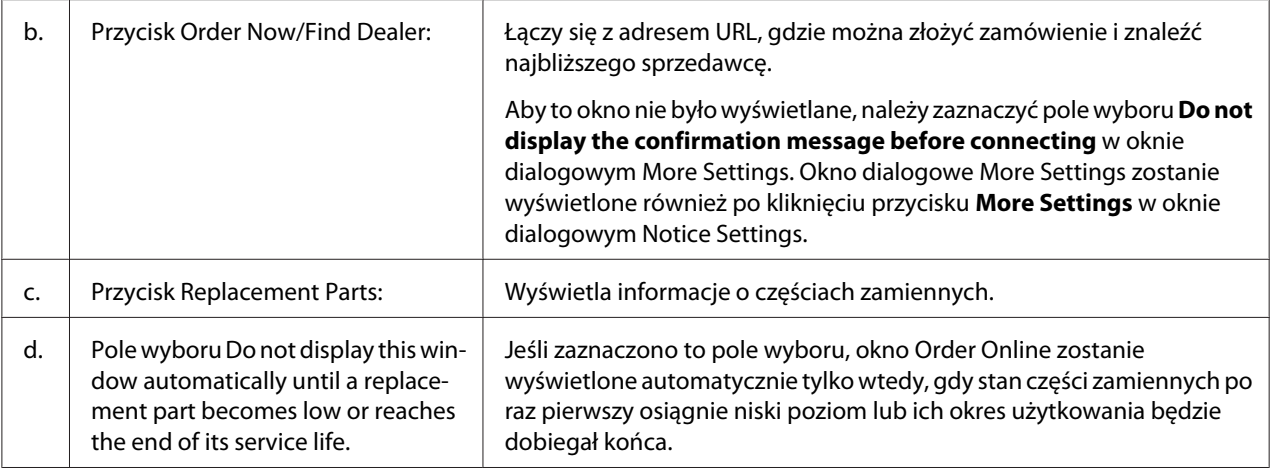

# **Odinstalowywanie oprogramowania drukarki**

Aby odinstalować oprogramowanie drukarki należy najpierw zamknąć wszystkie aplikacje, a następnie odinstalować oprogramowanie drukarki z nasdtępującego menu w Control Panel (Panel sterowania).

- ❏ **Uninstall a Program (Usuń program)** (w Windows 8, Server 2012)
- ❏ **Program and Features (Programy i Funkcje)** (w systemach Windows 7, Vista, Server 2008)
- ❏ **Change or Remove Programs (Zmień lub usuń programy)** (w systemach Windows XP lub Server 2003)

Wybierz oprogramowanie drukarki, które chcesz usunąć, a następnie kliknij.

- ❏ **Uninstall/Change (Odinstaluj/Zmień)** (w systemach Windows 7, Vista, Server 2008)
- ❏ **Change/Remove Programs (Zmień/Usuń)** (w systemach Windows XP lub Server 2003)

### *Uwaga:*

*Można także odinstalować EPSON Network Utility wybierając w menu EPSON Status Monitor. Jeśli przy użyciu EPSON Status Monitor monitorujesz w sieci więcej niż jedną drukarkę i odinstalujesz EPSON Network Utility, nie będzie można wyświetlić statusu żadnej drukarki przy użyciu EPSON Status Monitor.*

# **Udostępnianie drukarki w sieci**

W tej części opisano sposób udostępniania drukarki w standardowej sieci Windows.

<span id="page-188-0"></span>Komputery w sieci mogą współużytkować drukarkę, która jest podłączona bezpośrednio do jednego z nich. Komputer, który jest podłączony bezpośrednio do drukarki jest serwerem druku, a inne komputery są klientami, które muszą mieć uprawnienia do współużytkowania drukarki z serwerem druku. Klienci współużytkują drukarkę za pośrednictwem serwera druku.

Następujące systemy operacyjne mogą być używane jako serwery druku i jako systemy operacyjne klientów:

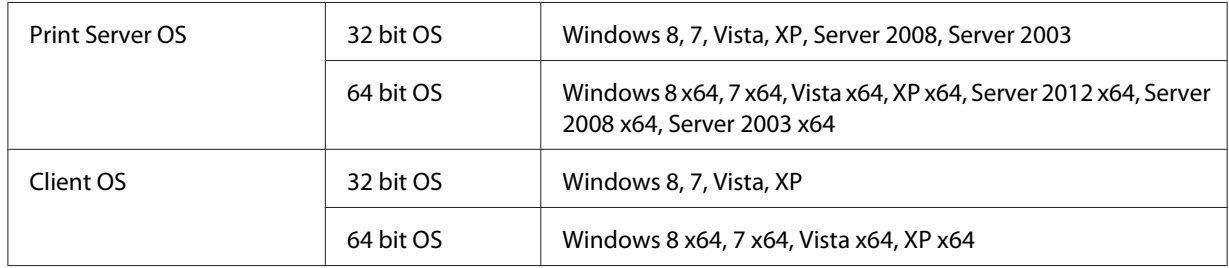

# *Uwaga:*

- ❏ *Podczas udostępniania drukarki należy określić ustawienia programu EPSON Status Monitor, aby udostępniona drukarka mogła być monitorowana przez serwer druku. Patrz ["Notice Settings" na](#page-185-0) [stronie 186](#page-185-0).*
- ❏ *Serwer druku i klienci powinni być ustawieni na tym samym systemie sieciowym i powinni podlegać tym samym regułom zarządzania siecią.*

# **Konfigurowanie serwera druku**

Wykonaj poniższe kroki, aby skonfigurować komputer jako serwer druku i zainstalować dodatkowe sterowniki na serwerze. W przypadku drukowania z komputerów klientów z innymi systemami operacyjnymi serwera wymagane są dodatkowe sterowniki.

# *Uwaga:*

*Musisz uzyskać dostęp do systemu Windows jako administrator komputera lokalnego.*

1. W systemach Windows 8, 8 x64, lub Server 2012 x64, kliknij prawym przyciskiem myszy w lewym dolnym rogu ekranu w stylu pulpitu i wybierz **Control Panel (Panel sterowania)**. Następnie kliknij **View devices and printers (Widok urządzeń i drukarek)**.

W systemach Windows 7 lub 7 x64, kliknij **Start** i wybierz **Devices and Printers (Urządzenia i drukarki)**.

W systemach Windows Vista, Vista x64, Server 2008, lub w przypadku serwera druku Server 2008 x64, kliknij **Start**, click **Control Panel (Panel sterowania)**, a następnie dwukrotnie kliknij **Printers (Drukarki)**.

W systemach Windows XP, XP x64, Server 2003, lub systemie serwera druku Server 2003 x64, kliknij **Start**, najedź na **Printers and Faxes (Drukarki i Faksy)**.

2. Prawym przyciskiem myszy kilknij ikonę drukarki, kliknij **Printer properties (Właściwości drukarki)**, a następnie kliknij **Sharing (Udostępnianie)** w menu, które zostanie wyświetlone.

W systemach Windows Vista, Vista x64, Server 2008, lub Server 2008 x64, kliknij **Change sharing options (Zmień opcje udostępniania)**, a anstępnie kliknij **Continue (Kontynuuj)**. W systemach Windows XP, XP x64, Server 2003, lub Server 2003 x64, jeśli wyświetlone zostanie poniższe menu, kliknij albo **Network Setup Wizard (Kreator konfiguracji sieci)** lub **If you understand the security risks but want to share printers without running the wizard, click here (Jeśli masz świadomość zagrożenia bezpieczeństwa, ale chcesz udostępnić drukarki bez uruchamiania kreatora, kliknij tutaj)**.

W obydwu przypadkach, należy postępować zgodnie z instrukcjami na ekranie.

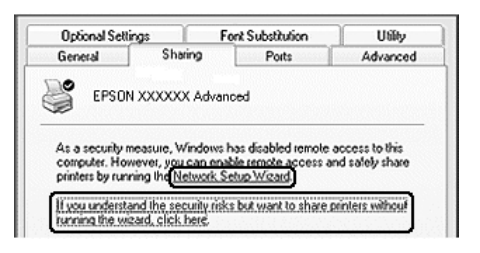

3. Wybierz **Share this printer (Udostępnij tą drukarkę)**, a następnie wpisz nazwę w odpowiednim miejscu.

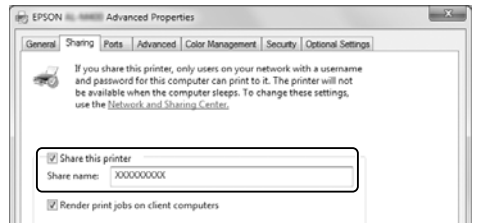

#### *Uwaga:*

*Nie używaj spacji ani myślników przy wpisywaniu nazwy.*

4. Kliknij **Additional Drivers (Dodatkowe sterowniki)**.

#### *Uwaga:*

*Jeżeli komputery serwera i klientów korzystają z tego samego systemu operacyjnego, nie trzeba instalować dodatkowych sterowników. Wystarczy kliknąć* **OK** *po wykonaniu 3 kroku.*

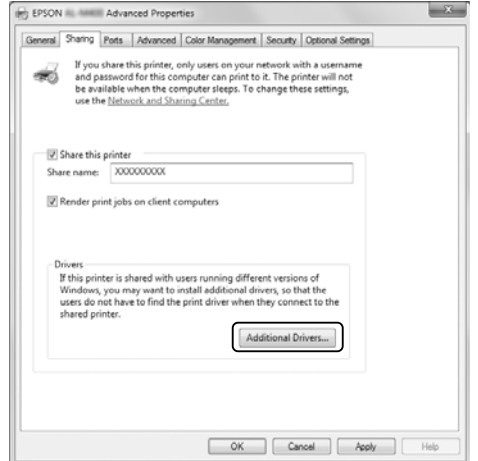

5. Wybierz system Windows używany przez klientów, a następnie kliknij **OK**.

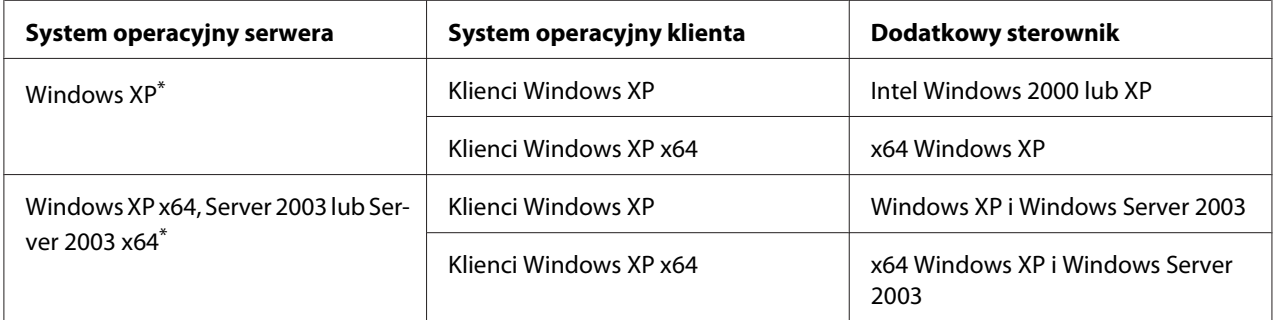

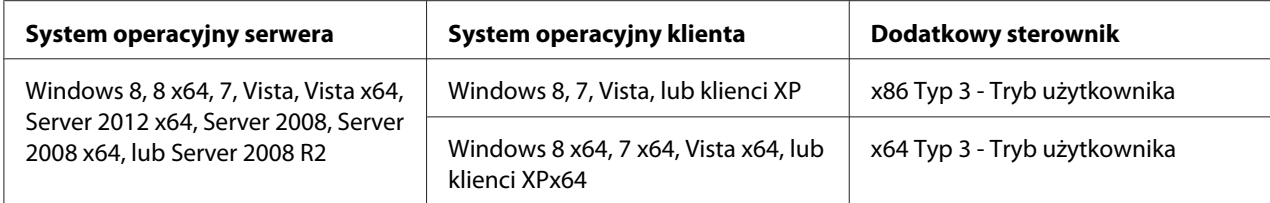

\* Dodatkowy sterownik dla systemów Windows XP x64 i Server 2003 x64 może być używany w systemach Windows XP z dodatkiem Service Pack 2, Windows 2003 z dodatkiem Service Pack1 lub nowszych.

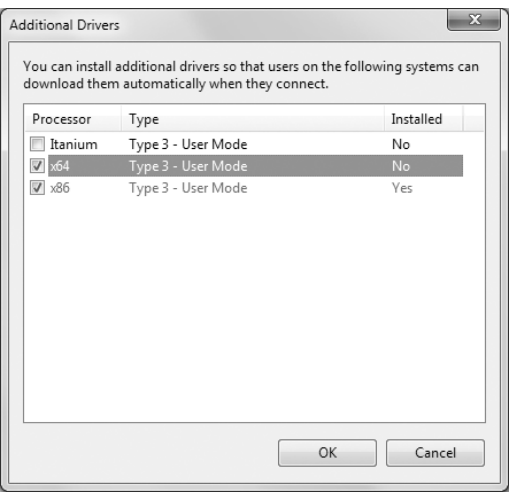

#### *Uwaga:*

*Sterowaniki zaznaczone w oknie dialogowym Additional Drivers (Dodatkowe sterowniki) zostały zainstalowane fabrycznie, a więc nie zachodzi potrzeba ponownej ich instalacji.*

# **Konfigurowanie klienta**

W tej części opisano sposób konfigurowania komputera klienta z dostępem do drukarki sieciowej.

- ❏ *Aby udostępnić drukarkę w sieci Windows, należy skonfigurować serwer druku. Szczegółowe informacje można znaleźć w ["Konfigurowanie serwera druku" na stronie 189](#page-188-0).*
- ❏ *W tej części opisano sposób uzyskiwania dostępu do udostępnionej drukarki w standardowym systemie sieciowym korzystającym z serwera (grupa robocza Microsoft). Jeśli nie możesz uzyskać dostępu do drukarki z powodu charakterystyki systemu sieciowego, skontaktuj się z administratorem sieci w celu uzyskania pomocy.*
- ❏ *W tej części opisano sposób instalowania sterownika drukarki przez uzyskanie dostępu do udostępnionej drukarki z foldera* **Printers (Drukarki)***.*
- ❏ *Jeśli chcesz użyć EPSON Status Monitor jako klient, musisz zainstalować EPSON Status Monitor z Software Disc z dostępem administratora dla każdego klienta.*
- ❏ *Jeśli chcesz monitorować udostępnioną drukarkę, z której korzysta kilku użytkowników na komputerze klienta, wybierz pole wyboru* **Allow monitoring of shared printers** *w* **EPSON Status Monitor***.*

### Instalowanie sterownika drukarki za pomocą dodatkowego sterownika

Postępuj zgodnie z poniższymi instrukcjami, aby zainstalować sterownik drukarki na komputerze klienta za pomocą dodatkowego sterownika zainstalowanego na serwerze druku.

Możesz zainstalować sterownik drukarki dla udostępnionej drukarki, jeśli posiadasz uprawnienia Power Users (Użytkownicy zaawansowani) lub wyższe prawa dostępu, nawet jeśli nie jesteś Administrator (Administrator).

W systemach Windows Vista lub Vista x64, nawet jeśli nie jesteś administratorem lub użytkownikiem zaawansowanym, możesz zainstalować sterownik drukarki klikając **Continue (Kontynuuj)** po wyświetleniu się monitu przypominającego o konieczności kontynuowania instalacji drukarki.

### *Uwaga:*

*Ilustracje w tej części pokazują ekrany w systemie Windows 7. Mogą one wyglądać inaczej niż ekrany w twoim systemie operacyjnym.*

1. W systemach Windows 8, systemach klienta 8 x64, kliknij prawym przyciskiem myszy w lewym dolnym rogu ekranu w stylu pulpitu i wybierz **Control Panel (Panel sterowania)**. Następnie kliknij **View devices and printers (Widok urządzeń i drukarek)**.

W systemach Windows 7 lub 7 x64, kliknij **Start** i wybierz **Devices and Printers (Urządzenia i drukarki)**.

W systemach Windows Vista lub Vista x64, kliknij **Start**, kliknij **Control Panel (Panel sterowania)**, a następnie dwukrotnie kliknij **Printers (Drukarki)**.

W systemach Windows XP lub systemach klientów XP x64, kliknij **Start**, najedź na **Printers and Faxes (Drukarki i Faksy)**.

2. W systemach Windows 8, 8 x64, 7, 7 x64, Vista lub Vista x64, kliknij **Add a printer (Dodaj drukarkę)** w pasku menu.

W systemach Windows XP lub XP x64, kliknij **Add a printer (Dodaj drukarkę)** w menu Printer Tasks (Zadania drukarki).

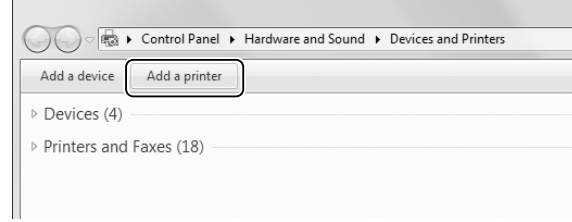

3. W systemach Windows 8 lub 8 x64, jeśli udostępniona drukarka wyszukiwana jest automatycznie, kliknij nazwę drukarki i **Next (Dalej)**, i przejdź do kolejnego kroku. Jeśli nie, kliknij **The printer that I want isn't listed (Drukarka, której szukam nie jest wyszczególniona na liście)**, a następnie przejdź do kroku 6.

W systemach Windows 7, 7 x64, Vista lub Vista x64, kliknij **Add a network, wireless or Bluetooth printer (Dodaj drukarkę sieciową, bezprzewodową lub Bluetooth)**. Jeśli udostępniona drukarka wyszukiwana jest automatycznie, kliknij nazwę drukarki i **Next (Dalej)**, a następnie przejdź do kolejnego kroku. Jeśli nie, kliknij **Stop (Zatrzymanie)** i kliknij **The printer that I want isn't listed (Drukarka, której szukam nie jest wyszczególniona na liście)**, a następnie przejdź do kroku 6.

W systemach Windows XP lub XP x64, wybierz **A network printer, or a printer attached to another computer (Drukarka sieciowa lub drukarka podłączona do innego komputera)**, kliknij **Next (Dalej)**, a następnie przejdź do kroku 6.

4. Wybierz **EPSON** w **Manufacturer (Producent)**, i swoją drukarkę w **Printers (Drukarki)**, a następnie kliknij **Next (Dalej)**.

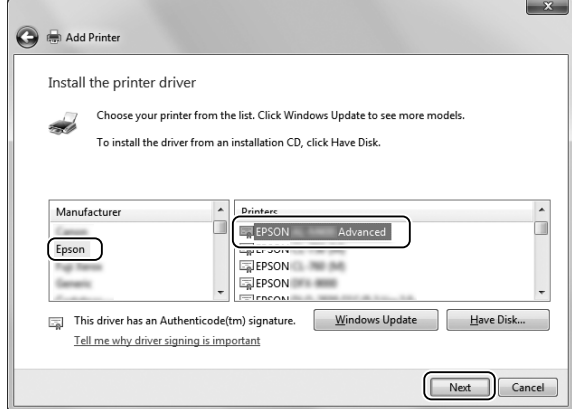

5. Po wyświetleniu okna dialogowego **Printer Sharing (Udostępnianie drukarki)**, wprowadź informacje dotyczące udostępnianej drukarki, takie jak **Share name (Nazwa udostępnianej drukarki)** lub **Location (Miejsce)**, a następnie kliknij **Next (Dalej)**.

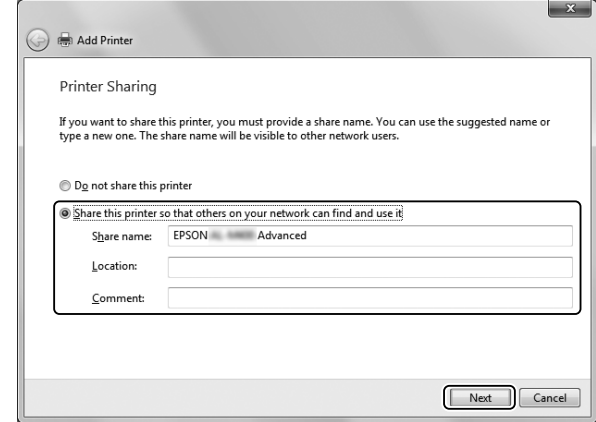

6. W systemach Windows 8 lub 8 x64, 7, 7 x64, wybierz **Select a shared printer by name (Wybierz udostępnianą drukarkę po nazwie)**, a następnie kliknij **Next (Dalej)**.

W systemach Vista, Vista x64, XP, lub XP x64, kliknij **Browse for a printer (Wyszukaj drukarkę)**, a następnie kliknij **Next (Dalej)**.

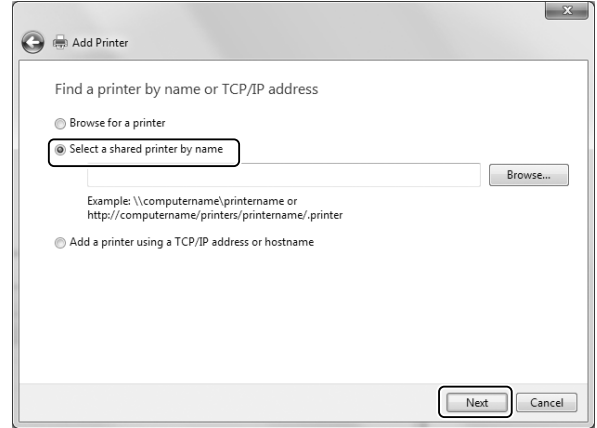

- ❏ *Możesz również wpisać "***\\(nazwę lokalnego komputera, podłączonego do udostępnionej drukarki)\(nazwę udostępnionej drukarki)***" w scieżce sieciowej lub nazwie kolejki.*
- ❏ *Wpisywanie nazwy udostępnionej drukarki może nie być wymagane.*

7. W systemach Windows 8, 8 x64, 7 or 7 x64, wprowadź nazwę hosta lub serwera, który jest podłączony do udostępnionej drukarki w **Printer (Drukarka)**. Po pojawieniu się okna dialogowego do wprowadzenia nazwy użytkownika i hasła, wprowadź informacje o serwerze druku, wybierz nazwę udostępnionej drukarki, a następnie kliknij **OK**. Po pojawieniu się okna dialogowego **Add Printer (Dodaj drukarkę)**, kliknij **Next (Dalej)**.

W systemach Windows Vista lub Vista x64, kliknij ikonę komputera lub serwera, który jest podłączony do udostępnionej drukarki. Po pojawieniu się okna dialogowego do wprowadzenia nazwy użytkownika i hasła, wprowadź informacje o serwerze druku, wybierz nazwę udostępnionej drukarki, a następnie kliknij **Next (Dalej)**. Po pojawieniu się okna dialogowego **Add Printer (Dodaj drukarkę)**, kliknij **Next (Dalej)**.

W systemach Windows XP i XP x64, kliknij ikonę komputera lub serwera, który jest podłączony do udostępnionej drukarki. Po pojawieniu się okna dialogowego do wprowadzenia nazwy użytkownika i hasła, wprowadź informacje o serwerze druku, kliknij nazwę udostępnionej drukarki, a następnie kliknij **Next (Dalej)**.

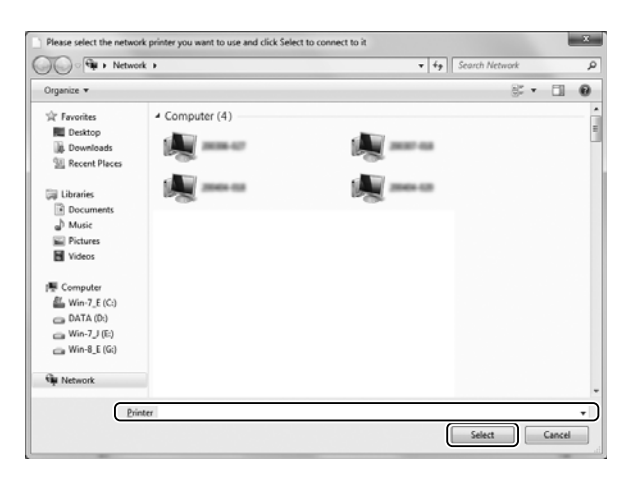

- ❏ *Nazwę udostępnionej drukarki można zmienić przez komputer lub serwer, który jest podłączony do udostępnionej drukarki. Aby sprawdzić, czy nazwa udostępnionej drukarki jest właściwa, należy skontaktować się z administratorem sieci.*
- ❏ *Jeśli sterownik drukarki jest zainstalowany na komputerze klienta, należy wybrać nowy sterownik drukarki lub aktualny sterownik drukarki. Po wyświetleniu monitu o konieczności wybrania sterownika drukarki, wybierz sterownik drukarki zgodnie z treścią komunikatu.*
- ❏ *Jeśli na serwerze druku zainstalowano dodatkowy sterownik dla odpowiedniego systemu Windows, przejdź do następnego kroku.*

8. Sprawdź ustawienia, a następnie kliknij **Finish (Zakończ)**.

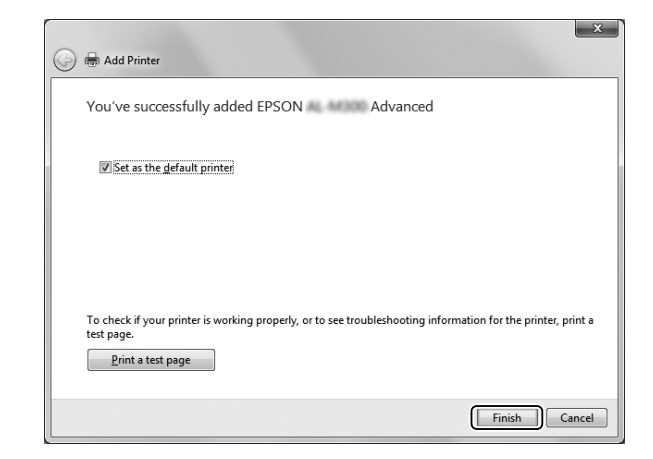

### *Uwaga:*

*Po wyświetleniu się pola wyboru* **Set as the default printer (Ustaw jako drukarka domyślna)** *zdecyduj, czy chcesz używać drukarki jako drukarki domyślnej czy też nie, a następnie kliknij* **Next (Dalej)** *lub* **Finish (Zakończ)***.*

Instalowanie sterownika drukarki z Software Disc.

Aby zainstalować sterownik drukarki z dysku instalacyjnego Software Disc dostarczonego z drukarką, postępuj zgodnie z poniższymi instrukcjami.

Podawane na kolejnych ekranach informacje zależą od wersji systemu operacyjnego Windows.

- ❏ *Wymagany komputer z napędem CD/DVD. Jeśli komputer nie jest wyposażony w napęd CD/DVD, należy skopiować folder podany w kroku 2, zapisanego na Software Disc na swój komputer.*
- ❏ *W przypadku instalacji w systemie Windows XP lub XP x64 klientów, do systemu Windows XP lub XP x64 należy posiadać uprawnienia administratora.*
- ❏ *W systemach Windows 8, 8 x64, 7, 7 x64, Vista, lub Vista x64, nawet jeśli nie jesteś administratorem lub użytkownikiem zaawansowanym, możesz zainstalować sterownik drukarki klikając* **Yes (Tak)** *(Windows 8, 8 x64, 7, 7 x64) lub* **Continue (Kontynuuj)** *(Windows Vista, or Vista x64) po pojawieniu się monitu przypomniającego o konieczności kontynuowania instalacji.*
- ❏ *Jeżeli zostały zainstalowane dodatkowe sterowniki lub komputery serwera i klienci korzystają z tego samego systemu operacyjnego, nie trzeba instalować sterowników drukarki z Software Disc.*
- 1. Monit może zostać wyświetlony po uzyskaniu dostępu do udostępnionej drukarki. Kliknij **OK**, a następnie postępuj zgodnie z instrukcjami wyświetlanymi na ekranie, aby zainstalować sterownik drukarki z Software Disc.
- 2. Włóż Software Disc, wpisz odpowiednie nazwy napędu i folderu, w którym znajduje się sterownik drukarki dla klientów, a następnie kliknij **OK**.

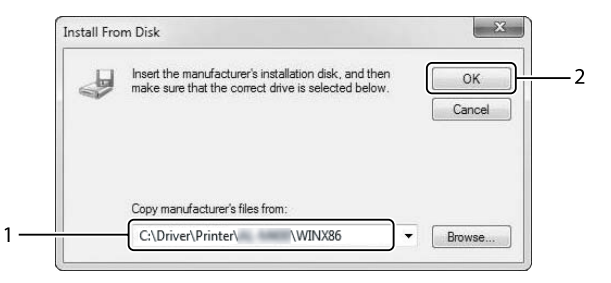

Podczas instalacji sterowników może zostać wyświetlony komunikat "Digital Signature is not found. (Podpis cyfrowy nie został znaleziony.)". Kliknij **Continue Anyway (Kontynuuj mimo to)**, i kontynuuj instalację.

Nazwa folderu zależy od używanego systemu operacyjnego.

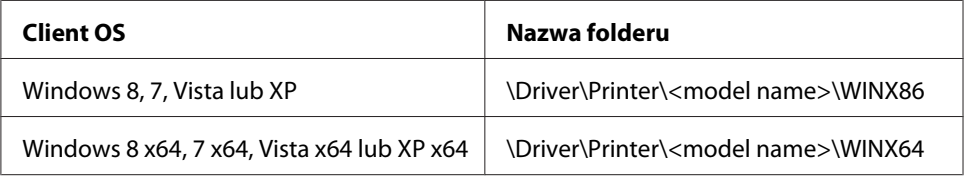

3. Wybierz nazwę drukarki, kliknij **OK**, a następnie postępuj zgodnie z instrukcjami wyświetlanymi na ekranie.

# **Użytkowanie sterownika drukarki PostScript**

# **Wymagania systemowe**

# **Wymagania sprzętowe drukarki**

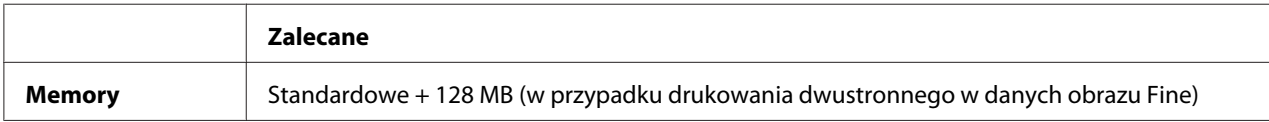

### *Uwaga:*

*Dodaj więcej modułów pamięci do drukarki, jeśli ilość pamięci aktualnie zainstalowana nie spełnia twoich potrzeb drukowania.*

### **Wymagania systemowe komputera**

### Windows

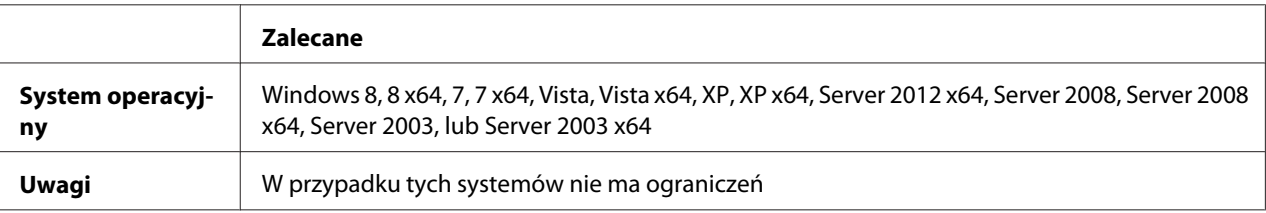

### Mac OS X

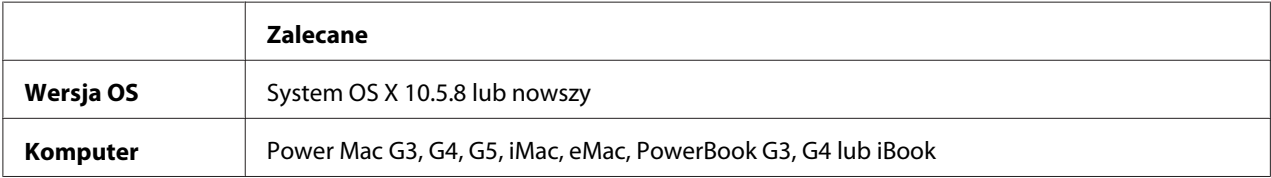

### *Uwaga:*

*W przypadku korzystania z danych binarnych dla połączenia sieciowego, należy ustawić Binary na On w* PS3 Menu *na panelu sterowania. Szczegółowe informacje o ustawieniach znajdują się w Network Guide (Przewodniku sieciowym). W przypadku korzystania z połączenia lokalnego nie można korzystać z danych binarnych.*

# **Korzystanie ze sterownika drukarki postscriptowej w systemie Windows**

Aby drukować w trybie postscriptowym, należy zainstalować sterownik drukarki. Instrukcje instalacji znajdują się w odpowiednich sekcjach poniżej w zależności od interfejsu używanego do drukowania.

# **Instalowanie sterownika drukarki PostScript dla interfejsu USB lub równoległego**

### *Uwaga:*

❏ *Instalowanie oprogramowania drukarki w systemie Windows może wymagać posiadania uprawnień administratora. W przypadku wystąpienia problemów należy skontaktować się z administratorem, aby uzyskać więcej informacji.*

- ❏ *Przed zainstalowaniem oprogramowania drukarki należy wyłączyć wszystkie programy antywirusowe.*
- 1. Upewnij się, że drukarka jest wyłączona. Włóż dysk Software Disc drukarki do napędu CD/DVD.
- 2. Jeśli drukarka połączona jest interfejsem USB, połącz komputer z drukarką kablem USB, a następnie włącz drukarkę. Jeśli drukarka połączona jest interfejsem równoległym, przejdź do kroku 3.

### *Uwaga dla użytkowników systemu Windows Vista:*

*Bez sterownika Windows lub Adobe PS wyświetlony zostanie komunikat "Found New Hardware (Znaleziono nowy sprzęt)." W takim przypadku, kliknij* **Ask me again later (Zapytaj ponownie później).**

3. W systemach WIndows 8 lub 8 x64, kliknij prawym przyciskiem myszy w lewym dolnym rogu ekranu, wybierz **Control Panel (Panel sterowania)**, kliknij **View devices and printers (Widok urządzeń i drukarek)**, a następnie kliknij przycisk **Add a printer (Dodaj drukarkę)**. W systemach Windows 7 lub 7x64, kliknij przycisk start, zaznacz **Devices and Printers (Urządzenia i drukarki)**, a następnie kliknij przycisk **Add a printer (Dodaj drukarkę)**. W przypadku systemu Windows Vista, Vista x64, XP, XP x64 Server 2008 lub Server 2008 x64 kliknij **Start** wybierz element **Printer and Faxes (Drukarki i faksy)** i kliknij **Add a printer (Dodaj drukarkę)** w menu Printer Tasks (Zadania drukarki). W systemie Windows 2000, Server 2003 lub Server 2003 x64 kliknij przycisk **Start**, wskaż element **Settings (Ustawienia)**, a następnie kliknij polecenie **Printers (Drukarki)**. Następnie kliknij dwukrotnie ikonę **Add Printer (Dodaj drukarkę)**.

Zostanie wyświetlony Add Printer Wizard (Kreator dodawania drukarki).

4. W systemach Windows 8, 8 x64, 7, 7 x64, Vista, Vista x64, Server 2012, Server 2008, lub Server 2008 x64, wybierz **Add a local printer (Dodaj lokalną drukarkę)**. W systemach Windows XP, XP x64, 2000, Server 2003, kliknij **Next (Dalej)**, aby przejść do następnego ekranu, wybierz **Local printer (Lokalna drukarka)**, a następnie kliknij **Next (Dalej)**.

*Uwaga dla użytkowników systemów Windows XP, 2000, lub Server 2003: Nie należy zaznaczać pola wyboru* **Automatically detect and install my Plug and Play printer (Automatycznie wykryj i zainstaluj moją drukarkę typu Plug and Play)***.*

5. Jeśli drukarka połączona jest interfejsem USB, wybierz **USB**, a następnie kliknij **Next (Dalej)**, lub jeśli drukarka połączona jest interfejsem równoległym, wybierz **LPT1**, a następnie kliknij **Next (Dalej)**.

6. Kliknij przycisk **Have Disk (Z dysku)** i określ następującą ścieżkę do dysku Software Disc. Jeśli napęd CD/DVD jest oznaczony literą D:, to ścieżka będzie miała postać D:\Driver\PostScript \<nazwa modelu>\eppsnt.inf. Następnie kliknij **OK**.

### *Uwaga:*

*Należy zastąpić literę dysku odpowiednią literą w danym systemie.*

- 7. Wybierz drukarkę, a następnie kliknij przycisk **Next (Dalej)**.
- 8. Przez pozostałą część procesu instalacji postępuj zgodnie z instrukcjami wyświetlanymi na ekranie.
- 9. Po zakończeniu instalacji kliknij przycisk **Finish (Zakończ)**.

# **Instalowanie sterownika drukarki PostScript dla interfejsu sieciowego**

### *Uwaga:*

- ❏ *Przed zainstalowaniem sterownika drukarki należy skonfigurować ustawienia sieciowe. Więcej informacji na ten temat zawiera Network Guide, który został dostarczony z drukarką.*
- ❏ *Przed zainstalowaniem oprogramowania drukarki należy wyłączyć wszystkie programy antywirusowe.*
- 1. Upewnij się, że drukarka jest włączona. Włóż dysk Software Disc drukarki do napędu CD/DVD.
- 2. W systemach Windows 8 lub 8 x64, kliknij prawym przyciskiem myszy w lewym dolnym rogu ekranu w stylu pulpitu i wybierz **Control Panel (Panel sterowania)**, kliknij **View devices and printers (Widok urządzeń i drukarek)**, a następnie kliknij przycisk **Add a printer (Dodaj drukarkę)**.

W systemach Windows 7 lub 7x64, kliknij przycisk start, zaznacz **Devices and Printers (Urządzenia i drukarki)**, a następnie kliknij przycisk **Add a printer (Dodaj drukarkę)**. W przypadku systemu Windows Vista, Vista x64, XP, XP x64 Server 2008 lub Server 2008 x64 kliknij **Start** wybierz element **Printer and Faxes (Drukarki i faksy)** i kliknij **Add a printer (Dodaj drukarkę)** w menu Printer Tasks (Zadania drukarki).

W systemie Windows 2000, Server 2003 lub Server 2003 x64 kliknij przycisk **Start**, wskaż element **Settings (Ustawienia)**, a następnie kliknij polecenie **Printers (Drukarki)**. Następnie kliknij dwukrotnie ikonę **Add Printer (Dodaj drukarkę)**.

Zostanie wyświetlony Add Printer Wizard (Kreator dodawania drukarki).

3. W systemach Windows 8, 8 x64, 7, 7 x64, Vista, Vista x64, Server 2012, Server 2008, lub Server 2008 x64, wybierz **Add a local printer (Dodaj lokalną drukarkę)**. W systemach Windows XP, XP x64, 2000, Server 2003, kliknij **Next (Dalej)**, aby przejść do następnego ekranu, wybierz **Local printer (Lokalna drukarka)**, a następnie kliknij **Next (Dalej)**.

*Uwaga dla użytkowników systemów Windows XP, 2000, lub Server 2003: Nie należy zaznaczać pola wyboru* **Automatically detect and install my Plug and Play printer (Automatycznie wykryj i zainstaluj moją drukarkę typu Plug and Play)***.*

- 4. Wybierz pole wyboru **Create a new port (Utwórz nowy port)** i wybierz **Standard TCP/IP Port (Standardowy port TCP/IP)** z listy rozwijanej. Kliknij przycisk **Next (Dalej)**.
- 5. (Tylko dla użytkowników systemów Windows XP, 2000, lub Server 2003) Kliknij **Next (Dalej)**.
- 6. Określ adres IP i nazwę portu, a następnie kliknij przycisk **Next (Dalej)**.
- 7. Kliknij przycisk **Finish (Zakończ)**.
- 8. W Add Printer Wizard (Kreatorze dodawania drukarki) kliknij **Have Disk (Z dysku)** i określ następującą ścieżkę do dysku Software Disc. Jeśli napęd CD/DVD jest oznaczony literą D:, to ścieżka będzie miała postać D:\Driver\PostScript\<nazwa modelu>\eppsnt.inf. Następnie kliknij **OK**.

#### *Uwaga:*

*Należy zastąpić literę dysku odpowiednią literą w danym systemie.*

- 9. Wybierz drukarkę i kliknij przycisk **Next (Dalej)**.
- 10. Przez pozostałą część procesu instalacji postępuj zgodnie z instrukcjami wyświetlanymi na ekranie.
- 11. Po zakończeniu instalacji kliknij przycisk **Finish (Zakończ)**.

# **Uzyskiwanie dostępu do sterownika drukarki PostScript**

Ustawienia sterownika drukarki postscriptowej można zmienić w sterowniku tej drukarki. Informacje dotyczące uzyskania dostępu do sterownika drukarki znajdują się w sekcji ["Uzyskiwanie](#page-177-0) [dostępu do sterownika drukarki" na stronie 178](#page-177-0).

# <span id="page-202-0"></span>**Korzystanie ze sterownika drukarki postscriptowej w systemie Mac OS**

# **Instalowanie sterownika drukarki postscriptowej**

### *Uwaga:*

*Przed zainstalowaniem sterownika drukarki należy upewnić się, że na komputerze Mac OS nie są uruchomione żadne aplikacje.*

### W systemie Mac OS X

### *Uwaga:*

*Sprawdź, czy* **Print & Fax (Drukuj i Faksuj)** *("***Print & Scan (Drukuj i Skanuj)***" w przypadku systemów Mac OS X 10.8 or 10.7) nie jest otwarte.*

- 1. Włóż dysk Software Disc drukarki do napędu CD/DVD.
- 2. Dwukrotnie kliknij ikonę napędu CD/DVD.
- 3. Dwa razy kliknij **Driver**, **PostScript**, a następnie kliknij nazwę drukarki (**AL-M300** lub **AL-M400**) w tej kolejności, po czym dwa razy kliknij **PS Installer.pkg**.
- 4. Po wyświetleniu się ekranu Install EPSON PostScript Printer Driver (Instalacja pakietu EPSON PostScript Printer Driver) kliknij **Continue (Kontynuuj)**, a następnie postępuj zgodnie z instrukcjami wyświetlanymi na ekranie.
- 5. Kliknij **Install (Zainstaluj)**, aby rozpocząć instalację.
- 6. Po ukończeniu instalacji kliknij przycisk **Close (Zamknij)**.

# **Wybieranie drukarki**

Po zainstalowaniu sterownika drukarki PostScript 3 należy wybrać drukarkę.

### W środowisku sieciowym

### W systemie Mac OS X

### *Uwaga:*

❏ *Mimo że pozycja* **EPSON FireWire** *jest wyświetlana na liście w podręcznej liście rozwijanej, do podłączenia drukarki w trybie PostScript 3 nie można użyć portu FireWire.*

- ❏ *Jeśli drukarka jest podłączona do portu USB bądź przy użyciu protokołu drukowania IP lub Bonjour, należy ręcznie określić ustawienia dla zainstalowanych elementów opcjonalnych.*
- ❏ *Należy upewnić się, że w aplikacji określono format danych ASCII.*
- 1. Otwórz System Preferences (Właściwości systemu), a następnie dwukrotnie kliknij ikonę Print & Fax (Drukuj i faksuj) (ikonę "Print & Scan (Drukuj i Skanuj)" w przypadku systemów Mac OS X 10.8 lub 10.7).

Wyświetlone zostaje okno Print & Fax (Drukuj i Faksuj) ("Print & Scan (Drukuj i Skanuj)" w przypadku systemów Mac OS X 10.8 lub 10.7).

- 2. Kliknij  $\overline{+}$  w oknie Printers (Drukarki).
- 3. Z menu podręcznego listy rozwijanej wybierz używany protokół lub interfejs.

### *Uwaga dla użytkowników protokołu drukowania IP:*

- ❏ *Należy upewnić się, że wybrano* **IP Printing (Drukowanie IP)***. Nie należy wybierać* **EPSON TCP/IP***, ponieważ nie można go używać ze sterownikiem drukarki PostScript 3.*
- ❏ *Po wybraniu protokołu* **IP Printing (Drukowanie IP)** *należy wprowadzić adres IP drukarki, pamiętając o zaznaczeniu pola wyboru* **Use default queue on server (Użyj domyślnej kolejki na serwerze)***.*

### *Uwaga dla użytkowników interfejsu USB:*

*Należy upewnić się, czy wybrano interfejs* **USB***. Nie należy wybierać interfejsu* **EPSON USB***, ponieważ nie można go używać ze sterownikiem drukarki PostScript 3.*

4. Aby wybrać drukarkę, należy wykonać poniższe instrukcje dla odpowiedniego typu połączenia.

#### **Drukowanie IP**

Wybierz **Epson** z listy Name (Nazwa), a następnie z listy Printer Model (Model drukarki) wybierz drukarkę.

#### **USB**

Z listy Name (Nazwa) wybierz drukarkę, a następnie z listy Printer Model (Model drukarki) wybierz drukarkę.

#### **Bonjour**

Z listy Name (Nazwa) wybierz nazwę drukarki, po której następuje słowo (**PostScript**). Model drukarki zostanie automatycznie wybrany na liście Printer Model (Model drukarki).

### *Uwaga dla użytkowników systemu Bonjour:*

*Jeśli model drukarki nie został automatycznie wybrany na liście Printer Model (Model drukarki), należy ponownie zainstalować sterownik drukarki postscriptowej. Patrz ["Instalowanie sterownika](#page-202-0) [drukarki postscriptowej" na stronie 203.](#page-202-0)*

5. Kliknij przycisk **Add (Dodaj)**.

*Uwaga dla użytkowników interfejsu USB bądź protokołu drukowania IP lub Bonjour: Wybierz drukarkę z Printers (Drukarki), a następnie wybierz* **Options & Supplies (Opcje i akcesoria)***. Po wyświetleniu się okna dialogowego wprowadź odpowiednie ustawienia.*

6. Potwierdź dodanie nazwy drukarki do listy Printers (Drukarki). Następnie, wyjdź z **Print & Fax (Drukuj i Faksuj)** ("**Print & Scan (Drukuj i Skanuj)**" w przpadku systemów Mac OS X 10.8 lub 10.7).

### **Uzyskiwanie dostępu do sterownika drukarki PostScript**

Ustawienia sterownika drukarki postscriptowej można zmienić w sterowniku tej drukarki.

#### Zmiana ustawień konfiguracji drukarki

Ustawienia konfiguracji drukarki można zmienić lub zaktualizować na podstawie zainstalowanych elementów opcjonalnych.

#### W systemie Mac OS X

- 1. Otwórz **System Preferences (Właściwości systemu)**, a następnie dwukrotnie kliknij ikonę **Print & Fax (Drukuj i faksuj)** (ikonę "Print & Scan (Drukuj i Skanuj)" w przypadku systemów Mac OS X 10.8 lub 10.7).
- 2. Wybierz drukarkę z listy.
- 3. Wybierz **Options & Supplies (Opcje i akcesoria)**.
- 4. Wprowadź niezbędne zmiany w ustawieniach, a następnie zamknij okno dialogowe.
- 5. Wyjdź z Print & Fax (Drukuj i faksuj) ("Print & Scan (Drukuj i Skanuj)" w przypadku systemów Mac OS 10.8 lub 7).

# **Korzystanie ze sterownika drukarki PCL**

# **Korzystanie z uniwersalnego sterownik drukarki Epson P6**

Uniwersalny sterownik drukarki Epson P6 to uniwersalny sterownik druku kompatybilny z PCL6, który ma następujące cechy:

- ❏ Obsługuje podstawowe funkcje drukowania przydatne w sytuacjach biznesowych.
- ❏ Oprócz tej drukarki, obsługuje wiele drukarek biznesowych firmy Epson.
- ❏ Obsługuje większość języków sterowników do tej drukarki.

### **Wymagania systemowe komputera**

Jeśli napęd CD/DVD jest oznaczony literą D:, otwórz **Epson\_Universal\_P6\_Supplement.txt** w **D: \Driver\PCLUniversal**, i sprawdź w Supported OS.

Komputer musi być uruchomiony na jednej z wyszczególnionych obsługiwanych wersji systemów Windows firmy Microsoft i musi spełniać wymagania systemowe systemu operacyjnego.

# **Obsługiwane drukarki**

Jeśli napęd CD/DVD jest oznaczony literą D:, otwórz **Epson\_Universal\_P6\_Supplement.txt** w **D: \Driver\PCLUniversal**, i sprawdź w Supported Printers.

# **Obsługiwane języki**

Jeśli napęd CD/DVD jest oznaczony literą D:, otwórz **Epson\_Universal\_P6\_Supplement.txt** w **D: \Driver\PCLUniversal**, i sprawdź w Supported Languages.

# **Instalowanie sterownika drukarki**

- 1. Włóż dysk Software Disc drukarki do napędu CD/DVD.
- 2. Jeśli napęd CD/DVD jest oznaczony literą D, dwukrotnie kliknij **setup.exe** w **D:\Driver \PCLUniversal\**<nazwa modelu>**\Win32\** w 32 bitowym systemie operacyjnym Windows lub **D:\Driver\PCLUniversal\**<nazwa modelu>**\Win64\** w 64 bitowym systemie operacyjnym Windows.

### *Uwaga:*

*Należy zastąpić literę dysku odpowiednią literą w danym systemie.*

Postępuj zgodnie z instrukcjami na ekranie.

Po zakończeniu instalacji, ustawienia można zmienić w **Properties (Właściwości)** drukarki, a funkcja **Printing Preferences (Preferencje drukowania)** umożliwia wprowadzenie odpowiednich ustawień sterownika drukarki.

#### *Uwaga:*

*Pomoc sterownika drukarki udostępniona w formacie on-line zawiera szczegółowe informacje na temat ustawień sterownika drukarki.*

### **Odinstalowywanie sterownika drukarki**

#### *Uwaga:*

*Poniższa procedura wykorzystuje Windows 7 jako przykład.*

- 1. Zamknij wszystkie programy.
- 2. Przejdź do **Program and Features (Programy i Funkcje)** w Control Panel (Panelu sterowania).
- 3. Wybierz **Epson Universal Laser P6**, a następnie kliknij **Uninstall/Change (Odinstaluj/ Zmień)**.

Postępuj zgodnie z instrukcjami na ekranie.

# Dodatek A **Specyfikacje techniczne (AL-M300 Series)**

# **Papier**

Ponieważ jakość określonej marki lub typu papieru może zostać w dowolnej chwili zmieniona przez producenta, firma Epson nie może gwarantować jakości żadnego typu papieru. Zawsze należy sprawdzić próbkę danego papieru przed dokonaniem zakupu dużej ilości lub drukowaniem dużych zadań.

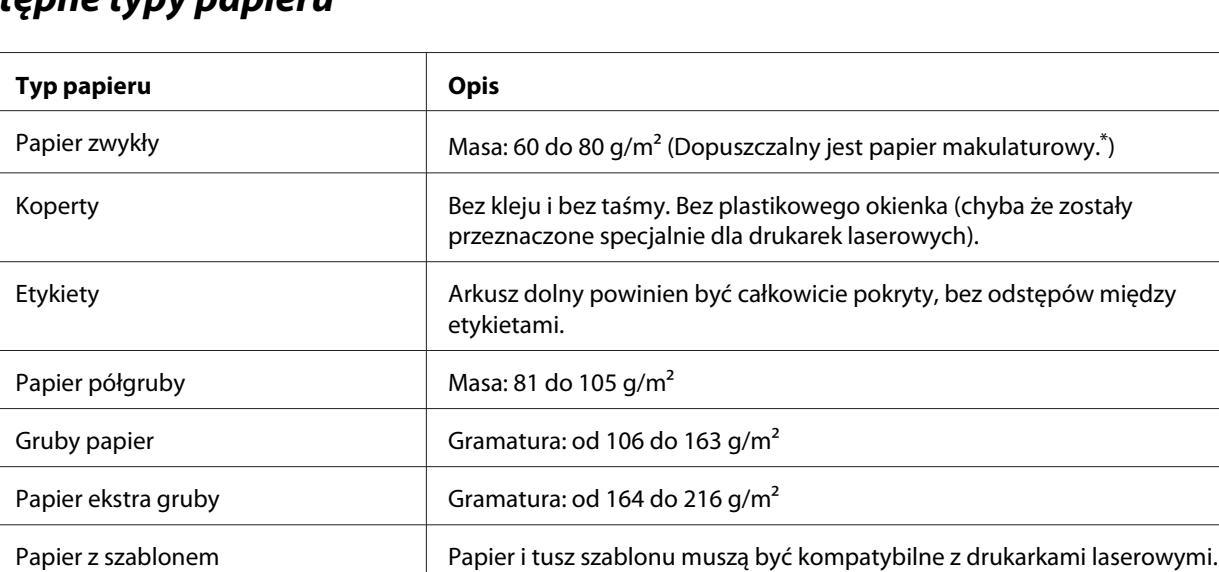

# **Dostępne typy papieru**

Papier makulaturowy może być używany jedynie w warunkach normalnej temperatury i wilgotności. Papier o niskiej jakości może obniżyć jakość wydruku lub powodować zakleszczenia i inne problemy.

# **Papier, którego nie należy używać**

Z tą drukarką nie wolno stosować następujących rodzajów papieru. Mogą one powodować uszkodzenia drukarki, zakleszczenia i niską jakość wydruku:

❏ Nośniki przeznaczone do innych czarno-białych drukarek laserowych, kolorowych drukarek laserowych, kolorowych kserokopiarek, czarno-białych kserokopiarek lub drukarek atramentowych

- ❏ Papier zadrukowany wcześniej przez dowolne inne czarno-białe drukarki laserowe, kolorowe drukarki laserowe, kolorowe kserokopiarki, czarno-białe kserokopiarki, drukarki atramentowe lub drukarki termiczne
- ❏ Kalka, papier samokopiujący, papier termoczuły, papier wrażliwy na nacisk, papier kwaśny lub papier stosowany do wysokotemperaturowych tuszy (około 180˚C)
- ❏ Łatwo odchodzące etykiety lub etykiety, które nie pokrywają w całości arkusza dolnego
- ❏ Papier o specjalnie powlekanej powierzchni lub specjalny papier kolorowy
- ❏ Papier z otworami do segregatora lub perforowany
- ❏ Papier z klejem, zszywkami, spinaczami lub taśmą
- ❏ Papier gromadzący ładunki elektrostatyczne
- ❏ Papier wilgotny lub mokry
- ❏ Papier o nierównej grubości
- ❏ Papier zbyt gruby lub zbyt cienki
- ❏ Papier zbyt gładki lub zbyt szorstki
- ❏ Papier o różnej fakturze z przodu i z tyłu
- ❏ Papier pozaginany, pozwijany, pofałdowany lub podarty
- ❏ Papier o nieregularnym kształcie lub papier, w którym rogi nie są wycięte pod kątem prostym

# **Obszar drukowania**

Zapewniona przestrzeń do drukowania to 4 mm od każdego boku.

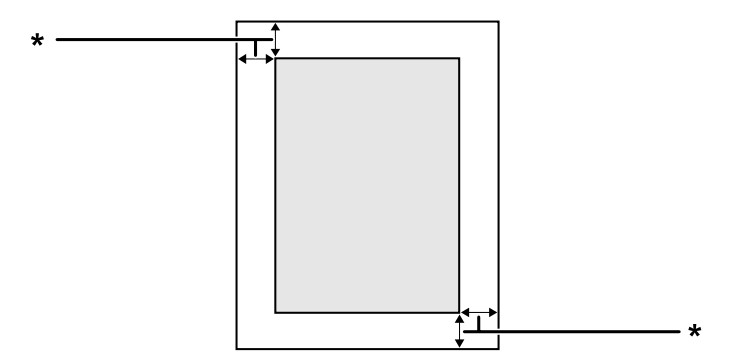

 $*$  4 mm

*Uwaga:*

*Przestrzeń do drukowania może być mniejsza w zależności od aplikacji.*

# **Drukarka**

# **Ogólne**

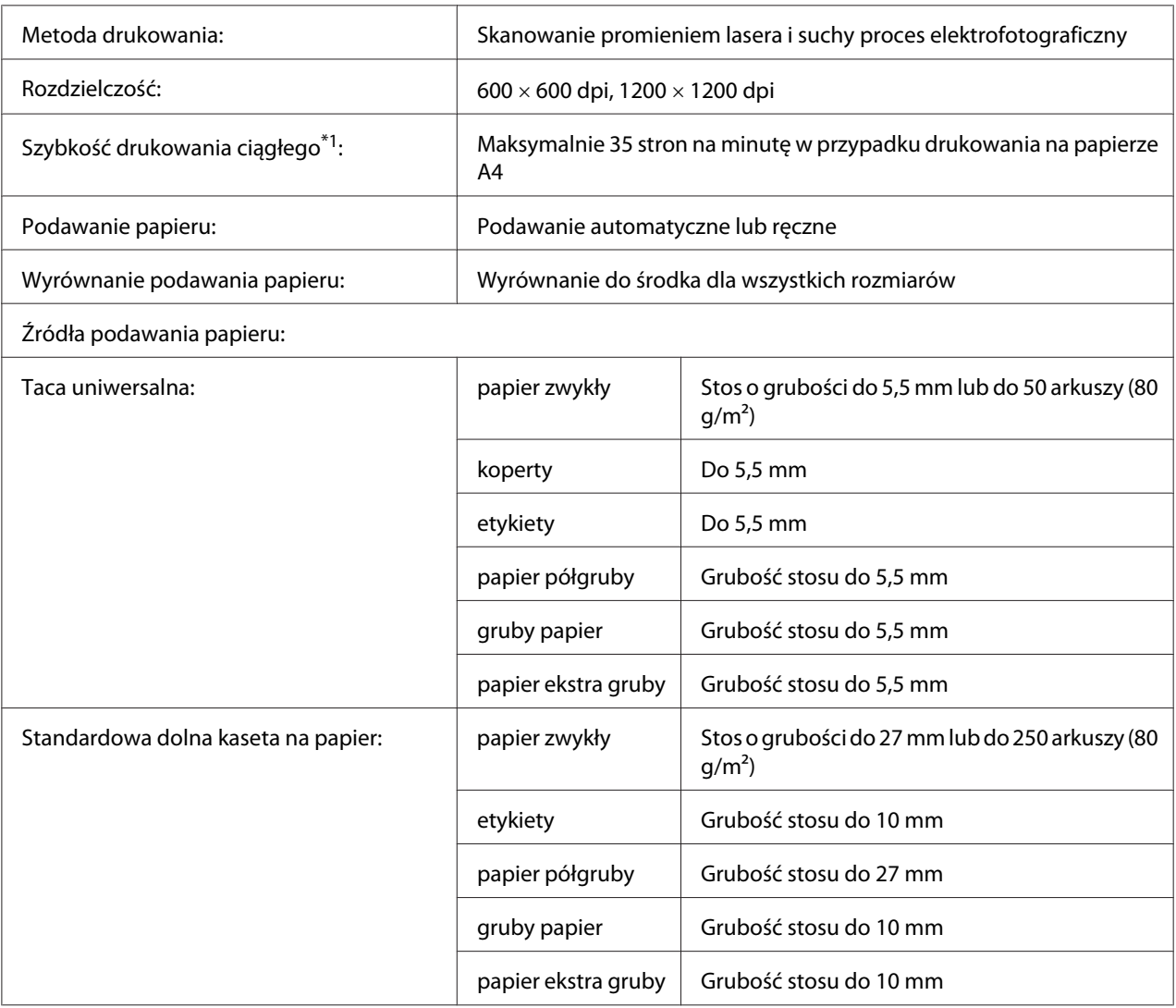

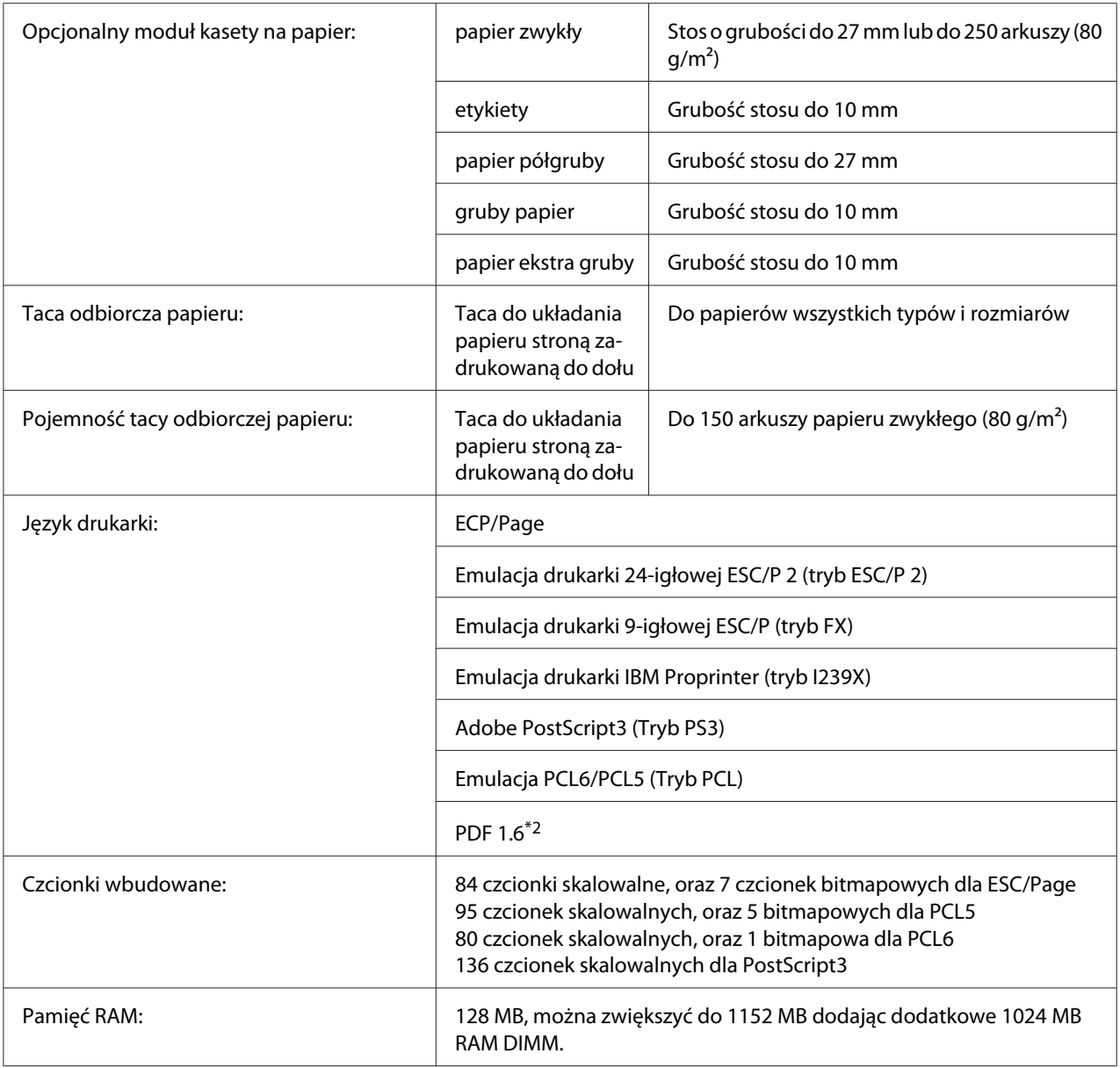

\*1 Szybkość drukowania zależy od rodzaju papieru lub innych warunków.

\*2 Dostępne tylko do AL-M300DN w przypadku zastosowania w sieci i wyposażenia w moduł pamięci, który ma 128 MB pamięci lub więcej.

# **Warunki pracy i przechowywania**

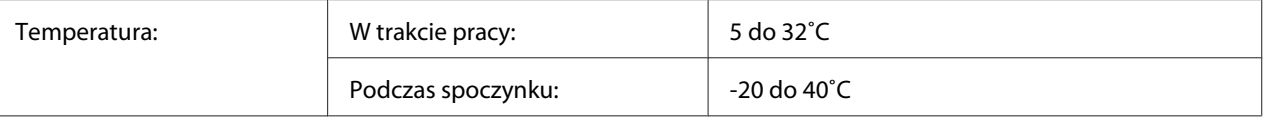

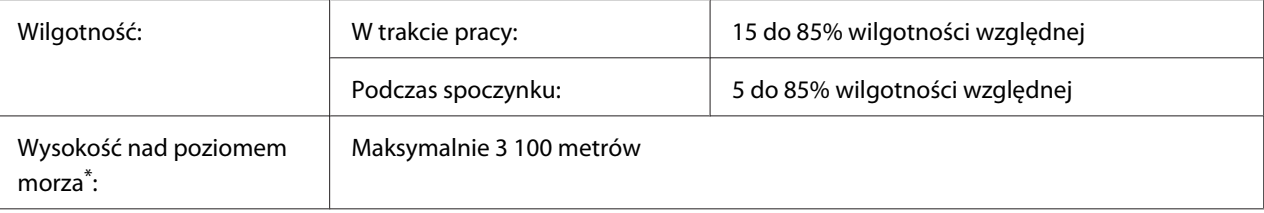

Jeśli drukarka jest używana na wysokości większej niż 1000 m, ustawić wartość w ustawieniu Highland Printer Adjust Menu. Informacje szczegółowe znajdują się w sekcji ["Printer Adjust Menu" na stronie 95](#page-94-0).

# **Właściwości mechaniczne**

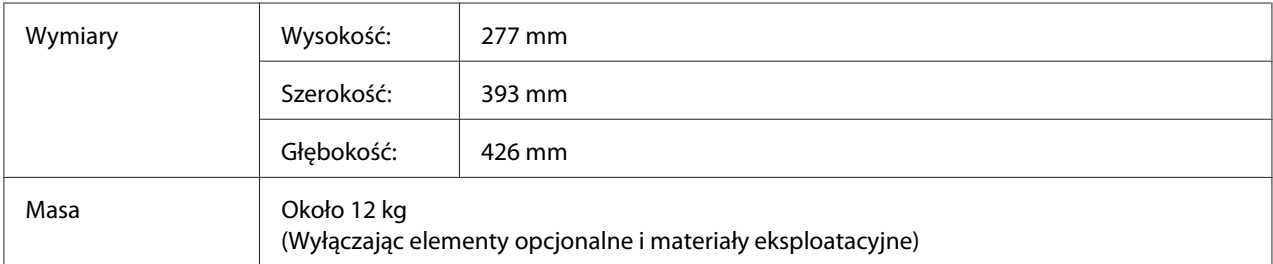

# **Dane elektryczne**

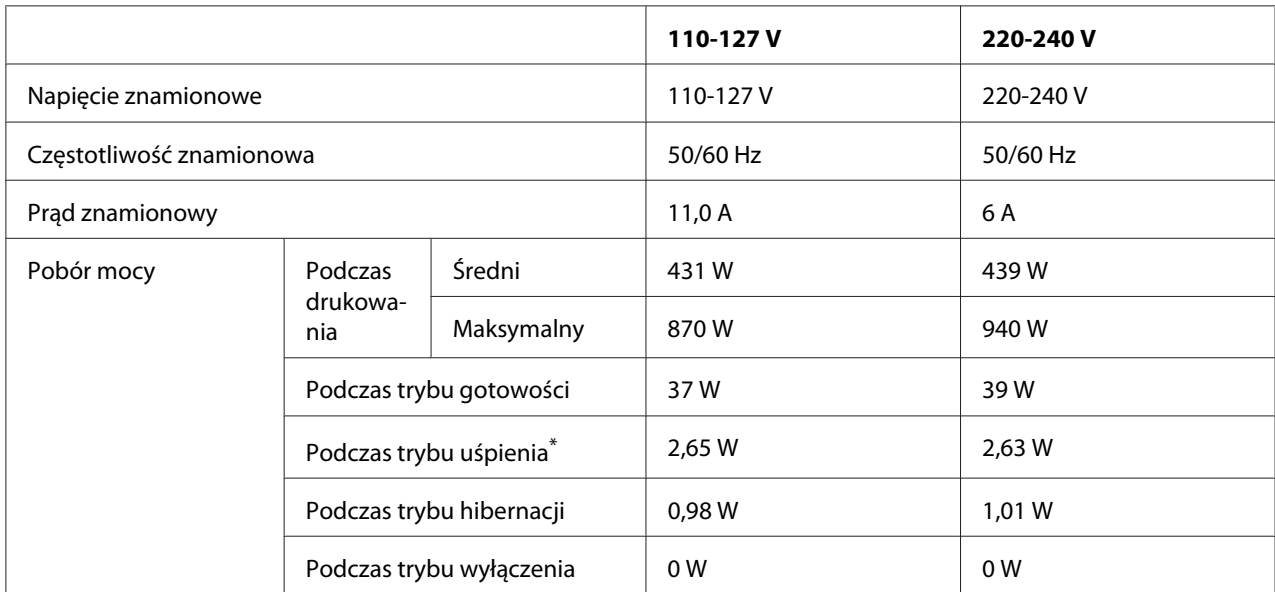

Wartości reprezentują zużycie energii po wstrzymaniu wszelkich operacji. Zużycie energii zależy od warunków użytkowania.

*Uwaga dla użytkowników w Tajwanie:*

*Napięcie tej drukarki na Tajwanie to 110-127 V.*

# **Standardy i normy**

Model na rynek europejski:

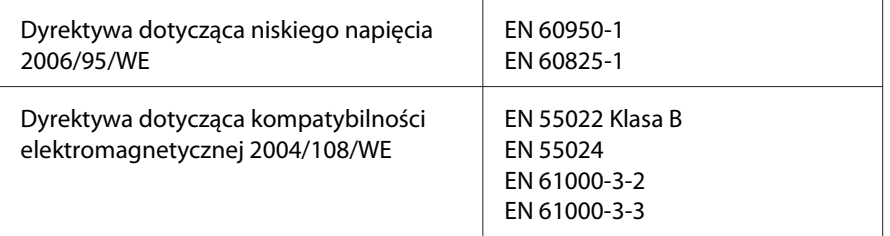

### **Wskazanie producenta i importera, zgodnie z wymaganiami dyrektywy 2011/65/WE (RoHS)**

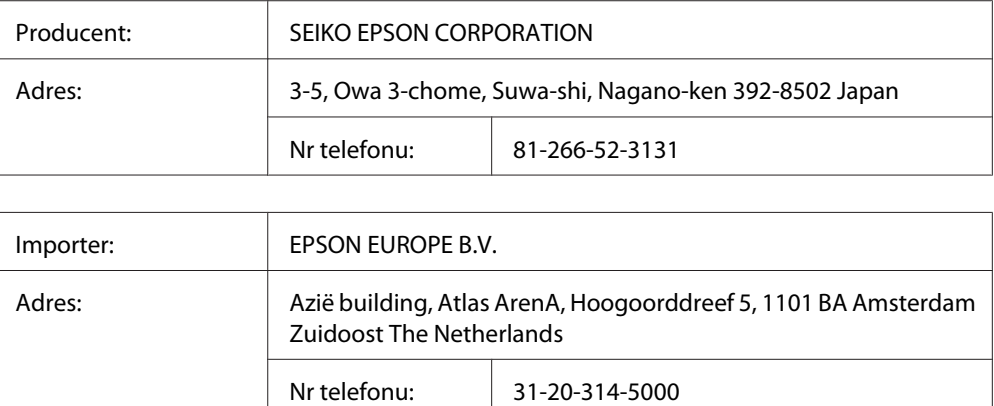

# **Interfejsy**

# **Interfejs równoległy (Tylko do AL-M300D)**

Użyj złącza interfejsu równoległego zgodnego z IEEE 1284-B.

Tryb ECP/Tryb Nibble

# **Interfejs USB**

Hi-Speed USB - Zgodny ze specyfikacją USB 2.0

### *Uwaga:*

- ❏ *Aby możliwe było używanie interfejsu Hi-Speed USB lub USB w celu podłączenia drukarki do komputera, komputer musi obsługiwać interfejs Hi-Speed USB lub USB.*
- ❏ *Ponieważ interfejs Hi-Speed USB jest w pełni zgodny z interfejsem USB, można używać wersji USB.*

# **Interfejs Ethernet (Tylko do AL-M300DN)**

Można użyć kabla interfejsu z przelotową ekranowaną skrętką ze złączem RJ45, zgodnego ze standardem IEEE 802.3 1000BASE-T/100BASE-TX/10BASE-Te.

# **Elementy opcjonalne**

# **Opcjonalny moduł kasety na papier**

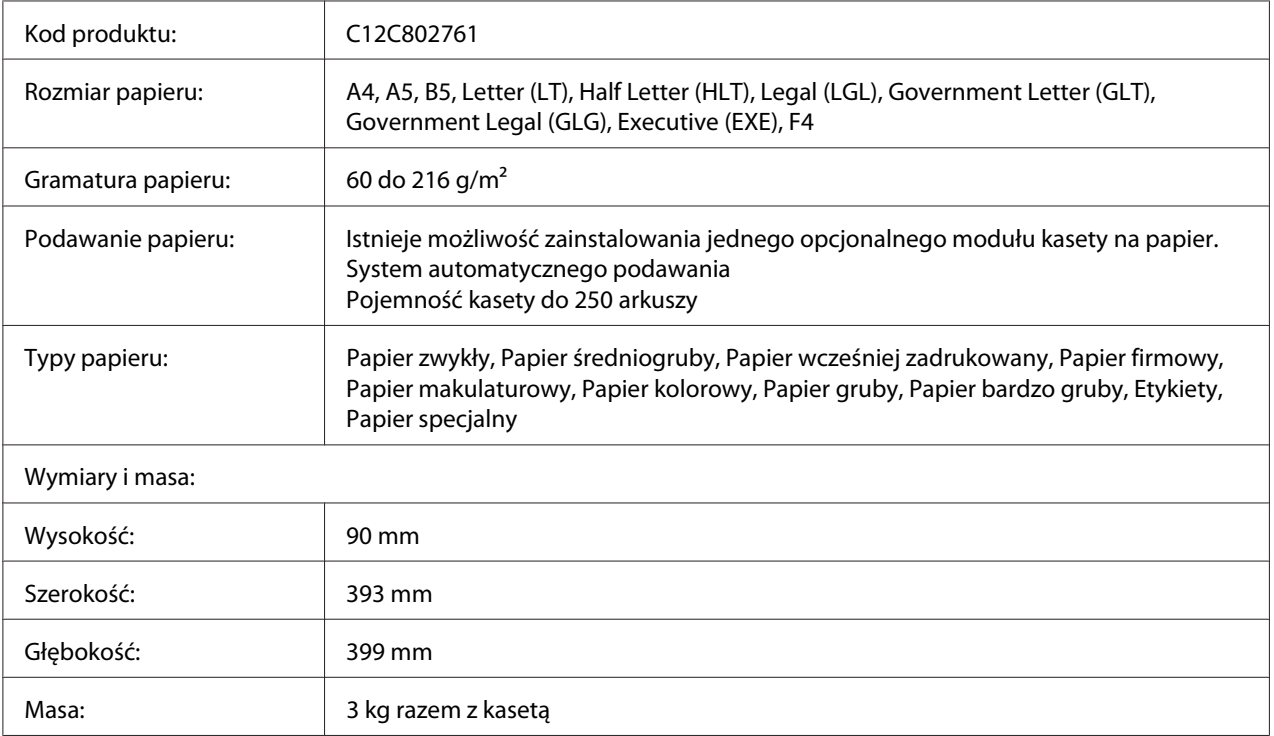

*Uwaga:*

*To urządzenie odpowiada wymaganiom dotyczącym oznaczenia znakiem CE zgodnie z dyrektywą WE 2004/108/WE.*

# **Moduły pamięci**

Należy upewnić się, że zakupiony moduł DIMM jest zgodny z produktami firmy Epson. Aby uzyskać szczegółowe informacje, należy skontaktować się ze sprzedawcą drukarki lub punktem sprzedaży produktów firmy Epson.

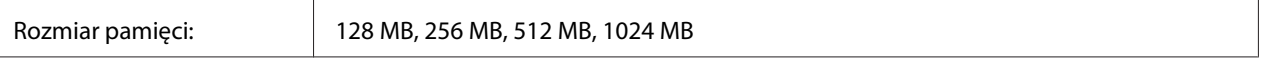

# **Materiały eksploatacyjne**

# **Kaseta z tonerem/Zwrotna kaseta z tonerem**

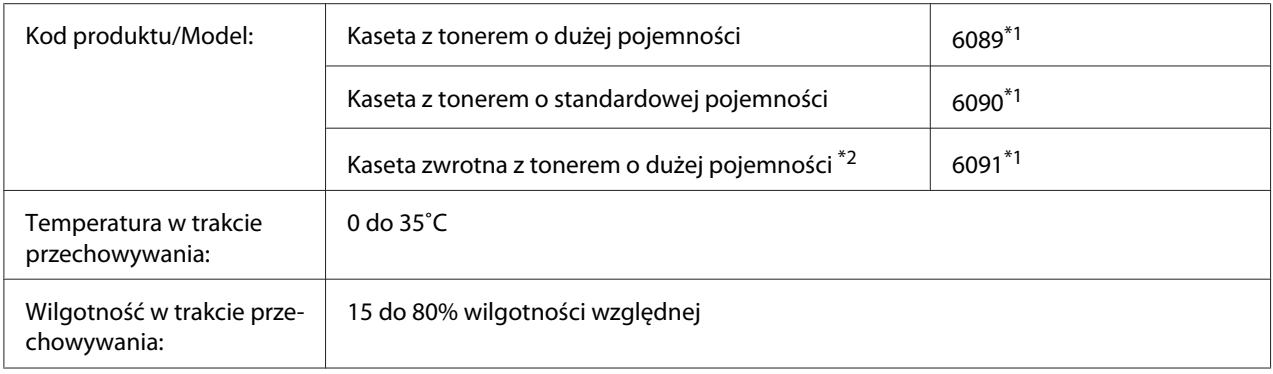

 $*1$  To urządzenie odpowiada wymaganiom dotyczącym oznaczenia znakiem CE zgodnie z dyrektywą w sprawie kompatybilności elektromagnetycznej 2004/108/WE.

\*2 Na niektórych obszarach kasety zwrotne z tonerem nie są dostępne w sprzedaży. Aby uzyskać informacje dotyczące dostępności kaset zwrotnych z tonerem należy skontaktować się z dealerem /przedstawicielem firmy Epson.

# **Bęben światłoczuły**

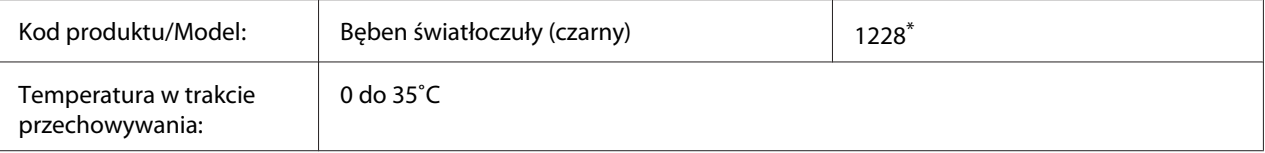

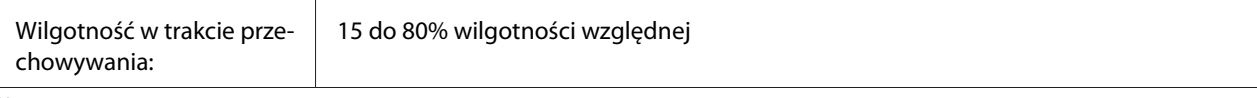

\* To urządzenie odpowiada wymaganiom dotyczącym oznaczenia znakiem CE zgodnie z dyrektywą w sprawie kompatybilności elektromagnetycznej 2004/108/WE.

# **Części konserwacyjne**

# **Moduł utrwalacza**

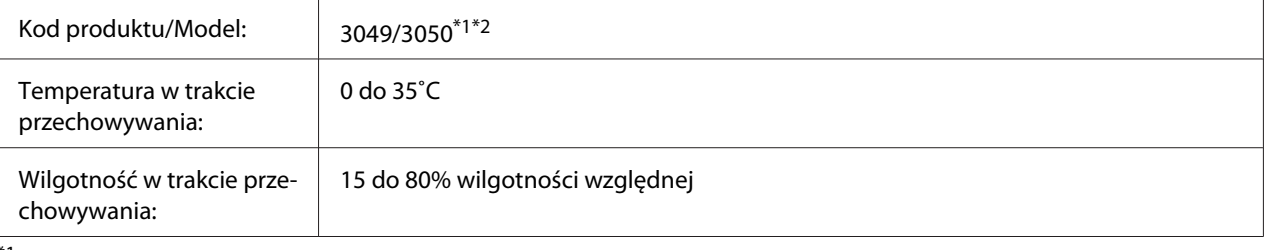

\*1 To urządzenie odpowiada wymaganiom dotyczącym oznaczenia znakiem CE zgodnie z dyrektywą w sprawie kompatybilności elektromagnetycznej 2004/108/WE.

\*2 Numery części modułu utrwalacza różnią się w zależności od lokalizcaji.
# <span id="page-216-0"></span>Dodatek B **Specyfikacje techniczne (AL-M400 Series)**

## **Papier**

Ponieważ jakość określonej marki lub typu papieru może zostać w dowolnej chwili zmieniona przez producenta, firma Epson nie może gwarantować jakości żadnego typu papieru. Zawsze należy sprawdzić próbkę danego papieru przed dokonaniem zakupu dużej ilości lub drukowaniem dużych zadań.

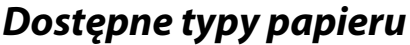

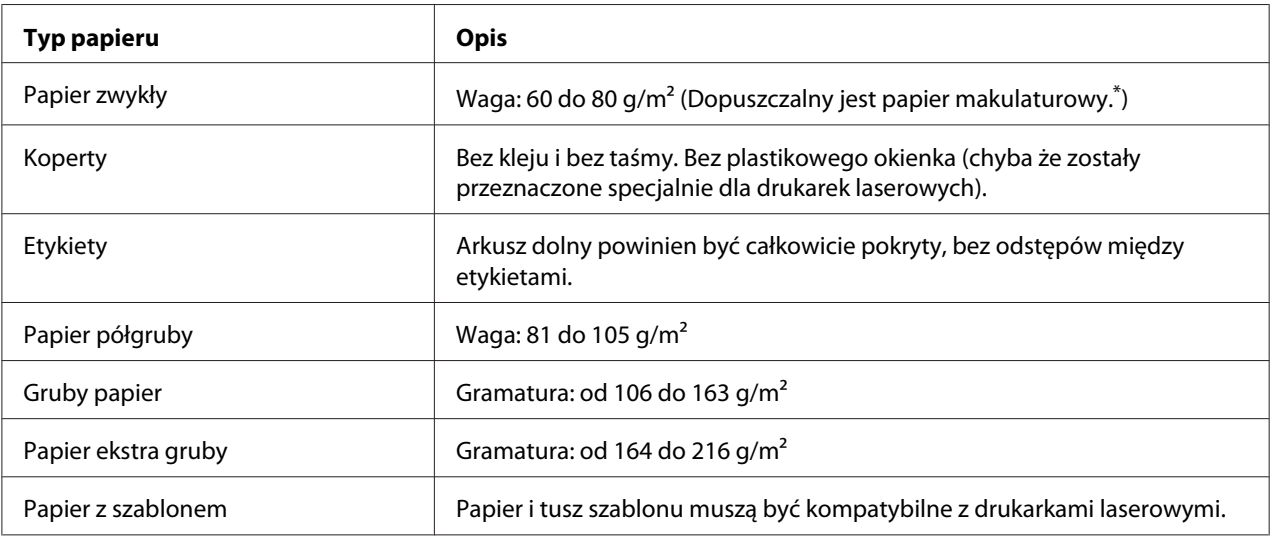

Papier makulaturowy może być używany jedynie w warunkach normalnej temperatury i wilgotności. Papier o niskiej jakości może obniżyć jakość wydruku lub powodować zakleszczenia i inne problemy.

# **Papier, którego nie należy używać**

Z tą drukarką nie wolno stosować następujących rodzajów papieru. Mogą one powodować uszkodzenia drukarki, zakleszczenia i niską jakość wydruku:

❏ Nośniki przeznaczone do innych czarno-białych drukarek laserowych, kolorowych drukarek laserowych, kolorowych kserokopiarek, czarno-białych kserokopiarek lub drukarek atramentowych

- <span id="page-217-0"></span>❏ Papier zadrukowany wcześniej przez dowolne inne czarno-białe drukarki laserowe, kolorowe drukarki laserowe, kolorowe kserokopiarki, czarno-białe kserokopiarki, drukarki atramentowe lub drukarki termiczne
- ❏ Kalka, papier samokopiujący, papier termoczuły, papier wrażliwy na nacisk, papier kwaśny lub papier stosowany do wysokotemperaturowych tuszy (około 195 ˚C)
- ❏ Łatwo odchodzące etykiety lub etykiety, które nie pokrywają w całości arkusza dolnego
- ❏ Papier o specjalnie powlekanej powierzchni lub specjalny papier kolorowy
- ❏ Papier z otworami do segregatora lub perforowany
- ❏ Papier z klejem, zszywkami, spinaczami lub taśmą
- ❏ Papier gromadzący ładunki elektrostatyczne
- ❏ Papier wilgotny lub mokry
- ❏ Papier o nierównej grubości
- ❏ Papier zbyt gruby lub zbyt cienki
- ❏ Papier zbyt gładki lub zbyt szorstki
- ❏ Papier o różnej fakturze z przodu i z tyłu
- ❏ Papier pozaginany, pozwijany, pofałdowany lub podarty
- ❏ Papier o nieregularnym kształcie lub papier, w którym rogi nie są wycięte pod kątem prostym

### **Obszar drukowania**

Zapewniona przestrzeń do drukowania to 4 mm od każdego boku.

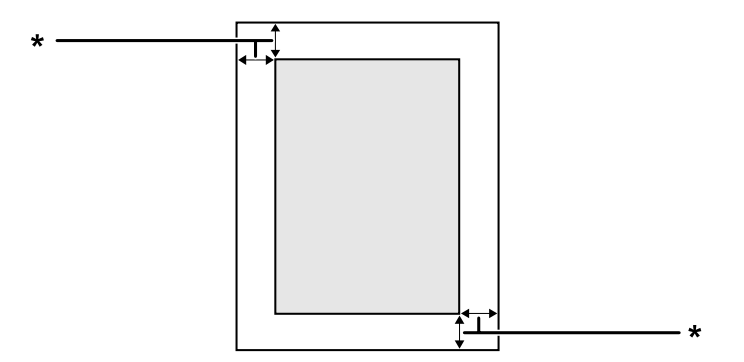

<span id="page-218-0"></span> $*$  4 mm

*Uwaga:*

*Przestrzeń do drukowania może być mniejsza w zależności od aplikacji.*

# **Drukarka**

# **Ogólne**

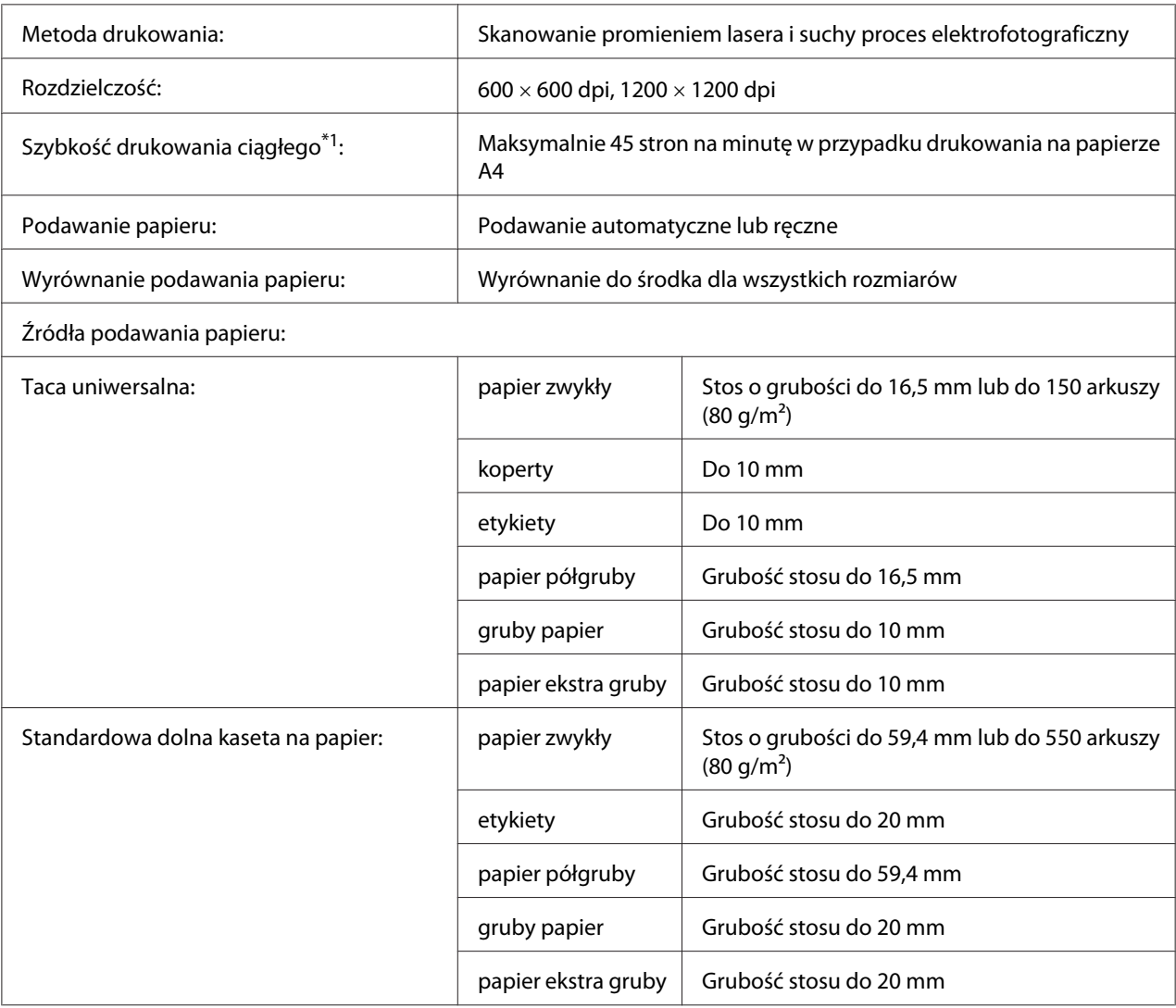

<span id="page-219-0"></span>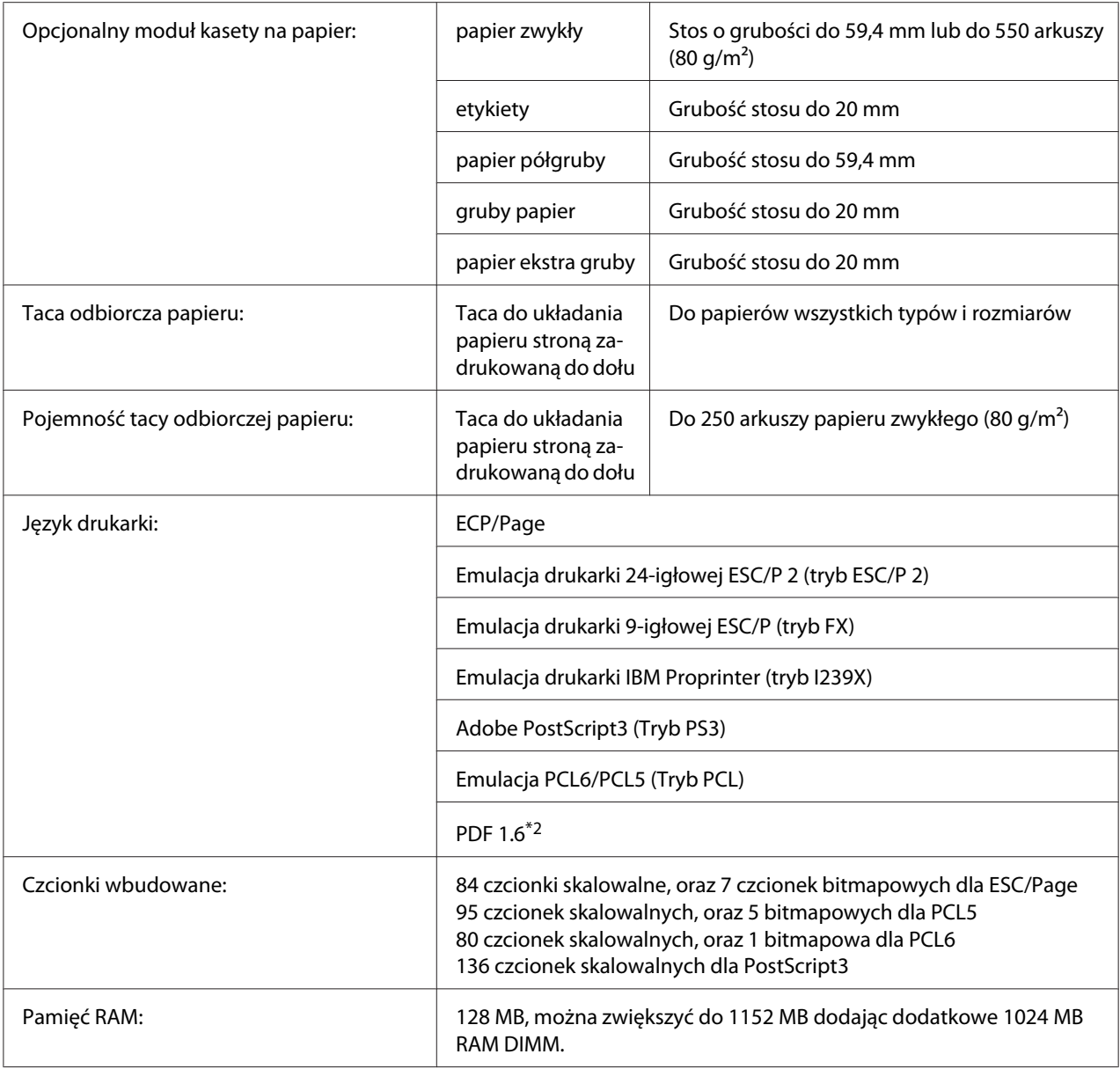

\*1 Szybkość drukowania zależy od rodzaju papieru lub innych warunków.

\*2 Dostępne tylko w przypadku zastosowania w sieci i wyposażenia w moduł pamięci, który ma 128 MB pamięci lub więcej.

# **Warunki pracy i przechowywania**

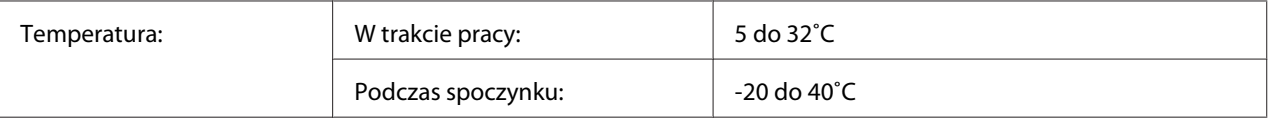

<span id="page-220-0"></span>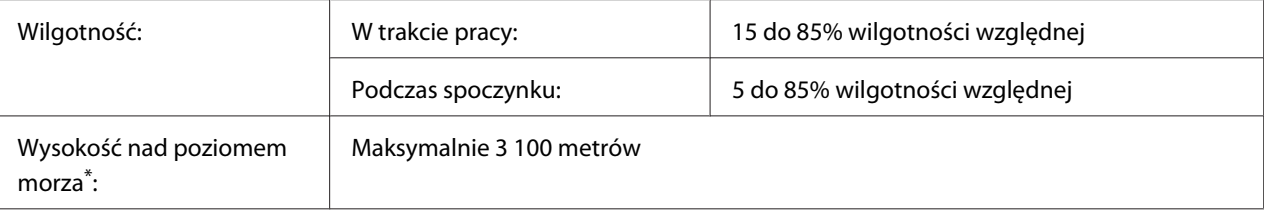

Jeśli drukarka jest używana na wysokości większej niż 1000 m, ustawić wartość w ustawieniu Highland Printer Adjust Menu. Informacje szczegółowe znajdują się w sekcji ["Printer Adjust Menu" na stronie 95](#page-94-0).

## **Właściwości mechaniczne**

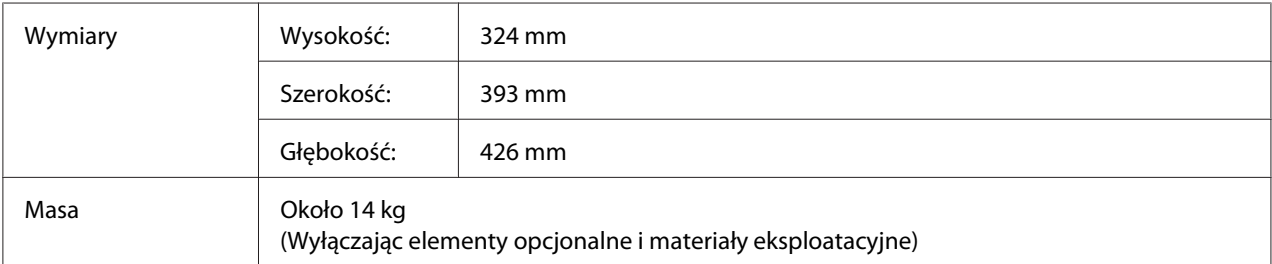

# **Dane elektryczne**

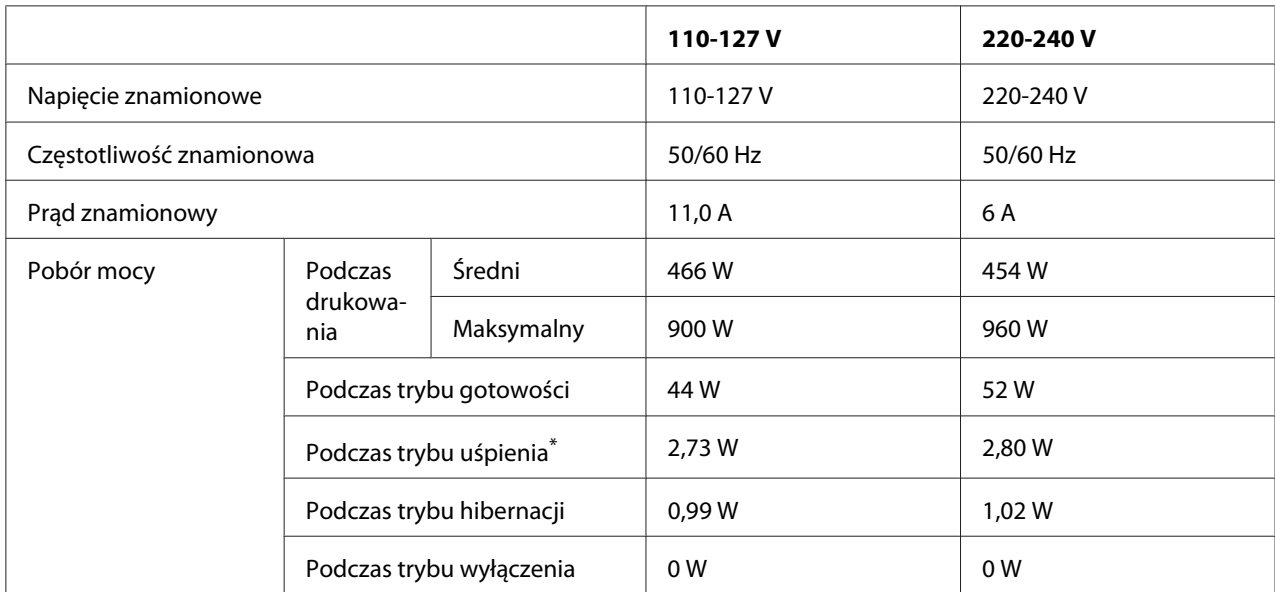

Wartości reprezentują zużycie energii po wstrzymaniu wszelkich operacji. Zużycie energii zależy od warunków użytkowania.

<span id="page-221-0"></span>*Uwaga dla użytkowników w Tajwanie:*

*Napięcie tej drukarki na Tajwanie to 110-127 V.*

### **Standardy i normy**

Model na rynek europejski:

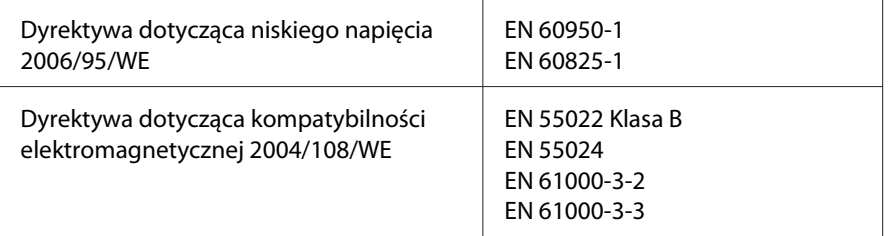

#### **Wskazanie producenta i importera, zgodnie z wymaganiami dyrektywy 2011/65/WE (RoHS)**

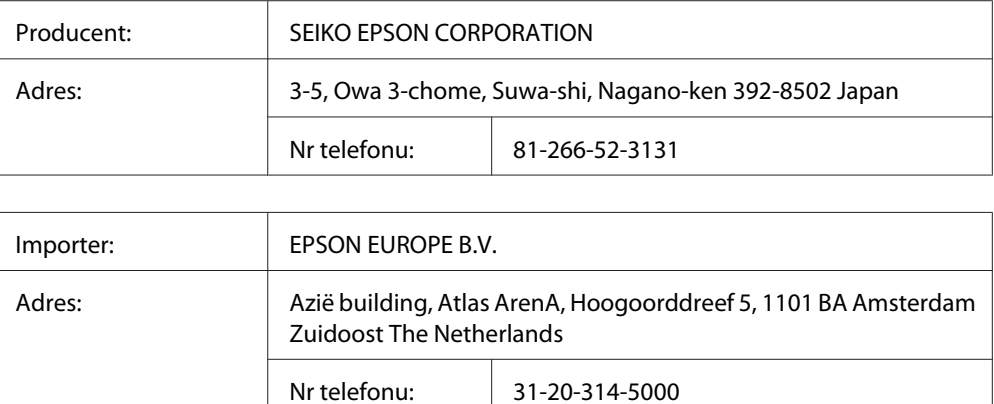

# **Interfejsy**

### **Interfejs USB**

Hi-Speed USB - Zgodny ze specyfikacją USB 2.0

#### *Uwaga:*

❏ *Aby możliwe było używanie interfejsu Hi-Speed USB lub USB w celu podłączenia drukarki do komputera, komputer musi obsługiwać interfejs Hi-Speed USB lub USB.*

<span id="page-222-0"></span>❏ *Ponieważ interfejs Hi-Speed USB jest w pełni zgodny z interfejsem USB, można używać wersji USB.*

### **Interfejs Ethernet**

Można użyć kabla interfejsu z przelotową ekranowaną skrętką ze złączem RJ45, zgodnego ze standardem IEEE 802.3 1000BASE-T/100BASE-TX/10BASE-Te.

# **Elementy opcjonalne**

### **Opcjonalny moduł kasety na papier**

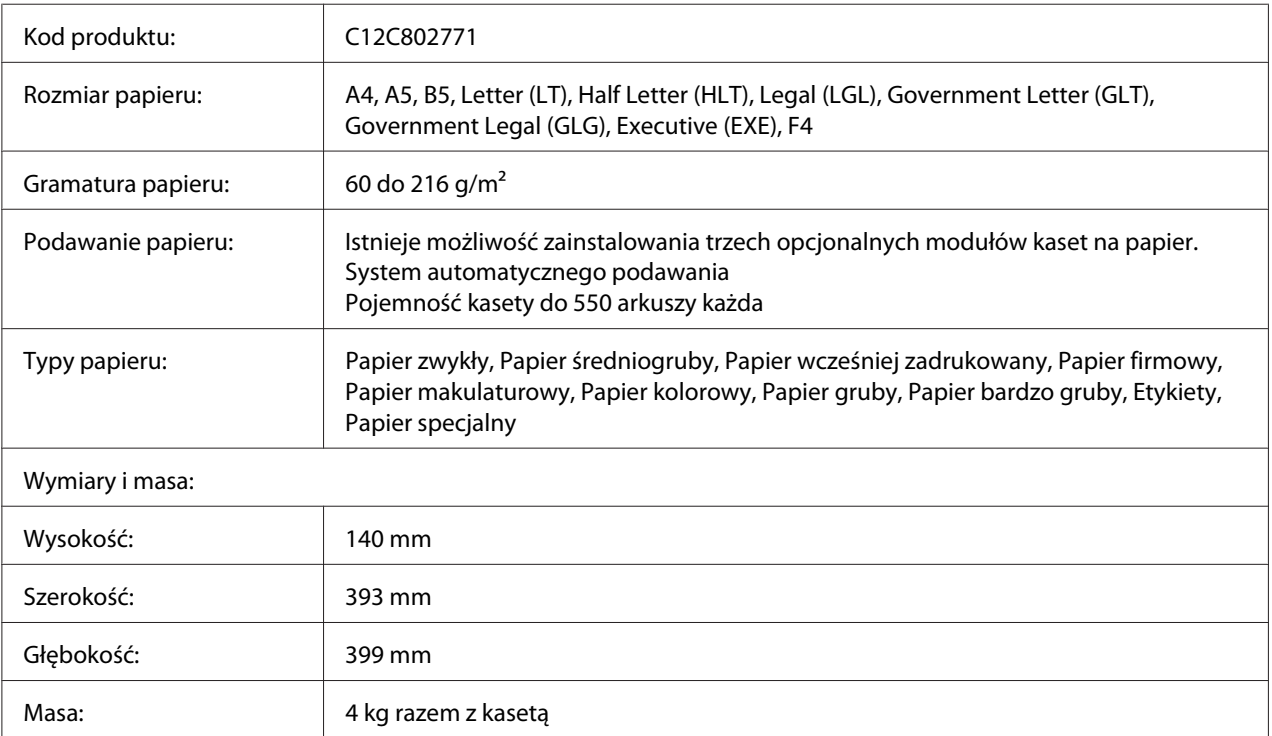

#### *Uwaga:*

*To urządzenie odpowiada wymaganiom dotyczącym oznaczenia znakiem CE zgodnie z dyrektywą WE 2004/108/WE.*

## <span id="page-223-0"></span>**Moduły pamięci**

Należy upewnić się, że zakupiony moduł DIMM jest zgodny z produktami firmy Epson. Aby uzyskać szczegółowe informacje, należy skontaktować się ze sprzedawcą drukarki lub punktem sprzedaży produktów firmy Epson.

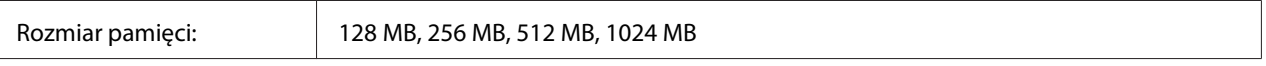

## **Pamięć CompactFlash**

Skontaktuj się ze sprzedawcami marki Epson, aby uzyskać szczegółowe informacje.

# **Materiały eksploatacyjne**

### **Kaseta z tonerem/Zwrotna kaseta z tonerem**

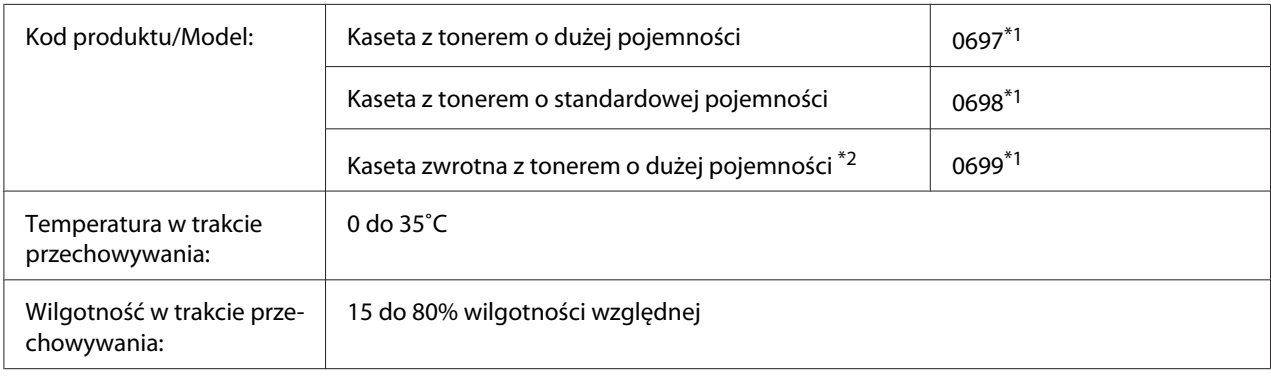

\*1 To urządzenie odpowiada wymaganiom dotyczącym oznaczenia znakiem CE zgodnie z dyrektywą w sprawie kompatybilności elektromagnetycznej 2004/108/WE.

\*2 Na niektórych obszarach kasety zwrotne z tonerem nie są dostępne w sprzedaży. Aby uzyskać informacje dotyczące dostępności kaset zwrotnych z tonerem należy skontaktować się z dealerem /przedstawicielem firmy Epson.

# **Bęben światłoczuły**

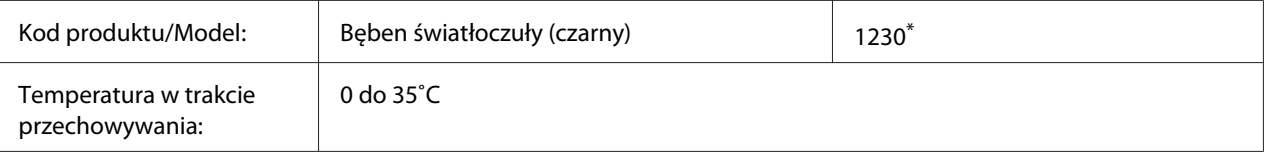

<span id="page-224-0"></span>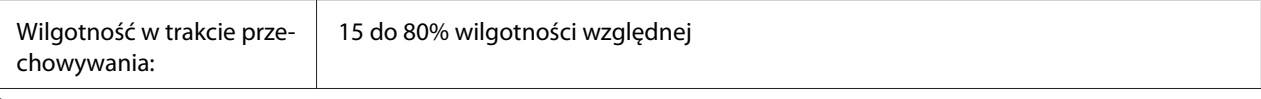

\* To urządzenie odpowiada wymaganiom dotyczącym oznaczenia znakiem CE zgodnie z dyrektywą w sprawie kompatybilności elektromagnetycznej 2004/108/WE.

# **Części konserwacyjne**

# **Moduł konserwacyjny**

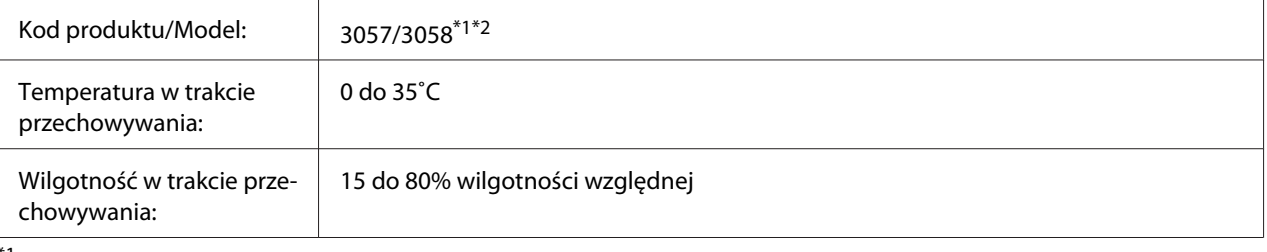

\*1 To urządzenie odpowiada wymaganiom dotyczącym oznaczenia znakiem CE zgodnie z dyrektywą w sprawie kompatybilności elektromagnetycznej 2004/108/WE.

\*2 Numery części modułu konserwacyjnego zależą od lokalizacji.

# <span id="page-225-0"></span>Dodatek C **Gdzie uzyskać pomoc**

## **Kontakt z obsługą klienta firmy Epson**

## **Przed skontaktowaniem się z firmą Epson**

Jeśli urządzenie firmy Epson nie działa prawidłowo i nie można rozwiązać problemu, korzystając z informacji dotyczących rozwiązywania problemów zawartych w dokumentacji urządzenia, należy skontaktować się z biurem obsługi klienta firmy Epson w celu uzyskania pomocy. Jeśli biura obsługi klienta firmy Epson dla danego obszaru nie ma na poniższej liście, należy skontaktować się ze sprzedawcą, u którego urządzenie zostało zakupione.

Szybsze uzyskanie pomocy z biura obsługi klienta firmy Epson będzie możliwe po dostarczeniu następujących informacji:

- ❏ Numer seryjny urządzenia (Etykieta z numerem seryjnym znajduje się zazwyczaj z tyłu urządzenia.)
- ❏ Model urządzenia
- ❏ Wersja oprogramowania urządzenia (Kliknij przycisk **About (Informacje)**, **Version Info (Informacje o wersji)** lub podobny przycisk w oprogramowaniu urządzenia.)
- ❏ Marka i model komputera
- ❏ Wersja i nazwa systemu operacyjnego komputera
- ❏ Nazwy i wersje oprogramowania wykorzystywanego z urządzeniem

## **Pomoc dla użytkowników w Europie**

Zapoznaj się z informacjami odnośnie kontaktu z Działem pomocy Epson zamieszczonymi w **Pan-European Warranty Document**.

## **Pomoc dla użytkowników w Tajwanie**

Kontakt w celu uzyskania informacji, pomocy i usług można uzyskać:

#### **WWW [\(http://www.epson.com.tw](http://www.epson.com.tw))**

Dostępne są informacje dotyczące parametrów produktów, sterowniki do pobrania i zapytania dotyczące produktów.

#### **Pomoc techniczna Epson (telefon: +0800212873)**

Zespół pomocy technicznej może pomóc przez telefon w następujących sprawach:

- ❏ Zapytania dotyczące sprzedaży i informacje na temat produktów
- ❏ Pytania lub problemy dotyczące korzystania z produktów
- ❏ Zapytania dotyczące napraw i gwarancji

#### **Centrum napraw:**

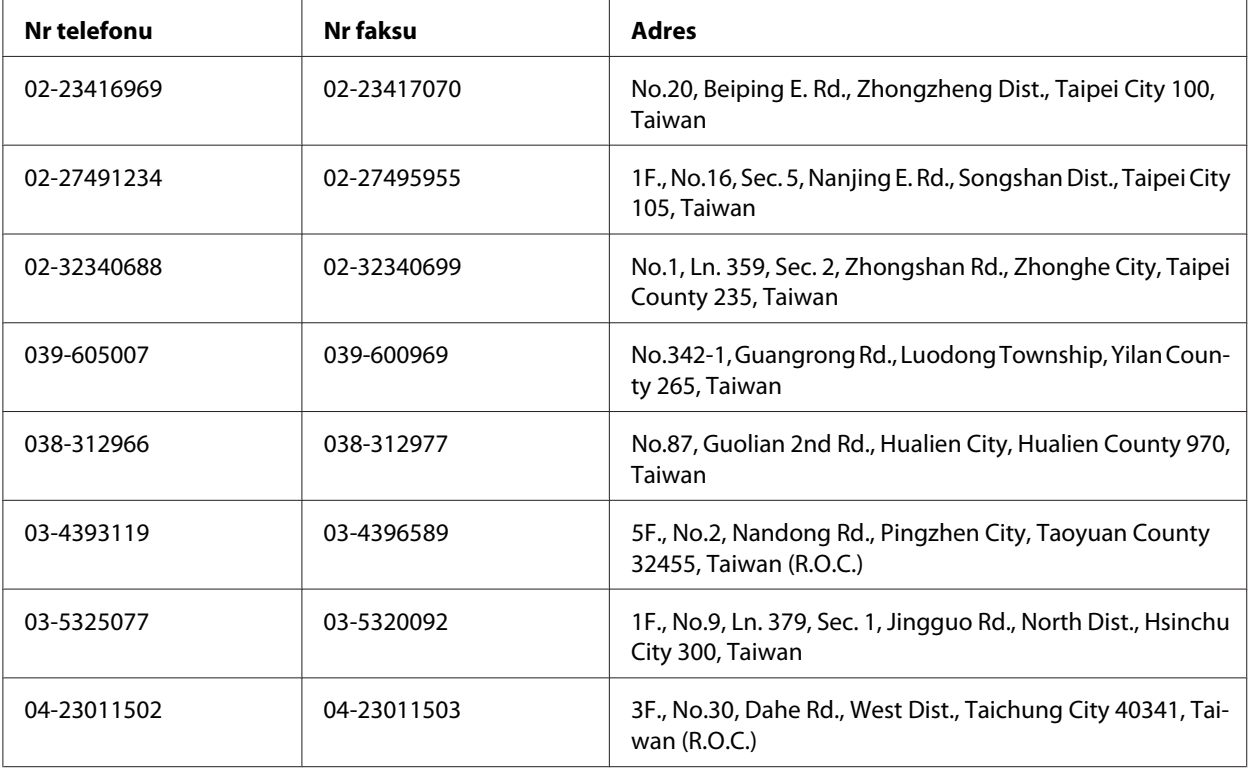

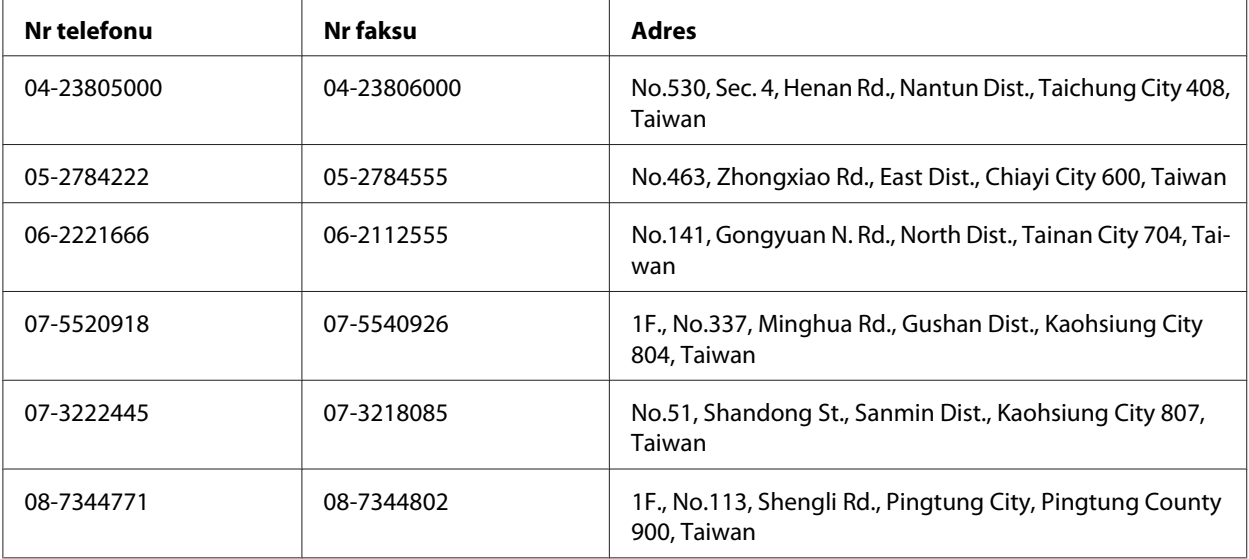

# **Pomoc dla użytkowników w Singapurze**

Źródła informacji, pomoc i usługi firmy Epson Singapore są dostępne:

#### **WWW [\(http://www.epson.com.sg\)](http://www.epson.com.sg)**

W tej witrynie dostępne są informacje na temat parametrów produktów, sterowniki do pobrania, odpowiedzi na często zadawane pytania, zapytania dotyczące sprzedaży i pomoc techniczna za pośrednictwem poczty e-mail.

#### **Epson HelpDesk (tel.: (65) 6586 3111)**

Zespół pomocy technicznej może pomóc przez telefon w następujących sprawach:

- ❏ Zapytania dotyczące sprzedaży i informacje na temat produktów
- ❏ Pytania lub problemy dotyczące korzystania z produktów
- ❏ Zapytania dotyczące napraw i gwarancji

## **Pomoc dla użytkowników w Tajlandii**

Kontakt w celu uzyskania informacji, pomocy i usług:

#### **WWW [\(http://www.epson.co.th](http://www.epson.co.th))**

Dostępne są informacje na temat parametrów produktów, sterowniki do pobrania, odpowiedzi na często zadawane pytania i kontakt za pośrednictwem poczty e-mail.

#### **Gorąca linia Epson Hotline (Nr telefonu: (66)2685-9899)**

Zespół gorącej linii może pomóc przez telefon w następujących sprawach:

- ❏ Zapytania dotyczące sprzedaży i informacje na temat produktów
- ❏ Pytania lub problemy dotyczące korzystania z produktów
- ❏ Zapytania dotyczące napraw i gwarancji

### **Pomoc dla użytkowników w Wietnamie**

Kontakt w celu uzyskania informacji, pomocy i usług można uzyskać:

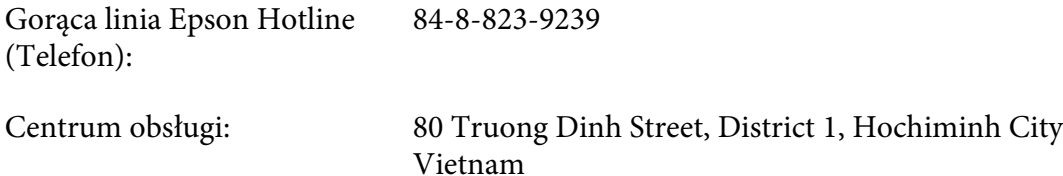

### **Pomoc dla użytkowników w Indonezji**

Kontakt w celu uzyskania informacji, pomocy i usług:

#### **WWW [\(http://www.epson.co.id](http://www.epson.co.id))**

- ❏ Informacje na temat parametrów produktów, sterowniki do pobrania
- ❏ Odpowiedzi na często zadawane pytania, zapytania dotyczące sprzedaży, pytania przesyłane pocztą e-mail

#### **Gorąca linia Epson Hotline**

- ❏ Zapytania dotyczące sprzedaży i informacje na temat produktów
- ❏ Pomoc techniczna

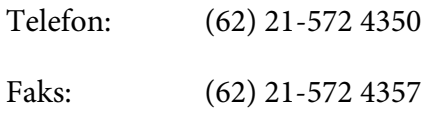

# **Centrum obsługi firmy Epson**

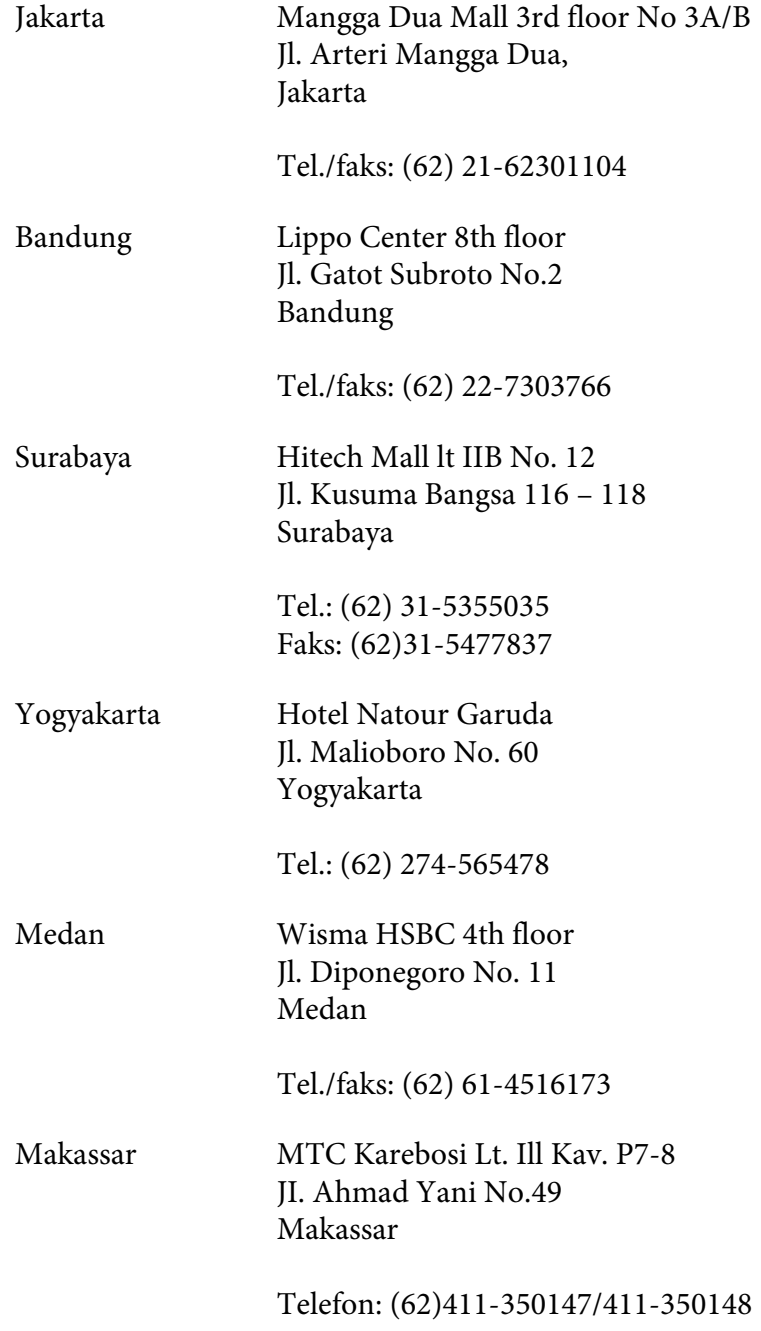

## **Pomoc dla użytkowników w Hongkongu**

Aby uzyskać pomoc techniczną, a także inne usługi posprzedażne, należy skontaktować się z firmą Epson Hong Kong Limited.

#### **Strona główna**

Firma Epson Hong Kong założyła w Internecie lokalną stronę główną zarówno w języku chińskim, jak i angielskim, udostępniającą użytkownikom następujące informacje:

❏ Informacje o produktach

❏ Odpowiedzi na często zadawane pytania

❏ Najnowsze wersje sterowników produktów firmy Epson

Witryna sieci Web dostępna jest pod adresem:

<http://www.epson.com.hk>

#### **Gorąca linia pomocy technicznej**

Można się również skontaktować z zespołem pomocy technicznej pod następującymi numerami telefonów i faksów:

Telefon: (852) 2827-8911 Faks: (852) 2827-4383

# **Pomoc dla użytkowników w Malezji**

Kontakt w celu uzyskania informacji, pomocy i usług:

#### **WWW [\(http://www.epson.com.my](http://www.epson.com.my))**

- ❏ Informacje na temat parametrów produktów, sterowniki do pobrania
- ❏ Odpowiedzi na często zadawane pytania, zapytania dotyczące sprzedaży, pytania przesyłane pocztą e-mail

#### **Epson Trading (M) Sdn. Bhd.**

Siedziba firmy.

Telefon: 603-56288288

Faks: 603-56288388/399

#### Pomoc techniczna Epson Helpdesk

❏ Zapytania dotyczące sprzedaży i informacje na temat produktów (Infolinia)

Telefon: 603-56288222

❏ Zapytania dotyczące napraw oraz gwarancji i korzystania z produktów, pomoc techniczna (Techline)

Telefon: 603-56288333

## **Pomoc dla użytkowników w Indiach**

Kontakt w celu uzyskania informacji, pomocy i usług:

#### **WWW [\(http://www.epson.co.in](http://www.epson.co.in))**

Dostępne są informacje dotyczące parametrów produktów, sterowniki do pobrania i zapytania dotyczące produktów.

#### **Siedziba firmy Epson India - Bangalore**

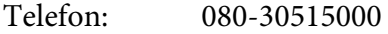

Faks: 30515005

#### **Biura regionalne firmy Epson India:**

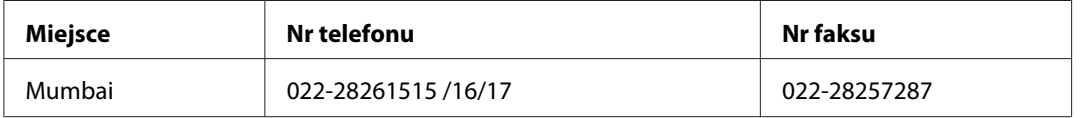

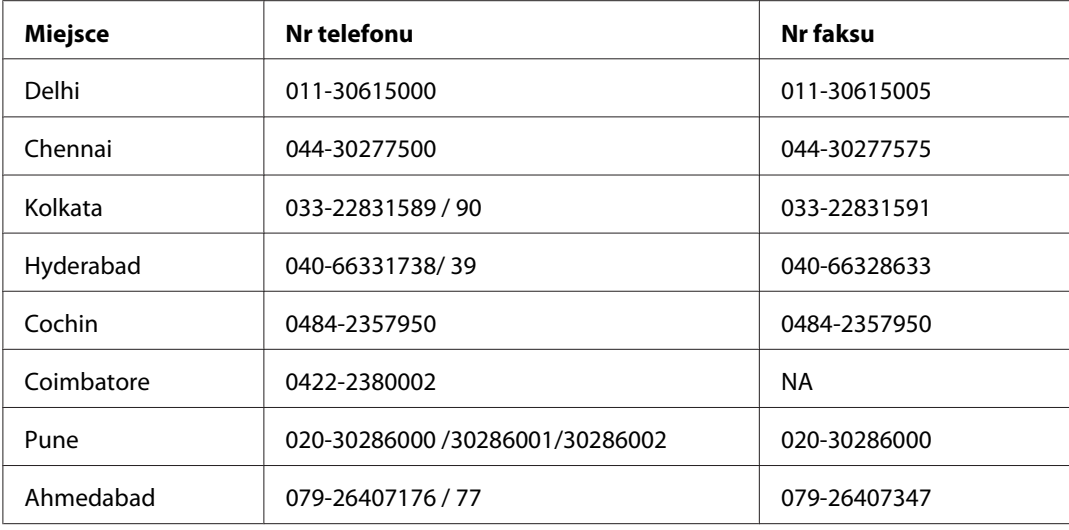

#### **Pomoc telefoniczna**

W celu uzyskania usług, informacji o produkcie lub zamówienia pojemnika z tuszem – 18004250011  $(9:00 - 21:00)$  – Jest to numer bezpłatny.

W celu uzyskania usług (CDMA i telefony komórkowe) – 3900 1600 (9:00 – 18:00) jako prefiks należy podać kod kierunkowy

## **Pomoc dla użytkowników na Filipinach**

Aby uzyskać pomoc techniczną, a także inne usługi posprzedażne, należy skontaktować się z firmą Epson Philippines Corporation pod numerami telefonu i faksu oraz adresem e-mail podanymi poniżej:

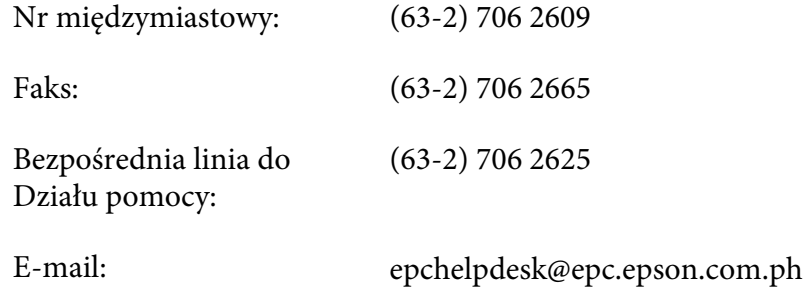

**WWW** [\(http://www.epson.com.ph\)](http://www.epson.com.ph)

Dostępne są informacje na temat parametrów produktów, sterowniki do pobrania, odpowiedzi na często zadawane pytania i zapytania za pośrednictwem poczty e-mail.

#### **Bezpłatny nr tel. 1800-1069-EPSON(37766)**

Zespół gorącej linii może pomóc przez telefon w następujących sprawach:

- ❏ Zapytania dotyczące sprzedaży i informacje na temat produktów
- ❏ Pytania lub problemy dotyczące korzystania z produktów
- ❏ Zapytania dotyczące napraw i gwarancji

# **Indeks**

# **A**

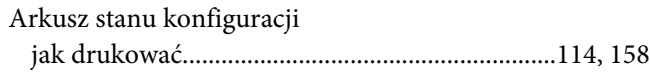

### **B**

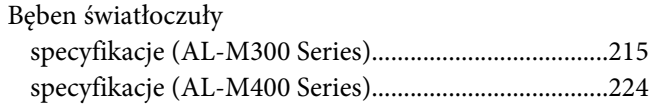

# **C**

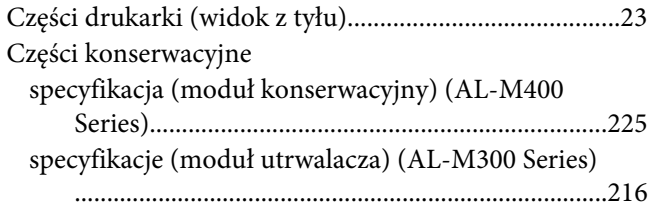

### **D**

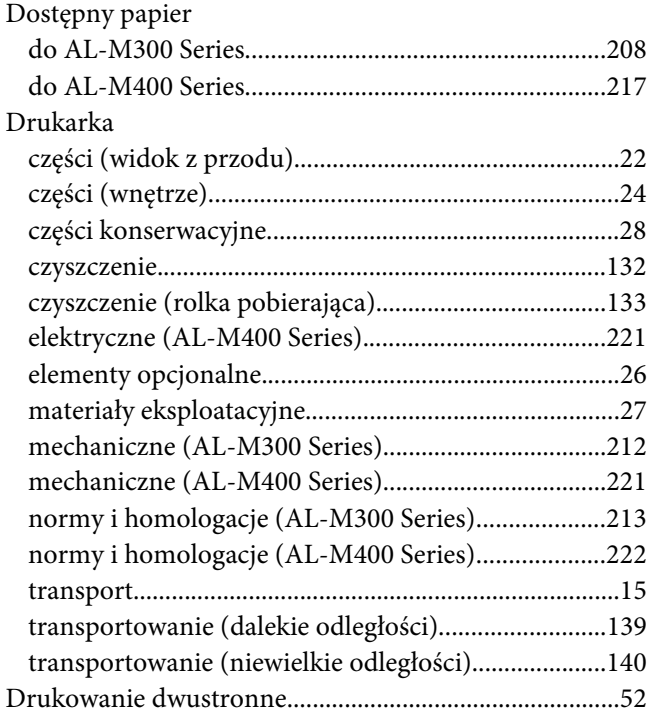

# **E**

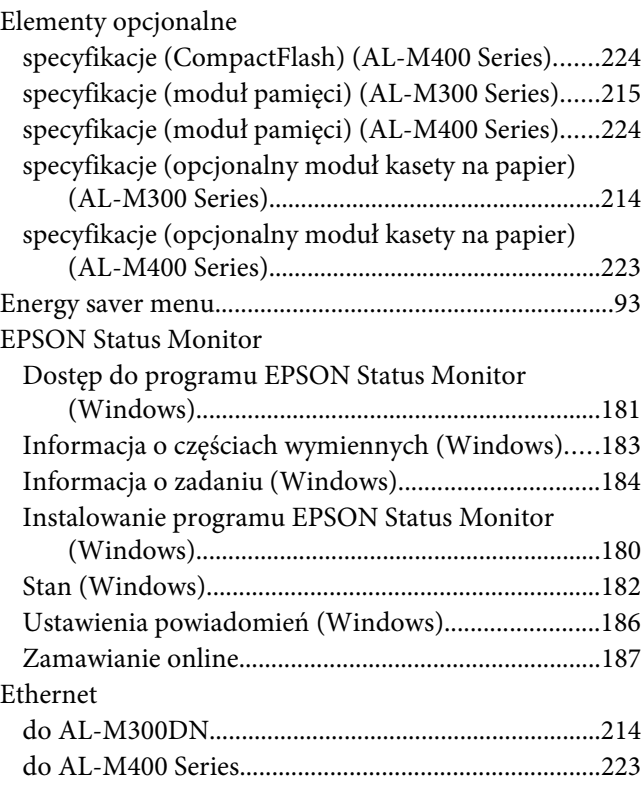

## **F**

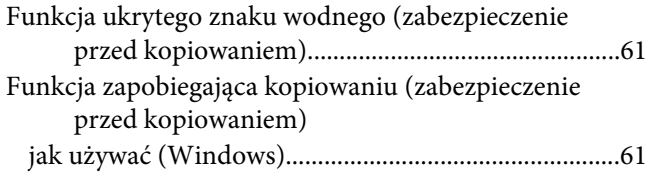

### **I**

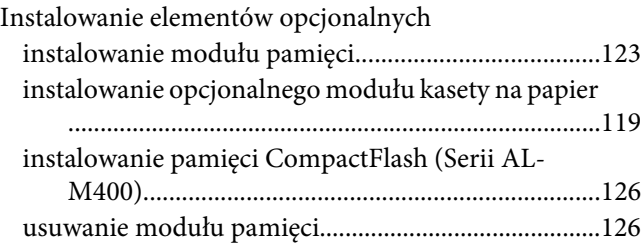

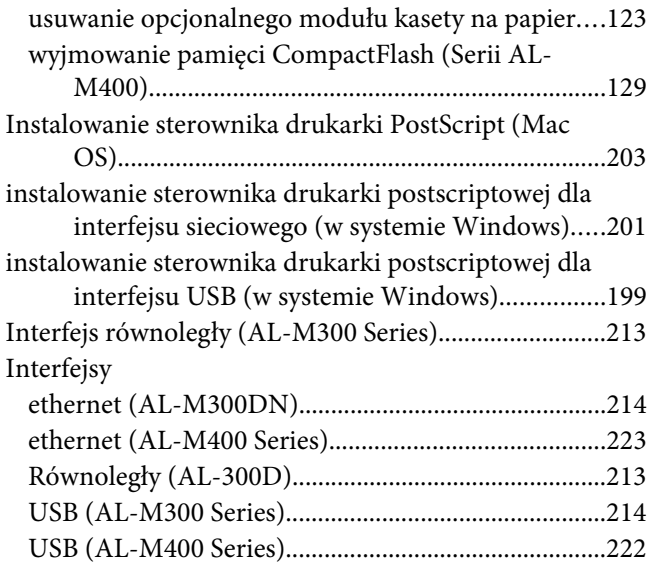

# $\boldsymbol{K}$

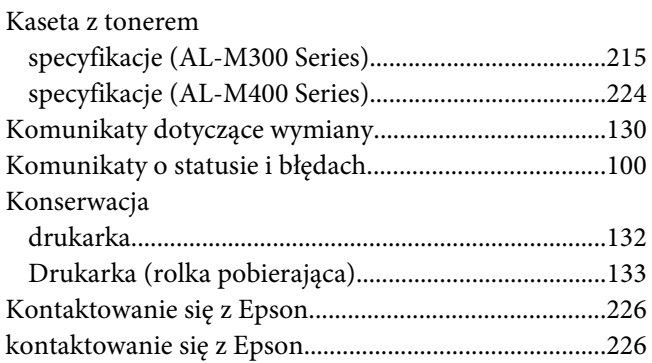

### $\boldsymbol{M}$

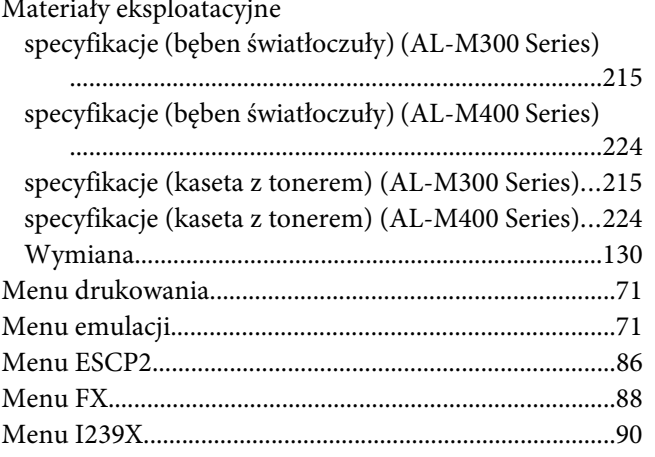

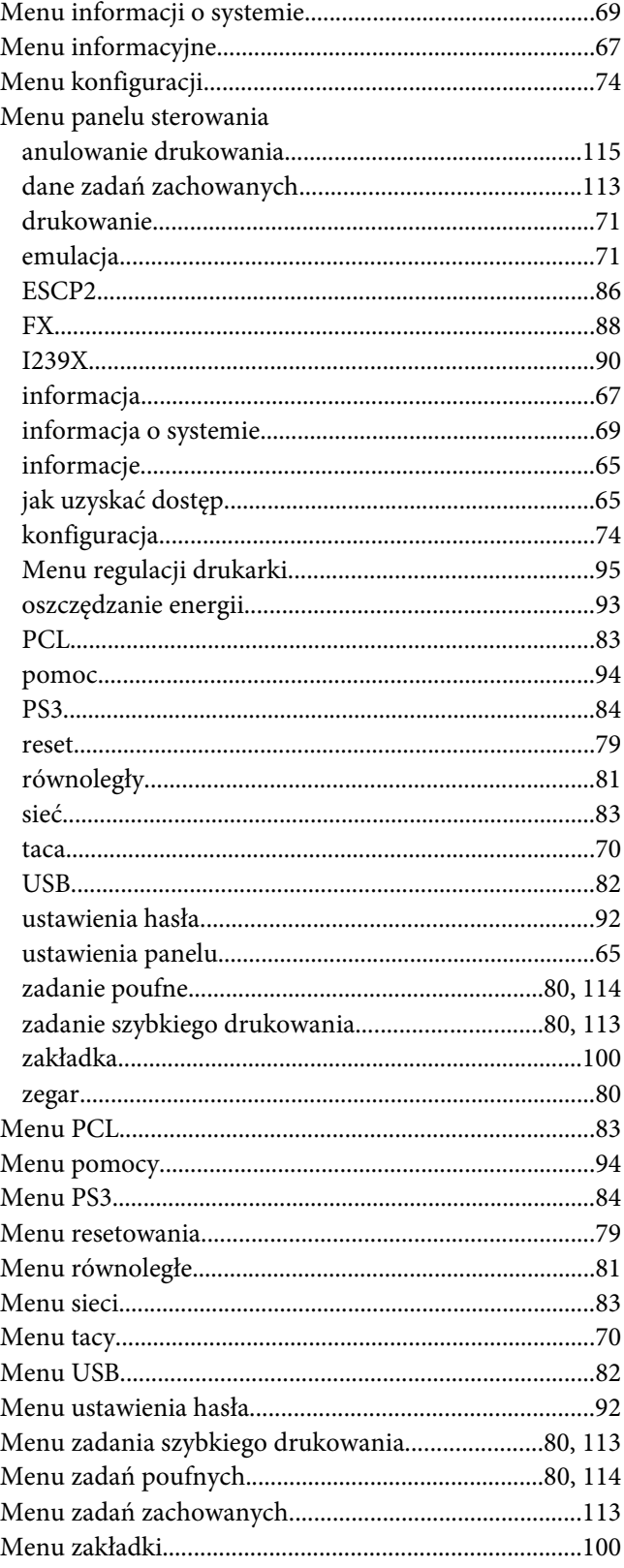

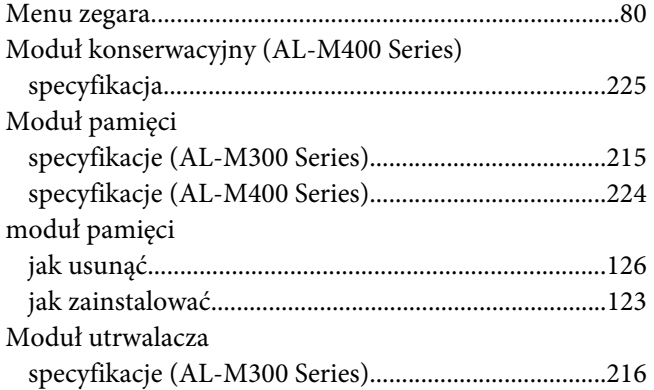

### **N**

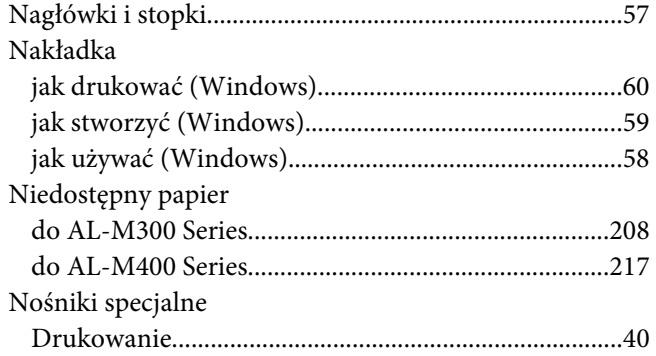

## **O**

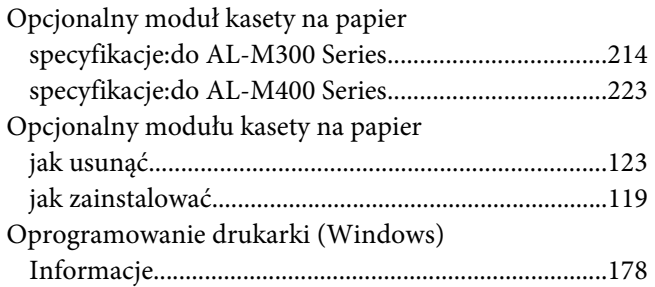

### **P**

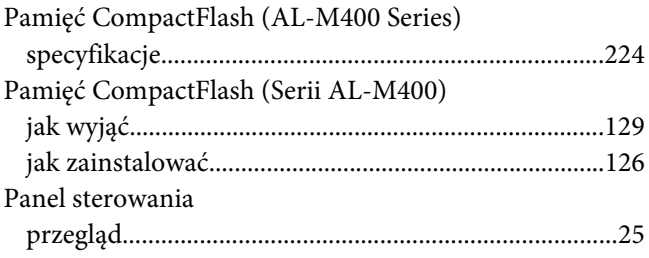

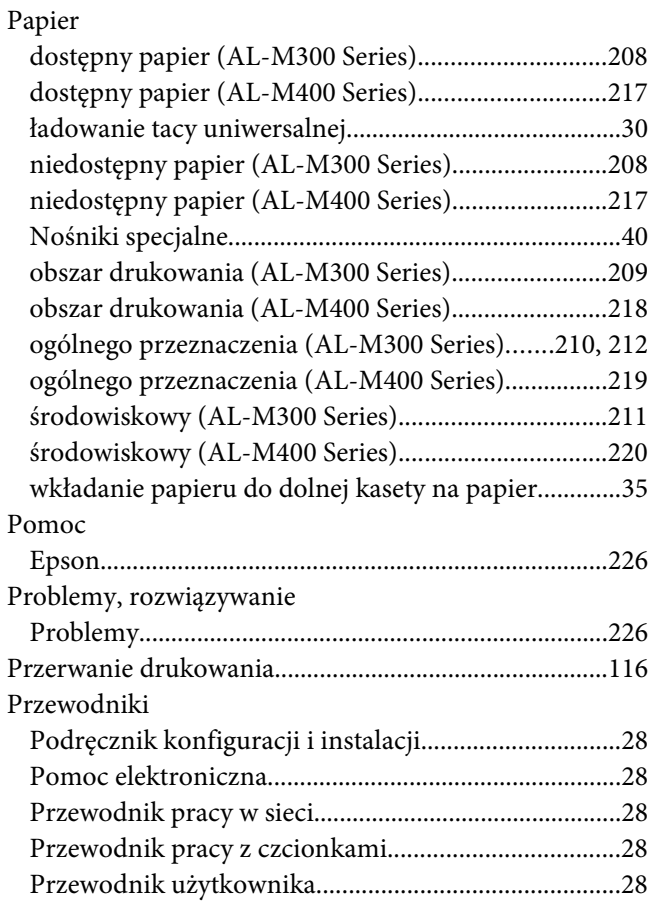

### **R**

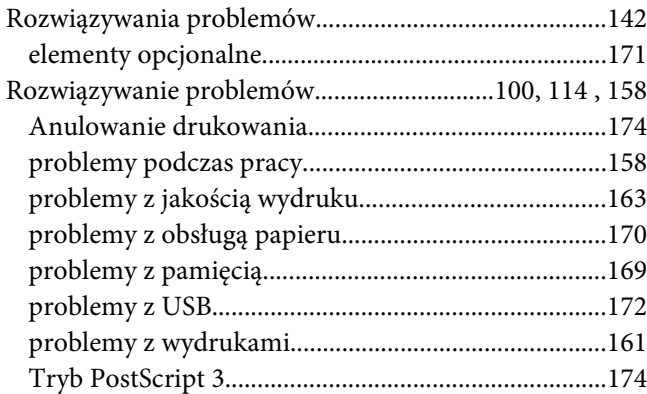

## **S**

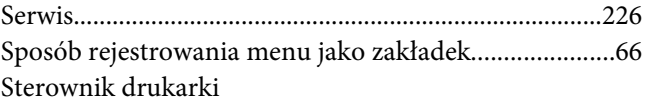

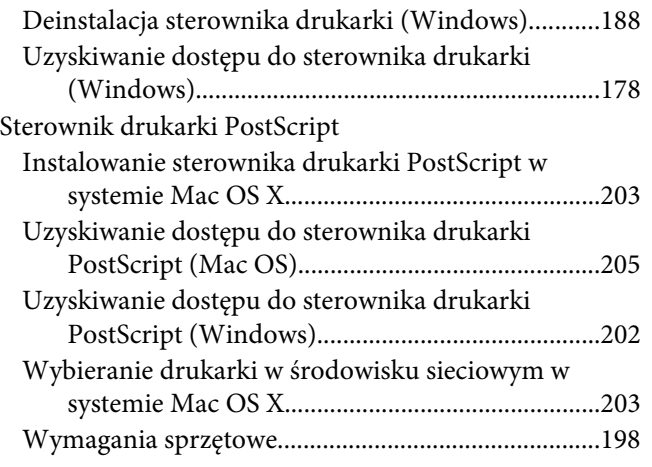

# **Ś**

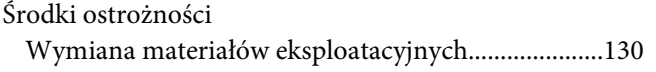

## **T**

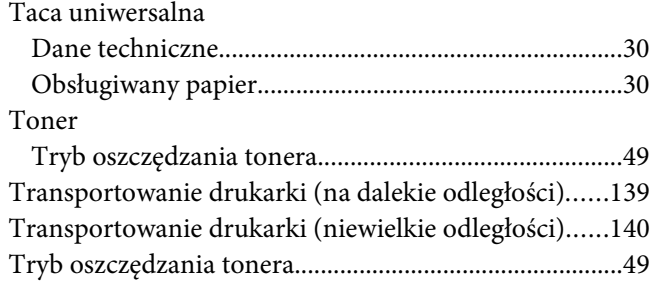

## **U**

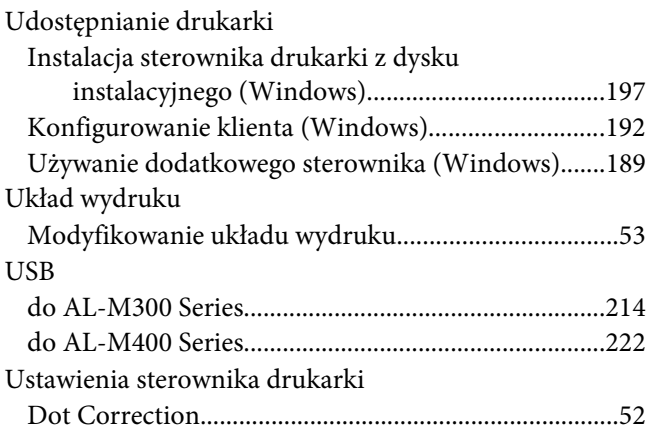

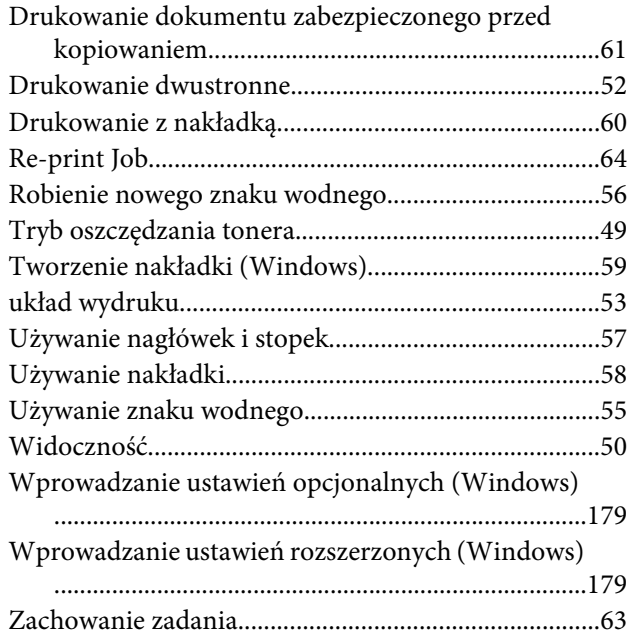

# **Z**

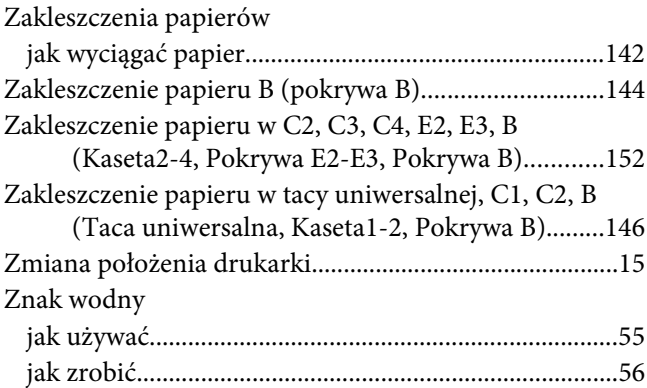

# **Ź**

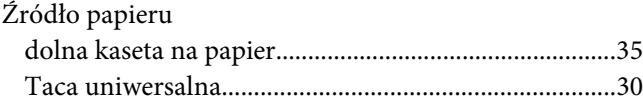